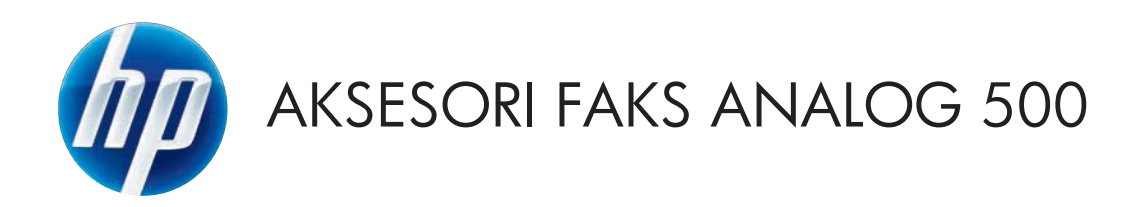

## Panduan Faks

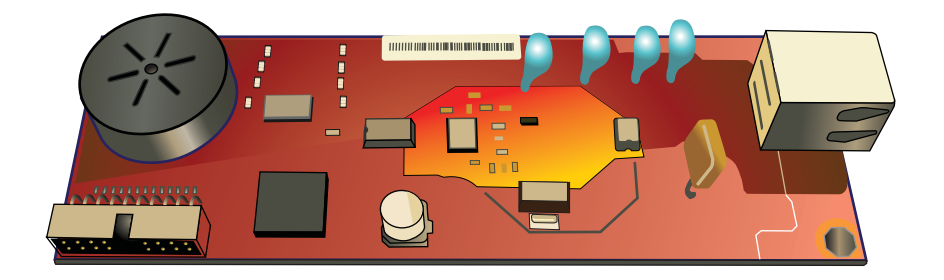

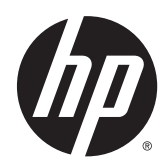

# Aksesori Faks Analog 500 HP LaserJet

Panduan Faks

#### **Hak Cipta dan Lisensi**

© 2013 Copyright Hewlett-Packard Development Company, L.P.

Dilarang memproduksi ulang, mengadaptasi, atau menerjemahkan dokumen ini tanpa izin tertulis sebelumnya, kecuali selama diizinkan oleh undangundang hak cipta.

Informasi yang terdapat dalam dokumen ini dapat berubah sewaktu-waktu tanpa pemberitahuan sebelumnya.

Satu-satunya jaminan untuk produk dan layanan HP tercantum dalam keterangan jaminan yang ditegaskan dan menyertai produk serta layanan tersebut. Tidak ada bagian apa pun dari dokumen ini yang dapat ditafsirkan sebagai jaminan tambahan. HP tidak bertanggung jawab atas kesalahan atau kekurangan teknis atau editorial yang terdapat dalam dokumen ini.

Edition 1, 5/2013

Nomor komponen: CC487-91206

#### **Pernyataan Merek Dagang**

Microsoft®, Windows®, Windows XP®, dan Windows Vista® adalah merek dagang terdaftar di Amerika Serikat dari Microsoft Corporation.

Semua produk yang disebutkan dalam dokumen ini kemungkinan adalah merek dagang dari masing-masing perusahaannya.

Undang-undang negara/kawasan setempat mungkin melarang penggunaan produk ini di luar negara/kawasan yang ditetapkan. Undang-undang di sebagian besar negara/ kawasan melarang keras pemasangan peralatan telekomunikasi (mesin faks) yang tidak disetujui ke jaringan telepon umum.

ENERGY STAR® dan merek ENERGY STAR® adalah merek terdaftar di AS.

# **Isi**

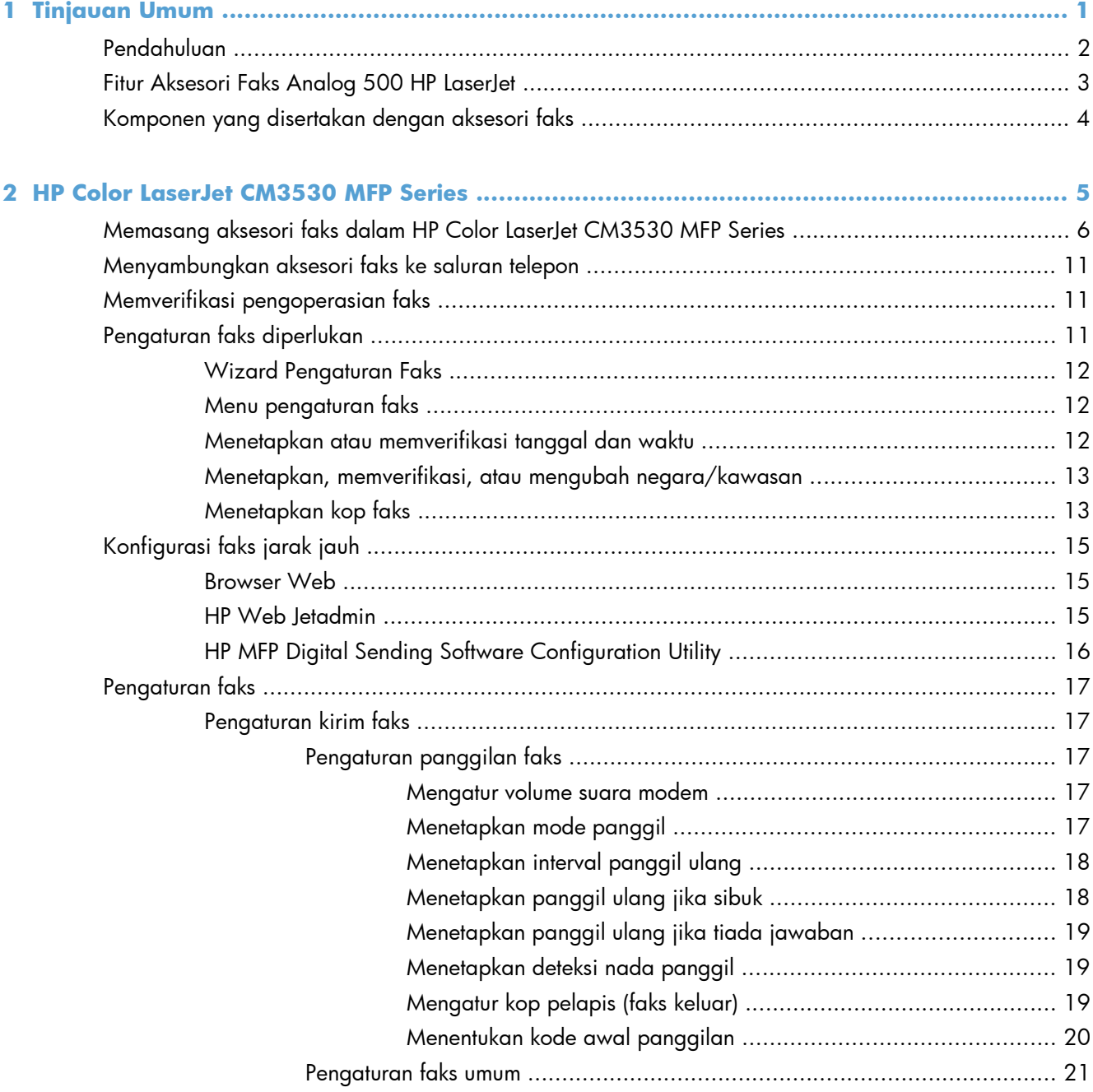

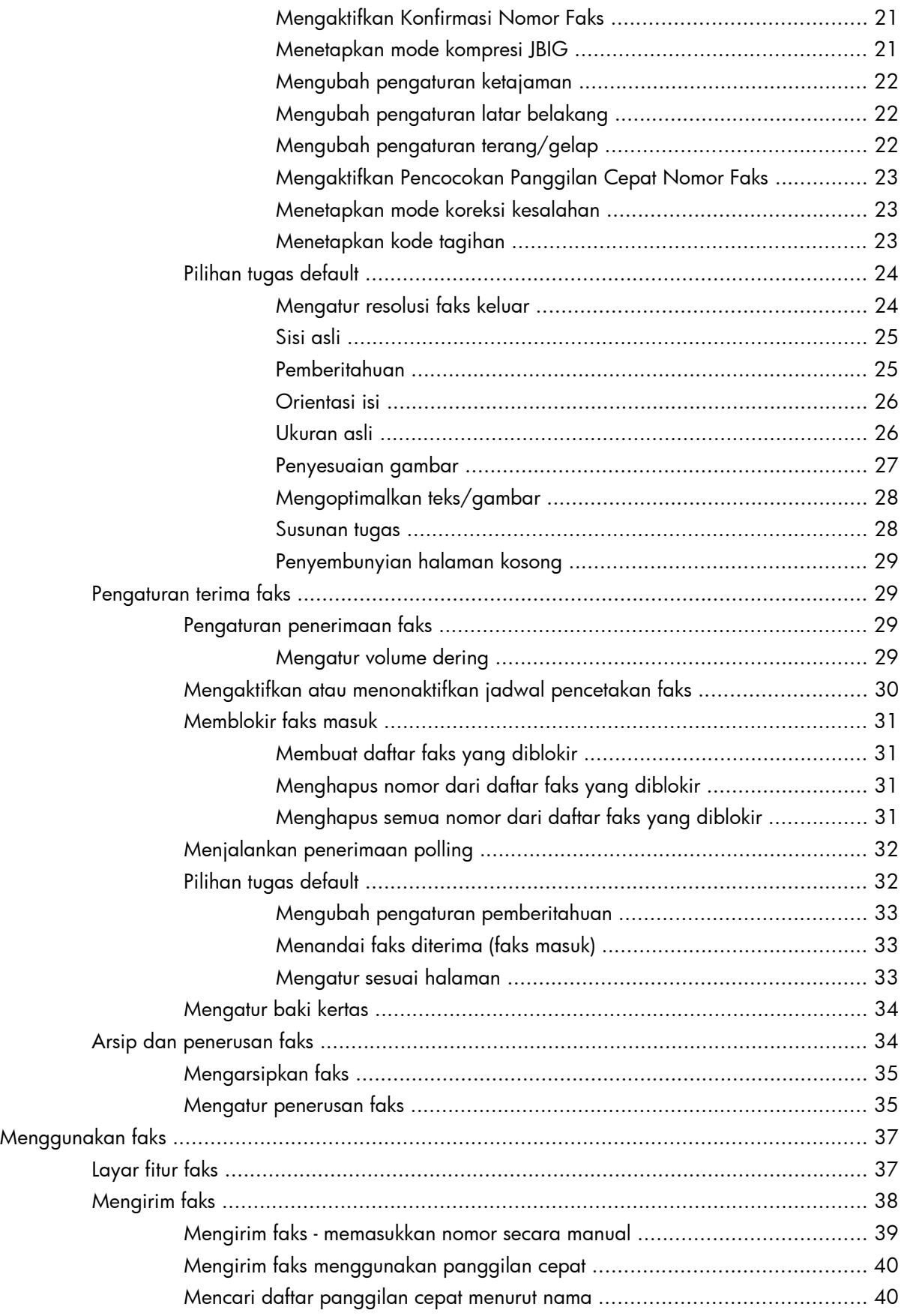

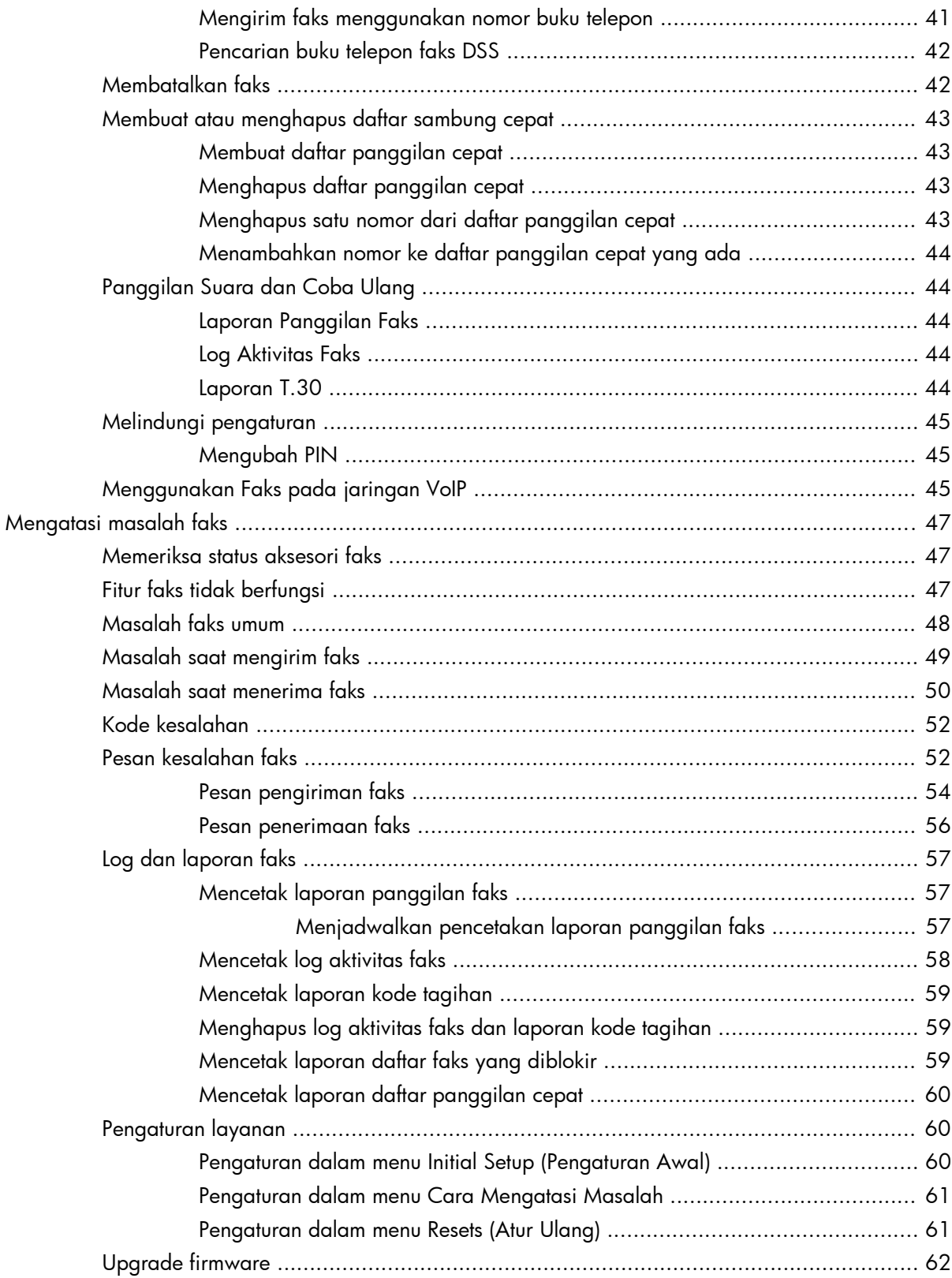

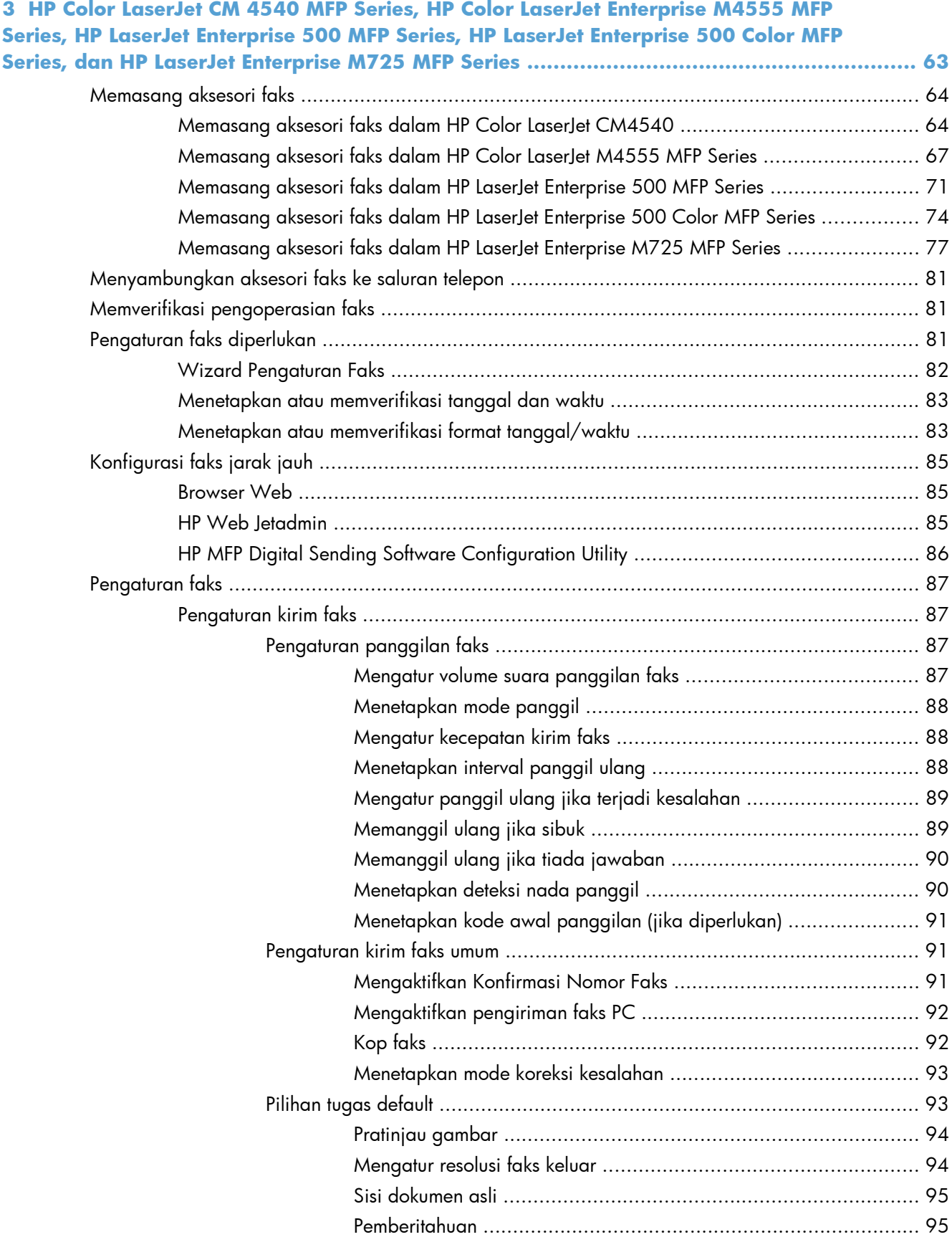

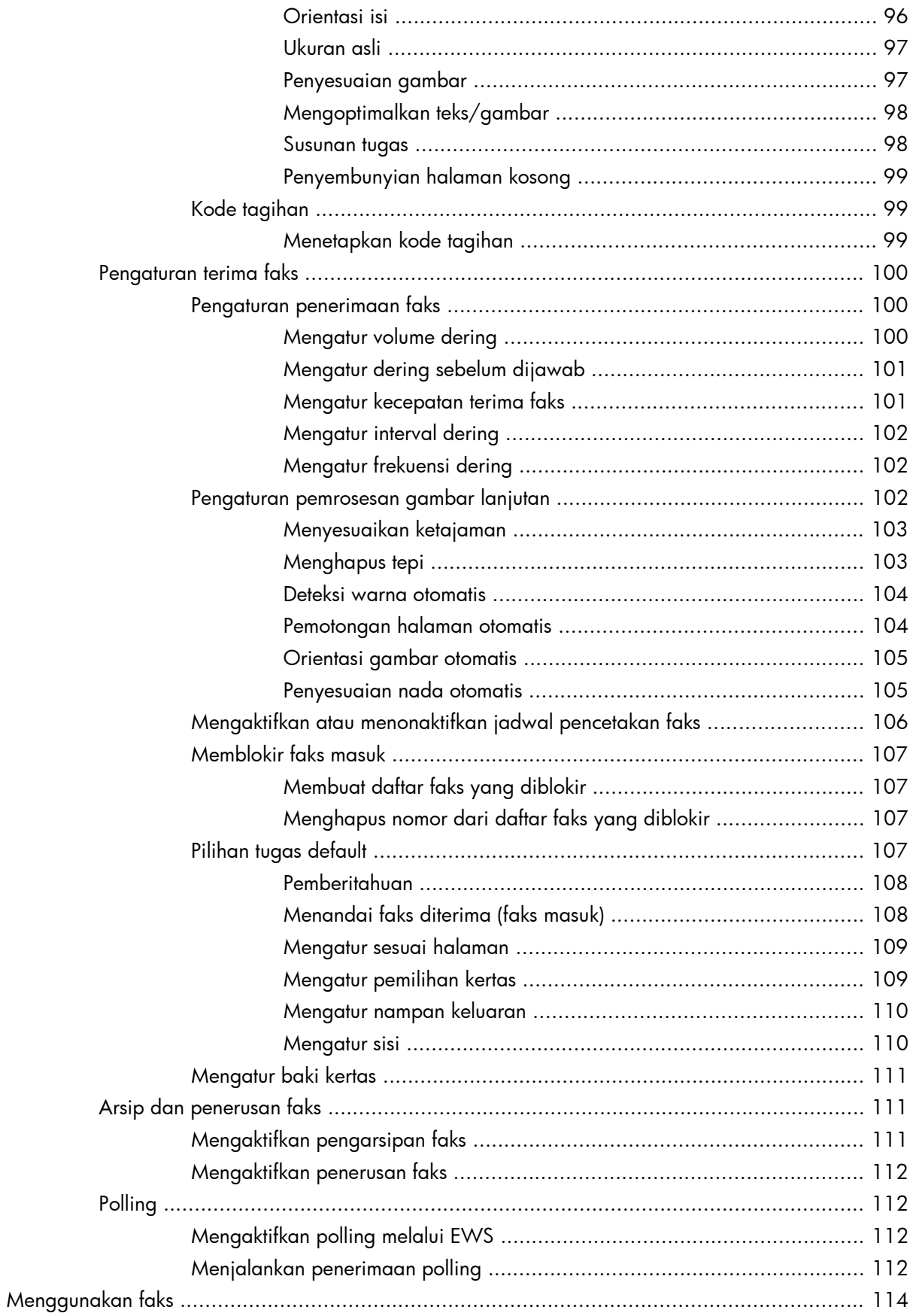

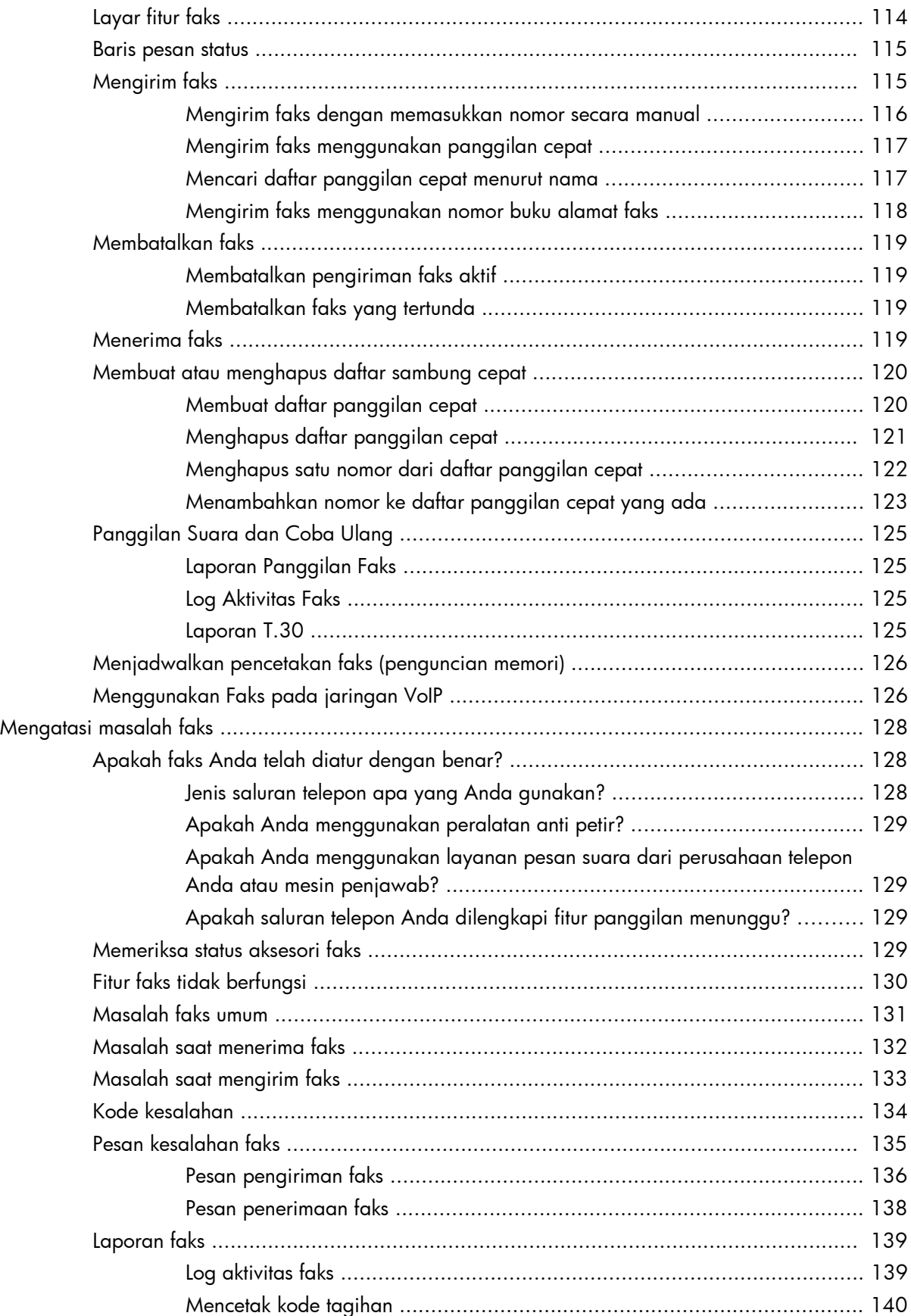

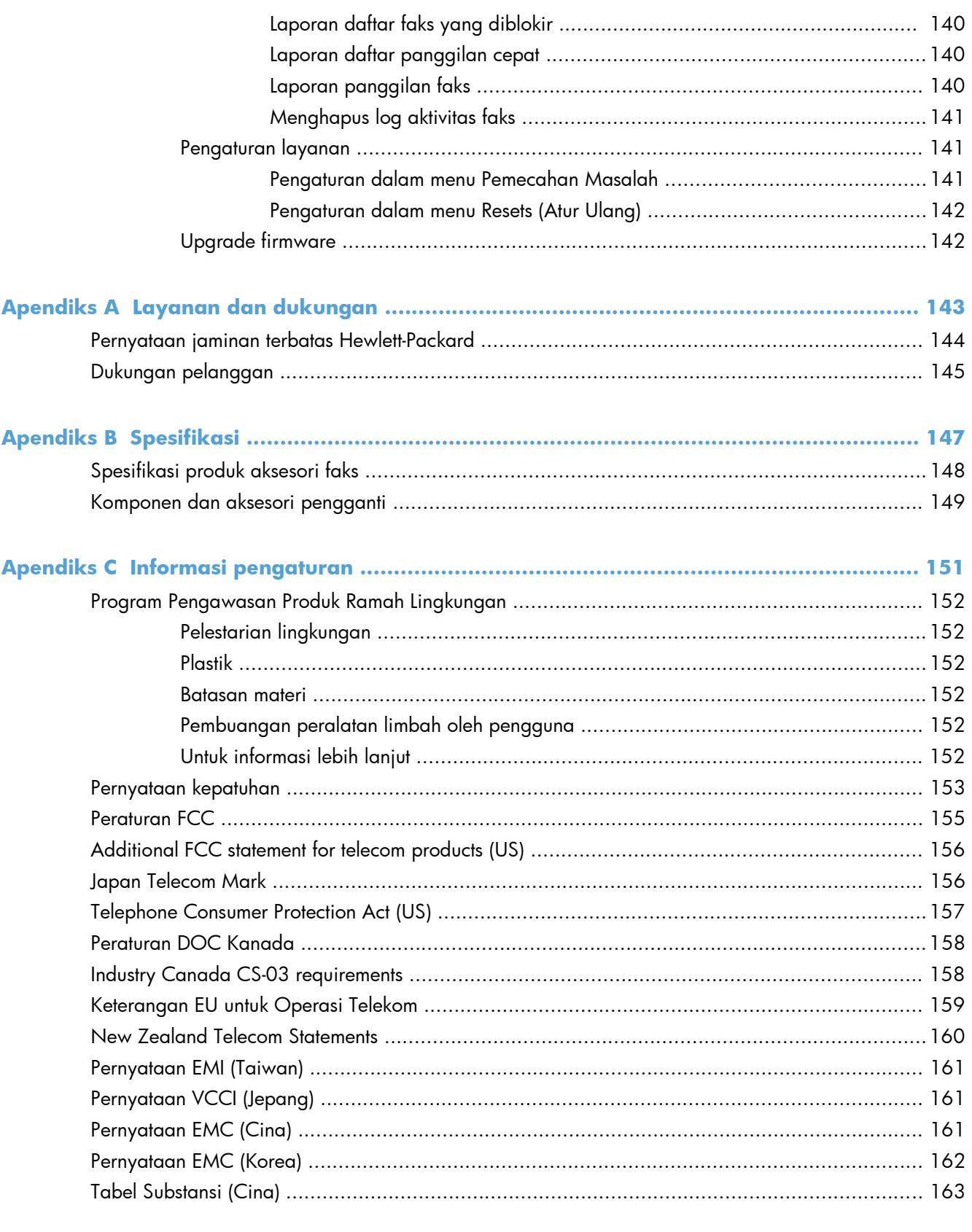

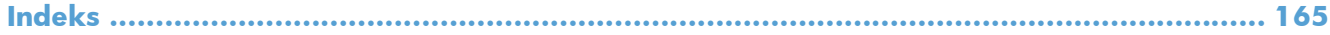

# <span id="page-12-0"></span>**1 Tinjauan Umum**

- [Pendahuluan](#page-13-0)
- [Fitur Aksesori Faks Analog 500 HP LaserJet](#page-14-0)
- [Komponen yang disertakan dengan aksesori faks](#page-15-0)

## <span id="page-13-0"></span>**Pendahuluan**

Aksesori Faks Analog 500 HP LaserJet memungkinkan HP MFP (multifunction product) berfungsi sebagai mesin faks analog yang berdiri sendiri. Untuk informasi lebih lanjut, lihat [www.hp.com/go/](http://www.hp.com/go/ljanalogfaxaccessory500_manuals) [ljanalogfaxaccessory500\\_manuals.](http://www.hp.com/go/ljanalogfaxaccessory500_manuals)

Panduan ini menguraikan tentang berbagai fungsi faks produk ini dan menyediakan informasi tentang spesifikasi dan regulasi produk. Anda sebaiknya menyimpan panduan ini untuk digunakan sebagai referensi petunjuk tentang fitur faks tertentu.

**CATATAN:** Jika produk dilengkapi aksesori faks yang dipasang, lepas penutup sambungan faks, sambungkan kabel telepon, lalu jalankan konfigurasi faks awal. Penutup sambungan faks terletak pada soket telepon di panel belakang pemformat.

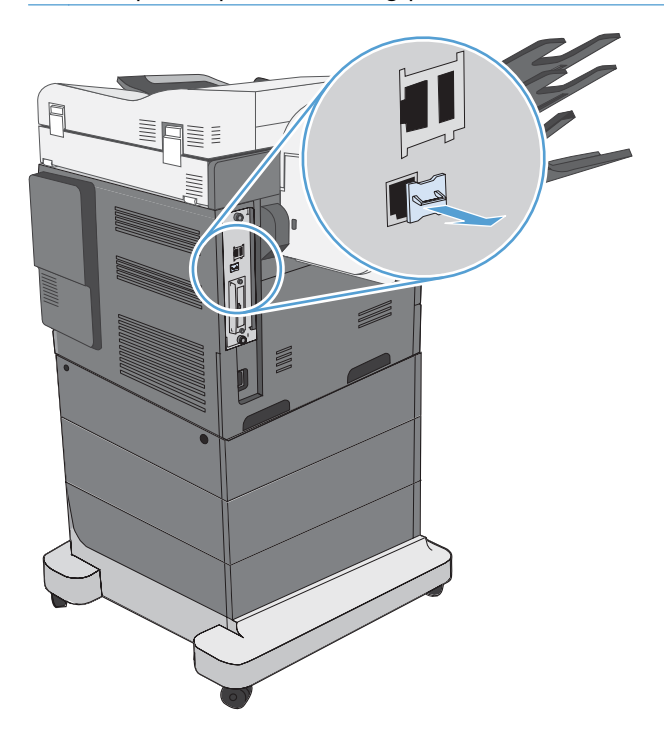

## **Kesepakatan yang digunakan dalam panduan ini**

- **TIPS:** Sejumlah saran yang memberikan petunjuk atau cara pintas yang berguna.
- **CATATAN:** Catatan yang memberikan informasi penting untuk menjelaskan konsep atau untuk menuntaskan tugas.
- **PERHATIAN:** Tanda perhatian menunjukkan prosedur yang harus Anda patuhi untuk menghindari kehilangan data atau kerusakan pada produk.
- A **PERINGATAN!** Tanda peringatan memberitahukan tentang prosedur tertentu yang harus Anda patuhi untuk menghindari cedera diri, hilangnya data, atau kerusakan parah pada produk.

## <span id="page-14-0"></span>**Fitur Aksesori Faks Analog 500 HP LaserJet**

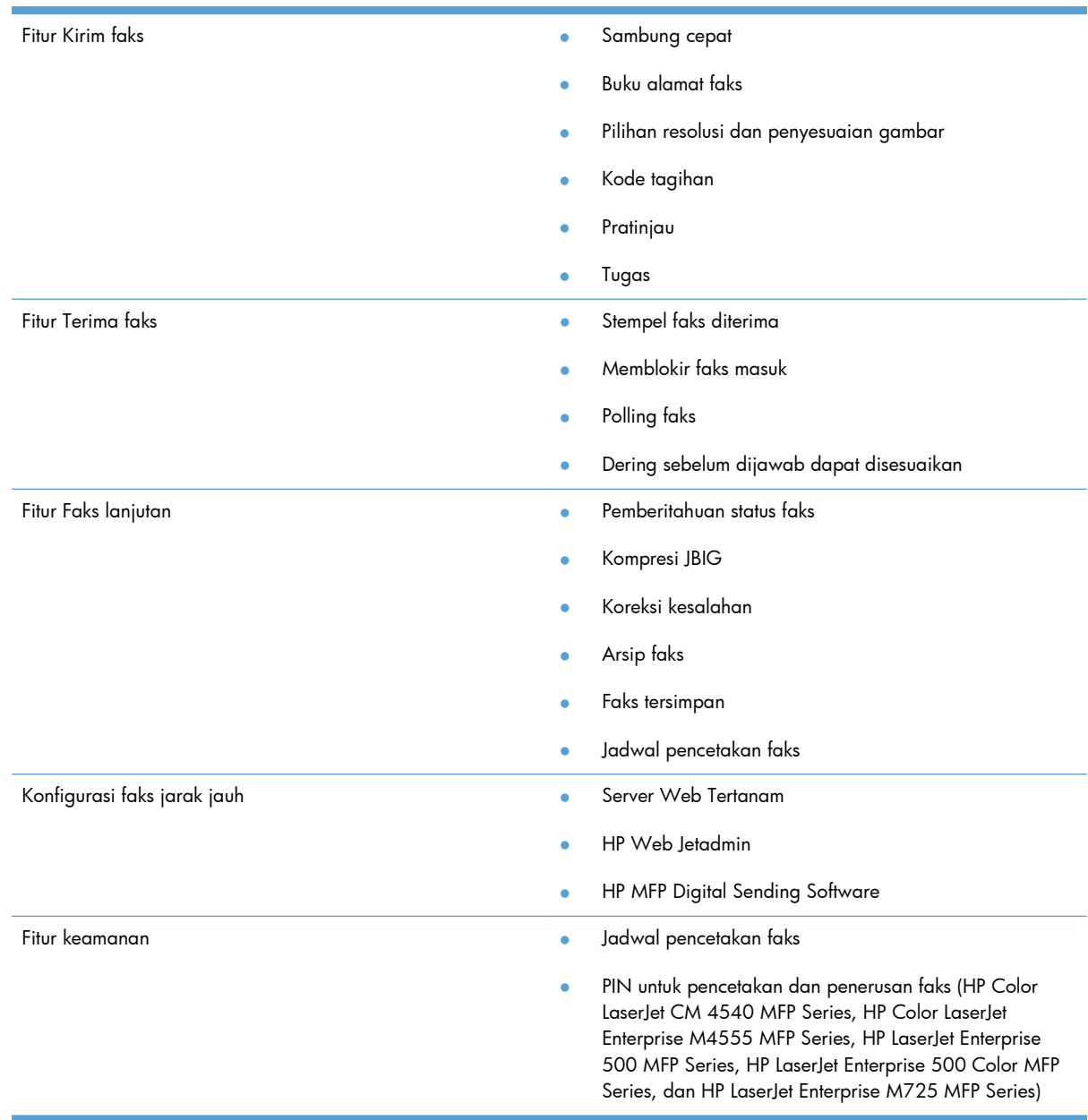

## <span id="page-15-0"></span>**Komponen yang disertakan dengan aksesori faks**

Komponen-komponen berikut ini disertakan dalam aksesori faks:

- Kartu aksesori faks
- Panduan Faks (dokumen ini) (pada CD)
- Driver Kirim Faks dan Panduan Driver Kirim Faks (di CD)
- Kabel telepon (variasi kabel tergantung pada negara/kawasan.)

**CATATAN:** Driver Kirim Faks memungkinkan Anda mengirim faks langsung dari PC ke produk yang tersambung ke jaringan. Penginstalan driver ini opsional. Untuk petunjuk lebih lanjut, lihat *Panduan Driver Kirim Faks* di CD.

# <span id="page-16-0"></span>**2 HP Color LaserJet CM3530 MFP Series**

- [Memasang aksesori faks dalam HP Color LaserJet CM3530 MFP Series](#page-17-0)
- [Menyambungkan aksesori faks ke saluran telepon](#page-22-0)
- [Memverifikasi pengoperasian faks](#page-22-0)
- [Pengaturan faks diperlukan](#page-22-0)
- [Konfigurasi faks jarak jauh](#page-26-0)
- **•** [Pengaturan faks](#page-28-0)
- [Menggunakan faks](#page-48-0)
- [Mengatasi masalah faks](#page-58-0)

## <span id="page-17-0"></span>**Memasang aksesori faks dalam HP Color LaserJet CM3530 MFP Series**

**1.** Matikan produk.

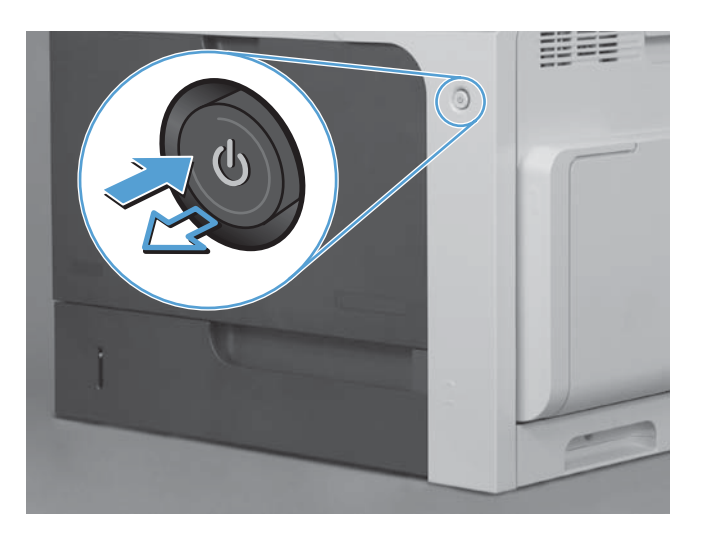

**2.** Lepaskan semua sambungan kabel daya dan interface.

**CATATAN:** Ilustrasi ini mungkin tidak memperlihatkan semua kabel tersebut.

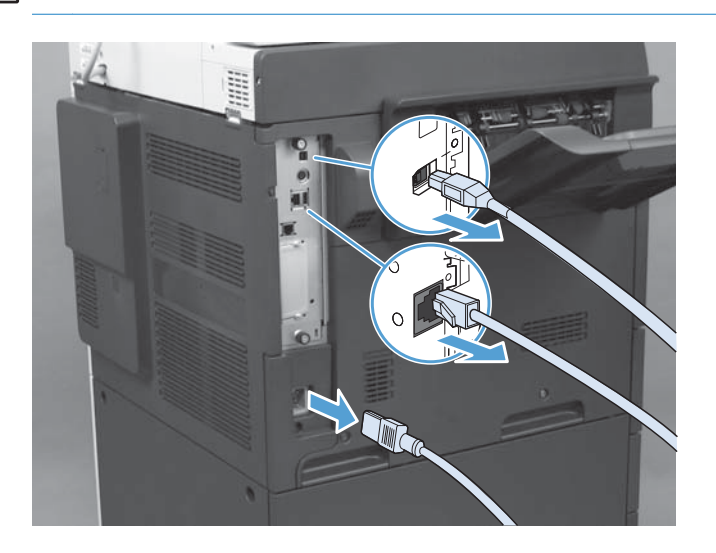

**3.** Temukan sekrup penahan pada papan pemformat di bagian belakang produk.

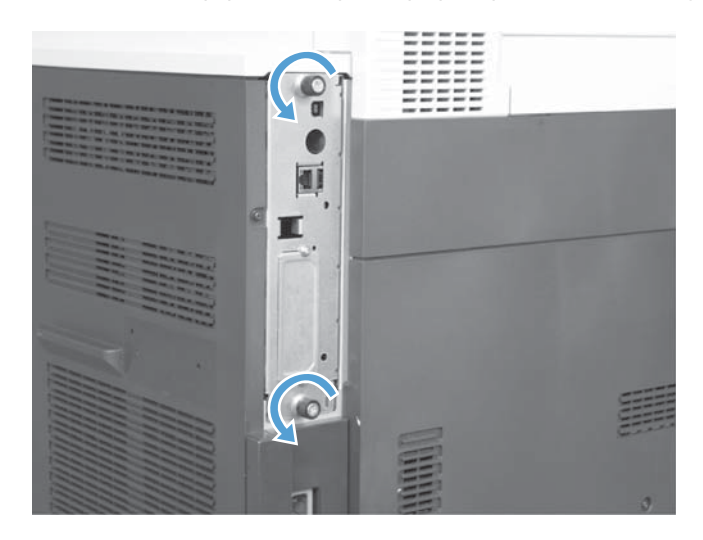

- **4.** Buka sekrup penahan dan tarik pemformat dari produk.
	- **PERHATIAN:** Papan pemformat dan kartu aksesori faks terdiri atas komponen yang peka terhadap pelepasan muatan listrik statis (ESD). Saat menangani papan pemformat atau kartu aksesori faks, gunakan metode perlindungan dari muatan listrik statis seperti berikut: 1) Gelang pengardean yang terkait ke rangka logam produk. 2) Memegang rangka logam pemformat.

Jangan sentuh komponen pada papan pemformat atau kartu aksesori faks.

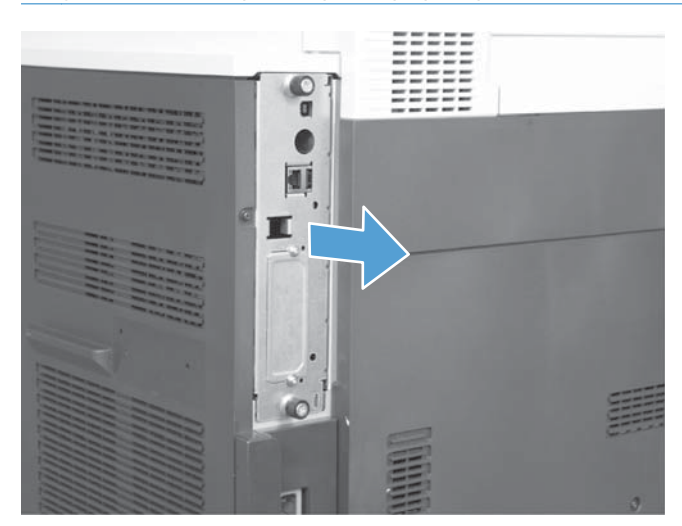

**5.** Jika perlu, lepas label yang menutupi port faks pada pemformat.

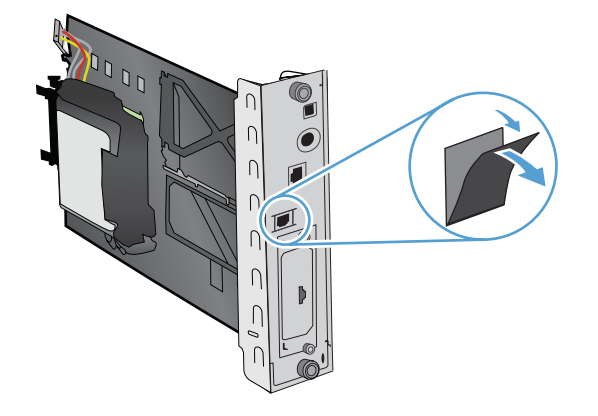

- **6.** Keluarkan aksesori faks dari kemasannya.
- **PERHATIAN:** Papan pemformat dan kartu aksesori faks terdiri atas komponen yang peka terhadap pelepasan muatan listrik statis (ESD). Saat menangani papan pemformat atau kartu aksesori faks, gunakan metode perlindungan dari muatan listrik statis seperti berikut: 1) Gelang pengardean yang terkait ke rangka logam produk. 2) Memegang rangka logam pemformat.

Jangan sentuh komponen pada papan pemformat atau kartu aksesori faks.

**7.** Cari dudukan aksesori faks pada pemformat, lalu lepas gulungan kabel faks dari dudukan. Jangan lepas gulungan kabel faks dari pemformat. Letakkan aksesori faks dalam dudukan. Tekan hingga aksesori faks terpasang dengan aman dalam dudukan. Pastikan konektor telepon pada aksesori faks telah sejajar dengan celah pada bingkai logam pemformat.

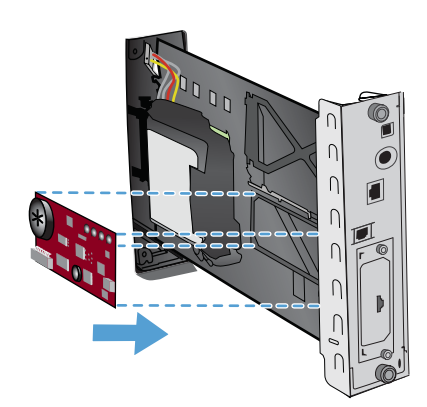

**8.** Sambungkan kabel faks ke aksesori faks. Sejajarkan tonjolan kecil pada konektor kabel dengan slot dalam soket papan faks. Tekan konektor hingga terpasang dengan benar pada tempatnya.

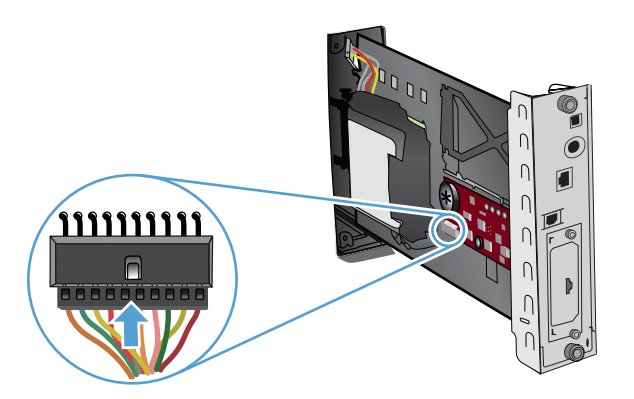

**9.** Sejajarkan papan pemformat dengan jalur di bagian bawah slot, lalu geser bagian belakang papan ke produk. Kencangkan kembali sekrup.

**CATATAN:** Untuk mencegah kerusakan pada papan pemformat, pastikan papan pemformat disesuaikan dengan jalur pada bagian atas dan bawah celah.

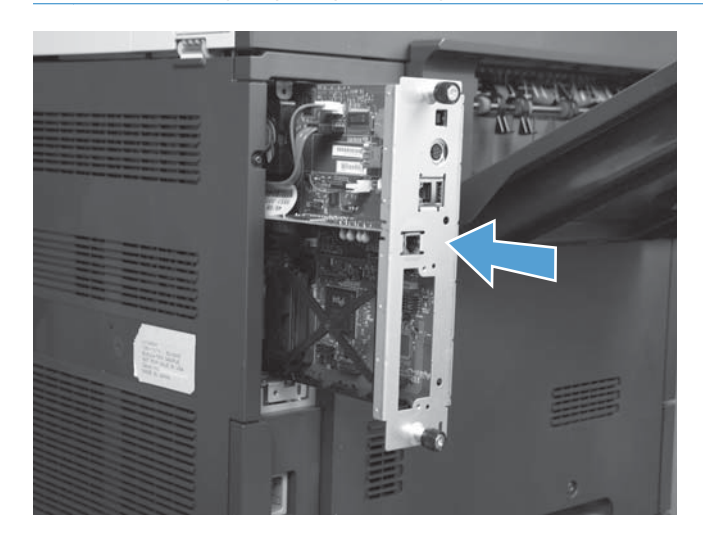

**10.** Sambungkan kembali kabel daya dan kabel interface, lalu hidupkan produk.

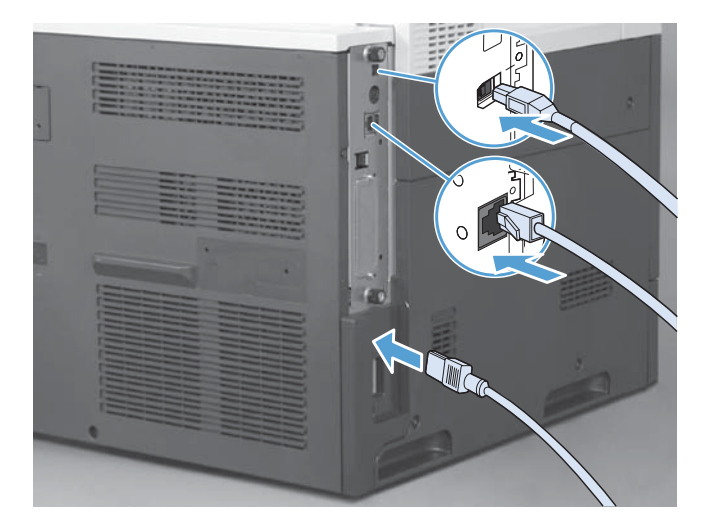

## <span id="page-22-0"></span>**Menyambungkan aksesori faks ke saluran telepon**

Saat menyambungkan aksesori faks ke saluran telepon, pastikan saluran telepon yang digunakan adalah saluran khusus yang tidak tersambung ke perangkat lain. Saluran telepon ini juga harus merupakan saluran analog karena faks tidak akan berfungsi dengan benar jika disambungkan ke saluran sistem PBX digital. Jika tidak yakin apakah Anda memiliki saluran telepon analog atau digital, hubungi penyedia telekomunikasi Anda.

**CATATAN:** HP menyarankan Anda untuk menggunakan kabel telepon yang disertakan dengan aksesori faks untuk memastikan aksesori tersebut berfungsi dengan benar.

Ikuti petunjuk ini untuk menghubungkan aksesori faks ke soket telepon

- **1.** Cari kabel telepon yang disertakan bersama perangkat aksesori faks. Sambungkan satu ujung kabel telepon ke soket telepon aksesori faks yang berada pada kartu faks. Dorong konektor hingga terdengar bunyi klik.
- **PERHATIAN:** Pastikan saluran telepon telah disambungkan ke port aksesori faks yang terdapat di bagian tengah kartu faks. Jangan sambungkan saluran telepon ke port HP Jetdirect yang berada lebih dekat ke bagian bawah pemformat.
- **2.** Hubungkan ujung kabel telepon yang lain ke soket telepon di dinding. Dorong konektor hingga berbunyi klik atau terkunci pada tempatnya. Karena jenis konektor yang digunakan di berbagai negara/kawasan berbeda-beda, konektor mungkin tidak berbunyi klik.

## **Memverifikasi pengoperasian faks**

Bila aksesori faks dipasang dan beroperasi dengan benar, ikon faks akan ditampilkan pada panel kontrol produk. Jika aksesori faks baru saja dipasang, namun belum dikonfigurasi, ikon faks akan berwarna abu-abu pudar. Jika hal ini terjadi, gunakan petunjuk yang muncul berikutnya untuk mengkonfigurasi aksesori faks.

## **Pengaturan faks diperlukan**

Setelah aksesori faks dipasang, Anda harus mengkonfigurasi pengaturan tertentu sebelum dapat menggunakan aksesori tersebut. Jika pengaturan ini tidak dikonfigurasi, ikon faks akan dinonaktifkan. Pengaturan ini mencakup:

- Tanggal dan waktu
- Negara/kawasan
- Kop faks (nomor telepon dan nama perusahaan)

Informasi ini digunakan di kop faks yang akan tercetak pada semua faks keluar.

**CATATAN:** Bila dipasang untuk pertama kalinya, aksesori faks dapat membaca beberapa pengaturan dari produk; karenanya, nilai mungkin telah ditetapkan. Anda harus memeriksa nilai untuk memverifikasi bahwa nilai tersebut telah ditetapkan dengan benar.

<span id="page-23-0"></span>**CATATAN:** Di A.S. dan banyak negara/kawasan lainnya, pengaturan tanggal, waktu, neqara/ kawasan, nomor telepon, dan nama perusahaan merupakan persyaratan hukum untuk faks.

## **Wizard Pengaturan Faks**

Fax Configuration Wizard (Wizard Konfigurasi Faks) akan memandu Anda melalui prosedur langkah demi langkah untuk mengkonfigurasi pengaturan faks yang diperlukan agar dapat menggunakan fitur faks. Jika pengaturan tidak dikonfigurasi, fitur faks akan dinonaktifkan. Berikut adalah daftar pengaturan faks yang dikonfigurasi menggunakan wizard:

- Negara/kawasan
- Nomor telepon faks
- Nama perusahaan

Informasi ini digunakan di kop faks yang akan tercetak pada semua faks keluar.

Wizard akan diaktifkan saat produk dihidupkan untuk pertama kalinya. Anda dapat memilih untuk menggunakan wizard atau keluar dari wizard untuk mengkonfigurasi pengaturan di lain waktu.

Anda juga dapat mengakses wizard melalui menu Administrasi di panel kontrol. Sentuh menu Pengaturan Awal, lalu sentuh menu Pengaturan Faks.

**CATATAN:** Pengaturan yang dikonfigurasi menggunakan wizard pada panel kontrol akan menimpa pengaturan apapun yang dibuat di server Web tertanam.

## **Menu pengaturan faks**

Tetapkan pengaturan faks yang diperlukan dengan mengakses menu Administrasi pada panel kontrol. Sentuh menu Pengaturan Awal, lalu sentuh menu Pengaturan Faks.

**CATATAN:** Jika pengaturan menu Pengaturan Faks tidak ditampilkan dalam daftar menu, faks LAN dapat diaktifkan. Bila faks LAN diaktifkan, aksesori faks analog akan dinonaktifkan dan menu faks tidak ditampilkan. Hanya satu fitur faks, faks LAN atau faks analog, yang dapat diaktifkan setiap kali. Ikon faks ditampilkan untuk fitur faks manapun. Jika Anda ingin menggunakan faks analog saat faks LAN diaktifkan, gunakan HP MFP Digital Sending Software Configuration Utility untuk menonaktifkan faks LAN.

## **Menetapkan atau memverifikasi tanggal dan waktu**

Nilai pengaturan tanggal dan waktu untuk aksesori faks sama seperti nilai pengaturan tanggal dan waktu produk. Jika ini adalah pertama kalinya produk diaktifkan, Anda akan diminta memasukkan informasi ini.

Untuk memverifikasi atau mengubah pengaturan tanggal dan waktu, selesaikan langkah-langkah berikut ini.

- **1.** Di panel kontrol, gulir ke dan sentuh ikon Administrasi untuk membuka menu Administration (Administrasi).
- **2.** Gulir ke dan sentuh Pengaturan Awal untuk menampilkan menu pengaturan konfigurasi, lalu sentuh Pengaturan Faks.
- <span id="page-24-0"></span>**3.** Sentuh Pengaturan yang Diperlukan.
- **4.** Pilih format tanggal, lalu masukkan tanggal.
- **5.** Pilih format waktu, lalu masukkan waktu.
- **6.** Sentuh Simpan untuk menerima pengaturan.

## **Menetapkan, memverifikasi, atau mengubah negara/kawasan**

Pengaturan negara/kawasan menunjukkan negara/kawasan tempat produk atau aksesori faks berada. Pengaturan ini juga menetapkan format tanggal dan waktu serta kisaran dering sebelum dijawab minimum dan maksimum untuk negara/kawasan. Karena pengaturan ini merupakan persyaratan hukum di beberapa negara/kawasan, pengaturan tersebut harus ditetapkan agar aksesori faks dapat berfungsi. Jika ini adalah pertama kalinya produk diaktifkan, Anda akan diminta memasukkan informasi ini.

- **1.** Di panel kontrol, gulir ke dan sentuh ikon Administrasi untuk membuka menu Administration (Administrasi).
- **2.** Gulir ke dan sentuh Pengaturan Awal untuk menampilkan menu pengaturan konfigurasi.
- **3.** Sentuh Pengaturan Faks untuk menampilkan menu Pengaturan Faks, lalu sentuh Pengaturan yang Diperlukan.
- **4.** Sentuh Negara/kawasan untuk menampilkan daftar negara/kawasan.
- **5.** Gulir melintasi daftar hingga negara/kawasan ditampilkan, lalu sentuh negara/kawasan untuk memilihnya.
- **6.** Sentuh Simpan untuk menyimpan pengaturan.

## **Menetapkan kop faks**

Pengaturan kop faks digunakan untuk memasukkan nomor telepon dan nama perusahaan yang akan ditampilkan dalam kop faks. Informasi ini diperlukan dan harus diatur.

**CATATAN:** Jika ikon faks pada panel kontrol tidak berwarna abu-abu pudar, berarti Anda sudah menyelesaikan semua pengaturan yang diperlukan.

- **1.** Di panel kontrol, gulir ke dan sentuh ikon Administrasi untuk membuka menu Administration (Administrasi).
- 2. Gulir ke dan sentuh Pengaturan Awal untuk menampilkan menu Initial Setup (Pengaturan Awal).
- **3.** Sentuh Pengaturan Faks untuk menampilkan menu Fax Setup (Pengaturan Faks).
- **4.** Sentuh Pengaturan yang Diperlukan untuk menampilkan menu Pengaturan yang Diperlukan.
- **5.** Sentuh Informasi Header Faks untuk menampilkan informasi judul.
- **6.** Sentuh Nomor Telepon untuk menampilkan layar Nomor Telepon.
- **7.** Sentuh kotak teks untuk menampilkan keyboard.
- **8.** Dengan keyboard, masukkan nomor telepon, lalu sentuh OK.
- **9.** Sentuh Simpan untuk menyimpan nomor telepon kop faks.
- **10.** Sentuh Nama Perusahaan, lalu ulangi prosesnya.

## <span id="page-26-0"></span>**Konfigurasi faks jarak jauh**

Selain menggunakan panel kontrol produk, Anda dapat mengkonfigurasi aksesori faks dari jauh menggunakan berbagai alat bantu perangkat lunak. Karena produk dilengkapi EWS (server Web tertanam), Anda dapat mengkonfigurasi aksesori faks melalui Web menggunakan browser Web atau WJA (HP Web Jetadmin). Anda juga dapat mengkonfigurasi aksesori faks melalui jaringan dengan komputer yang tersambung ke jaringan menggunakan HP MFP DSS (Digital Sending Software) Configuration Utility. Alat bantu ini menyediakan akses ke sebagian besar pengaturan konfigurasi aksesori faks yang tersedia dari menu faks produk.

## **Browser Web**

Produk dilengkapi EWS (server Web tertanam). EWS memungkinkan Anda menggunakan browser Web untuk mengakses dan menetapkan pengaturan faks analog.

**1.** Masukkan alamat IP produk dalam panel alamat URL browser, lalu tekan Enter untuk membuka layar EWS Konfigurasikan produk. Untuk mendapatkan alamat IP produk, cetak halaman Konfigurasi produk.

**CATATAN:** Jika DSS sedang digunakan, akan muncul pesan pada EWS yang menunjukkan bahwa DSS diaktifkan. Satu-satunya cara untuk mengubah pengaturan adalah melalui DSS.

- **2.** Klik tab **Fax [Faks]**. Layar **Pengaturan Pengiriman Faks** akan ditampilkan.
- **3.** Di layar **Pengaturan Pengiriman Faks**, klik Aktifkan Pengiriman Faks untuk mengaktifkan faks. Buat perubahan pada pengaturan tugas umum dan pengaturan khusus untuk jenis faks yang digunakan, lalu klik tombol **Terapkan** untuk menerima pengaturan.

## **HP Web Jetadmin**

Untuk mengakses pengaturan faks analog produk menggunakan HP Web Jetadmin, lakukan langkahlangkah berikut. Untuk informasi rinci tentang HP Web Jetadmin, lihat **HP Web Jetadmin Reference Manual** (Panduan Referensi HP Web Jetadmin).

- **1.** Mengaktifkan HP Web Jetadmin.
- **2.** Dalam kotak teks **At a Glance** (Sekilas Pandang), masukkan alamat IP produk dalam kotak teks **Quick Device Find** (Pencarian Cepat Perangkat), lalu klik **Go** (Mulai) untuk melihat status perangkat di panel kanan. Pilih **Digital Sending and Fax** (Pengiriman Digital dan Faks) dari menu drop down status pada panel tersebut.
- **3.** Konfigurasikan pilihan di bagian **Fax Settings** (Pengaturan Faks) atau **Advanced Fax Settings** (Pengaturan Faks Lanjutan). Untuk informasi tentang pengaturan tertentu, pilih bantuan konteks di sebelah pengaturan.
- **4.** Setelah Anda membuat perubahan pada pengaturan, klik **Apply** (Terapkan) untuk menerima pengaturan.

Selain mengkonfigurasi satu produk, Anda juga dapat melakukan konfigurasi pada beberapa perangkat. Mode beberapa perangkat akan mengkonfigurasi beberapa produk sekaligus. Untuk informasi tentang fitur ini, lihat **Web Jetadmin User Guide** (Panduan Pengguna Web Jetadmin) <span id="page-27-0"></span>yang tersedia dalam tab **Self Help and Documentation** (Dokumentasi dan Bantuan Mandiri) di [www.hp.com/go/webjetadmin.](http://www.hp.com/go/webjetadmin)

## **HP MFP Digital Sending Software Configuration Utility**

Untuk mengakses pengaturan faks MFP analog dengan menggunakan kegunaan konfigurasi DSS, lakukan langkah-langkah berikut ini.

- **1.** Jalankan utilitas (pada komputer atau server) untuk membuka layar utama.
- **2.** Pilih produk, klik tombol **Konfigurasikan MFP** di layar utama, lalu klik tab Kirim ke Faks untuk membuka layar Pengaturan Faks.
- **3.** Untuk mengaktifkan kemampuan faks pada produk, tentukan pilihan **Aktifkan Pengiriman Faks**. Untuk mengakses pengaturan faks Analog, pilih **Modem Internal** dalam daftar dropdown **Metode Pengiriman Faks**. Pada tab **Pengaturan Tugas Umum**, buat perubahan apapun pada pengaturan, lalu klik tombol **Terapkan** untuk menerima pengaturan tersebut. Pilih tab **Modem Internal** untuk menetapkan pengaturan faks tambahan.

Selain mengkonfigurasi satu produk, Anda juga dapat mengkonfigurasi beberapa perangkat. Untuk informasi lebih lanjut tentang HP MFP Digital Sending Software Configuration Utility, lihat **Panduan Pengguna HP MFP Digital Sending Software** atau **Panduan Dukungan HP MFP Digital Sending Software**.

**CATATAN:** Tergantung pada kemampuan dan pengaturan metode faks Anda, beberapa pilihan ini mungkin tidak tersedia atau tidak dapat dikonfigurasi.

## <span id="page-28-0"></span>**Pengaturan faks**

Bagian berikut menjelaskan secara rinci tentang berbagai pengaturan untuk mengirim dan menerima faks.

- **•** Pengaturan kirim faks
- [Pengaturan terima faks](#page-40-0)
- [Arsip dan penerusan faks](#page-45-0)

## **Pengaturan kirim faks**

Gunakan menu Fax Send Setup (Pengaturan Pengiriman Faks) untuk mengkonfigurasi fitur berikut:

- Pengaturan panggilan faks
- [Pengaturan faks umum](#page-32-0)
- [Pilihan tugas default](#page-35-0)

## **Pengaturan panggilan faks**

#### **Mengatur volume suara modem**

- **1.** Di panel kontrol, gulir ke dan sentuh ikon Administrasi untuk membuka menu Administration (Administrasi).
- **2.** Gulir ke dan sentuh Pengaturan Awal untuk menampilkan menu Initial Setup (Pengaturan Awal).
- **3.** Sentuh Pengaturan Faks untuk menampilkan menu Fax Setup (Pengaturan Faks).
- **4.** Sentuh Pengaturan Pengiriman Faks untuk menampilkan menu Pengaturan Kirim Faks.
- 5. Sentuh Volume Pemanggilan Nomor Faks untuk menampilkan menu Volume Panggilan Faks.
- **6.** Sentuh Mati; Rendah (default) atau Tinggi untuk mengatur volume suara.
- **7.** Sentuh Simpan untuk menyimpan pengaturan volume suara.

### **Menetapkan mode panggil**

Pengaturan mode panggil menetapkan jenis panggilan yang digunakan: nada (telepon nada-sentuh) atau denyut (telepon sambung-putar).

Untuk mengatur mode panggil, lakukan langkah-langkah berikut ini.

- **1.** Di panel kontrol, gulir ke dan sentuh ikon Administrasi untuk membuka menu Administration (Administrasi).
- **2.** Gulir ke dan sentuh Pengaturan Awal untuk membuka menu pengaturan awal.
- **3.** Sentuh Pengaturan Faks untuk membuka menu pengaturan faks.
- <span id="page-29-0"></span>**4.** Sentuh Pengaturan Pengiriman Faks, lalu gunakan tombol panah bawah untuk menggulir ke Mode Pemanggilan Nomor.
- **5.** Sentuh Mode Pemanggilan Nomor untuk melihat pengaturan mode panggil.
- **6.** Sentuh Nada (default) untuk mengatur faks ke panggilan nada atau sentuh Pulsa untuk mengatur faks ke panggilan denyut.
- **7.** Sentuh Simpan.

### **Menetapkan interval panggil ulang**

Pengaturan interval panggil ulang memilih jumlah menit antara mencoba ulang jika nomor yang dipanggil sibuk atau tidak dijawab. Status sibuk juga dapat menunjukkan adanya kesalahan komunikasi.

**CATATAN:** Sebaiknya Anda mengamati pesan panggil ulang di panel kontrol saat pengaturan **Panggil Ulang Jika Sibuk**, **Panggil Ulang Jika Tiada Jawaban**, dan **Panggil Ulang Jika Terjadi Kesalahan** diatur ke tidak aktif. Ini terjadi ketika aksesori faks memanggil nomor, melangsungkan sambungan, lalu sambungan terputus. Untuk mengatasi kondisi kesalahan ini, aksesori faks akan menjalankan dua upaya panggil ulang otomatis pada pengaturan panggil ulang apapun (yang pertama pada 26.400 bps dan, jika gagal, pada 14.400 bps). Sewaktu pengoperasian panggil ulang, akan muncul pesan pada panel kontrol yang menunjukkan bahwa panggil ulang sedang berlangsung.

- **1.** Di panel kontrol, gulir ke dan sentuh ikon Administrasi untuk membuka menu Administration (Administrasi).
- **2.** Gulir ke dan sentuh Pengaturan Awal untuk membuka menu pengaturan awal.
- **3.** Sentuh Pengaturan Faks untuk membuka menu pengaturan faks.
- **4.** Sentuh Pengaturan Pengiriman Faks, lalu gunakan tombol panah bawah untuk menggulir ke Interval Putar Ulang.
- **5.** Sentuh kotak teks untuk menampilkan keyboard.
- **6.** Masukkan nilai (1–5), lalu sentuh OK.
- **7.** Sentuh Simpan.

### **Menetapkan panggil ulang jika sibuk**

Pengaturan panggil ulang jika sibuk menentukan frekuensi (0 hingga 9) aksesori faks memanggil ulang apabila nomor yang dihubungi sibuk. Interval antara mencoba ulang ditentukan oleh pengaturan Redial Interval [Interval Panggil Ulang].

- **1.** Di panel kontrol, gulir ke dan sentuh ikon Administrasi untuk membuka menu Administration (Administrasi).
- **2.** Gulir dan sentuh Pengaturan Awal.
- **3.** Gulir dan sentuh Pengaturan Faks.
- <span id="page-30-0"></span>**4.** Sentuh Pengaturan Pengiriman Faks, lalu gunakan tombol panah bawah untuk menggulir ke Panggil Ulang Jika Sibuk.
- **5.** Sentuh kotak teks untuk menampilkan keyboard.
- **6.** Masukkan nilai (0-9), lalu sentuh OK.
- **7.** Sentuh Simpan.

### **Menetapkan panggil ulang jika tiada jawaban**

Pengaturan panggil ulang jika tiada jawaban menentukan frekuensi aksesoris faks memanggil ulang jika nomor yang dipanggil tidak menjawab. Nomor yang dicoba ulang, 0 hingga 1 (yang digunakan di Amerika Serikat) atau 0 hingga 2, tergantung pengaturan negara/kawasan. Interval antara mencoba ulang ditentukan oleh pengaturan redial interval [interval panggil ulang].

- **1.** Di panel kontrol, gulir ke dan sentuh ikon Administrasi untuk membuka menu Administration (Administrasi).
- **2.** Gulir ke dan sentuh Pengaturan Awal untuk membuka menu pengaturan awal.
- **3.** Gulir ke dan sentuh Pengaturan Faks untuk membuka menu pengaturan faks.
- **4.** Sentuh Pengaturan Pengiriman Faks, lalu gunakan tombol panah bawah untuk menggulir ke Panggil Ulang Jika Tiada Jawaban.
- **5.** Sentuh Jangan Pernah atau Satu Kali.
- **6.** Sentuh Simpan.

### **Menetapkan deteksi nada panggil**

Pengaturan deteksi nada panggil menetukan apakah faks memeriksa nada panggil sebelum mengirim faks.

- **1.** Di panel kontrol, gulir ke dan sentuh ikon Administrasi untuk membuka menu Administration (Administrasi).
- **2.** Gulir ke dan sentuh Pengaturan Awal untuk membuka menu pengaturan awal.
- **3.** Sentuh Pengaturan Faks untuk membuka menu pengaturan faks.
- **4.** Sentuh Pengaturan Pengiriman Faks, lalu gunakan tombol panah bawah untuk menggulir ke Deteksi Nada Panggil.
- **5.** Sentuh Diaktifkan (default) untuk mengaktifkan deteksi nada panggil atau sentuh Dinonaktifkan untuk menonaktifkan deteksi nada panggil.

### **Mengatur kop pelapis (faks keluar)**

Kop faks berisi informasi tanggal, waktu, nama perusahaan, nomor telepon, serta nomor halaman dan dicetak di bagian atas halaman faks keluar. Pengaturan ini akan menentukan apakah kop faks ditambahkan ke bagian atas halaman atau dicetak sebagai pelapis. Jika kop ditambahkan ke bagian atas halaman, maka data halaman akan tergeser ke bawah sehingga data yang berada pada bagian paling bawah halaman akan berpindah ke halaman berikutnya, memungkinkan halaman yang dicetak <span id="page-31-0"></span>bertambah. Jika kop faks dicetak sebagai pelapis, maka data halaman tidak akan tergeser, tapi kemungkinan akan dicetak melapisi kop di bagian atas halaman.

**EX CATATAN:** Jika penerusan faks diaktifkan, kop faks selalu ditambahkan di bagian atas halaman, meskipun pelapis diaktifkan.

- **1.** Di panel kontrol, sentuh ikon Administrasi untuk membuka menu Administration (Administrasi).
- **2.** Gulir ke dan sentuh Pilihan Pekerjaan Standar.
- **3.** Gulir ke dan sentuh Pilihan Faks Default.
- **4.** Gulir ke dan sentuh Pengiriman Faks.
- **5.** Sentuh Header Faks untuk melihat pengaturan kop.
- **6.** Sentuh Pelapis untuk mencetak kop sebagai pelapis atau sentuh Pra-pasang (default) untuk mencantumkan kop di bagian atas halaman.
- **7.** Sentuh Simpan.

#### **Menentukan kode awal panggilan**

Pengaturan kode awal panggilan memudahkan Anda untuk memasukkan nomor kode awal (seperti "9" untuk mengakses saluran luar) saat melakukan panggilan. Nomor kode awal secara otomatis ditambahkan pada semua nomor telepon saat melakukan panggilan.

**CATATAN:** Anda mungkin harus memberi jeda antara kode awal dan nomor telepon. Untuk menyisipkan jeda 2–detik, masukkan tanda koma (**,**).

- **1.** Di panel kontrol, gulir ke dan sentuh ikon Administrasi untuk membuka menu Administration (Administrasi).
- **2.** Gulir ke dan sentuh Pengaturan Awal untuk membuka menu pengaturan awal.
- **3.** Sentuh Pengaturan Faks untuk membuka menu pengaturan faks.
- **4.** Sentuh Pengaturan Pengiriman Faks, lalu gunakan tombol panah bawah untuk menggulir ke Awalan Pemanggilan Nomor agar dapat melihat pengaturan kode awal panggilan.
- **5.** Sentuh Tersuai untuk memasukkan nomor kode awal panggilan.

**EX CATATAN:** Jika ingin menonaktifkan kode awal panggilan, sentuh Mati (default), sentuh Simpan, lalu lewatkan langkah berikutnya.

- **6.** Sentuh Simpan untuk membuka layar **Set Dialing Prefix** (Mengatur Kode Awal Panggilan).
- **7.** Sentuh Nomor Kode Awal Panggilan.
- **8.** Sentuh kotak teks untuk menampilkan keyboard.
- **9.** Masukkan nomor kode awal panggilan, lalu sentuh OK.
- **10.** Sentuh Simpan.

## <span id="page-32-0"></span>**Pengaturan faks umum**

Gunakan menu General Fax Send Settings (Pengaturan Pengiriman Faks Umum) untuk mengkonfigurasi fitur berikut:

- Mengaktifkan Konfirmasi Nomor Faks
- **Menetapkan mode kompresi JBIG**
- [Mengubah pengaturan ketajaman](#page-33-0)
- [Mengubah pengaturan latar belakang](#page-33-0)
- [Mengubah pengaturan terang/gelap](#page-33-0)
- [Mengaktifkan Pencocokan Panggilan Cepat Nomor Faks](#page-34-0)
- [Menetapkan mode koreksi kesalahan](#page-34-0)
- [Menetapkan kode tagihan](#page-34-0)

### **Mengaktifkan Konfirmasi Nomor Faks**

Bila konfirmasi nomor faks diaktifkan, nomor faks harus dimasukkan dua kali untuk memastikan nomor faks tersebut telah dimasukkan dengan benar. Pengaturan default untuk fitur ini adalah Dinonaktifkan.

- **1.** Di panel kontrol, sentuh ikon Administrasi untuk membuka menu Administration (Administrasi).
- **2.** Gulir ke dan sentuh Pengaturan Awal, lalu sentuh Pengaturan Kirim.
- **3.** Gulir ke dan sentuh Konfirmasi Nomor Faks.
- **4.** Sentuh Aktifkan.
- **5.** Sentuh Simpan.

### **Menetapkan mode kompresi JBIG**

Pengaktifan kompresi JBIG dapat menurunkan biaya panggilan telepon dengan mengurangi durasi pengiriman faks sehingga pengaturan ini dipilih untuk menentukan durasi faks yang lebih singkat. Namun demikian, JBIG dapat menimbulkan masalah kompatibilitas saat berkomunikasi dengan mesin faks versi lama, dan dalam hal ini Anda mungkin harus menonaktifkannya.

**EXATATAN:** Kompresi JBIG hanya bekerja apabila mesin pengirim dan penerima memiliki kemampuan kompresi JBIG.

Untuk mengaktifkan atau menonaktifkan kompresi JBIG, lakukan langkah-langkah berikut ini.

- **1.** Di panel kontrol, gulir ke dan sentuh ikon Administrasi untuk membuka menu Administration (Administrasi).
- **2.** Gulir ke dan sentuh Pengaturan Awal.
- **3.** Gulir ke dan sentuh Pengaturan Faks.
- **4.** Gulir ke dan sentuh Pengaturan Pengiriman Faks.
- <span id="page-33-0"></span>**5.** Sentuh Kompresi JBIG untuk melihat pengaturan.
- **6.** Sentuh Diaktifkan (default) untuk mengaktifkan kompresi JBIG, atau sentuh Dinonaktifkan untuk menonaktifkan kompresi JBIG.

### **Mengubah pengaturan ketajaman**

Pengaturan Sharpness (Ketajaman) akan menentukan ketajaman yang digunakan pemindai saat produk memindai dokumen asli. Ketajaman akan menyempurnakan bagian tepi dokumen asli sehingga teks dan gambar yang pudar atau samar dibuat kembali lebih tajam. Meningkatkan ketajaman akan memperbesar resolusi serta menambah waktu pengiriman.

- **1.** Pada panel kontrol, sentuh ikon Faks untuk menampilkan layar Fax (Faks).
- **2.** Gulir ke dan sentuh Pilihan Lainnya.
- **3.** Gulir ke dan sentuh Penyesuaian Citra.
- **4.** Di bawah judul Ketajaman, sentuh panah kiri untuk mengurangi ketajaman atau panah kanan untuk menambah ketajaman gambar.
- **5.** Sentuh OK untuk menerima pengaturan.

#### **Mengubah pengaturan latar belakang**

Jika Anda mengirim faks dokumen yang dicetak pada kertas berwarna, Anda dapat memperbaiki kualitas salinan faks dengan menghilangkan latar belakang yang mungkin menyebabkan salinan faks Anda tampak belang-belang atau buram. Menghilangkan latar belakang akan menambah resolusi sekaligus memperpanjang durasi pengiriman.

- **1.** Pada panel kontrol, sentuh ikon Faks untuk menampilkan layar Fax (Faks).
- **2.** Gulir ke dan sentuh Pilihan Lainnya.
- **3.** Gulir ke dan sentuh Penyesuaian Citra.
- **4.** Di bawah judul Pembersihan Latar Belakang, sentuh panah kiri atau panah kanan untuk mengubah pengaturan latar belakang.
- **5.** Sentuh OK untuk menerima pengaturan.

#### **Mengubah pengaturan terang/gelap**

Pengaturan terang/gelap menyesuaikan seberapa terang atau gelap gambar yang dikirim akan tampak pada mesin faks penerima. Menyesuaikan pengaturan terang/gelap dapat menambah resolusi sekaligus memperpanjang durasi pengiriman.

- **1.** Pada panel kontrol, sentuh ikon Faks untuk menampilkan layar Fax (Faks).
- **2.** Gulir ke dan sentuh Pilihan Lainnya.
- **3.** Gulir ke dan sentuh Penyesuaian Citra.
- <span id="page-34-0"></span>**4.** Di bawah judul Tingkat Gelap, sentuh panah kiri untuk membuat gambar lebih terang dan sentuh panah kanan untuk membuat gambar lebih gelap.
- **5.** Sentuh OK untuk menerima pengaturan.

### **Mengaktifkan Pencocokan Panggilan Cepat Nomor Faks**

Jika fitur ini diaktifkan, produk akan mencoba mencocokkan nomor faks apapun yang dimasukkan dengan entri yang ada dalam daftar panggilan cepat. Jika ditemukan nomor yang cocok, Anda dapat mengkonfirmasi kecocokan tersebut dan produk akan menyelesaikan pengiriman faks secara otomatis. Pengaturan default untuk fitur ini adalah Dinonaktifkan.

- **1.** Di panel kontrol, sentuh ikon Administrasi untuk membuka menu Administration (Administrasi).
- **2.** Gulir ke dan sentuh Pengaturan Awal, lalu sentuh Pengaturan Kirim.
- **3.** Gulir ke dan sentuh Pencocokan Panggil Cepat Nomor Faks.
- **4.** Sentuh Diaktifkan.
- **5.** Sentuh Simpan.

### **Menetapkan mode koreksi kesalahan**

Secara normal, aksesori faks akan memonitor sinyal pada saluran telepon selama pengiriman atau penerimaan faks. Jika aksesori faks mendeteksi kesalahan sewaktu pengiriman dan pengaturan koreksi kesalahan diaktifkan, aksesori faks dapat meminta pengiriman ulang untuk bagian faks yang salah.

Jika mode koreksi kesalahan tidak diaktifkan, faks tidak dapat berfungsi dalam mode cepat. Faks akan berjalan pada kecepatan 14.400 bps atau lebih lambat.

- **1.** Di panel kontrol, gulir ke dan sentuh ikon Administrasi untuk membuka menu Administration (Administrasi).
- **2.** Sentuh Pengaturan Awal untuk membuka menu pengaturan konfigurasi, lalu sentuh Pengaturan Faks.
- **3.** Sentuh Pengaturan Pengiriman Faks untuk melihat pengaturan.
- **4.** Sentuh Mode Koreksi Kesalahan untuk melihat pengaturan.
- **5.** Sentuh Diaktifkan (default) untuk mengaktifkan mode koreksi kesalahan atau sentuh Dinonaktifkan untuk menonaktifkan mode koreksi.

#### **Menetapkan kode tagihan**

Pengaturan kode tagihan, apabila diaktifkan, akan memerintahkan pengguna untuk memasukkan nomor saat mengirimkan faks. Nomor ini terdapat pada laporan kode tagihan. Untuk melihat laporan kode tagihan, Anda dapat mencetak laporan, atau meminta keterangannya dengan menggunakan aplikasi.

- **1.** Di panel kontrol, gulir ke dan sentuh ikon Administrasi untuk membuka menu Administration (Administrasi).
- **2.** Gulir ke dan sentuh Pengaturan Awal, lalu sentuh Pengaturan Faks untuk membuka menu faks.
- <span id="page-35-0"></span>**3.** Sentuh Pengaturan Pengiriman Faks untuk melihat pengaturan Kirim Faks.
- **4.** Gulir ke dan sentuh Kode Penagihan untuk melihat pengaturan kode tagihan.
- **5.** Sentuh Tersuai untuk mengaktifkan kode tagihan.

**CATATAN:** Jika ingin menonaktifkan kode tagihan, sentuh Mati (standar), sentuh Simpan, lalu lewatkan langkah sisanya.

- **6.** Sentuh Simpan untuk membuka layar **Kode Tagihan**.
- **7.** Sentuh kotak teks untuk menampilkan keyboard.
- **8.** Masukkan jumlah digit minimum yang Anda inginkan dalam kode tagihan, lalu sentuh OK.
- **9.** Sentuh Simpan.

### **Pilihan tugas default**

Berikut adalah pilihan tugas default yang tersedia untuk konfigurasi:

- Pratinjau Gambar
- **Resolusi**
- Sisi Asli
- Pemberitahuan
- Orientasi Isi
- Ukuran Asli
- Penyesuaian Gambar
- Optimalkan Teks/Gambar
- Susunan Tugas
- Penyembunyian Halaman Kosong

**CATATAN:** Pengaturan pilihan tugas default digunakan pada semua metode faks, yakni faks analog, LAN, dan Internet.

#### **Mengatur resolusi faks keluar**

Pengaturan resolusi faks keluar menentukan resolusi maksimum yang didukung oleh faks penerima. Aksesori faks akan menggunakan resolusi yang setinggi mungkin (sebatas pengaturan ini) dan resolusi maksimum dari faks penerima.

**CATATAN:** Faks dengan sisi lebar melebihi 21,25 cm (8,5 inci), akan secara otomatis dikirim dengan menggunakan resolusi standar atau baik, untuk mengurangi waktu pemakaian telepon.

**EX CATATAN:** Pengaturan resolusi default adalah dpi yang lebih rendah daripada pengaturan resolusi default model produk sebelumnya. Misalnya, model produk sebelumnya memiliki resolusi default HALUS (200 x 200 dpi).
**EX CATATAN:** Semakin tinggi resolusi, semakin lama waktu transmisi yang diperlukan.

- **1.** Di panel kontrol, gulir ke dan sentuh ikon Administrasi untuk membuka menu Administration (Administrasi).
- **2.** Sentuh Pilihan Pekerjaan Standar.
- **3.** Sentuh Pilihan Faks Default.
- **4.** Gulir ke dan sentuh Pengiriman Faks.
- **5.** Sentuh Resolusi untuk melihat pengaturan resolusi.
- **6.** Sentuh Standar (200 x 100 dpi, default), Halus (200 x 200 dpi), atau Superhalus (300 x 300 dpi) untuk memilih resolusi.
- **7.** Sentuh Simpan.

#### **Sisi asli**

- **1.** Dari Layar awal, gulir ke dan sentuh ikon Administrasi.
- **2.** Buka menu berikut:
	- Pengaturan Faks
	- Pengaturan Pengiriman Faks
	- Pilihan Pekerjaan Standar
	- Sisi Asli
- **3.** Sentuh salah satu pilihan berikut:
	- 1-sisi (default)
	- 2-sisi
- **4.** Sentuh tombol Orientasi untuk mengatur orientasi halaman.
- **5.** Sentuh tombol Simpan.

#### **Pemberitahuan**

Pemberitahuan akan menentukan waktu dan cara untuk memberitahukan Anda tentang status faks keluar. Pengaturan ini hanya untuk faks yang sekarang aktif. Untuk mengubah pengaturan secara permanen, ubah pengaturan standar.

- **1.** Dari Layar awal, sentuh ikon Administrasi.
- **2.** Buka menu berikut:
	- Pengaturan Faks
	- Pengaturan Pengiriman Faks
- Pilihan Pekerjaan Standar
- Pemberitahuan
- **3.** Sentuh salah satu pengaturan pemberitahuan berikut:
	- Jangan beri tahukan (default)
	- Beri tahukan bila tugas selesai
	- Beri tahukan hanya jika tugas gagal
- **4.** Sentuh pilihan Cetak untuk menerima pemberitahuan cetak, atau sentuh pilihan E-mail untuk menerima pemberitahuan e-mail.
- **5.** Jika Anda memilih pilihan Cetak, sentuh tombol Simpan untuk menyelesaikan pengaturan pemberitahuan.

#### **atau**

Jika memilih pilihan E-mail, gunakan keyboard untuk memasukkan alamat e-mail. Setelah itu, sentuh tombol OK untuk menyelesaikan pengaturan pemberitahuan.

**6.** Sentuh kotak centang Sertakan Gambar Kecil untuk menyertakan gambar kecil dengan pemberitahuan.

#### **Orientasi isi**

Gunakan fitur orientasi isi untuk mengatur cara menentukan orientasi isi faks pada halaman. Untuk halaman satu sisi, pilih Potret (tepi pendek menghadap ke atas, pengaturan default) atau Lanskap (tepi panjang menghadap ke atas). Untuk halaman dua sisi, pilih Gaya buku (tepi pendek menghadap ke atas) atau Gaya lipat (tepi panjang menghadap ke atas).

- **1.** Dari Layar awal, gulir ke dan sentuh tombol Administrasi.
- **2.** Buka menu berikut:
	- Pengaturan Faks
	- Pengaturan Pengiriman Faks
	- Pilihan Pekerjaan Standar
	- Orientasi Isi
- **3.** Sentuh Potret (default) atau Lanskap untuk halaman 1-sisi.
- **4.** Sentuh Gaya buku atau Gaya lipat untuk halaman 2-sisi.
- **5.** Sentuh tombol Simpan.

#### **Ukuran asli**

Gunakan fitur Ukuran dokumen asli untuk menyesuaikan isi faks dengan ukuran dokumen asli.

- **1.** Dari Layar awal, gulir ke dan sentuh tombol Administrasi.
- **2.** Buka menu berikut:
	- **•** Pengaturan Faks
	- Pengaturan Pengiriman Faks
	- Pilihan Pekerjaan Standar
	- Ukuran Asli
- **3.** Sentuh salah satu pilihan berikut:
	- Ukuran apapun (default)
	- $\bullet$  Letter  $(8,5x11)$
	- **•** Campuran Letter/Legal
	- $\bullet$  Legal (8,5 x 14)
	- $\bullet$  Executive (7,25 x 10,5)
	- Statement  $(8,5 \times 5,5)$
	- $\bullet$  Oficio (8,5 x 13)
	- A4 (210x297 mm)
	- A5 (148x210 mm)
	- B5 (257x182 mm)
	- $\bullet$  16k (197x273 mm)
	- Kartu pos JIS (148x200 mm)
	- $\bullet$  Oficio (216 x 340 mm)
- **4.** Sentuh tombol Simpan.

#### **Penyesuaian gambar**

**CATATAN:** Menyesuaikan pengaturan gambar dapat mengurangi kecepatan transfer faks dan memperpanjang durasi pengiriman.

- **1.** Dari Layar awal, gulir ke dan sentuh tombol Administrasi.
- **2.** Buka menu berikut:
	- Pengaturan Faks
	- Pengaturan Pengiriman Faks
	- Pilihan Pekerjaan Standar
	- Penyesuaian Citra
- **3.** Sentuh tombol Lebih terang atau Lebih gelap untuk menyesuaikan pengaturan Tingkat Gelap.
- **4.** Sentuh tombol Kurangi atau Tambah untuk menyesuaikan pengaturan Kontras, Pembersihan Latar Belakang, atau Ketajaman.
- **5.** Sentuh tombol Simpan.

**CATATAN:** Sentuh tombol Default untuk mengatur ulang pengaturan ketajaman ke pengaturan pabrik.

#### **Mengoptimalkan teks/gambar**

Gunakan fitur Optimalkan teks/gambar untuk memberikan hasil faks yang paling sesuai dengan dokumen asli. Mengirim gambar dan foto dalam mode teks akan memberikan hasil gambar berkualitas lebih rendah.

- **1.** Dari Layar awal, gulir ke dan sentuh tombol Administrasi.
- **2.** Buka menu berikut:
	- Pengaturan Faks
	- Pengaturan Pengiriman Faks
	- Pilihan Pekerjaan Standar
	- Optimalkan Teks/Gambar
- **3.** Sentuh salah satu pilihan berikut:
	- Penyesuaian manual (default)
	- **Teks**
	- Gambar yang dicetak
	- Foto
- **4.** Sentuh tombol Simpan.

#### **Susunan tugas**

Gunakan fitur Susunan tugas untuk menggabungkan beberapa dokumen asli menjadi satu tugas faks.

- **1.** Dari Layar awal, gulir ke dan sentuh tombol Administrasi.
- **2.** Buka menu berikut:
	- Pengaturan Faks
	- Pengaturan Pengiriman Faks
	- Pilihan Pekerjaan Standar
	- Susunan Pekerjaan
- **3.** Sentuh salah satu pilihan berikut:
- <span id="page-40-0"></span>● Susunan Tugas tidak aktif (default)
- Susunan Tugas aktif
- **4.** Sentuh tombol Simpan.

### **Penyembunyian halaman kosong**

Gunakan fitur Penyembunyian halaman kosong untuk mencegah pencetakan halaman kosong pada faks.

- **1.** Dari Layar awal, gulir ke dan sentuh tombol Administrasi.
- **2.** Buka menu berikut:
	- Pengaturan Faks
	- Pengaturan Pengiriman Faks
	- Pilihan Pekerjaan Standar
	- Penyembunyian Halaman Kosong
- **3.** Sentuh salah satu pilihan berikut:
	- Dinonaktifkan (default)
	- Diaktifkan
- **4.** Sentuh tombol Simpan.

## **Pengaturan terima faks**

Gunakan menu Pengaturan Penerimaan Faks untuk mengkonfigurasi fitur berikut:

- Pengaturan penerimaan faks
- [Mengaktifkan atau menonaktifkan jadwal pencetakan faks](#page-41-0)
- [Memblokir faks masuk](#page-42-0)
- [Menjalankan penerimaan polling](#page-43-0)
- [Pilihan tugas default](#page-43-0)
- [Mengatur baki kertas](#page-45-0)

## **Pengaturan penerimaan faks**

### **Mengatur volume dering**

- **1.** Di panel kontrol, gulir ke dan sentuh ikon Administrasi untuk membuka menu Administration (Administrasi).
- 2. Gulir ke dan sentuh Pengaturan Awal untuk menampilkan menu Initial Setup (Pengaturan Awal).
- <span id="page-41-0"></span>**3.** Sentuh Pengaturan Faks untuk menampilkan menu Fax Setup (Pengaturan Faks).
- **4.** Sentuh Pengaturan Penerimaan Faks untuk menampilkan menu Fax Receive Settings (Pengaturan Penerimaan Faks).
- **5.** Sentuh Volume Dering untuk menampilkan menu Ringer Volume (Volume Dering).
- **6.** Sentuh Mati; Rendah (default) atau Tinggi untuk mengatur volume suara.
- **7.** Sentuh Simpan untuk menyimpan pengaturan volume suara.

## **Mengaktifkan atau menonaktifkan jadwal pencetakan faks**

**CATATAN:** Sebelum mengaktifkan jadwal pencetakan faks, jadwal harus dibuat terlebih dulu.

- **1.** Di panel kontrol, gulir ke dan sentuh ikon Administrasi untuk membuka menu Administration (Administrasi).
- **2.** Gulir ke dan sentuh Waktu/Penjadwalan untuk menampilkan layar Time/Scheduling (Waktu/ Penjadwalan).
- **3.** Gulir ke dan sentuh Pencetakan Faks untuk menampilkan menu PIN.
- **4.** Sentuh kotak teks untuk menampilkan keyboard.
- **5.** Dengan menggunakan keypad, masukkan PIN (minimal empat digit), lalu sentuh OK untuk menampilkan menu Fax Printing (Pencetakan Faks).

Jika belum memiliki PIN, Anda akan diminta membuatnya.

**CATATAN:** Simpan selalu PIN Anda di tempat yang aman. Jika PIN hilang, Anda harus menghubungi Dukungan Layanan HP untuk informasi tentang cara membuat ulang PIN. Untuk informasi lebih lanjut, lihat [Dukungan pelanggan pada hal. 145](#page-156-0).

- **6.** Sentuh tanda plus hijau untuk membuka layar Jadwalkan Aktivitas Faks Mingguan.
- **7.** Gulir ke dan sentuh Mode Pencetakan Faks.
- **8.** Pilih mode pencetakan faks:
	- Gulir ke dan sentuh Simpan semua faks yang diterima untuk menonaktifkan pencetakan faks dan menyimpan semua faks yang diterima ke memori.
	- Gulir ke dan sentuh Cetak semua faks yang diterima untuk mencetak semua faks yang tersimpan dan mencetak semua faks saat diterima.
	- Gulir ke dan sentuh Gunakan Jadwal Pencetakan Faks untuk menggunakan jadwal pencetakan faks agar secara otomatis mengaktifkan dan menonaktifkan pencetakan faks.
- **9.** Gulir ke dan sentuh Simpan untuk keluar.

**CATATAN:** Pencetakan faks dan penerusan faks menggunakan PIN yang sama. Jika Anda telah membuat PIN untuk penerusan faks, gunakan PIN tersebut di sini.

## <span id="page-42-0"></span>**Memblokir faks masuk**

Gunakan daftar blokir faks untuk membuat daftar nomor telepon diblokir. Apabila faks diterima dari nomor telepon yang diblokir, faks tidak dicetak dan segera dihapus dari memori.

**CATATAN:** Anda hanya dapat memasukkan angka dalam daftar blokir faks. Jangan gunakan tanda hubung atau spasi. Jika faks dikirim dari nomor telepon yang diblokir dan pengirim menggunakan tanda hubung atau spasi dalam nomor, faks tidak akan diblokir.

#### **Membuat daftar faks yang diblokir**

- **1.** Di panel kontrol, gulir ke dan sentuh ikon Administrasi untuk membuka menu Administration (Administrasi).
- **2.** Gulir ke dan sentuh Pengaturan Awal.
- **3.** Sentuh Pengaturan Faks.
- **4.** Gulir ke dan sentuh Pengaturan Penerimaan Faks.
- **5.** Gulir ke dan sentuh Nomor Faks Blokiran untuk membuka menu faks yang diblokir.
- **6.** Sentuh Tambah Nomor yang Diblokir untuk menampilkan keyboard.
- **7.** Masukkan nomor, lalu sentuh OK.
- **8.** Untuk menambah nomor lain, ulangi langkah 5 dan 6.

#### **Menghapus nomor dari daftar faks yang diblokir**

- **1.** Di panel kontrol, gulir ke dan sentuh ikon Administrasi untuk membuka menu Administration (Administrasi).
- **2.** Gulir ke dan sentuh Pengaturan Awal.
- **3.** Sentuh Pengaturan Faks.
- **4.** Gulir ke dan sentuh Pengaturan Penerimaan Faks.
- **5.** Gulir ke dan sentuh Nomor Faks Blokiran untuk membuka menu faks yang diblokir.
- **6.** Sentuh Hapus Nomor yang Diblokir untuk menampilkan keyboard.
- **7.** Masukkan nomor, lalu sentuh OK.
- **8.** Untuk menambah nomor lain, ulangi langkah 5 dan 6.

#### **Menghapus semua nomor dari daftar faks yang diblokir**

- **1.** Di panel kontrol, gulir ke dan sentuh ikon Administrasi untuk membuka menu Administration (Administrasi).
- **2.** Gulir ke dan sentuh Pengaturan Awal.
- **3.** Sentuh Pengaturan Faks.
- <span id="page-43-0"></span>**4.** Gulir ke dan sentuh Pengaturan Penerimaan Faks.
- **5.** Gulir ke dan sentuh Nomor Faks Blokiran untuk membuka menu faks yang diblokir.
- **6.** Sentuh Hapus semua Nomor yang Diblokir untuk menampilkan keyboard.
- **7.** Sentuh Ya untuk menghapus semua nomor dari daftar atau sentuh Tidak untuk keluar dan menyimpan nomor tersebut.

### **Menjalankan penerimaan polling**

Beberapa mesin faks dapat menahan faks hingga mesin faks lain meminta pengiriman faks tersebut. Bila produk menjalankan polling pada mesin faks lain yang menahan faks dan meminta faks yang ditahan dikirimkan ke produk, maka hal ini disebut penerimaan polling.

- **1.** Pada panel kontrol, sentuh ikon Faks untuk menampilkan layar Fax (Faks).
- **2.** Sentuh Pilihan Lainnya untuk menampilkan layar pilihan.
- **3.** Gulir ke halaman 3.
- **4.** Sentuh Polling Faks untuk menampilkan layar Polling Faks.
- **5.** Sentuh kotak teks untuk menampilkan keyboard.
- **6.** Dengan menggunakan keypad, masukkan nomor penerimaan polling, lalu sentuh Mulai.
- **7.** Nomor yang dimasukkan akan dihubungi. Jika faks yang disimpan ditahan pada mesin faks yang dihubungi, faks tersebut akan dikirimkan ke produk dan dicetak. Jika tidak ada faks yang ditahan, pesan **Tidak Ada Faks yang Tersedia** akan ditampilkan. Jika mesin faks tidak mendukung fitur polling, pesan kesalahan **Poll Tidak Valid** akan ditampilkan.

### **Pilihan tugas default**

Berikut adalah pilihan tugas default yang tersedia untuk konfigurasi:

- Pemberitahuan
- **Stempel Faks Diterima**
- Disesuaikan dengan Halaman
- Pemilihan Kertas
- Nampan Keluaran
- **Sisi**

**CATATAN:** Pengaturan pilihan tugas default digunakan pada semua metode faks, yakni faks analog, LAN, dan Internet.

#### **Mengubah pengaturan pemberitahuan**

Pemberitahuan akan menentukan waktu dan cara untuk memberitahukan Anda tentang status faks keluar. Pengaturan ini hanya untuk faks yang sekarang aktif. Untuk mengubah pengaturan secara permanen, ubah pengaturan standar.

- **1.** Pada panel kontrol, sentuh ikon Faks untuk menampilkan layar Faks.
- **2.** Sentuh Pilihan Lainnya.
- **3.** Sentuh Pemberitahuan.
- **4.** Pilih pengaturan pemberitahuan:
	- Sentuh Tidak Ada untuk menonaktifkan pemberitahuan.
	- Sentuh Tugas Ini untuk mengaktifkan pemberitahuan tentang tugas aktif.
	- Sentuh Jika terjadi kesalahan untuk mengaktifkan pemberitahuan kesalahan hanya untuk tugas aktif.
- **5.** Sentuh Cetak untuk menerima pemberitahuan dalam format cetak atau sentuh E-mail untuk menerima pemberitahuan e-mail.
- **6.** Jika Anda memilih Cetak, sentuh OK untuk menyelesaikan pengaturan pemberitahuan.

#### **atau**

Jika Anda memilih E-mail, gunakan keyboard untuk memasukkan alamat e-mail. Sentuh OK untuk menyelesaikan pengaturan pemberitahuan.

#### **Menandai faks diterima (faks masuk)**

Pengaturan tanda faks diterima akan mengaktifkan atau menonaktifkan penandaan faks masuk. Penandaan akan mencetak tanggal diterima, waktu, nomor telepon, dan nomor halaman pada setiap halaman masuk.

- **1.** Di panel kontrol, gulir ke dan sentuh ikon Administrasi untuk membuka menu Administration (Administrasi).
- **2.** Sentuh Pilihan Pekerjaan Standar, lalu sentuh Pilihan Faks Default.
- **3.** Sentuh Fax Receive [Penerimaan Faks] untuk melihat pengaturan Fax Receive (Penerimaan Faks).
- **4.** Sentuh Stempel Faks yang Diterima untuk melihat pengaturan.
- **5.** Sentuh Dinonaktifkan (default) untuk menonaktifkan penandaan atau sentuh Diaktifkan untuk mengaktifkan penandaan.
- **6.** Sentuh Simpan.

#### **Mengatur sesuai halaman**

Saat memilih ukuran halaman untuk mencetak faks, produk akan menentukan ukuran halaman yang paling sesuai dengan ukuran yang diinginkan dari ukuran yang tersedia dalam produk. Jika pengaturan sesuai halaman diaktifkan dan gambar yang diterima lebih besar daripada ukuran

<span id="page-45-0"></span>halaman tersebut, produk akan menyesuaikan skala gambar dengan halaman. Jika pengaturan ini dinonaktifkan, gambar masuk yang lebih besar daripada halaman akan terbagi ke halaman berikutnya.

- **1.** Di panel kontrol, gulir ke dan sentuh ikon Administrasi untuk membuka menu Administration (Administrasi).
- **2.** Sentuh Pilihan Pekerjaan Standar, lalu sentuh Pilihan Faks Default.
- **3.** Gulir ke dan sentuh Fax Receive [Penerimaan Faks] untuk melihat pengaturan Fax Receive (Penerimaan Faks).
- **4.** Sentuh Seukuran Halaman untuk melihat pengaturan sesuai halaman.
- **5.** Sentuh Diaktifkan (default) untuk mengaktifkan sesuai halaman atau sentuh Dinonaktifkan untuk menonaktifkan sesuai halaman.
- **6.** Sentuh Simpan.

## **Mengatur baki kertas**

Pengaturan baki kertas akan memilih baki kertas produk untuk mengambil kertas saat mencetak faks.

- **1.** Di panel kontrol, gulir ke dan sentuh ikon Administrasi untuk membuka menu Administration (Administrasi).
- **2.** Sentuh Pilihan Pekerjaan Standar.
- **3.** Sentuh Pilihan Faks Default.
- **4.** Sentuh Fax Receive [Penerimaan Faks] untuk menampilkan menu Fax Receive (Penerimaan Faks).
- **5.** Sentuh Baki Kertas Faks untuk menampilkan menu Fax Paper Tray (Baki Kertas Faks).
- **6.** Sentuh nama baki yang akan digunakan untuk faks yang diterima.
- **7.** Sentuh Simpan untuk menyimpan nilai baki kertas.

## **Arsip dan penerusan faks**

Gunakan fitur arsip faks untuk menyimpan salinan arsip semua faks masuk, semua faks keluar, atau keduanya, ke alamat email yang ditetapkan.

Gunakan fitur penerusan faks untuk meneruskan semua faks yang diterima, semua faks keluar, atau keduanya, ke nomor faks lain. Bila penerusan faks diaktifkan, produk yang menerima akan mencetak faks (jika pencetakan faks dinonaktifkan, faks akan dicetak sewaktu pencetakan diaktifkan) serta meneruskan faks ke nomor penerusan faks.

**CATATAN:** Untuk menggunakan fitur **Archive to Email Address [Arsipkan ke Alamat Email]**, server SMTP harus dikonfigurasi pada produk dan merespons. Untuk informasi tentang cara mengkonfigurasi server SMTP, lihat panduan pengguna produk.

## **Mengarsipkan faks**

Anda dapat menyimpan salinan dari semua faks masuk, faks keluar atau keduanya yang diarsipkan. Anda dapat mengirim salinan ke nomor faks alternatif atau ke alamat e-mail. Untuk mengkonfigurasi fitur ini, gunakan server Web tertanam.

**CATATAN:** Untuk menggunakan fitur **Archive to Email Address [Arsipkan ke Alamat Email]**, server SMTP harus dikonfigurasi pada produk. Untuk mengirim atau menerima faks sewaktu fitur ini diaktifkan, server SMTP harus menanggapi. Untuk informasi tentang cara mengkonfigurasi server SMTP, lihat panduan pengguna produk.

#### **Mengaktifkan fitur Arsip Faks**

- **1.** Buka server Web tertanam dengan mengetikkan alamat IP produk ke dalam baris alamat browser Web.
- **2.** Klik tab Fax [Faks].
- **3.** Pada panel Device Modem Settings [Pengaturan Modem Perangkat], klik tombol Advanced [Lanjutan].
- **4.** Pada panel General [Umum], klik kotak centang Enable Fax Archive [Mengaktifkan Arsip Faks].
- **5.** Dalam daftar drop-down, pilih salah satu pilihan ini:
	- **•** Archive to Fax Number [Arsipkan ke Nomor Faks]
	- **Archive to Email Address [Arsipkan ke Alamat Email]**
- **6.** Ketikkan nomor faks dalam petak Fax Archive Number [Nomor Arsip Faks]:.

#### **atau**

Ketikkan alamat e-mail dalam petak Fax Archive Email Address [Alamat Email Arsip Faks]:.

- **7.** Di bagian When to Archive Faxes [Kapan Mengarsipkan Faks], gunakan salah satu pilihan berikut:
	- Send and Receive [Kirim dan Terima]
	- Send [Kirim]
	- Receive [Terima]
- **8.** Klik tombol OK.

### **Mengatur penerusan faks**

Gunakan pengaturan penerusan faks untuk meneruskan semua faks yang diterima ke nomor faks lain. Bila penerusan faks diaktifkan, produk yang diterima akan mencetak faks (jika pencetakan faks dinonaktifkan, faks akan dicetak bila pencetakan diaktifkan) serta meneruskan faks ke nomor penerusan faks.

**CATATAN:** Jika faks gagal mengalihkan ke nomor telepon yang lain, perangkat tidak akan mencoba untuk mengalihkan lagi faks. Semua faks akan dialihkan dengan resolusi standar atau resolusi halus.

- **1.** Di panel kontrol, gulir ke dan sentuh ikon Administrasi untuk membuka menu Administration (Administrasi).
- **2.** Sentuh Pilihan Pekerjaan Standar untuk menampilkan menu Default Job Options (Pilihan Tugas Default).
- **3.** Sentuh Pilihan Faks Default untuk menampilkan menu Default Fax Options (Pilihan Faks Default).
- **4.** Sentuh Fax Receive [Penerimaan Faks] untuk menampilkan layar Fax Receive (Penerimaan Faks).
- **5.** Sentuh Penerusan Faks untuk menampilkan layar PIN.
- **6.** Dengan menggunakan keypad, masukkan PIN (minimal empat digit), lalu sentuh OK untuk menampilkan layar Fax Forwarding (Penerusan Faks).
- **7.** Sentuh Penerusan Faks.
- **8.** Sentuh Tersuai lalu sentuh Simpan untuk menampilkan layar Set Fax Forwarding [Mengatur Penerusan Faks].
- **9.** Sentuh Teruskan ke Nomor untuk menampilkan layar Teruskan ke Nomor.
- **10.** Sentuh kotak teks untuk memasukkan nomor telepon penerusan faks, lalu sentuh OK.

# <span id="page-48-0"></span>**Menggunakan faks**

## **Layar fitur faks**

Layar fitur Faks digunakan untuk mengirim faks. Untuk mengakses layar ini, tekan ikon Faks yang ditampilkan di layar Awal panel kontrol.

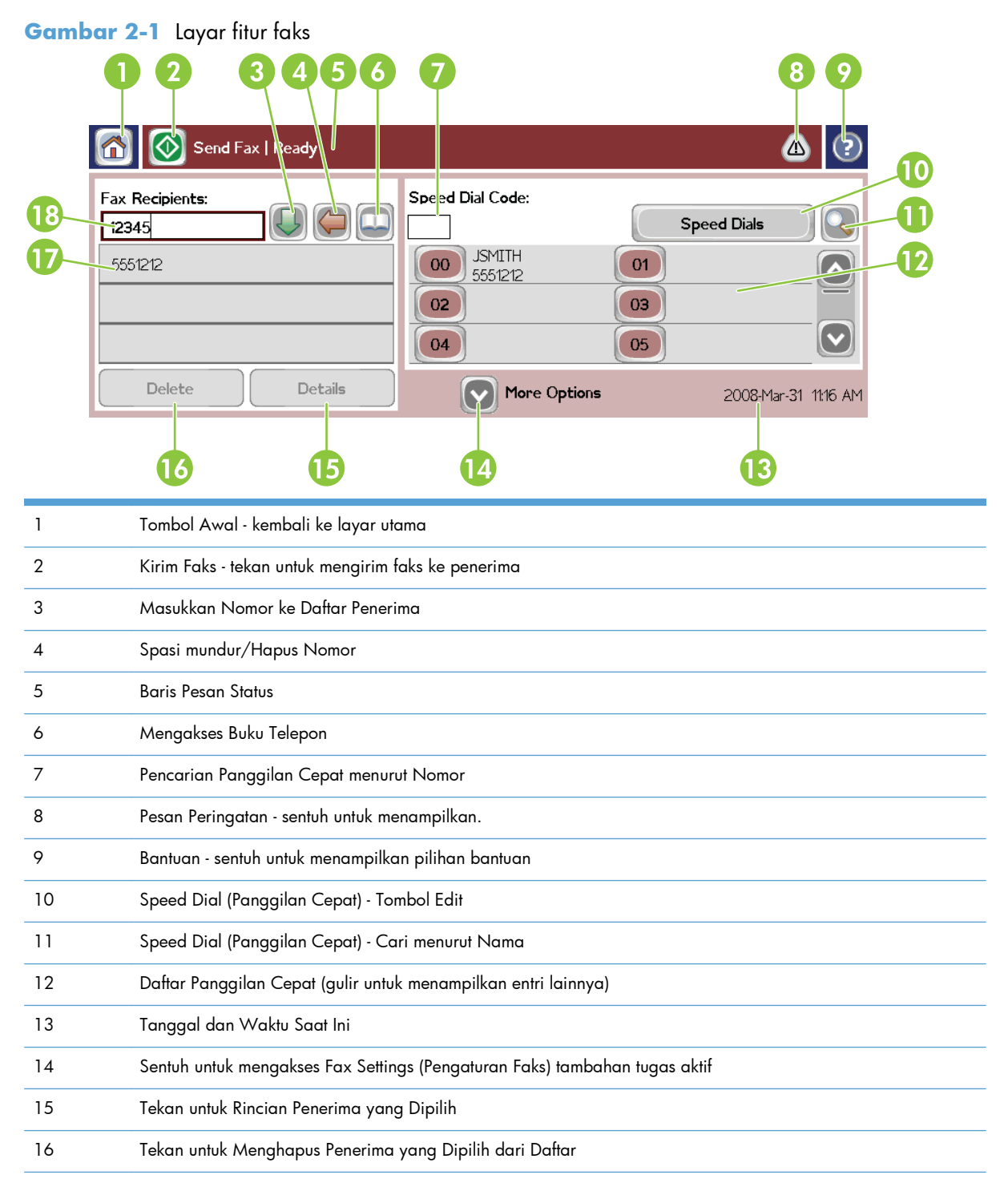

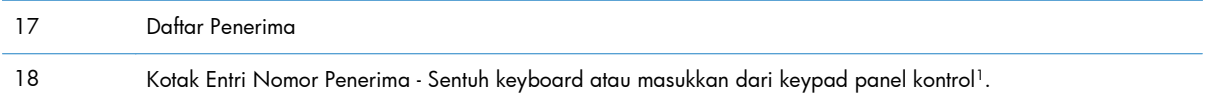

1 Bila Kotak Entri Nomor Penerima ditekan, akan ditampilkan pop-up yang mencakup tombol PIN untuk menambahkan tanda kurung khusus (**[ ]**) untuk menyembunyikan nomor PIN, dan tombol Jeda untuk menyisipkan tanda koma untuk jeda dua detik.

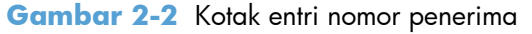

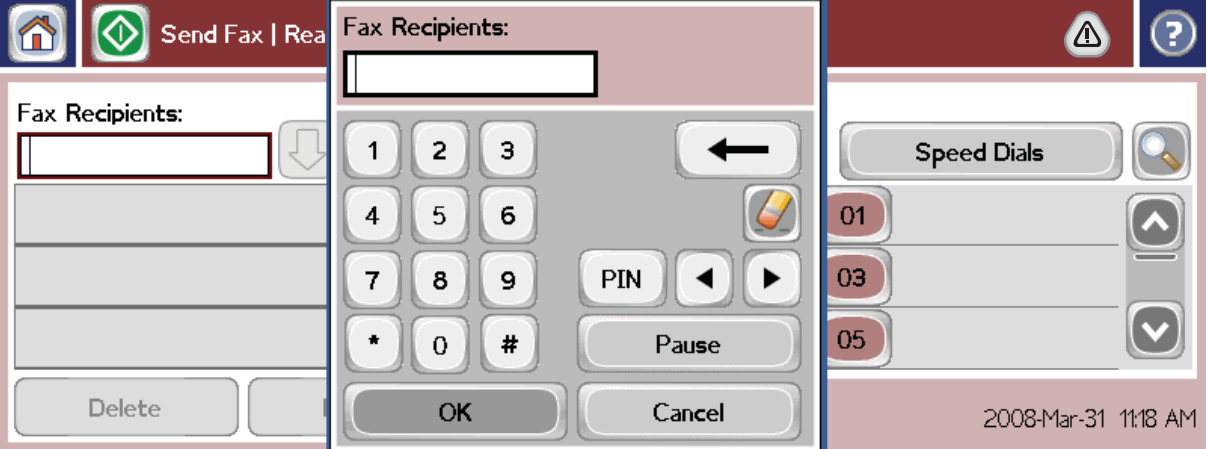

## **Mengirim faks**

Untuk mengirim faks, Anda dapat menggunakan salah satu dari tiga metode dasar dalam memasukkan nomor:

- Memasukkan nomor secara manual.
- Memasukkan nomor menggunakan panggilan cepat.
- Memasukkan nomor menggunakan buku telepon (hanya tersedia jika HP MFP Digital Sending Software Configuration Utility telah diinstal dan buku telepon telah diisi).

**CATATAN:** Untuk informasi online tentang cara mengirim faks, sentuh ? di layar untuk mengakses menu bantuan, lalu sentuh Mengirim faks dalam daftar topik bantuan.

Saat memasukkan nomor telepon dari keypad numerik, masukkan jeda atau nomor lain, seperti kode area, kode akses untuk nomor di luar sistem PBX (biasanya 9 atau 0), atau kode awal panggilan jarak jauh. Jeda dua detik dapat disertakan dengan memasukkan tanda koma (,). Untuk memasukkan tanda koma, tekan tombol Jeda. Jika pengaturan kode awal faks telah diatur untuk secara otomatis mencakup kode awal panggilan, maka Anda tidak perlu lagi memasukkannya.

**CATATAN:** Saat faks dikirim, faks akan dipindai terlebih dulu dan disimpan ke memori. Setelah seluruh dokumen disimpan, faks akan dikirim, lalu dihapus dari memori. Jika panggilan ulang diatur ke nol, faks yang gagal terkirim karena nomor sibuk atau tidak menjawab akan dihapus dari memori. Jika Panggil-Ulang-jika-Sibuk atau Panggil-Ulang-jika-Tiada-Jawaban telah ditetapkan, faks tidak akan dihapus hingga semua pengulangan panggilan gagal atau faks tidak berhasil dikirim.

## **Mengirim faks - memasukkan nomor secara manual**

- **1.** Letakkan dokumen dalam ADF (pemasok dokumen otomatis) atau pada kaca pemindai.
- **2.** Dari layar utama, sentuh ikon Faks. Anda akan diminta memasukkan nama pengguna dan sandi.
- **3.** Sentuh Pilihan Lainnya. Pastikan pengaturan Describe Original (Keterangan Dokumen Asli) telah sesuai dengan dokumen asli. Pengaturan ini mencakup:
	- **Original size** (Ukuran dokumen asli) (misalnya letter atau A4)
	- **Pencetakan dokumen asli 1 sisi atau 2 sisi**
	- **Optimize text/picture** (Optimalkan teks/gambar) (teks, gabungan teks dan gambar, atau gambar dan foto). Mengirim gambar dan foto dalam mode teks dengan kualitas hasil gambar lebih rendah.
	- **Content Orientation** (Orientasi Isi) (potret atau lanskap)
	- Job Build (Penyusunan Tugas) akan menggabungkan beberapa pemindaian dalam satu tugas.
	- **Penyesuaian gambar**

**Sharpness** (Ketajaman) akan menyempurnakan bagian tepi teks dan gambar.

#### **Tingkat Gelap**

**Background** (Latar belakang) akan menghilangkan latar belakang yang mungkin dihasilkan dari penyalinan kertas berwarna.

● **Notification** (Pemberitahuan) akan mengubah cara Anda diberitahukan tentang status pengiriman faks (yakni, jika faks telah terkirim atau jika terjadi kesalahan dan faks tidak terkirim). Anda dapat mencetak pemberitahuan atau mengirimkannya ke alamat e-mail.

**CATATAN:** Notification (Pemberitahuan) mengubah pengaturan pemberitahuan hanya untuk faks aktif.

- **4.** Setelah semua pengaturan selesai di layar Settings (Pengaturan), sentuh OK untuk kembali ke layar Fax (Faks).
- **5.** Dengan menggunakan keyboard, masukkan nomor telepon. Sentuh panah bawah hijau untuk menambahkan nomor ke daftar penerima.

Untuk menghapus nomor dari daftar, sentuh nomor, lalu sentuh Hapus.

**CATATAN:** Jika diperlukan, masukkan tanda koma (,) untuk memberikan jeda dua detik setelah nomor kode awal (misalnya "9" atau "0") guna memberikan waktu pada sistem telepon internal untuk mengakses saluran luar sebelum sisa nomor tersebut dihubungi. Untuk memasukkan tanda koma, tekan tombol Jeda pada panel kontrol.

Untuk memasukkan PIN sebagai bagian dari nomor penerima, gunakan keypad pada panel kontrol. Sentuh kolom Penerima Faks, lalu sentuh tombol PIN. Tindakan ini akan menyisipkan tanda kurung buka (**[**). Masukkan PIN, lalu sentuh kembali tombol PIN untuk menyisipkan tanda kurung tutup (**]**). Angka di dalam tanda kurung tidak ditampilkan dalam nomor faks yang muncul pada laporan faks.

- **6.** Sentuh Mulai untuk mengirim faks. Anda dapat menyentuh ikon Mulai pada layar sentuh atau menekan tombol Mulai hijau pada panel kontrol.
- **7.** Jika nomor penerima faks cocok dengan satu atau beberapa nomor panggilan cepat yang disimpan, maka nomor yang cocok tersebut akan ditampilkan dan Anda ditanya apakah akan melanjutkan pengiriman faks kepada penerima yang ditunjukkan. Sentuh Ya untuk mengkonfirmasi nomor dan mengirim faks, atau sentuh Tidak untuk membatalkan faks. Perlu diketahui bahwa langkah ini tidak diperlukan jika fitur Fax Number Speed Dial Matching (Pencocokan Panggilan Cepat Nomor Faks) dinonaktifkan.

Jika nomor penerima faks tidak cocok dengan nomor panggilan cepat apapun yang tersimpan, maka layar konfirmasi nomor akan muncul dan Anda harus memasukkan ulang nomor faks tersebut. Setelah memasukkan ulang nomor, sentuh OK untuk mengirim faks. Perlu diketahui bahwa langkah ini tidak diperlukan jika fitur Fax Number Confirmation (Konfirmasi Nomor Faks) dinonaktifkan.

**CATATAN:** Jika Anda telah mengubah pengaturan pada layar Settings (Pengaturan) (misalnya mengubah pemberitahuan atau 1 sisi menjadi 2 sisi), layar Processing Job (Memproses Tugas) akan menampilkan pertanyaan "Would you like to keep your current settings?" (Anda ingin menyimpan pengaturan aktif?). Jika Anda menekan Ya, produk akan membawa Anda kembali ke layar Fax (Faks) dan pengaturan yang telah dibuat akan disimpan. Hal ini memungkinkan Anda mengirim faks lain menggunakan pengaturan yang sama. Jika Anda menekan Tidak, pengaturan akan dihapus (kembali ke nilai default) dan layar awal produk akan ditampilkan.

## **Mengirim faks menggunakan panggilan cepat**

- **CATATAN:** Sebelum mengirim faks menggunakan panggilan cepat, Anda harus membuat panggilan cepat terlebih dulu. Untuk membuat panggilan cepat, lihat [Membuat daftar panggilan cepat](#page-54-0) [pada hal. 43.](#page-54-0)
	- **1.** Letakkan dokumen dalam ADF (pemasok dokumen otomatis) atau pada kaca pemindai.
	- **2.** Pada panel kontrol, sentuh ikon Faks untuk menampilkan layar Fax (Faks).
	- **3.** Sentuh Panggilan Cepat untuk menampilkan layar Speed Dial (Panggilan Cepat).
	- **4.** Sentuh nomor Panggilan Cepat untuk nama panggilan cepat yang akan digunakan. Sentuh OK.
	- **5.** Nama panggilan cepat akan ditampilkan dalam bagian Penerima Faks di layar.
	- **6.** Sentuh Mulai untuk mengirim faks. Anda dapat menyentuh tombol Mulai di layar sentuh atau menekan tombol Mulai hijau pada panel kontrol.

### **Mencari daftar panggilan cepat menurut nama**

Gunakan fitur ini untuk mencari panggilan cepat yang ada menurut nama.

**CATATAN:** Jika Anda tidak mengetahui nama unik panggilan cepat, masukkan huruf untuk memilih salah satu bagian dalam daftar. Misalnya, untuk melihat nama panggilan cepat yang berawalan N, masukkan N. Jika tidak ada entri yang cocok, pesan akan ditampilkan sebelum pencarian menampilkan entri terdekat dengan huruf N.

- **1.** Di layar utama panel kontrol, sentuh ikon Faks untuk menampilkan layar Fax (Faks).
- **2.** Sentuh tombol Pencarian Panggilan Cepat. Tombol ini tampak seperti kaca pembesar dan terletak di sebelah kanan tombol Panggilan Cepat.
- **3.** Masukkan huruf pertama nama yang akan dicari. Setelah hasil yang cocok ditemukan, daftar di bagian atas layar pencarian akan terisi. Jika perlu, gulir untuk melihat semua entri atau masukkan huruf lainnya untuk mempersempit pencarian.
- **4.** Pilih nama yang sesuai dari daftar, lalu sentuh OK. Daftar panggilan cepat di layar faks utama menampilkan entri yang dipilih dalam daftar teratas.
- **5.** Sentuh entri yang dipilih untuk menambahkannya ke daftar penerima.
- **6.** Pilih atau cari nama lainnya yang diperlukan.

## **Mengirim faks menggunakan nomor buku telepon**

Fitur buku telepon faks tersedia bila produk dikonfigurasi untuk menggunakan perangkat lunak HP MFP Digital Sending Configuration. Jika produk belum dikonfigurasi untuk digunakan dengan perangkat lunak ini, tombol Phone Book (Buku Telepon) tidak akan ditampilkan. Untuk mengkonfigurasi produk agar dapat digunakan dengan perangkat lunak HP MFP Digital Sending Configuration, lihat **HP MFP Digital Sending Software User Guide** (Panduan Pengguna HP MFP Digital Sending Software) atau **HP MFP Digital Sending Software Support Guide** (Panduan Dukungan HP MFP Digital Sending Software) yang tersedia di [www.hp.com/go/digitalsending.](http://www.hp.com/go/digitalsending)

Selain itu, bila Authentication (Otentikasi) diaktifkan dari perangkat lunak HP MFP Digital Sending Configuration, nomor faks pribadi dari daftar kontak Microsoft® Exchange akan muncul dalam buku telepon.

**CATATAN:** Nomor faks tidak dapat ditambahkan atau dihapus dari buku telepon pada perangkat ini. Nomor faks hanya dapat ditambahkan atau dihapus menggunakan ABM (Address Book Manager) (Manajer Buku Alamat) yang dijalankan di Digital Send Server (Server Pengiriman Digital) atau dengan mengubah entri dalam daftar kontak Anda.

**CATATAN:** Jika Anda telah mengubah pengaturan pada layar Settings (Pengaturan) (misalnya mengubah pemberitahuan atau 1 sisi menjadi 2 sisi), layar Processing Job (Memproses Tugas) akan menampilkan pertanyaan "Would you like to keep your current settings?" (Anda ingin menyimpan pengaturan aktif?). Jika Anda menekan Ya, produk akan membawa Anda kembali ke layar Fax (Faks) dan pengaturan yang Anda buat akan disimpan, sehingga Anda dapat mengirim faks lain menggunakan pengaturan yang sama. Jika Anda menekan Tidak, pengaturan akan dihapus (kembali ke nilai default) dan layar awal produk akan ditampilkan.

- **1.** Pada panel kontrol, sentuh ikon Faks untuk menampilkan layar Fax (Faks).
- **2.** Sentuh ikon Buku Alamat untuk menampilkan layar Address Book (Buku Alamat).
- **3.** Pilih sumber buku telepon dari menu drop down.
- **4.** Sentuh nama untuk menyorotnya, lalu sentuh ikon Panah Kanan untuk memindahkan nama yang disorot ke bagian Fax Recipients (Penerima Faks).
- **5.** Sentuh OK untuk kembali ke layar Fax (Faks).
- **6.** Sentuh Mulai untuk mengirim faks. Anda dapat menyentuh tombol Mulai di layar sentuh atau menekan tombol Mulai hijau pada panel kontrol.

## **Pencarian buku telepon faks DSS**

Gunakan fitur pencarian buku telepon faks untuk menyelesaikan pencarian nama buku telepon faks yang tersedia melalui DSS (Digital Sending Service) (Layanan Pengiriman Digital) dan ABM (Address Book Manager) (Manajer Buku Alamat).

Lihat situs Web HP untuk mengetahui apakah pembaruan firmware untuk produk Anda telah tersedia.

**CATATAN:** Jika Anda tidak menggunakan DSS, buku telepon faks tidak akan muncul di layar produk. Buku telepon DSS tidak sama seperti daftar panggilan cepat.

- **1.** Sentuh ikon Faks di layar.
- **2.** Sentuh ikon Buku Telepon (terletak di sebelah kanan kotak penerima faks).
- **3.** Pilih sumber buku telepon atau Semua dalam menu pull-down di bagian atas layar buku telepon.
- **4.** Pilih nama penerima dari daftar buku telepon.

Untuk daftar yang panjang, pencarian nama dapat dilakukan dengan menekan ikon Cari (kaca pembesar) di bagian bawah layar buku telepon. Di layar pencarian, masukkan satu atau beberapa huruf pertama dari nama. Penerima yang cocok akan ditampilkan saat huruf dimasukkan. Untuk mempersempit pencarian, masukkan huruf lainnya. Pilih dari nama yang terdapat di bagian atas layar, lalu sentuh OK. Layar akan kembali ke Fax Phone Book (Buku Telepon Faks).

- **5.** Sentuh panah kanan untuk memasukkan nama yang dipilih ke daftar Fax Recipients (Penerima Faks).
- **6.** Sentuh OK untuk kembali ke layar tugas Send Fax (Kirim Faks).

**CATATAN:** Gunakan Address Book Manager (Manajer Buku Alamat) (bagian dari DSS) untuk membuat/menambahkan isi ke Fax Address Book (Buku Alamat Faks).

**CATATAN:** Untuk mengimpor/mengekspor buku telepon faks lokal ke EWS, lihat dokumentasi EWS.

## **Membatalkan faks**

**1.** Tekan tombol Stop (Berhenti) merah pada panel kontrol. Layar Job Status (Status Tugas) akan terbuka.

**CATATAN:** Penundaan singkat mungkin akan terjadi sebelum tugas ditampilkan dalam daftar tugas di layar Job Status (Status Tugas) setelah tugas faks selesai melakukan pemindaian.

- **2.** Sentuh menu drop down, lalu sentuh pilihan Outgoing faxes (Faks keluar).
- **3.** Pilih tab Current Fax Job (Tugas Faks AKtif) atau tab All Fax Jobs (Semua Tugas Faks), lalu pilih nama tugas. Sentuh tombol Cancel Job (Batalkan Tugas).

## <span id="page-54-0"></span>**Membuat atau menghapus daftar sambung cepat**

Panggilan cepat memungkinkan Anda menentukan nama panggilan cepat ke satu nomor atau grup nomor, lalu mengirim faks ke nomor tersebut dengan memilih nama panggilan cepat.

### **Membuat daftar panggilan cepat**

- **1.** Pada panel kontrol, sentuh ikon Faks untuk menampilkan layar Fax (Faks).
- **2.** Sentuh Panggilan Cepat untuk menampilkan layar Speed Dial (Panggilan Cepat).
- **3.** Sentuh Nomor Panggilan Cepat.
- **4.** Sentuh kotak Nama Panggilan Cepat untuk menampilkan keyboard.
- **5.** Masukkan nama panggilan cepat, lalu sentuh OK untuk kembali ke layar Panggilan Cepat.
- **6.** Sentuh kotak Nomor Faks untuk menampilkan keyboard.
- **7.** Masukkan nomor faks untuk Nama Panggilan Cepat, lalu sentuh OK untuk kembali ke layar Panggilan Cepat.
- **8.** Sentuh nomor Panggilan Cepat yang dipilih untuk Speed Dial Name (Nama Panggilan Cepat) yang akan disimpan. Nama dan nomor faks akan ditampilkan di sebelah Nomor Panggilan Cepat.
- **9.** Ulangi langkah 3-8 untuk memasukkan semua nomor panggilan cepat.
- **10.** Setelah selesai, tekan OK untuk kembali ke layar Fax (Faks).

## **Menghapus daftar panggilan cepat**

- **1.** Di layar utama panel kontrol, sentuh ikon Faks untuk menampilkan layar Fax (Faks).
- **2.** Sentuh Panggilan Cepat untuk menampilkan layar Speed Dial (Panggilan Cepat).
- **3.** Sentuh nomor Panggilan Cepat dari daftar yang akan dihapus.
- **4.** Sentuh Hapus.
- **5.** Layar berikutnya akan meminta konfirmasi penghapusan.
- **6.** Sentuh Ya untuk menghapus daftar panggilan cepat.
- **7.** Sentuh Ya lagi untuk kembali ke layar Fax (Faks).

#### **Menghapus satu nomor dari daftar panggilan cepat**

- **1.** Pada panel kontrol, sentuh ikon Faks untuk menampilkan layar Fax (Faks).
- **2.** Sentuh Panggilan Cepat untuk menampilkan layar Speed Dial (Panggilan Cepat).
- **3.** Sentuh nomor Panggilan Cepat dari daftar yang akan diedit.
- **4.** Sentuh kotak Fax Numbers (Nomor Faks) untuk menampilkan keyboard.
- **5.** Gulir daftar nomor faks, lalu sentuh layar di sebelah kanan angka terakhir pada nomor faks yang akan dihapus. Gunakan tombol spasi mundur untuk menghapus nomor faks.
- **6.** Sentuh OK untuk kembali ke layar Panggilan Cepat.
- **7.** Sentuh OK untuk kembali ke layar Fax (Faks).

### **Menambahkan nomor ke daftar panggilan cepat yang ada**

- **1.** Pada panel kontrol, sentuh ikon Faks untuk menampilkan layar Fax (Faks).
- **2.** Sentuh Panggilan Cepat untuk menampilkan layar Speed Dial (Panggilan Cepat).
- **3.** Sentuh nomor Panggilan Cepat dari daftar yang akan diedit.
- **4.** Sentuh kotak Nomor Faks untuk menampilkan keyboard.
- **5.** Dengan menggunakan keyboard, masukkan nomor faks yang akan ditambahkan ke daftar panggilan cepat.

**CATATAN:** Kursor secara default akan berada pada ruang terbuka berikutnya, di bawah nomor faks daftar panggilan cepat yang terakhir dimasukkan.

- **6.** Sentuh OK untuk kembali ke layar Panggilan Cepat.
- **7.** Sentuh OK untuk kembali ke layar Fax (Faks).

## **Panggilan Suara dan Coba Ulang**

### **Laporan Panggilan Faks**

Bila semua upaya faks telah dicoba, Laporan Panggilan Faks akan dicetak untuk faks yang dikirim. Laporan ini menunjukkan ID log tugas faks. Hasil dari upaya terakhir dicetak pada Laporan Panggilan Faks.

Laporan Panggilan Faks tidak dicetak untuk panggilan suara. Untuk informasi lebih lanjut, lihat Laporan Panggilan Faks pada hal. 44.

**CATATAN:** Laporan Panggilan Faks hanya mencantumkan nomor Tugas pada upaya terakhir. Jika salah satu dari laporan ini dicetak secara manual dari menu dan panggilan terakhir bukan upaya terakhir maupun Panggilan suara, maka nomor Tugas akan nol.

### **Log Aktivitas Faks**

Panggilan Suara tidak tercakup dalam Log Aktivitas Faks secara default. Hanya upaya terakhir yang tercantum dalam Log Aktivitas Faks. Untuk informasi lebih lanjut, lihat [Mencetak log aktivitas faks](#page-69-0) [pada hal. 58.](#page-69-0)

### **Laporan T.30**

Panggilan Suara tidak mengakibatkan laporan T.30 dicetak. Semua upaya ulang akan mengakibatkan laporan T.30 dicetak. Untuk informasi lebih lanjut, lihat [Pengaturan layanan pada hal. 60](#page-71-0).

## **Melindungi pengaturan**

Dua pengaturan, penerusan faks dan pencetakan faks, merupakan fitur aman dan memerlukan PIN. Saat salah satu pengaturan diakses untuk pertama kalinya, Anda akan diminta membuat PIN. Setelah dibuat, PIN akan digunakan untuk mengakses kedua fitur tersebut. Jika PIN yang dibuat untuk penerusan faks juga digunakan untuk mengakses pencetakan faks atau jika PIN dibuat pertama kali untuk pencetakan faks, maka PIN harus digunakan untuk mengakses penerusan faks. Hanya satu PIN yang dapat dibuat untuk mengakses pengaturan aman tersebut.

Jika laporan panggilan faks diaktifkan dengan gambar kecil, maka laporan akan mencetak halaman pertama faks dengan gambar kecil bila pencetakan faks atau penerusan faks diaktifkan. Jika Anda menghendaki pencetakan faks yang aman, nonaktifkan pencetakan gambar kecil pada laporan panggilan faks.

### **Mengubah PIN**

Prosedur ini menjelaskan cara mengubah PIN yang ada.

- **A PERHATIAN:** Simpan selalu PIN Anda di tempat yang aman. Jika kehilangan PIN, Anda harus menghubungi Dukungan Layanan HP untuk mendapatkan informasi tentang cara membuat ulang PIN. Untuk informasi lebih lanjut, lihat [Dukungan pelanggan pada hal. 145.](#page-156-0)
	- **1.** Di panel kontrol, gulir ke dan sentuh ikon Administrasi untuk membuka menu Administration (Administrasi).
	- **2.** Sentuh Pilihan Pekerjaan Standar untuk menampilkan menu Default Job Options (Pilihan Tugas Default).
	- **3.** Sentuh Pilihan Faks Default untuk menampilkan menu Default Fax Options (Pilihan Faks Default).
	- **4.** Sentuh Fax Receive [Penerimaan Faks] untuk menampilkan layar Fax Receive (Penerimaan Faks).
	- **5.** Sentuh Penerusan Faks untuk menampilkan layar PIN.
	- **6.** Dengan menggunakan keypad, masukkan PIN (minimal empat digit), lalu sentuh OK untuk menampilkan layar Fax Forwarding (Penerusan Faks).
	- **7.** Sentuh Ubah PIN untuk menampilkan layar PIN.
	- **8.** Dengan menggunakan keypad, masukkan PIN baru (minimal empat digit), lalu sentuh OK.
	- **9.** Dengan menggunakan keypad, konfirmasikan PIN baru, lalu sentuh OK.
	- **10.** Sentuh kembali OK.

## **Menggunakan Faks pada jaringan VoIP**

Teknologi VoIP mengkonversi sinyal telepon analog ke bit digital. Selanjutnya, disatukan ke dalam paket yang berjalan melintasi Internet. Paket dikonversi dan ditransmisikan kembali ke sinyal analog pada atau di dekat tujuannya.

Transmisi informasi di Internet dilakukan secara digital, bukan analog. Oleh sebab itu, terdapat kendala yang berbeda pada pengiriman faks yang mungkin memerlukan pengaturan faks yang

berbeda dengan PSTN (Public Switched Telephone Network) analog. Faks sangat tergantung pada waktu dan kualitas sinyal, sehingga pengiriman faks lebih sensitif pada lingkungan VoIP.

Jika Anda menggunakan VoIP sebagai bagian dari PBX atau sistem telepon terpusat, faks dapat lebih diandalkan bila sistem telepon diatur untuk mode melewati dibandingkan mode relai. Untuk memverifikasi pengaturan ini, hubungi administrator sistem.

### **Berikut adalah perubahan yang disarankan dalam pengaturan untuk Aksesori Faks Analog 500 HP LaserJet bila tersambung ke layanan VoIP:**

- Mulai dengan faks diatur dalam mode V.34 dan ECM (Mode Koreksi Kesalahan) diaktifkan. Protokol V.34 menangani setiap perubahan dalam kecepatan pengiriman yang diperlukan untuk mengakomodasi jaringan VoIP.
- Jika terjadi banyak kesalahan atau coba ulang pada unit yang diatur ke V.34, atur V.34 ke Off (Tidak aktif) dan atur Maximum Baud Rate (Kecepatan Baud Maksimum) ke 14.400 bps.
- Jika kesalahan dan upaya coba ulang terus berlanjut, atur kecepatan faks lebih rendah karena beberapa sistem VoIP tidak dapat menangani kecepatan sinyal yang lebih tinggi terkait dengan faks. Atur Maximum Baud Rate (Kecepatan Baud Maksimum) ke 9.600 bps.
- Pada kasus yang jarang terjadi, jika kesalahan terus berlanjut, nonaktifkan ECM pada produk. Kualitas gambar mungkin akan menurun. Pastikan kualitas gambar dapat diterima bila ECM dinonaktifkan sebelum menggunakan pengaturan ini. Jika menonaktifkan ECM dapat menghapus kesalahan, atur kecepatan ke 14.400 bps untuk mendapatkan kecepatan pengiriman yang lebih tinggi dan kemungkinan tingkat kesalahan yang lebih baik.
- Jika perubahan pengaturan sebelumnya tidak memperbaiki keandalan faks VoIP, hubungi penyedia VoIP Anda untuk mendapatkan bantuan.

# **Mengatasi masalah faks**

## **Memeriksa status aksesori faks**

Jika aksesori faks analog tampaknya tidak berfungsi, cetak Halaman Aksesori Faks untuk memeriksa status.

- **1.** Di panel kontrol, gulir ke dan sentuh ikon Administrasi untuk membuka menu Administration (Administrasi).
- 2. Gulir ke dan sentuh Informasi.
- **3.** Gulir ke dan sentuh Halaman Konfigurasi/Status.
- **4.** Gulir ke dan sentuh Halaman konfigurasi untuk mencetak halaman konfigurasi.

Pada Halaman Aksesori Faks di Halaman Informasi, di bawah judul HARDWARE INFORMATION (Informasi Perangkat Keras), periksa MODEM STATUS (Status Modem). Tabel di bawah ini menunjukkan kondisi status dan solusi yang disarankan.

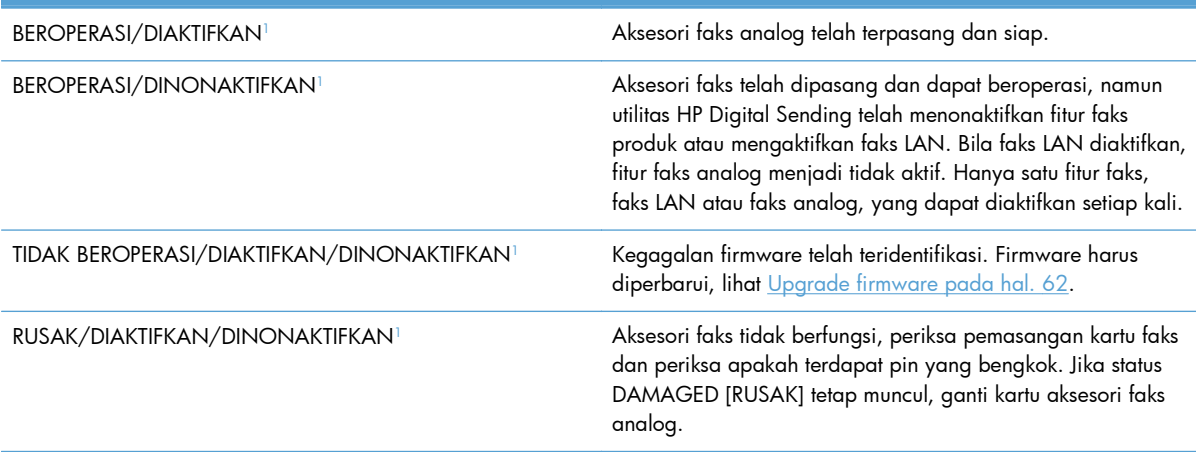

<sup>1</sup> ENABLED (Diaktifkan) menunjukkan bahwa aksesori faks analog diaktifkan, dihidupkan; DISABLED (Dinonaktifkan) menunjukkan bahwa faks LAN diaktifkan (faks analog dinonaktifkan).

## **Fitur faks tidak berfungsi**

**Aksesori faks dipasang, namun ikon tidak ditampilkan di layar utama produk.**

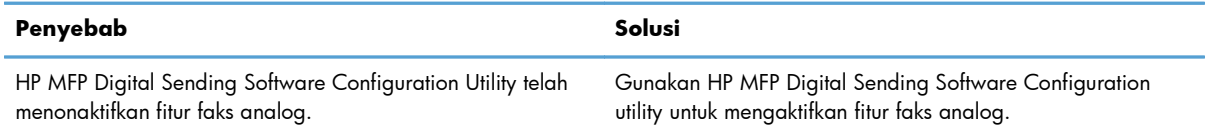

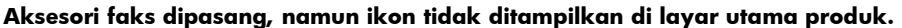

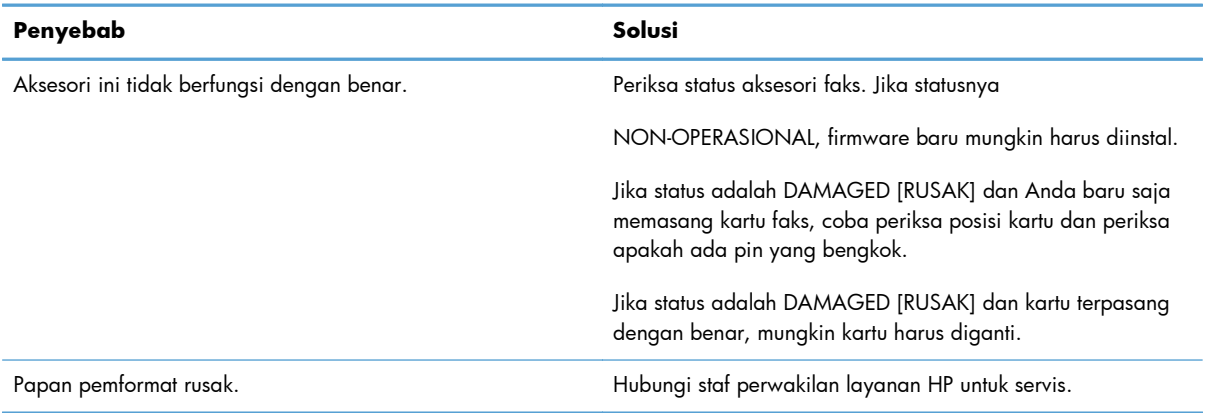

#### **Produk tidak menampilkan menu faks.**

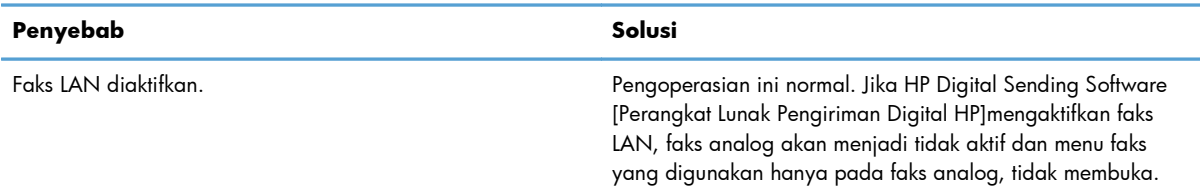

# **Masalah faks umum**

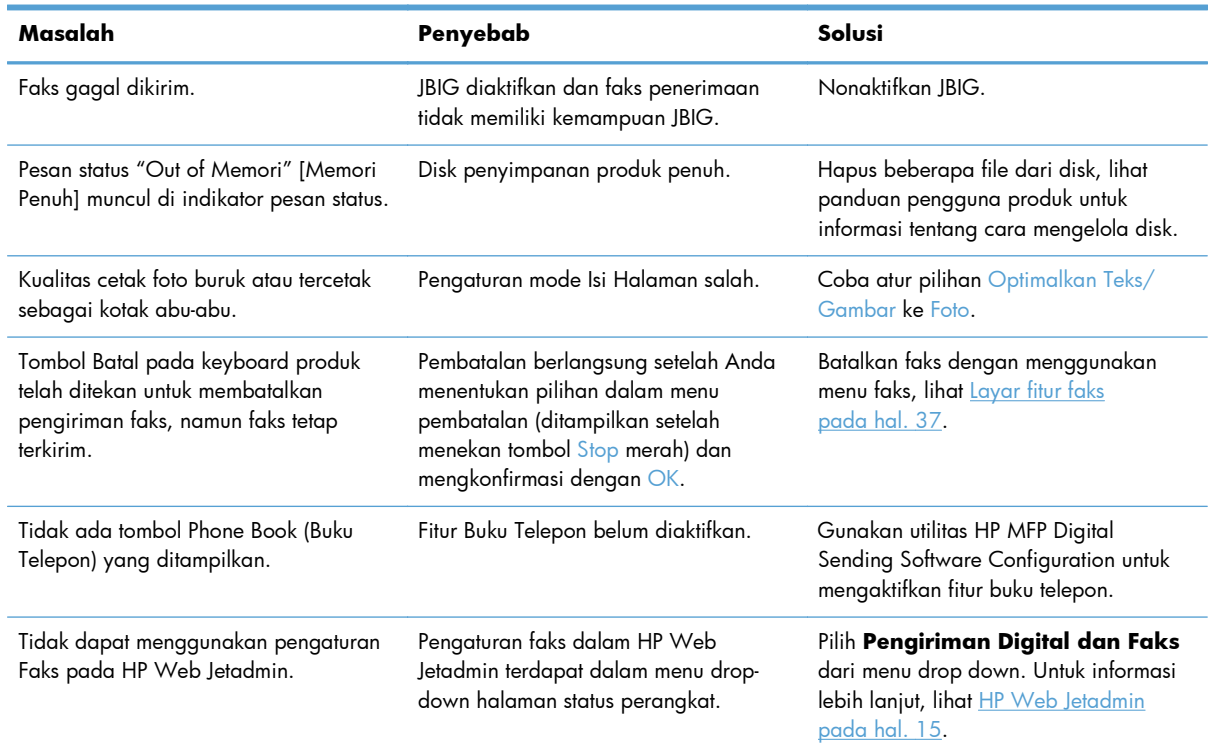

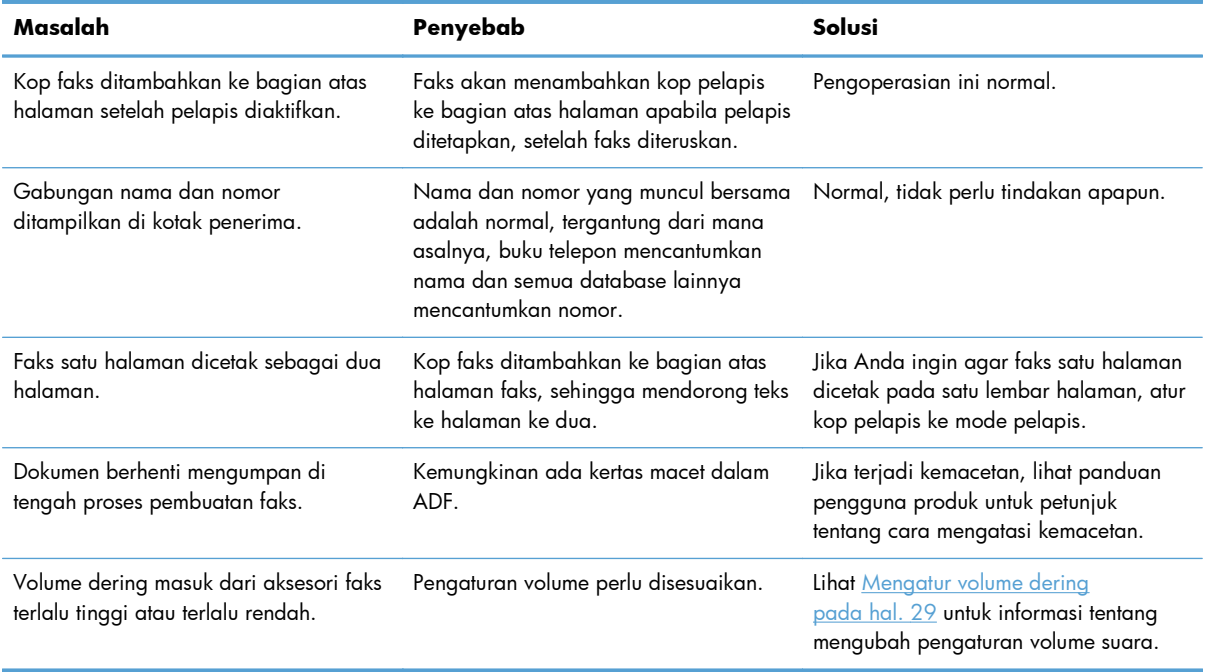

# **Masalah saat mengirim faks**

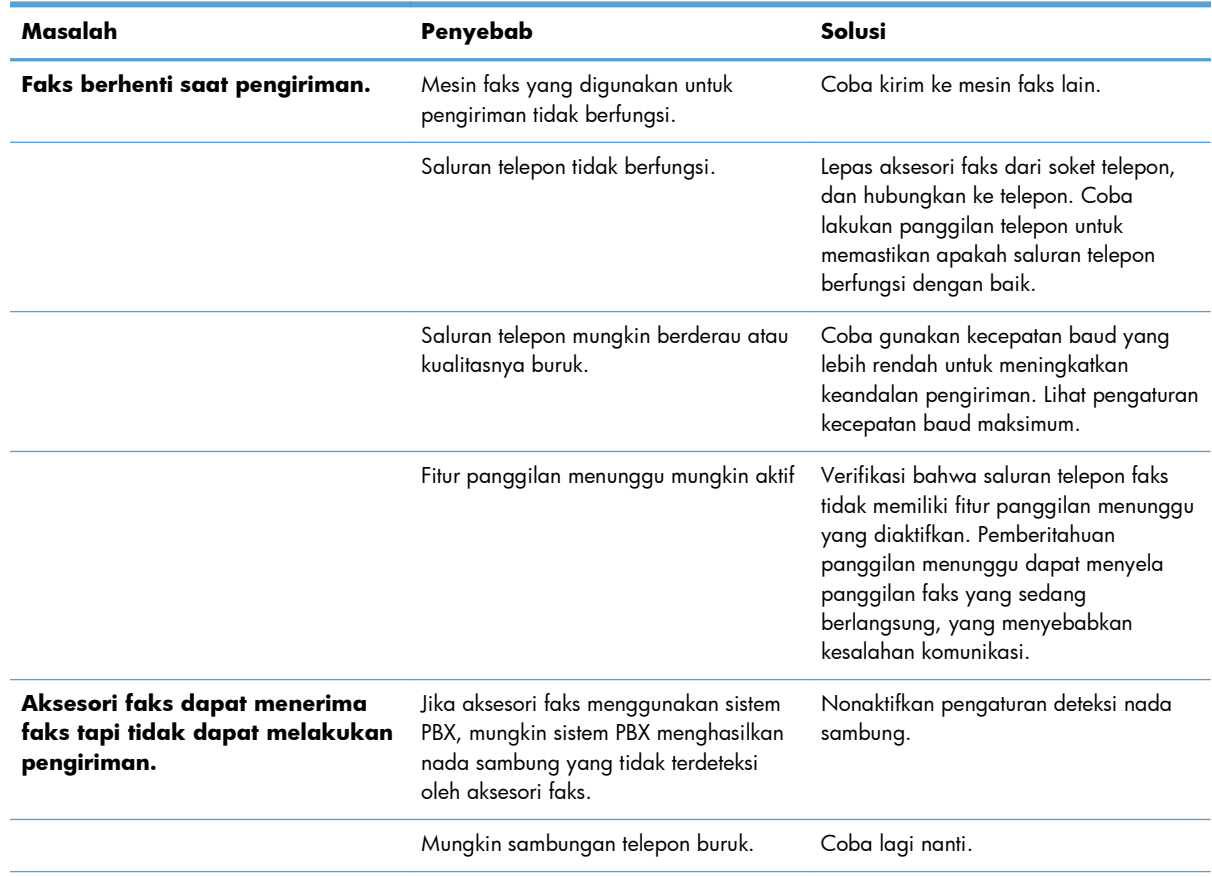

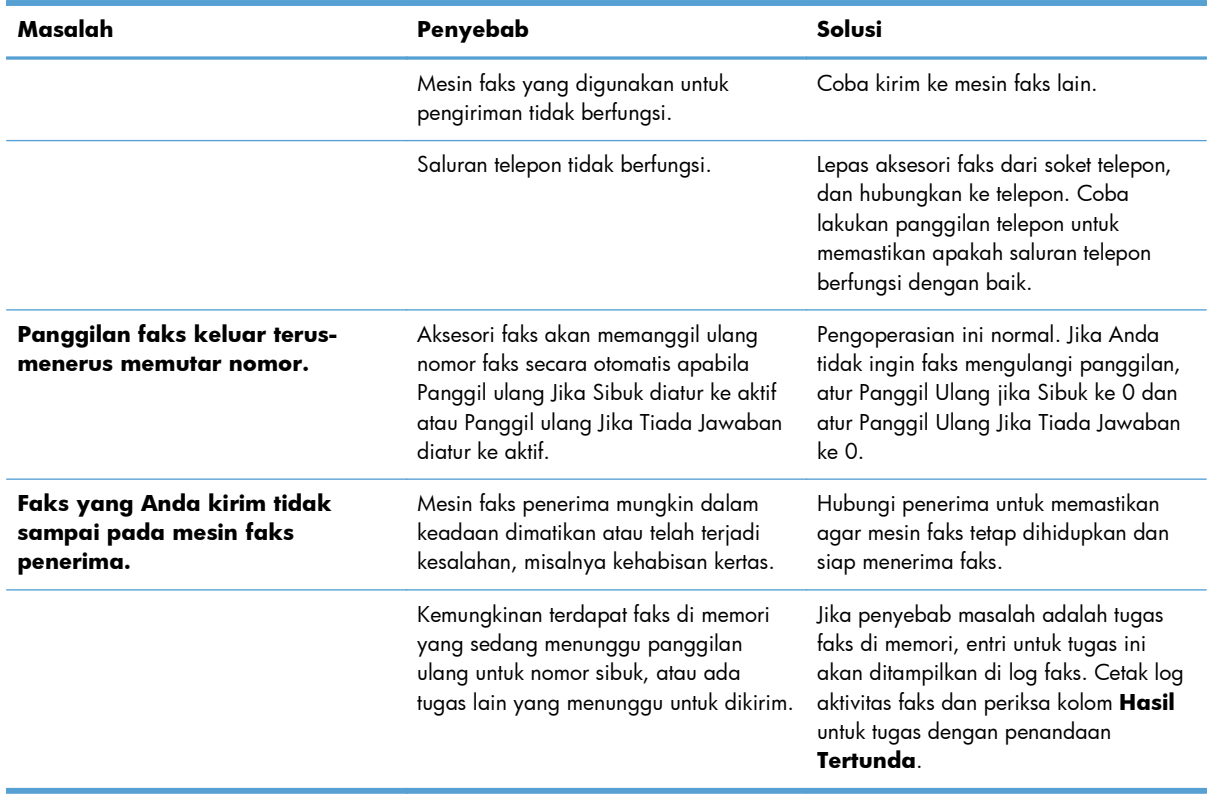

## **Masalah saat menerima faks**

#### **Panggilan faks masuk tidak dijawab oleh aksesori faks (faks tidak terdeteksi).**

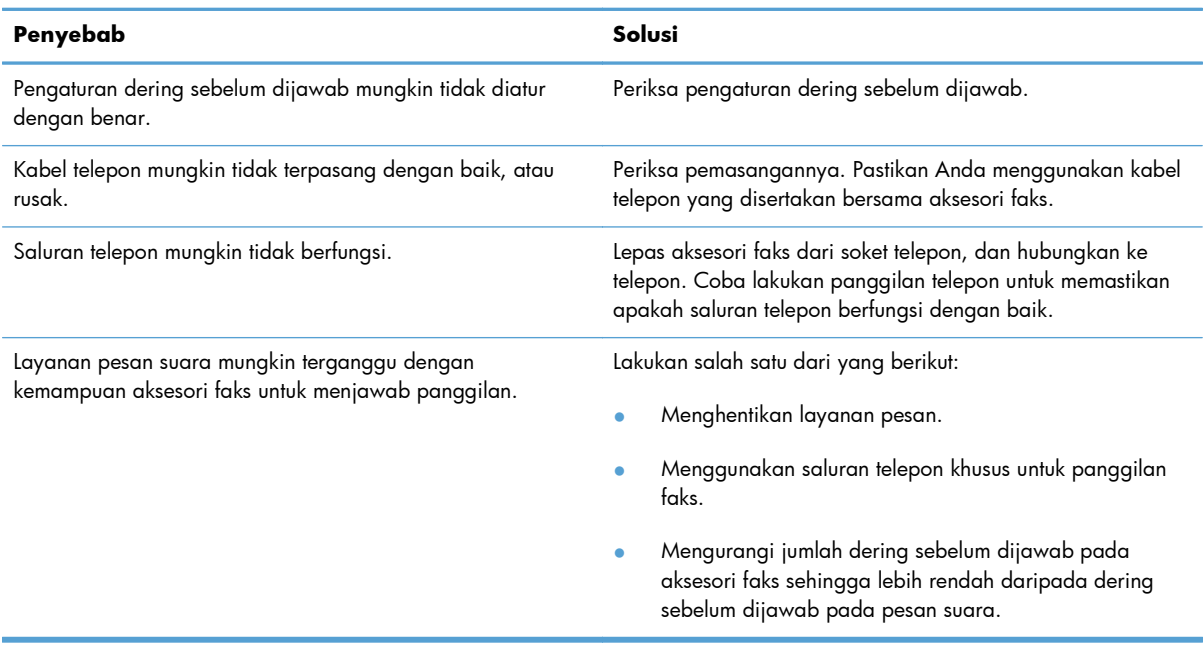

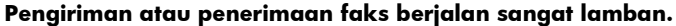

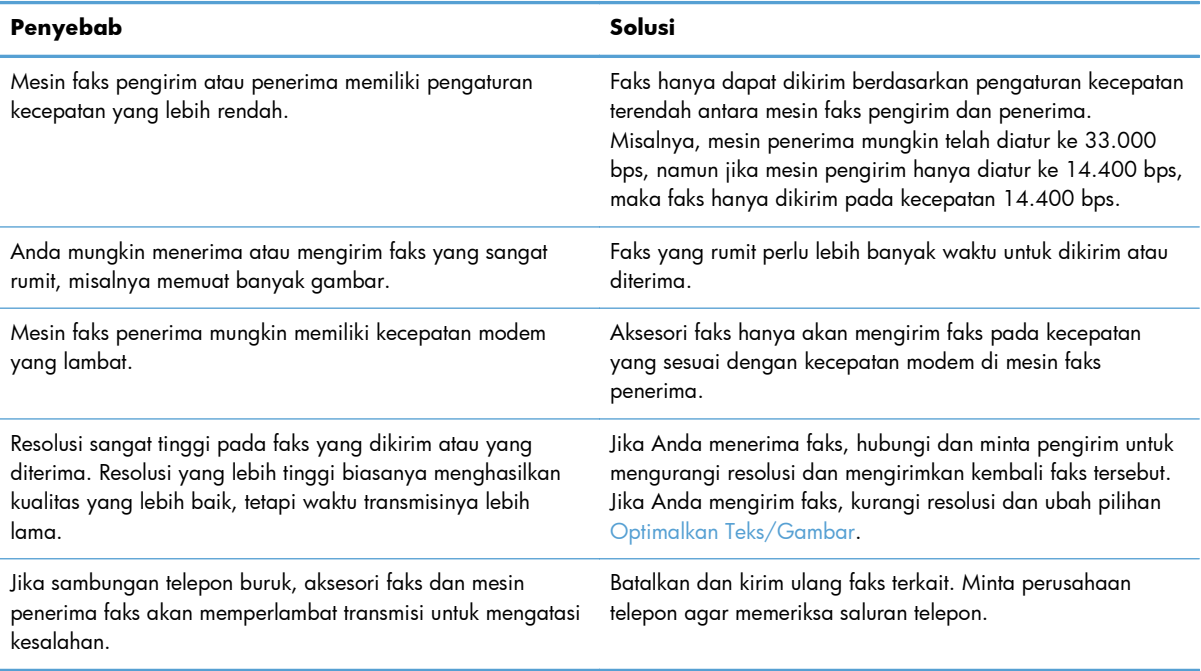

### **Faks tidak dicetak pada produk.**

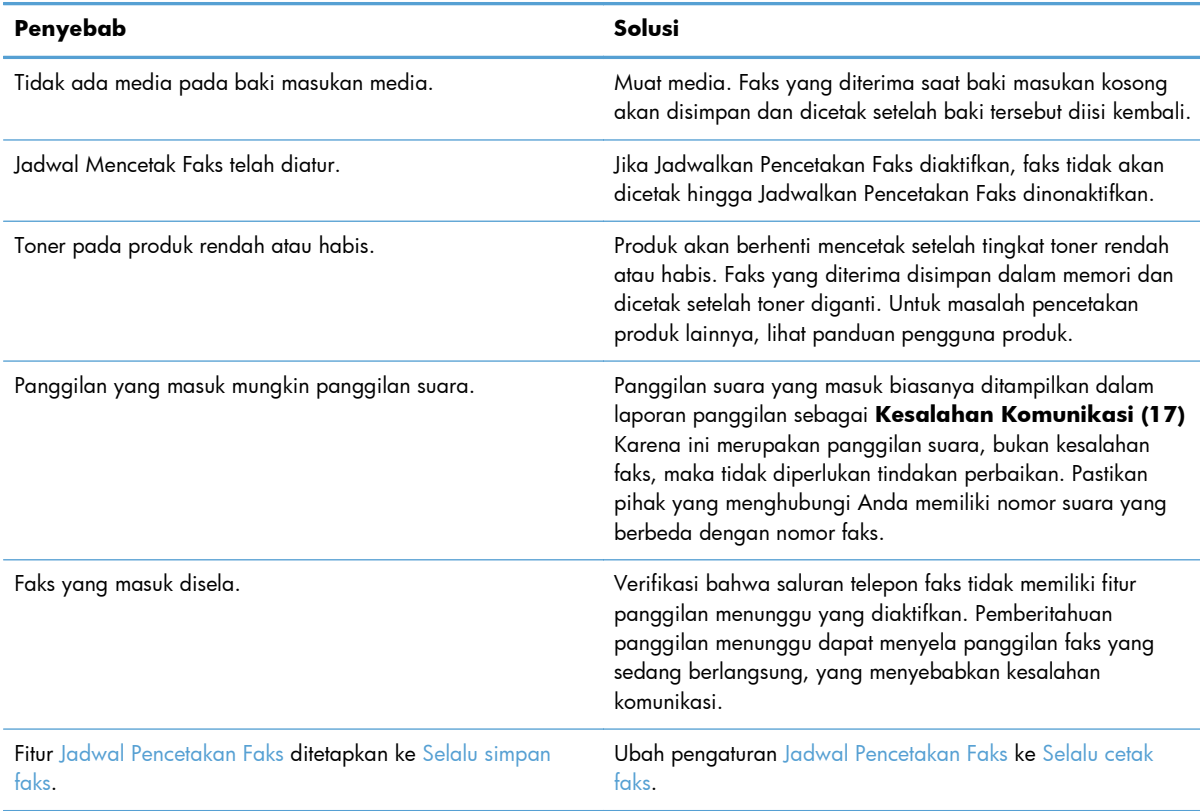

## **Kode kesalahan**

Jika timbul masalah faks yang mengakibatkan terhalang atau terhentinya pengiriman maupun penerimaan faks, kode kesalahan akan dihasilkan untuk membantu menemukan penyebab masalah. Kode kesalahan ditampilkan dalam log aktivitas faks, laporan panggilan faks, dan Pelacakan Protokol T.30. Cetak salah satu dari ketiga laporan ini untuk mendapatkan kode kesalahan. Keterangan rinci tentang beberapa kode kesalahan dan tindakan yang sesuai dapat ditemukan di [www.hp.com](http://www.hp.com) dengan mencari nama produk Anda.

## **Pesan kesalahan faks**

Bila faks analog dikirim atau diterima pada produk HP LaserJet, kesalahan apapun yang terjadi sewaktu proses faks akan ditampilkan pada panel kontrol produk dan dimasukkan ke dalam laporan faks. Kesalahan faks dapat terjadi karena banyak alasan dan sering kali akibat gangguan atau bising pada sambungan telepon. Kesalahan apapun yang terjadi sewaktu proses faks dari manapun faks itu berasal, kesalahan ini akan ditampilkan oleh produk.

Jika proses faks terganggu atau terjadi kesalahan saat pengiriman atau penerimaan faks berlangsung, keterangan status/kesalahan dalam dua bagian akan dibuat oleh subsistem faks pada produk. Faks biasa atau yang berhasil dikirim juga akan menampilkan pesan yang menunjukkan status tersebut. Informasi pesan terdiri atas keterangan dalam bentuk teks dan kode numerik (beberapa pesan tidak menyertakan kode numerik). Hanya bagian teks pesan yang akan ditampilkan pada panel kontrol produk; namun, pesan teks maupun kode numerik akan dicantumkan dalam Laporan Aktivitas Faks, Laporan Panggilan Faks, dan Pelacakan T.30 Faks (laporan faks tersebut dapat dicetak secara terpisah dari panel kontrol produk – dalam menu **Administrasi** > **Informasi** dan **Administrasi** > **Pemecahan Masalah**). Dalam laporan, kode numerik ditunjukkan dengan tanda kurung setelah bagian teks pesan. Misalnya, jika terjadi kesalahan komunikasi, layar panel kontrol akan menampilkan **Faks Gagal: Kesalahan Komunikasi**. Kesalahan yang sama akan ditampilkan di kolom Result (Hasil) dalam Fax Activity Report (Laporan Aktivitas Faks) sebagai **Communication Error (17)** (Kesalahan Komunikasi (17)). Untuk contoh ini, kode numerik yang terkait dengan kesalahan komunikasi ini adalah '17'.

Kode numerik dibuat oleh modem faks. Biasanya kode numerik (0) menandakan respons modem normal. Beberapa pesan akan selalu menampilkan kode numerik (0), sedangkan pesan lain dapat memiliki rangkaian kode numerik, tergantung pada kondisinya, dan beberapa pesan tidak memiliki kode numerik. Biasanya kode numerik (0) menunjukkan bahwa kesalahan tidak terkait dengan modem faks, namun terjadi di bagian lain pada subsistem faks. Kode kesalahan bukan nol memberikan rincian lebih lanjut tentang tindakan atau proses tertentu yang dilakukan modem, dan kode tersebut tidak selalu menandakan bahwa ada masalah pada modem.

Dalam tabel berikutnya, pesan faks dengan kode angka paling umum diberikan bersama tindakan perbaikan yang disarankan. Beberapa pesan yang normal atau menandakan aktivitas normal juga disertakan dalam tabel. Misalnya, jika faks tidak dapat dikirim ke nomor yang sibuk, pesan **Gagal, Sibuk** akan ditampilkan. Tidak ada yang salah pada subsistem faks, pesan menunjukkan bahwa faks tidak diselesaikan karena nomor telepon pada pihak penerima sedang sibuk.

Pesan kesalahan yang terus muncul dengan kode numerik yang berbeda dari yang tercantum di sini memerlukan bantuan dari dukungan pelanggan. Daftar panggilan faks terakhir yang lebih rinci dapat dicetak sebelum menghubungi dukungan pelanggan untuk membantu mengidentifikasi masalah. Daftar faks yang lebih rinci disebut Pelacakan T.30 Faks dan dapat dicetak untuk faks terakhir atau dapat diatur untuk dicetak bila terjadi kesalahan faks. Untuk mencetak atau mengkonfigurasi Pelacakan T.30

### Faks, sentuh **Administrasi**, **Pemecahan Masalah**, lalu sentuh **Pelacakan T.30 Faks**.

Selanjutnya, Anda dapat mencetak laporan untuk faks yang terakhir atau mengkonfigurasi waktu pencetakan pelacakan T.30.

## **Pesan pengiriman faks**

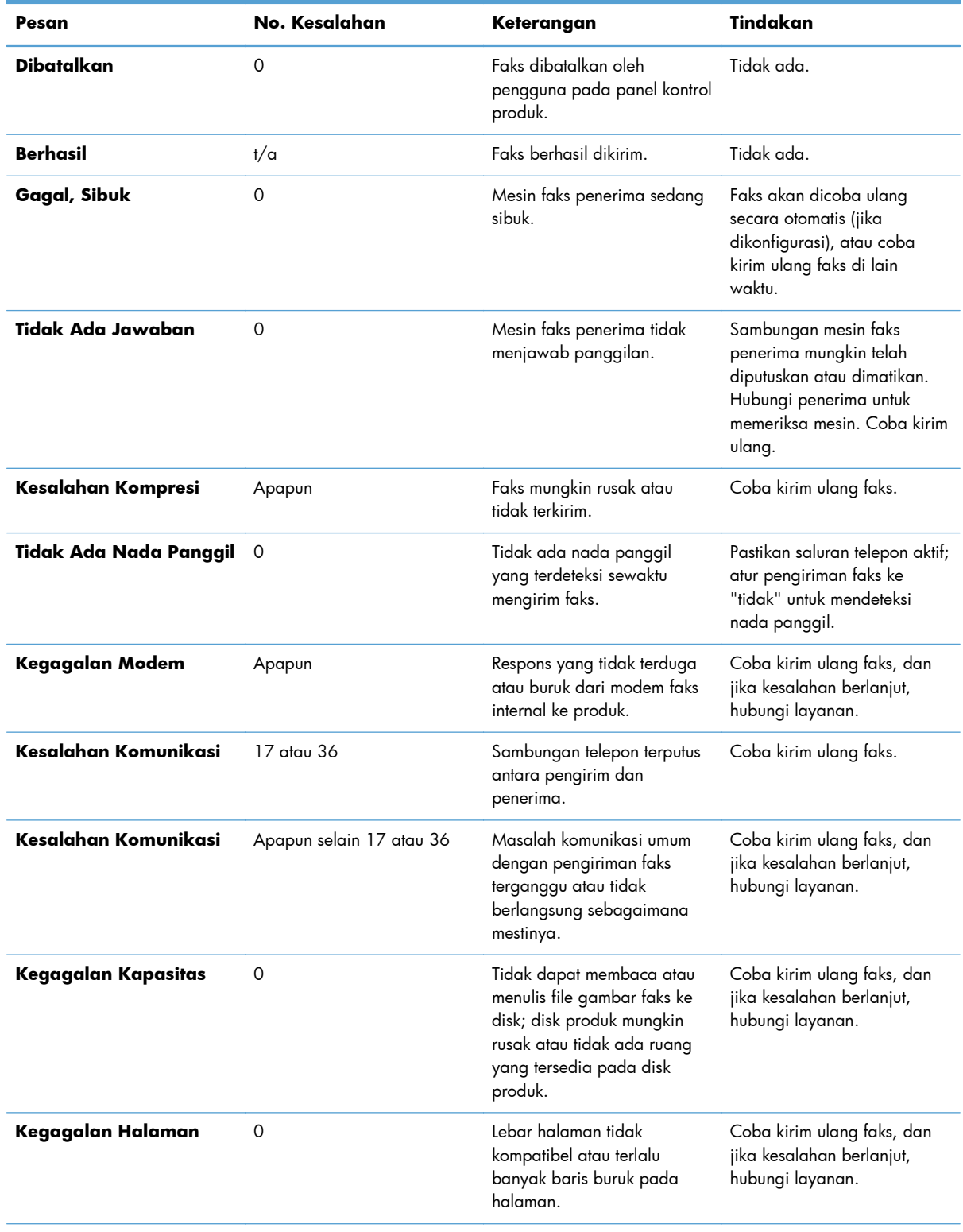

## **Tabel 2-1 Pesan pengiriman faks**

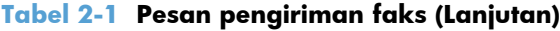

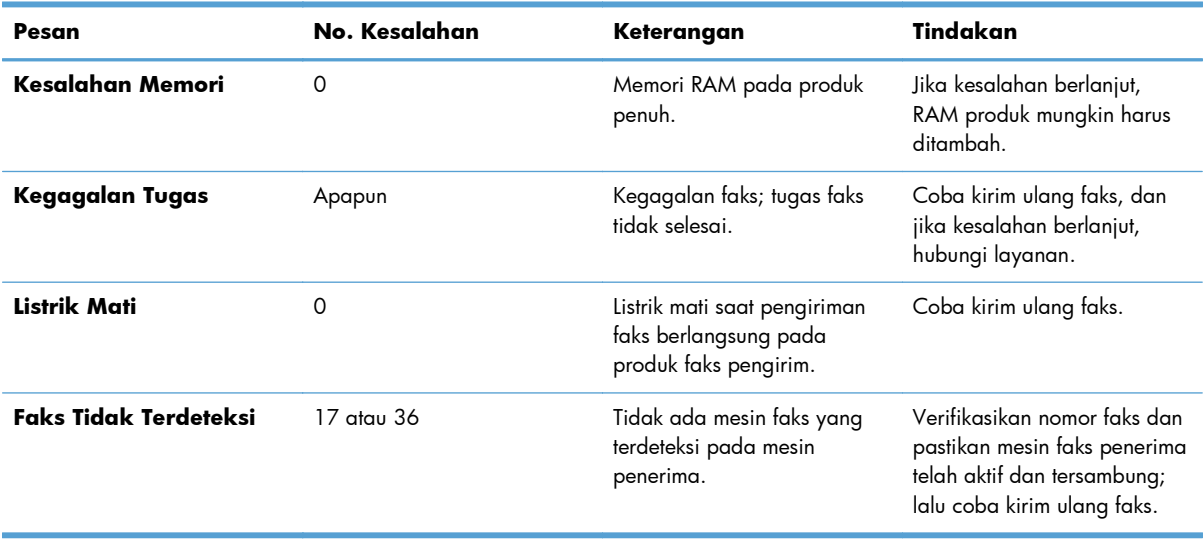

## **Pesan penerimaan faks**

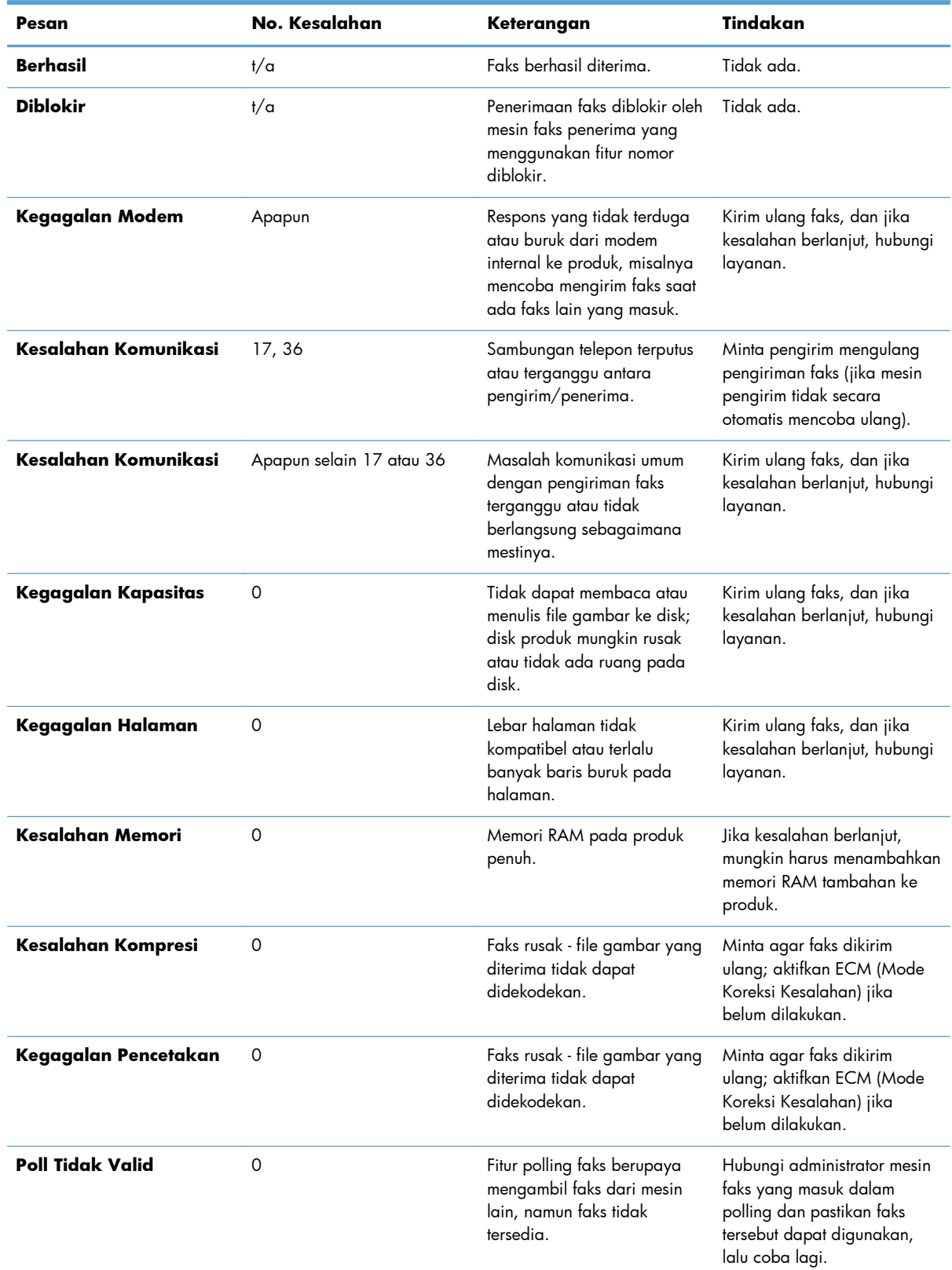

## **Tabel 2-2 Pesan penerimaan faks**

| Pesan                 | No. Kesalahan | Keterangan                                                    | Tindakan                                                               |
|-----------------------|---------------|---------------------------------------------------------------|------------------------------------------------------------------------|
| Kegagalan Tugas       | Apapun        | Kegagalan faks; mencakup<br>semua kegagalan non-<br>spesifik. | Kirim ulang faks, dan jika<br>kesalahan berlanjut, hubungi<br>layanan. |
| Listrik Mati          | Ω             | Terjadi gagal daya saat<br>penerimaan faks.                   | Minta agar pengirim<br>mengulang pengiriman faks<br>tersebut.          |
| Faks Tidak Terdeteksi | 17, 36        | Panggilan suara telah<br>dilakukan ke mesin faks.             | Tidak Ada.                                                             |

**Tabel 2-2 Pesan penerimaan faks (Lanjutan)**

## **Log dan laporan faks**

## **Mencetak laporan panggilan faks**

Laporan panggilan faks merupakan laporan singkat yang menunjukkan status faks terakhir yang dikirim atau diterima. Jika Anda menginginkan gambar kecil (62 persen pengurangan halaman pertama) dari faks yang dicetak pada laporan ini, pilih pengaturan Gambar kecil pada Laporan.

- **1.** Di panel kontrol, sentuh ikon Administrasi untuk membuka menu Administration (Administrasi).
- **2.** Sentuh Informasi untuk menampilkan menu Information (Informasi).
- **3.** Sentuh Laporan Faks untuk menampilkan menu Fax Reports (Laporan Faks).
- **4.** Sentuh Laporan Panggilan Faks untuk menampilkan layar Fax Call Reports (Laporan Panggilan Faks).
- **5.** Jika Anda menginginkan gambar kecil dari halaman pertama faks, sentuh Gambar kecil pada Laporan, lalu:
	- Sentuh Ya untuk menyertakan gambar kecil dari halaman pertama.
	- Sentuh Tidak untuk menonaktifkan pencetakan gambar kecil pada laporan.
- **6.** Sentuh Laporan Panggilan Faks untuk mencetak laporan panggilan faks.

#### **Menjadwalkan pencetakan laporan panggilan faks**

Gunakan pengaturan Kapan Mencetak Laporan untuk menentukan kondisi yang Anda inginkan untuk mencetak laporan panggilan faks.

- **1.** Di panel kontrol, gulir ke dan sentuh ikon Administrasi untuk membuka menu Administration (Administrasi).
- **2.** Sentuh Informasi, lalu sentuh Laporan Faks.
- **3.** Sentuh Laporan Panggilan Faks, lalu sentuh Kapan Mencetak Laporan.
	- Sentuh Jangan cetak secara otomatis untuk tidak mencetak Laporan Panggilan Faks.

<span id="page-69-0"></span>**CATATAN:** Jika memilih Jangan cetak secara otomatis, tidak akan ada keterangan yang tercetak selain pesan baris status layar sentuh yang berisi bahwa faks gagal dikirim, kecuali jika Anda mencetak log aktivitas faks.

- Sentuh Setelah tugas faks apapun untuk mencetak Laporan Panggilan Faks setelah faks terkirim atau diterima.
- Sentuh Setelah tugas kirim faks untuk mencetak Laporan Panggilan Faks setelah faks terkirim.
- Sentuh Setelah kesalahan faks apapun (default) untuk mencetak Laporan Panggilan Faks setelah perangkat mendeteksi kesalahan pada faks.
- Sentuh Hanya setelah kesalahan pengiriman untuk mencetak Laporan Panggilan Faks setelah perangkat mendeteksi kesalahan pada pengiriman faks.
- Sentuh Hanya setelah kesalahan penerimaan untuk mencetak Laporan Panggilan Faks setelah perangkat mendeteksi kesalahan pada penerimaan faks.

**CATATAN:** Jika memilih Jangan pernah, tidak akan ada keterangan yang tercetak selain pesan baris status layar sentuh yang berisi bahwa faks gagal dikirim, kecuali jika Anda mencetak log aktivitas faks.

## **Mencetak log aktivitas faks**

Log aktivitas faks ini mencakup informasi berikut.

- Tanggal dan waktu faks diterima, dikirim, atau gagal dikirim
- Identifikasi (nomor telepon, jika tersedia)
- Durasi (waktu digunakan)
- Jumlah halaman
- Hasil (berhasil dikirim, ditunda, atau gagal dikirim yang mencakup jenis dan kode kesalahan)

Database menyimpan 500 entri terakhir (faks yang lebih lama akan dihapus dari log). Entri faks database menyertakan sesi faks apapun sebagai entri. Contohnya, sesi faks dapat merupakan faks terkirim, faks diterima, atau upgrade firmware. Tergantung pada aktivitas, laporan mungkin berisi kurang dari 500 entri (kecuali jika Anda mengirim 500 faks tanpa menerima faks apapun atau sedang menyelesaikan aktivitas lain).

Jika ingin menggunakan log untuk menyimpan data, Anda harus mencetak log secara berkala (minimal setiap 500 faks), lalu menghapusnya.

Untuk mencetak log aktivitas faks, lakukan langkah-langkah berikut.

- **1.** Di panel kontrol, gulir ke dan sentuh ikon Administrasi untuk membuka menu Administration (Administrasi).
- **2.** Gulir ke dan sentuh Informasi.
- **3.** Gulir ke dan sentuh Laporan Faks, lalu sentuh Log Aktivitas Faks. (Mencetak laporan)

## **Mencetak laporan kode tagihan**

Laporan kode tagihan adalah daftar yang memuat 500 faks terbaru yang berhasil dikirim, dicantumkan berdasarkan kode tagihan. Laporan ini meliputi informasi sebagai berikut.

- Nomor kode tagihan
- Tanggal dan waktu semua faks yang berhasil dikirim
- Nomor identifikasi
- Durasi (waktu pemutusan)
- Jumlah halaman yang dikirim
- Hasil (sukses)

Database menyimpan 500 faks paling baru (faks yang lebih lama akan dihapus dari database). Jika Anda ingin menggunakan laporan untuk tujuan menyimpan pencatatan, Anda harus mencetak laporan secara berkala (sedikitnya setiap 500 faks), kemudian menghapusnya.

- **1.** Di panel kontrol, gulir ke dan sentuh ikon Administrasi untuk membuka menu Administration (Administrasi).
- **2.** Gulir ke dan sentuh Informasi.
- **3.** Gulir ke dan sentuh Laporan Faks.
- **4.** Gulir ke dan sentuh Laporan Kode Penagihan.
- **5.** Sentuh Cetak untuk mencetak laporan.

## **Menghapus log aktivitas faks dan laporan kode tagihan**

Log aktivitas faks dan laporan kode tagihan menggunakan database yang sama. Pengaturan ini akan mengosongkan database dan dengan demikian, data log aktivitas dan laporan tagihan akan dihapus.

Untuk menghapus database faks, lakukan langkah-langkah berikut.

- **1.** Di panel kontrol, sentuh ikon Administrasi untuk membuka menu Fax (Faks).
- **2.** Gulir ke dan sentuh Atur ulang untuk membuka menu.
- **3.** Gulir ke dan sentuh Hapus log aktivitas faks.
- **4.** Sentuh Ya untuk menghapus semua entri atau sentuh Tidak untuk keluar dan menyimpan entri.

### **Mencetak laporan daftar faks yang diblokir**

- **1.** Di panel kontrol, gulir ke dan sentuh ikon Administrasi untuk membuka menu Administration (Administrasi).
- 2. Gulir ke dan sentuh Informasi.
- <span id="page-71-0"></span>**3.** Gulir ke dan sentuh Laporan Faks.
- **4.** Sentuh Daftar Faks Blokiran untuk mencetak laporan.

### **Mencetak laporan daftar panggilan cepat**

Laporan daftar panggilan cepat berisi nomor faks yang ditetapkan untuk nama panggilan cepat.

- **1.** Di panel kontrol, gulir ke dan sentuh ikon Administrasi untuk membuka menu Administration (Administrasi).
- 2. Gulir ke dan sentuh Informasi.
- **3.** Gulir ke dan sentuh Laporan Faks.
- **4.** Sentuh Daftar Panggil Cepat untuk mencetak laporan.

## **Pengaturan layanan**

Semua item ini dalam menu panel kontrol dapat membantu mengatasi masalah jika tindakan perbaikan yang diambil berdasarkan bagian Kode Kesalahan tidak berhasil. Menu ini digunakan bila staf perwakilan layanan HP akan membantu Anda.

## **Pengaturan dalam menu Initial Setup (Pengaturan Awal)**

Buka menu Administration (Administrasi), lalu pilih menu Initial Setup (Pengaturan Awal). Buka menu Fax Setup (Pengaturan Faks).

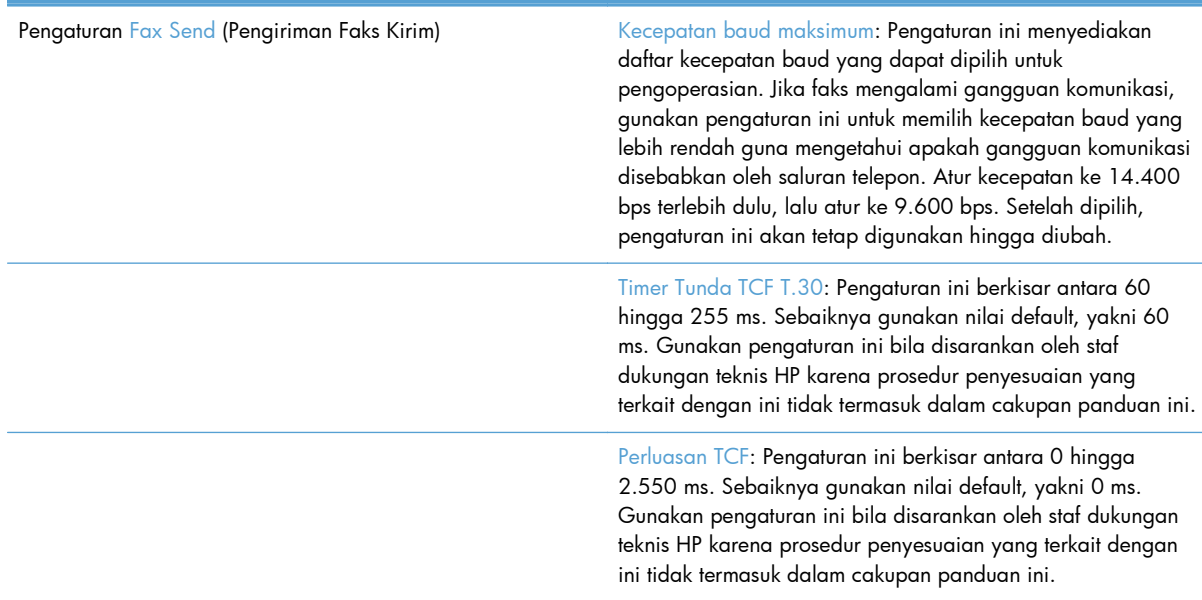
Pengaturan Fax Receive (Penerimaan Faks) Interval Dering: Pengaturan ini digunakan untuk menyesuaikan sejumlah sinyal dering PBX. Gunakan pengaturan ini apabila disarankan oleh staf dukungan teknis HP.

> Frekuensi Dering: Pengaturan ini berkisar antara 1 hingga 200 Hz. Sebaiknya gunakan nilai default, yakni 68 Hz. Gunakan pengaturan ini bila disarankan oleh staf dukungan teknis HP karena prosedur penyesuaian yang terkait dengan ini tidak termasuk dalam cakupan panduan ini.

### **Pengaturan dalam menu Cara Mengatasi Masalah**

Buka menu Administrasi, lalu pilih menu Cara Mengatasi Masalah.

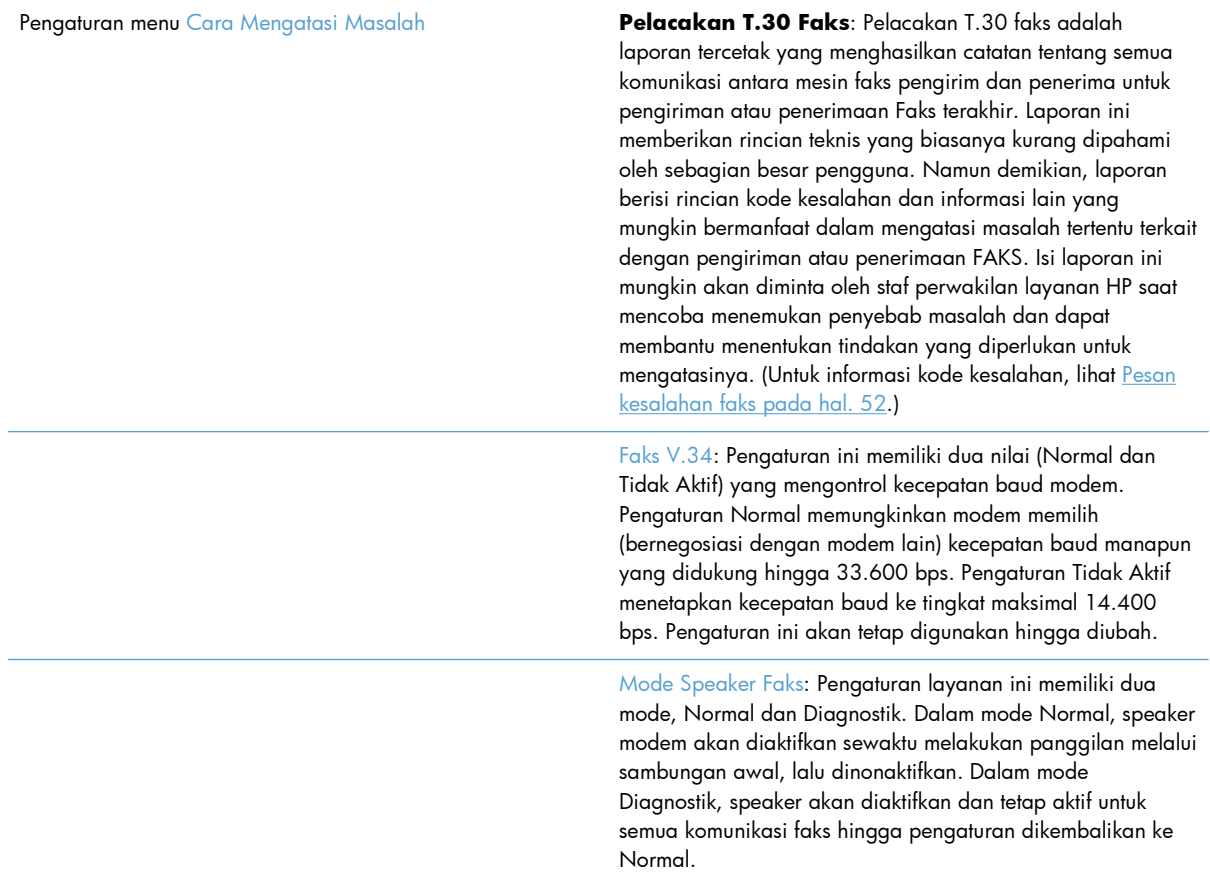

### **Pengaturan dalam menu Resets (Atur Ulang)**

Buka menu Administration (Administrasi), lalu pilih menu Resets (Atur Ulang).

Pengaturan menu Resets (Atur Ulang) Kabadan Katuran Telekom Pabrik: Pilihan ini akan mengatur ulang beberapa perubahan menu kembali ke pengaturan default. Perubahan menu tersebut mencakup kecepatan baud maksimum, waktu penonaktifan dering berurutan, V.34, mode speaker, dan sinyal transmisi yang hilang.

## **Upgrade firmware**

Firmware pada aksesori faks dapat diperbarui. Pembaruan firmware faks akan terjadi sebagai bagian dari pembaruan firmware produk secara keseluruhan. Lihat panduan pengguna produk untuk informasi lebih lanjut.

**3 HP Color LaserJet CM 4540 MFP Series, HP Color LaserJet Enterprise M4555 MFP Series, HP LaserJet Enterprise 500 MFP Series, HP LaserJet Enterprise 500 Color MFP Series, dan HP LaserJet Enterprise M725 MFP Series**

# **Memasang aksesori faks**

Bagian selanjutnya menjelaskan tentang prosedur pemasangan pada setiap printer berikut:

- Memasang aksesori faks dalam HP Color LaserJet CM4540
- [Memasang aksesori faks dalam HP Color LaserJet M4555 MFP Series](#page-78-0)
- [Memasang aksesori faks dalam HP LaserJet Enterprise 500 MFP Series](#page-82-0)
- [Memasang aksesori faks dalam HP LaserJet Enterprise 500 Color MFP Series](#page-85-0)
- [Memasang aksesori faks dalam HP LaserJet Enterprise M725 MFP Series](#page-88-0)

## **Memasang aksesori faks dalam HP Color LaserJet CM4540**

**1.** Matikan produk.

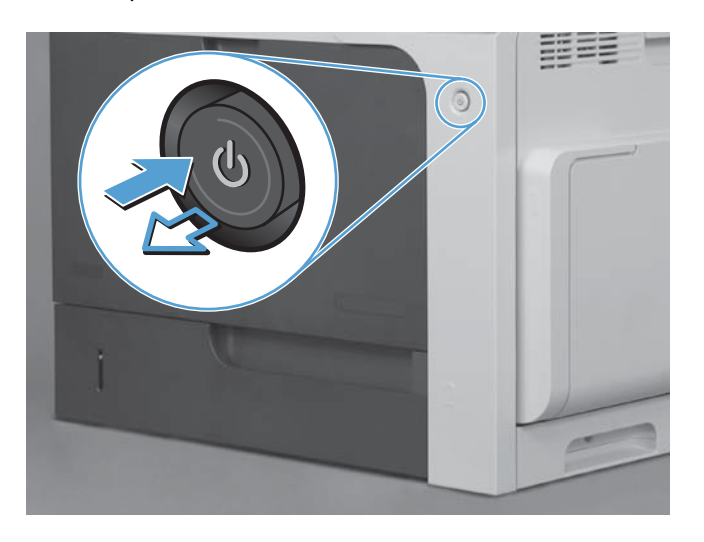

**2.** Lepaskan semua sambungan kabel daya dan interface.

**CATATAN:** Ilustrasi ini mungkin tidak memperlihatkan semua kabel tersebut.

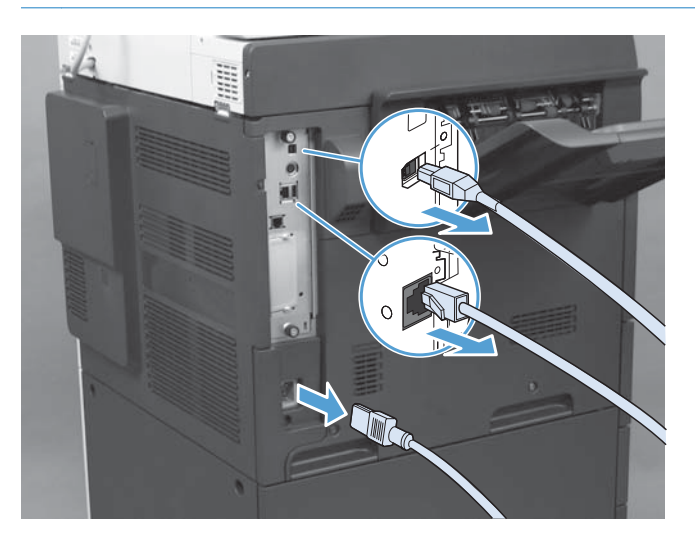

64 Bab 3 HP Color LaserJet CM 4540 MFP Series, HP Color LaserJet Enterprise M4555 MFP Series, HP LaserJet Enterprise 500 MFP Series, HP LaserJet Enterprise 500 Color MFP Series, dan HP LaserJet Enterprise M725 MFP Series

IDWW

**3.** Temukan sekrup penahan pada papan pemformat di bagian belakang produk.

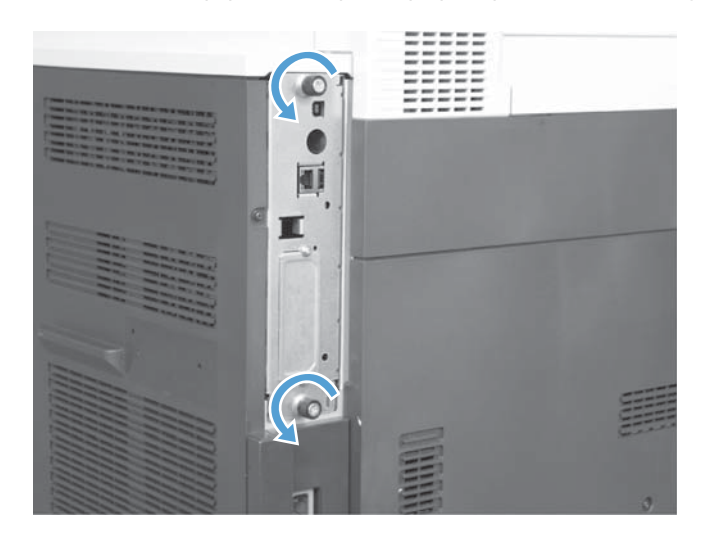

- **4.** Buka sekrup penahan dan tarik pemformat dari produk.
	- **PERHATIAN:** Papan pemformat dan kartu aksesori faks terdiri atas komponen yang peka terhadap pelepasan muatan listrik statis (ESD). Saat menangani papan pemformat atau kartu aksesori faks, gunakan metode perlindungan dari muatan listrik statis seperti berikut: 1) Gelang pengardean yang terkait ke rangka logam produk. 2) Memegang rangka logam pemformat.

Jangan sentuh komponen pada papan pemformat atau kartu aksesori faks.

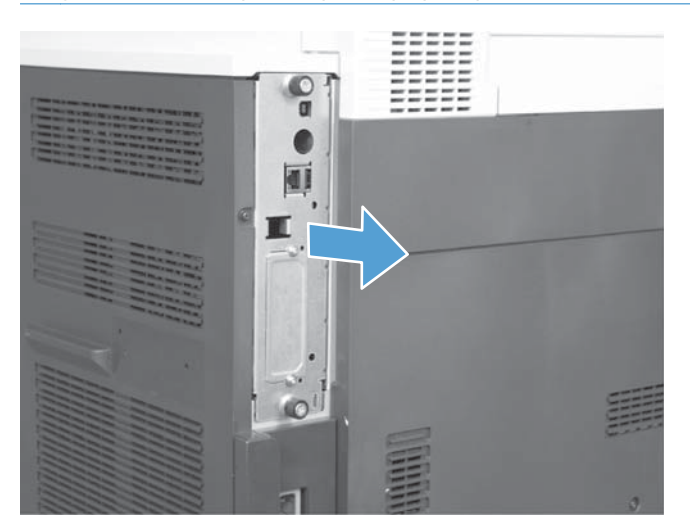

- **5.** Jika perlu, lepas label yang menutupi port faks pada pemformat.
- **6.** Keluarkan aksesori faks dari kemasannya.
- **PERHATIAN:** Papan pemformat dan kartu aksesori faks terdiri atas komponen yang peka terhadap pelepasan muatan listrik statis (ESD). Saat menangani papan pemformat atau kartu aksesori faks, gunakan metode perlindungan dari muatan listrik statis seperti berikut: 1) Gelang pengardean yang terkait ke rangka logam produk. 2) Memegang rangka logam pemformat.

Jangan sentuh komponen pada papan pemformat atau kartu aksesori faks.

**7.** Temukan celah konektor aksesori faks pada pemformat. Sejajarkan konektor pada aksesori faks dengan celah pada pemformat. Tepi atas aksesori faks akan sesuai dengan slot pada rangka logam pemformat bila posisinya telah diatur dengan benar (tanda 1). Sejajarkan konektor pada aksesori faks dengan konektor pada pemformat, lalu dorong dengan kencang (tanda 2).

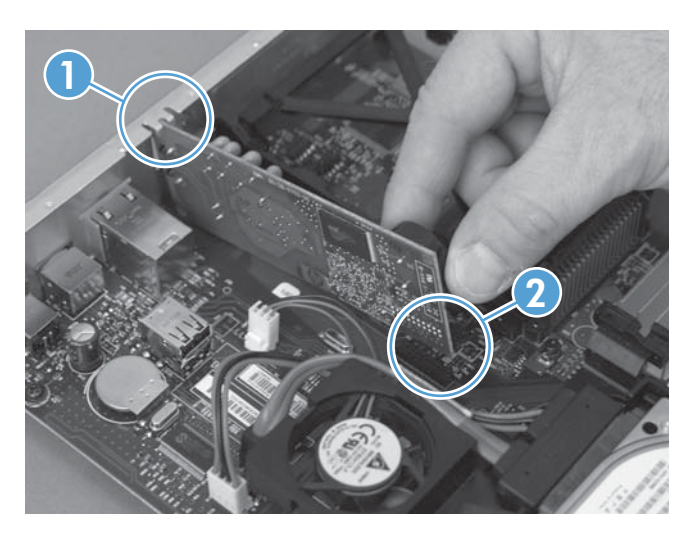

- **8.** Sejajarkan papan pemformat dengan jalur di bagian bawah slot, lalu geser bagian belakang papan ke produk. Kencangkan kembali sekrup.
- **CATATAN:** Untuk mencegah kerusakan pada papan pemformat, pastikan papan pemformat disesuaikan dengan jalur pada bagian atas dan bawah celah.

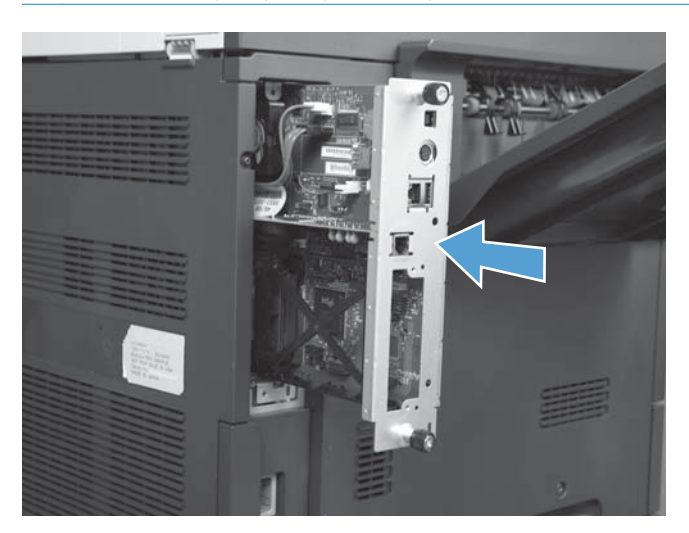

66 Bab 3 HP Color LaserJet CM 4540 MFP Series, HP Color LaserJet Enterprise M4555 MFP Series, HP LaserJet Enterprise 500 MFP Series, HP LaserJet Enterprise 500 Color MFP Series, dan HP LaserJet Enterprise M725 MFP Series

<span id="page-78-0"></span>**9.** Sambungkan kembali kabel daya dan kabel interface, lalu hidupkan produk.

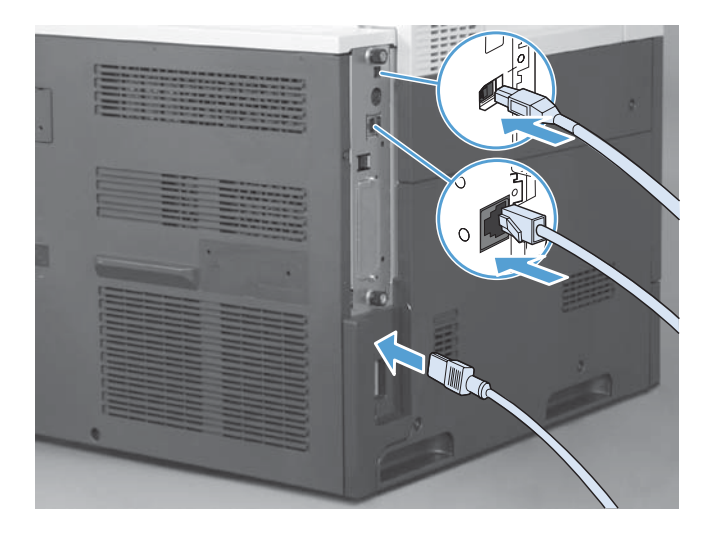

# **Memasang aksesori faks dalam HP Color LaserJet M4555 MFP Series**

**1.** Matikan produk.

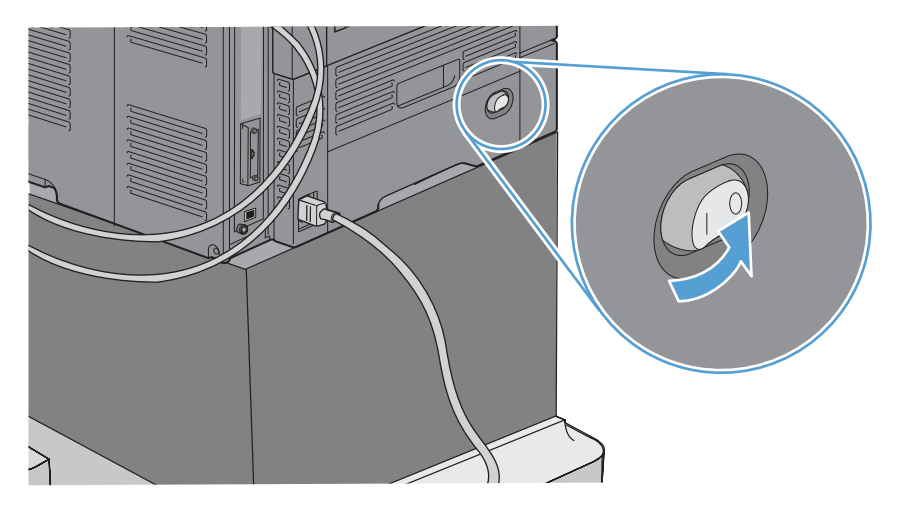

**2.** Lepaskan semua sambungan kabel daya dan interface.

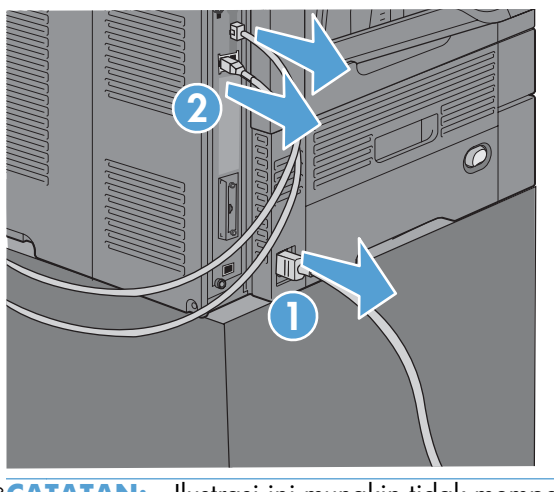

- **CATATAN:** Ilustrasi ini mungkin tidak memperlihatkan semua kabel tersebut.
- **3.** Temukan sekrup penahan pada papan pemformat di bagian belakang produk.

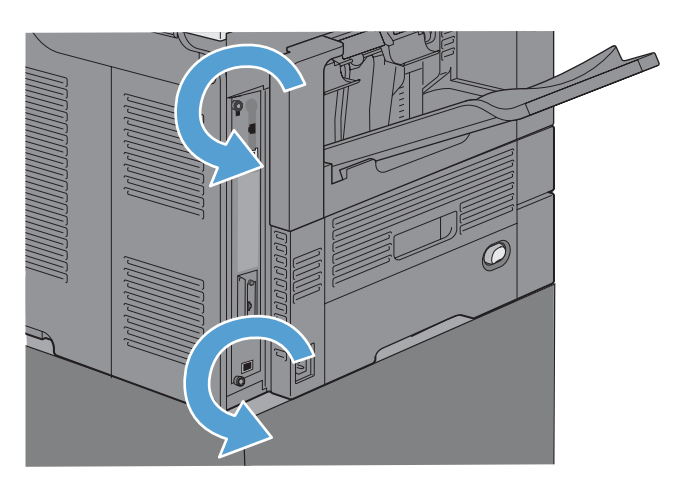

68 Bab 3 HP Color LaserJet CM 4540 MFP Series, HP Color LaserJet Enterprise M4555 MFP Series, HP LaserJet Enterprise 500 MFP Series, HP LaserJet Enterprise 500 Color MFP Series, dan HP LaserJet Enterprise M725 MFP Series

IDWW

- **4.** Buka sekrup penahan dan tarik pemformat dari produk.
	- **PERHATIAN:** Papan pemformat dan kartu aksesori faks terdiri atas komponen yang peka terhadap pelepasan muatan listrik statis (ESD). Saat menangani papan pemformat atau kartu aksesori faks, gunakan metode perlindungan dari muatan listrik statis seperti berikut: 1) Gelang pengardean yang terkait ke rangka logam produk. 2) Memegang rangka logam pemformat.

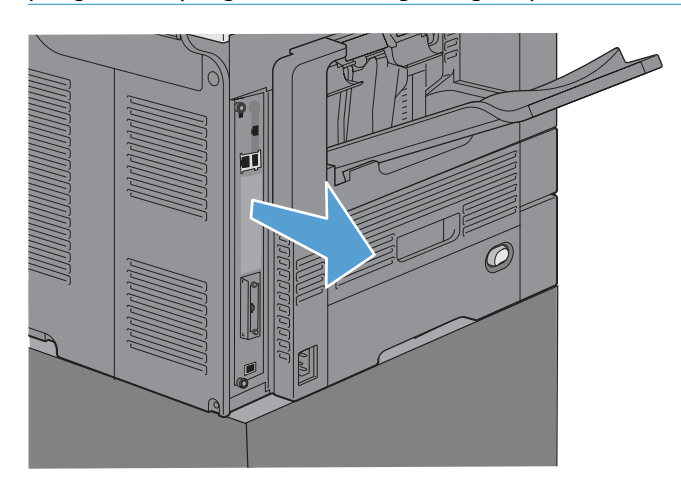

**5.** Jika perlu, lepas label yang menutupi port faks pada pemformat.

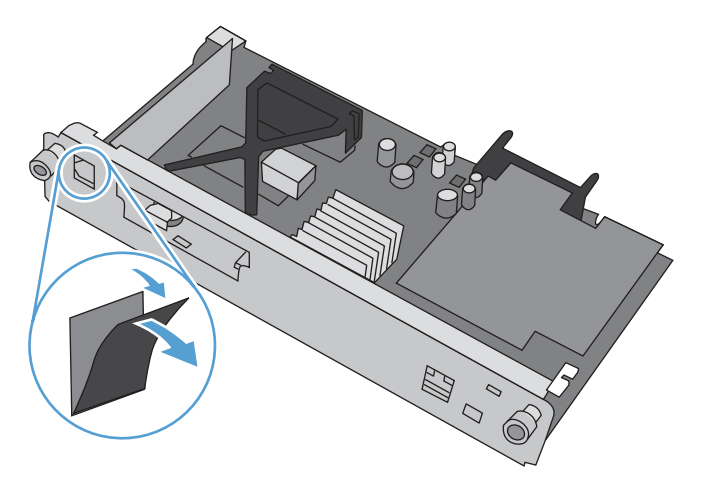

- **6.** Keluarkan aksesori faks dari kemasannya.
	- **PERHATIAN:** Papan pemformat dan kartu aksesori faks terdiri atas komponen yang peka terhadap pelepasan muatan listrik statis (ESD). Saat menangani papan pemformat atau kartu aksesori faks, gunakan metode perlindungan dari muatan listrik statis seperti berikut: 1) Gelang pengardean yang terkait ke rangka logam produk. 2) Memegang rangka logam pemformat.

**7.** Temukan celah konektor aksesori faks pada pemformat. Sejajarkan konektor pada aksesori faks dengan celah pada pemformat. Tepi atas aksesori faks akan sesuai dengan slot pada rangka logam pemformat bila posisinya telah diatur dengan benar (tanda 1). Sejajarkan konektor pada aksesori faks dengan konektor pada pemformat, lalu dorong dengan kencang (tanda 2).

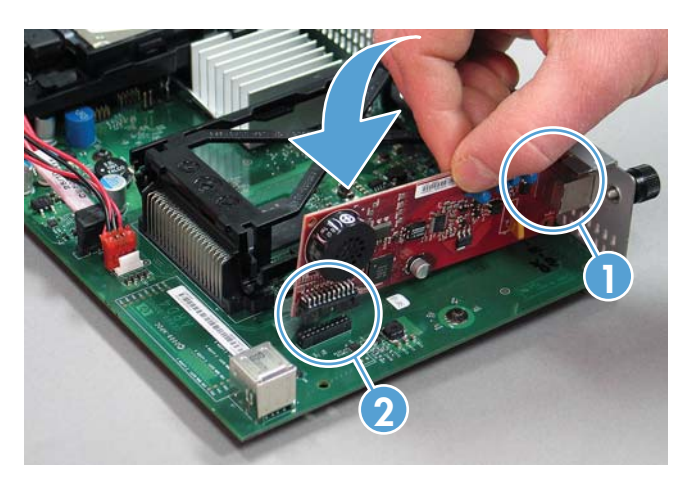

**8.** Sejajarkan papan pemformat dengan jalur di bagian bawah slot, lalu geser bagian belakang papan ke produk. Kencangkan kembali sekrup.

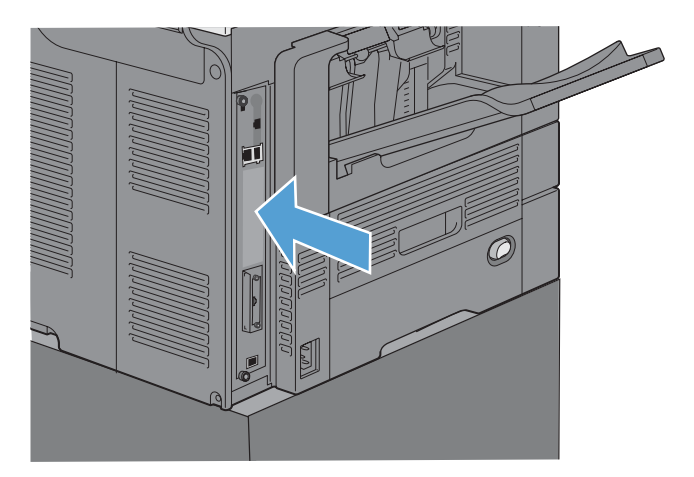

**9.** Sambungkan kembali kabel daya dan kabel interface, lalu hidupkan produk.

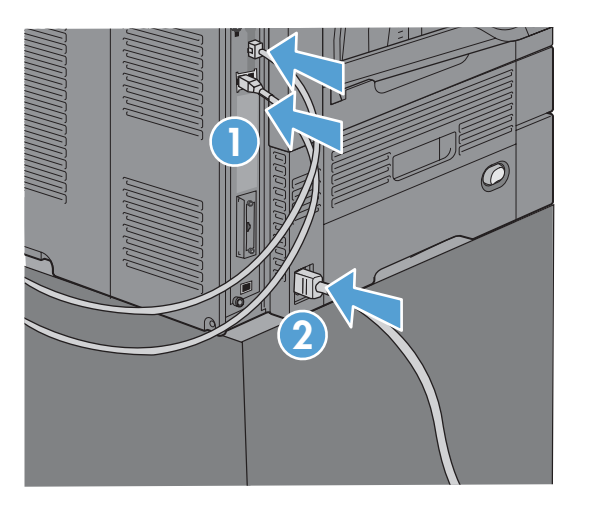

70 Bab 3 HP Color LaserJet CM 4540 MFP Series, HP Color LaserJet Enterprise M4555 MFP Series, HP LaserJet Enterprise 500 MFP Series, HP LaserJet Enterprise 500 Color MFP Series, dan HP LaserJet Enterprise M725 MFP Series

IDWW

## <span id="page-82-0"></span>**Memasang aksesori faks dalam HP LaserJet Enterprise 500 MFP Series**

**1.** Matikan produk, lalu lepas semua kabel daya dan kabel interface.

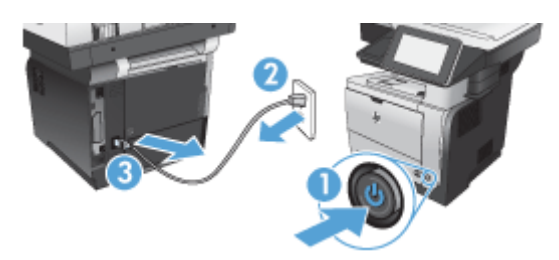

**2.** Lepas penutup pemformat di bagian kanan belakang produk.

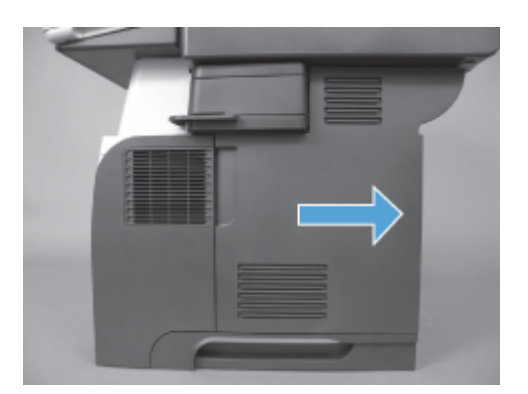

**3.** Dengan menggunakan tab di kiri atas penutup rangka, buka penutup rangka, lalu lepaskan dari engselnya.

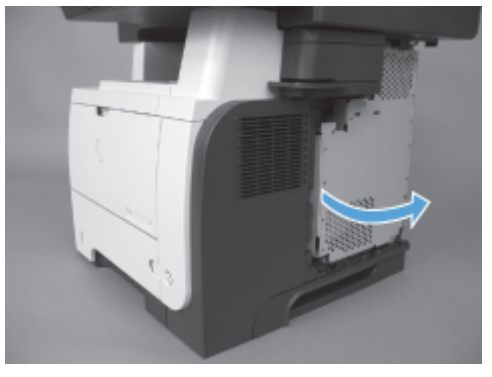

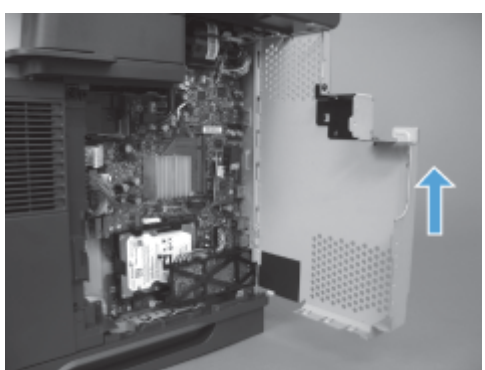

- **4.** Keluarkan aksesori faks dari kemasannya.
	- **PERHATIAN:** Papan pemformat dan kartu aksesori faks terdiri atas komponen yang peka terhadap pelepasan muatan listrik statis (ESD). Saat menangani papan pemformat atau kartu aksesori faks, gunakan metode perlindungan dari muatan listrik statis seperti berikut: 1) Gelang pengardean yang terkait ke rangka logam produk. 2) Memegang rangka logam pemformat.
- **5.** Cari celah konektor aksesori faks pada pemformat. Sejajarkan konektor pada aksesori faks dengan celah pada pemformat, lalu tekan dengan kuat.

**CATATAN:** Kartu aksesori faks harus terlebih dulu disejajarkan di belakang tab logam di sisi kanan rangka.

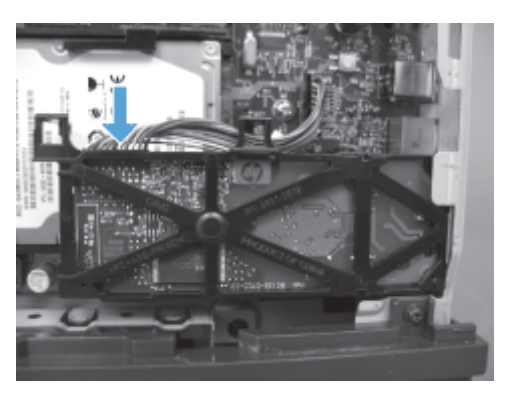

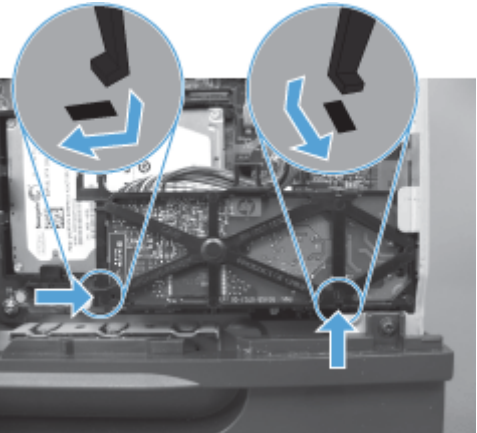

**6.** Sambungkan kabel aksesori faks ke pemformat.

**7.** Pasang kembali penutup rangka dengan menyelaraskan tab engsel logam, lalu menutup penutup rangka.

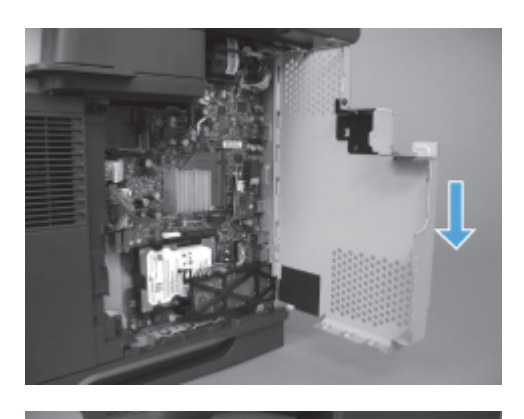

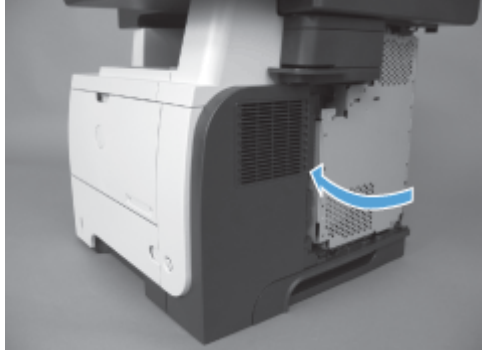

**8.** Pasang kembali penutup pemformat.

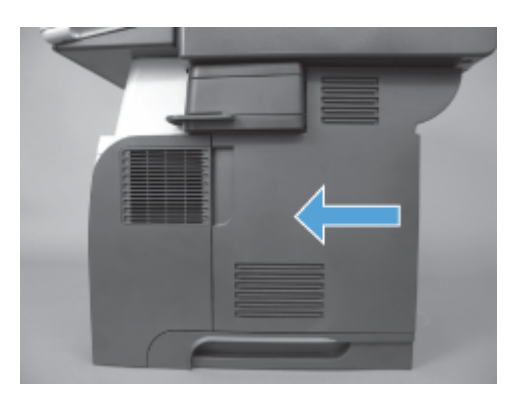

**9.** Sambungkan kembali semua kabel daya dan kabel interface, lalu hidupkan produk.

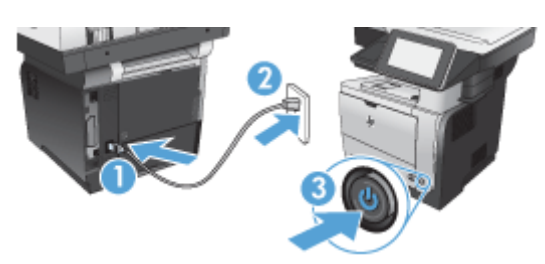

# <span id="page-85-0"></span>**Memasang aksesori faks dalam HP LaserJet Enterprise 500 Color MFP Series**

**1.** Matikan produk.

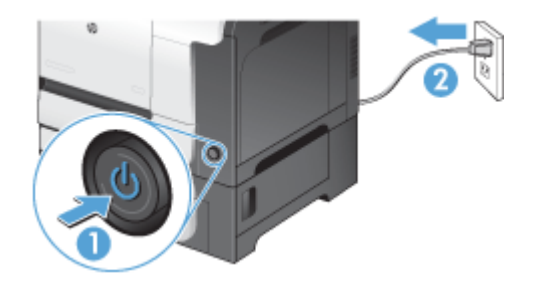

**2.** Lepaskan semua sambungan kabel daya dan interface.

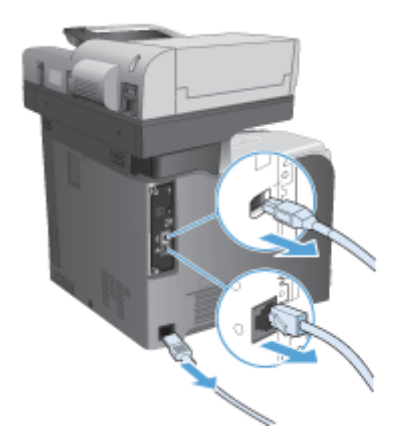

**3.** Cari sekrup pada pemformat di bagian belakang produk, lalu lepas sekrup.

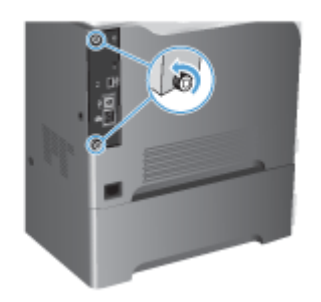

**4.** Tarik keluar pemformat dari produk.

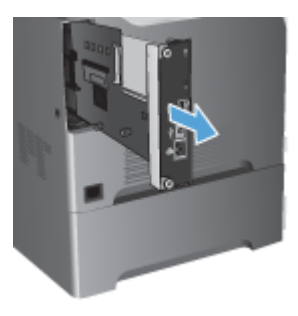

- **5.** Keluarkan aksesori faks dari kemasannya.
- **6.** Cari celah konektor aksesori faks pada pemformat. Sejajarkan konektor pada aksesori faks dengan celah pada pemformat, lalu tekan dengan kuat.

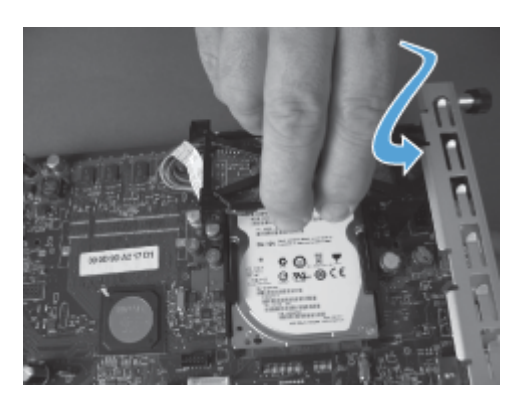

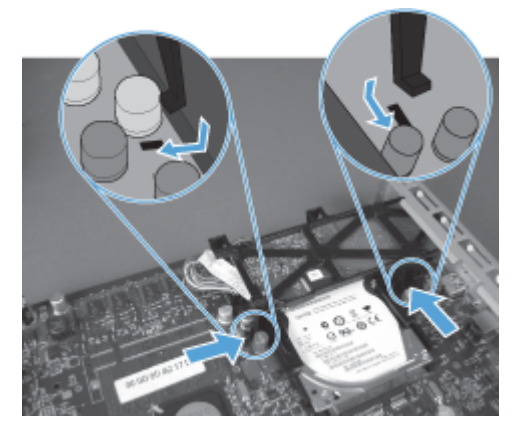

**7.** Sambungkan kabel aksesori faks ke pemformat.

**CATATAN:** Kabel aksesori faks harus dirutekan dalam tab plastik pada aksesori faks.

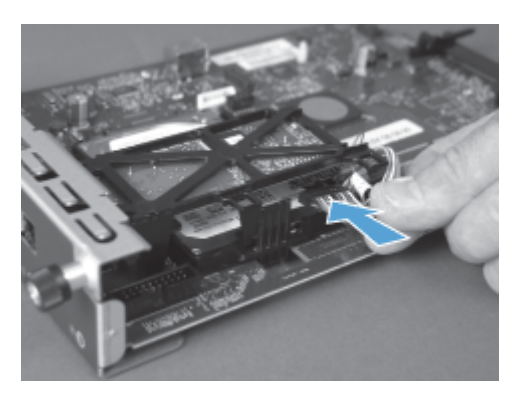

**8.** Sejajarkan pemformat dengan slot di bagian belakang produk, lalu geser papan ke dalam produk.

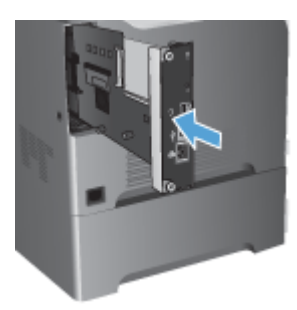

**9.** Kencangkan kembali sekrup.

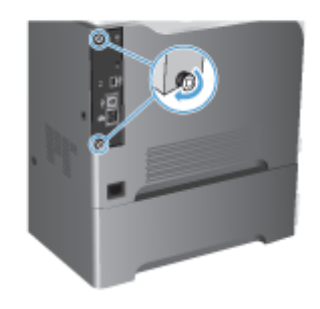

<span id="page-88-0"></span>**10.** Sambungkan kembali semua kabel daya dan kabel interface, lalu hidupkan produk.

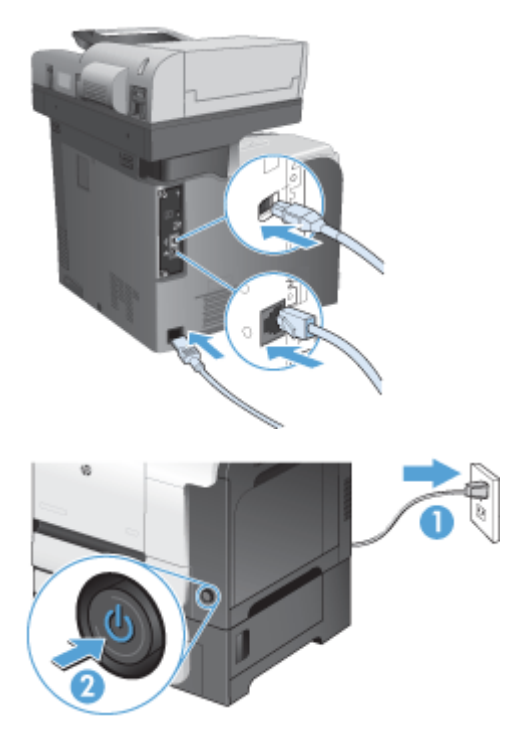

**11.** Sambungkan kabel telepon modem ke slot faks.

## **Memasang aksesori faks dalam HP LaserJet Enterprise M725 MFP Series**

**1.** Matikan produk, lalu lepas kabel dari stopkontak.

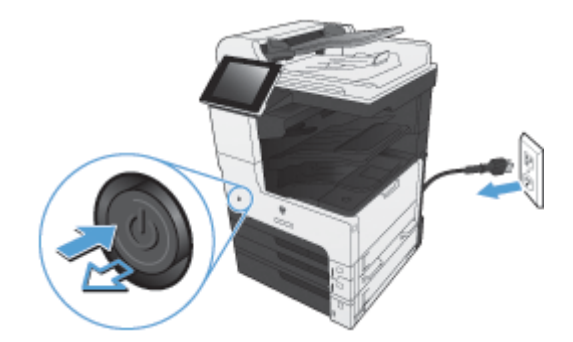

**2.** Lepas kabel USB dan jaringan.

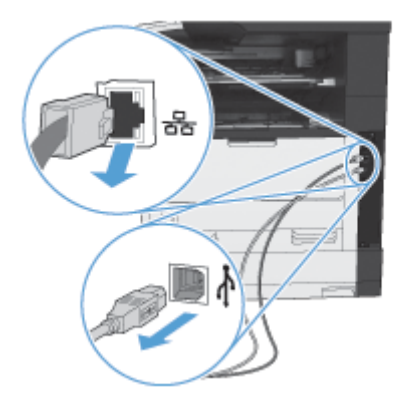

**3.** Longgarkan sekrup pada pemformat, lalu lepas sekrup.

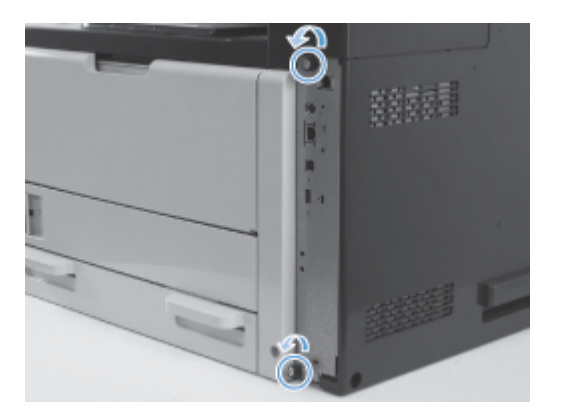

**4.** Tarik keluar pemformat hingga terlepas dari produk.

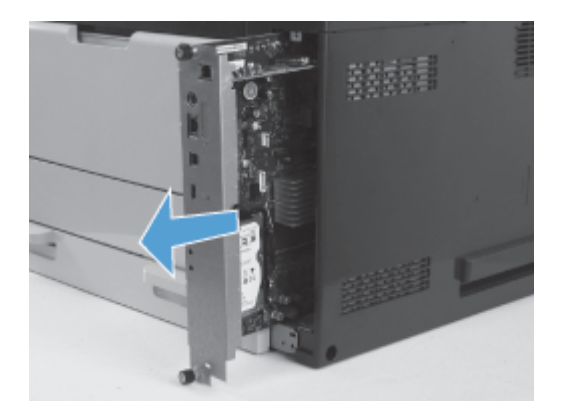

**5.** Keluarkan kartu aksesori faks dari kemasannya.

**6.** Posisikan bagian tepi port PCA faks (gambar 1) pada slot yang tersedia dalam baki pemformat, putar PCA faks ke bawah menuju pemformat (gambar 2), lalu dorong PCA untuk memasang PCA ke konektor pada pemformat (gambar 3).

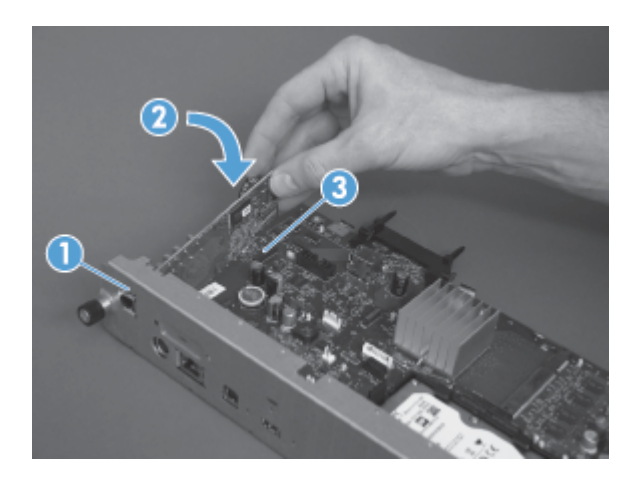

**7.** Sejajarkan pemformat dengan slot di bagian belakang produk, lalu geser papan ke dalam produk.

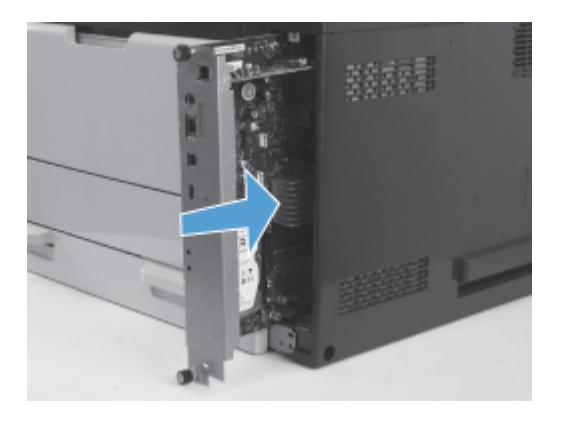

**8.** Kencangkan kembali sekrup.

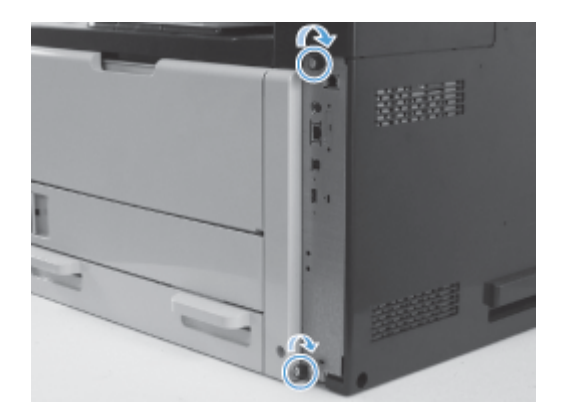

**9.** Sambungkan kabel USB dan jaringan ke produk.

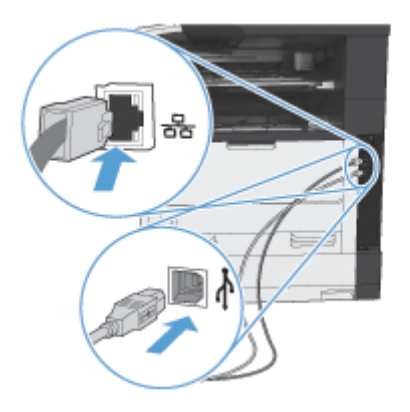

**10.** Sambungkan kabel ke stopkontak, lalu hidupkan produk.

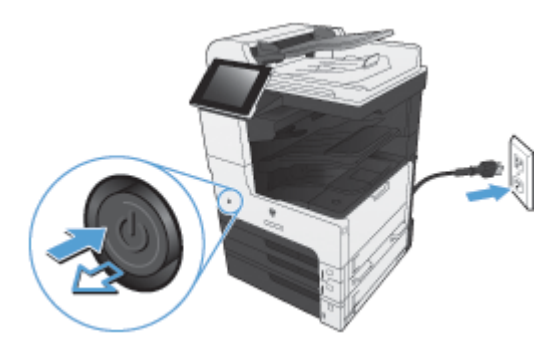

**11.** Sambungkan kabel telepon modem ke slot faks.

80 Bab 3 HP Color LaserJet CM 4540 MFP Series, HP Color LaserJet Enterprise M4555 MFP Series, HP LaserJet Enterprise 500 MFP Series, HP LaserJet Enterprise 500 Color MFP Series, dan HP LaserJet Enterprise M725 MFP Series IDWW

# **Menyambungkan aksesori faks ke saluran telepon**

Saat menyambungkan aksesori faks ke saluran telepon, pastikan saluran telepon yang digunakan adalah saluran khusus yang tidak tersambung ke perangkat lain. Saluran telepon ini juga harus merupakan saluran analog karena faks tidak akan berfungsi dengan benar jika disambungkan ke saluran sistem PBX digital. Jika Anda tidak yakin apakah saluran telepon Anda analog atau digital, hubungi perusahaan telekomunikasi Anda.

**CATATAN:** HP menyarankan Anda untuk menggunakan kabel telepon yang disertakan dengan aksesori faks untuk memastikan aksesori tersebut berfungsi dengan benar.

Ikuti petunjuk ini untuk menghubungkan aksesori faks ke soket telepon

- **1.** Cari kabel telepon yang disertakan bersama perangkat aksesori faks. Sambungkan satu ujung kabel telepon ke soket telepon aksesori faks yang berada pada kartu faks. Dorong konektor hingga terdengar bunyi klik.
- **PERHATIAN:** Pastikan saluran telepon telah disambungkan ke port aksesori faks yang terdapat di bagian tengah kartu faks. Jangan sambungkan saluran telepon ke port HP Jetdirect yang berada lebih dekat ke bagian bawah pemformat.
- **2.** Hubungkan ujung kabel telepon yang lain ke soket telepon di dinding. Dorong konektor hingga berbunyi klik atau terkunci pada tempatnya. Karena jenis konektor yang digunakan di berbagai negara/kawasan berbeda-beda, konektor mungkin tidak berbunyi klik.

# **Memverifikasi pengoperasian faks**

Bila aksesori faks dipasang dan beroperasi dengan benar, ikon faks akan ditampilkan pada panel kontrol produk. Jika aksesori faks baru saja dipasang, namun belum dikonfigurasi, ikon faks akan berwarna abu-abu pudar. Jika hal ini terjadi, gunakan petunjuk yang muncul berikutnya untuk mengkonfigurasi aksesori faks.

# **Pengaturan faks diperlukan**

Setelah aksesori faks dipasang, Anda harus mengkonfigurasi pengaturan tertentu sebelum dapat menggunakan aksesori tersebut. Jika pengaturan ini tidak dikonfigurasi, ikon faks akan dinonaktifkan. Pengaturan ini mencakup:

- Negara/kawasan
- Tanggal/Waktu
- Nama Perusahaan
- **Nomor Faks**
- **•** Awalan Pemanggilan Nomor (opsional)

## **Wizard Pengaturan Faks**

Fax Setup Wizard (Wizard Pengaturan Faks) akan memandu Anda melalui prosedur langkah demi langkah untuk mengkonfigurasi pengaturan faks yang diperlukan agar dapat menggunakan fitur faks. Jika pengaturan tidak dikonfigurasi, fitur faks akan dinonaktifkan.

Saat produk dihidupkan untuk pertama kalinya dengan aksesori faks terpasang, akses Fax Setup Wizard (Wizard Pengaturan Faks) dengan mengikuti langkah-langkah berikut:

- **1.** Dari layar Awal, sentuh tombol Pengaturan Awal.
- **2.** Sentuh menu Wizard Pengaturan Faks.
- **3.** Ikuti langkah-langkah dalam Fax Setup Wizard (Wizard Pengaturan Faks) untuk mengkonfigurasi pengaturan yang diperlukan.
- **4.** Bila Wizard Pengaturan Faks selesai, pilihan untuk menyembunyikan tombol Pengaturan Awal akan ditampilkan di Layar awal.

Akses Fax Setup Wizard (Wizard Pengaturan Faks) *setelah* pengaturan awal melalui panel kontrol dengan mengikuti langkah-langkah berikut:

- **1.** Dari Layar awal, gulir ke dan sentuh tombol Administrasi.
- **2.** Buka menu berikut:
	- Pengaturan Faks
	- Pengaturan Pengiriman Faks
	- Pengaturan Pengiriman Faks
	- Wizard Pengaturan Faks

#### **Untuk mengkonfigurasi pengaturan faks yang diperlukan menggunakan Fax Setup Wizard (Wizard Pengaturan Faks), ikuti langkah-langkah berikut:**

- **1.** Sentuh negara/kawasan Anda di layar pertama Fax Setup Wizard (Wizard Pengaturan Faks), lalu sentuh tombol Berikutnya.
- **2.** Sentuh kotak tanggal dan waktu untuk memasukkan tanggal/waktu, lalu sentuh tombol Berikutnya.
- **3.** Sentuh kotak Nama Perusahaan dan Nomor Faks untuk memasukkan nama perusahaan dan nomor faks, lalu sentuh tombol Berikutnya.
- **4.** Sentuh kotak Awalan Pemanggilan Nomor untuk memasukkan kode awal panggilan jika diperlukan, lalu sentuh tombol Berikutnya.
- **5.** Konfirmasikan pengaturan konfigurasi faks di layar terakhir Fax Setup Wizard (Wizard Pengaturan Faks). Sentuh tombol Selesai untuk menyelesaikan Fax Setup Wizard (Wizard Pengaturan Faks).

#### **atau**

Sentuh tombol Kembali untuk beralih kembali ke layar Fax Setup Wizard (Wizard Pengaturan Faks) dan membuat perubahan pada entri konfigurasi.

82 Bab 3 HP Color LaserJet CM 4540 MFP Series, HP Color LaserJet Enterprise M4555 MFP Series, HP LaserJet Enterprise 500 MFP Series, HP LaserJet Enterprise 500 Color MFP Series, dan HP LaserJet Enterprise M725 MFP Series

IDWW

**CATATAN:** Pengaturan yang dikonfigurasi menggunakan Fax Setup Wizard (Wizard Pengaturan Faks) pada panel kontrol akan menimpa pengaturan apapun yang dibuat dalam server Web tertanam.

**EX CATATAN:** Jika pengaturan menu Pengaturan Faks tidak ditampilkan dalam daftar menu, faks LAN atau Internet dapat diaktifkan. Bila faks LAN atau Internet diaktifkan, aksesori faks analog akan dinonaktifkan dan menu faks tidak ditampilkan. Hanya satu fitur faks, yakni faks LAN, faks analog, atau faks Internet, yang dapat diaktifkan setiap kali. Ikon faks ditampilkan untuk fitur faks manapun. Jika Anda ingin menggunakan faks analog saat faks LAN diaktifkan, gunakan HP MFP Digital Sending Software Configuration Utility atau server Web tertanam produk untuk menonaktifkan faks LAN.

## **Menetapkan atau memverifikasi tanggal dan waktu**

Nilai pengaturan tanggal dan waktu untuk aksesori faks sama seperti nilai pengaturan tanggal dan waktu produk. Informasi ini dapat dimasukkan menggunakan Fax Setup Wizard (Wizard Pengaturan Faks) atau dengan mengikuti langkah-langkah berikut:

- **1.** Dari Layar awal, gulir ke dan sentuh tombol Administrasi.
- **2.** Buka menu berikut:
	- Pengaturan Umum
	- Pengaturan Tanggal/Waktu
	- Tanggal/Waktu
- **3.** Sentuh pengaturan Zona Waktu yang benar untuk lokal Anda.
- **4.** Sentuh menu drop down Bulan, lalu pilih bulan.
- **5.** Sentuh kotak di sebelah menu drop down Tanggal untuk memasukkan tanggal dan tahun menggunakan keypad.
- **6.** Sentuh kotak di bawah judul Waktu untuk memasukkan jam dan menit menggunakan keypad, lalu sentuh tombol AM atau PM.
- **7.** Sentuh fitur Sesuaikan untuk Selisih Waktu Siang jika perlu.
- **8.** Sentuh tombol Simpan untuk menyimpan pengaturan.

## **Menetapkan atau memverifikasi format tanggal/waktu**

Pengaturan format tanggal dan waktu untuk aksesori faks sama seperti pengaturan format tanggal dan waktu produk. Informasi ini dapat dimasukkan menggunakan Fax Setup Wizard (Wizard Pengaturan Faks) atau dengan mengikuti langkah-langkah berikut:

- **1.** Dari Layar awal, gulir ke dan sentuh tombol Administrasi.
- **2.** Buka menu berikut:
	- Pengaturan Umum
	- Pengaturan Tanggal/Waktu
	- Format Tanggal/Waktu
- **3.** Sentuh pilihan Format Tanggal.
- **4.** Sentuh pilihan Format Waktu.
- **5.** Sentuh tombol Simpan untuk menyimpan pengaturan.

84 Bab 3 HP Color LaserJet CM 4540 MFP Series, HP Color LaserJet Enterprise M4555 MFP Series, HP LaserJet Enterprise 500 MFP Series, HP LaserJet Enterprise 500 Color MFP Series, dan HP LaserJet Enterprise M725 MFP Series

IDWW

# **Konfigurasi faks jarak jauh**

Selain menggunakan panel kontrol produk, Anda dapat mengkonfigurasi aksesori faks dari jauh menggunakan berbagai alat bantu perangkat lunak. Karena produk dilengkapi EWS (server Web tertanam), Anda dapat mengkonfigurasi aksesori faks melalui Web menggunakan browser Web atau WJA (HP Web Jetadmin). Anda juga dapat mengkonfigurasi aksesori faks melalui jaringan dengan komputer yang tersambung ke jaringan menggunakan HP MFP DSS (Digital Sending Software) Configuration Utility. Alat bantu ini menyediakan akses ke sebagian besar pengaturan konfigurasi aksesori faks yang tersedia dari menu faks produk.

### **Browser Web**

Produk dilengkapi EWS (server Web tertanam). EWS memungkinkan Anda menggunakan browser Web untuk mengakses dan menetapkan pengaturan faks analog.

**1.** Masukkan alamat IP produk dalam panel alamat URL browser, lalu tekan Enter untuk membuka layar EWS Konfigurasikan produk. Untuk mendapatkan alamat IP produk, cetak halaman Konfigurasi produk.

**CATATAN:** Jika DSS sedang digunakan, akan muncul pesan pada EWS yang menunjukkan bahwa DSS diaktifkan. Satu-satunya cara untuk mengubah pengaturan adalah melalui DSS.

- **2.** Klik tab **Fax [Faks]**. Layar **Pengaturan Pengiriman Faks** akan ditampilkan.
- **3.** Di layar **Pengaturan Pengiriman Faks**, klik Aktifkan Pengiriman Faks untuk mengaktifkan faks. Buat perubahan pada pengaturan tugas umum dan pengaturan khusus untuk jenis faks yang digunakan, lalu klik tombol **Terapkan** untuk menerima pengaturan.

## **HP Web Jetadmin**

Untuk mengakses pengaturan faks analog produk menggunakan HP Web Jetadmin, lakukan langkahlangkah berikut. Untuk informasi rinci tentang HP Web Jetadmin, lihat **HP Web Jetadmin Reference Manual** (Panduan Referensi HP Web Jetadmin).

- **1.** Mengaktifkan HP Web Jetadmin.
- **2.** Dalam kotak teks **At a Glance** (Sekilas Pandang), masukkan alamat IP produk dalam kotak teks **Quick Device Find** (Pencarian Cepat Perangkat), lalu klik **Go** (Mulai) untuk melihat status perangkat di panel kanan. Pilih **Digital Sending and Fax** (Pengiriman Digital dan Faks) dari menu drop down status pada panel tersebut.
- **3.** Konfigurasikan pilihan di bagian **Fax Settings** (Pengaturan Faks) atau **Advanced Fax Settings** (Pengaturan Faks Lanjutan). Untuk informasi tentang pengaturan tertentu, pilih bantuan konteks di sebelah pengaturan.
- **4.** Setelah Anda membuat perubahan pada pengaturan, klik **Apply** (Terapkan) untuk menerima pengaturan.

Selain mengkonfigurasi satu produk, Anda juga dapat melakukan konfigurasi pada beberapa perangkat. Mode beberapa perangkat akan mengkonfigurasi beberapa produk sekaligus. Untuk informasi tentang fitur ini, lihat **Web Jetadmin User Guide** (Panduan Pengguna Web Jetadmin) yang tersedia dalam tab **Self Help and Documentation** (Dokumentasi dan Bantuan Mandiri) di [www.hp.com/go/webjetadmin.](http://www.hp.com/go/webjetadmin)

## **HP MFP Digital Sending Software Configuration Utility**

Untuk mengakses pengaturan faks MFP analog dengan menggunakan kegunaan konfigurasi DSS, lakukan langkah-langkah berikut ini.

- **1.** Jalankan utilitas (pada komputer atau server) untuk membuka layar utama.
- **2.** Pilih produk, klik tombol **Konfigurasikan MFP** di layar utama, lalu klik tab Kirim ke Faks untuk membuka layar Pengaturan Faks.
- **3.** Untuk mengaktifkan kemampuan faks pada produk, tentukan pilihan **Aktifkan Pengiriman Faks**. Untuk mengakses pengaturan faks Analog, pilih **Modem Internal** dalam daftar dropdown **Metode Pengiriman Faks**. Pada tab **Pengaturan Tugas Umum**, buat perubahan apapun pada pengaturan, lalu klik tombol **Terapkan** untuk menerima pengaturan tersebut. Pilih tab **Modem Internal** untuk menetapkan pengaturan faks tambahan.

Selain mengkonfigurasi satu produk, Anda juga dapat mengkonfigurasi beberapa perangkat. Untuk informasi lebih lanjut tentang HP MFP Digital Sending Software Configuration Utility, lihat **Panduan Pengguna HP MFP Digital Sending Software** atau **Panduan Dukungan HP MFP Digital Sending Software**.

**CATATAN:** Tergantung pada kemampuan dan pengaturan metode faks Anda, beberapa pilihan ini mungkin tidak tersedia atau tidak dapat dikonfigurasi.

# **Pengaturan faks**

Bagian berikut menjelaskan secara rinci tentang berbagai pengaturan untuk mengirim dan menerima faks.

- **•** Pengaturan kirim faks
- **•** [Pengaturan terima faks](#page-111-0)
- **•** [Arsip dan penerusan faks](#page-122-0)
- **[Polling](#page-123-0)**

## **Pengaturan kirim faks**

Gunakan menu Fax Send Setup (Pengaturan Pengiriman Faks) untuk mengkonfigurasi fitur berikut:

- Pengaturan panggilan faks
- **•** [Pengaturan kirim faks umum](#page-102-0)
- [Pilihan tugas default](#page-104-0)
- **•** [Kode tagihan](#page-110-0)

### **Pengaturan panggilan faks**

#### **Mengatur volume suara panggilan faks**

Gunakan pengaturan Volume Pemanggilan Nomor Faks untuk mengontrol tingkat volume suara panggilan pada produk sewaktu mengirim faks.

- **1.** Dari Layar awal, gulir ke dan sentuh tombol Administrasi.
- **2.** Buka menu berikut:
	- Pengaturan Faks
	- Pengaturan Pengiriman Faks
	- Pengaturan Pengiriman Faks
	- Pengaturan Panggilan Faks
- **3.** Sentuh menu drop-down Volume Pemanggilan Nomor Faks, lalu pilih salah satu pengaturan berikut:
	- **Mati**
	- Rendah (default)
	- Tinggi
- **4.** Sentuh tombol Simpan untuk menyimpan pengaturan volume suara faks.

#### **Menetapkan mode panggil**

Pengaturan mode panggil menetapkan jenis panggilan yang digunakan: nada (telepon nada-sentuh) atau denyut (telepon sambung-putar).

Untuk mengatur mode panggil, lakukan langkah-langkah berikut ini.

- **1.** Dari Layar awal, gulir ke dan sentuh tombol Administrasi.
- **2.** Buka menu berikut:
	- Pengaturan Faks
	- Pengaturan Pengiriman Faks
	- Pengaturan Pengiriman Faks
	- Pengaturan Panggilan Faks
- **3.** Sentuh menu drop down Mode Pemanggilan Nomor, lalu tentukan pilihan Nada (default) atau Pulsa untuk menetapkan mode panggilan faks.
- **4.** Sentuh tombol Simpan.

#### **Mengatur kecepatan kirim faks**

Pengaturan Kecepatan pengiriman faks menentukan kecepatan bit modem (diukur dalam bit per detik) pada modem Faks Analog sewaktu mengirim faks.

- **1.** Dari Layar awal, gulir ke dan sentuh tombol Administrasi.
- **2.** Buka menu berikut:
	- Pengaturan Faks
	- Pengaturan Pengiriman Faks
	- Pengaturan Pengiriman Faks
	- Pengaturan Panggilan Faks
- **3.** Sentuh menu drop down dalam judul Kecepatan Pengiriman Faks, lalu sentuh salah satu dari berikut ini:
	- Cepat (default) 33600 bps (bit per detik)
	- $\bullet$  Sedang 14400 bps
	- $\bullet$  Lambat 9600 bps
- **4.** Sentuh tombol Simpan.

#### **Menetapkan interval panggil ulang**

Pengaturan interval panggil ulang memilih jumlah menit antara mencoba ulang jika nomor yang dipanggil sibuk atau tidak dijawab. Status sibuk juga dapat menunjukkan adanya kesalahan komunikasi.

88 Bab 3 HP Color LaserJet CM 4540 MFP Series, HP Color LaserJet Enterprise M4555 MFP Series, HP LaserJet Enterprise 500 MFP Series, HP LaserJet Enterprise 500 Color MFP Series, dan HP LaserJet Enterprise M725 MFP Series

**CATATAN:** Sebaiknya Anda mengamati pesan panggil ulang di panel kontrol saat pengaturan **Redial-on-Busy** (Panggil-ulang-jika-Sibuk), **Redial-on-No-Answer** (Panggil-ulang-jika-Tiada-Jawaban), dan **Redial-on-Error** (Panggil-ulang-jika-Terjadi-Kesalahan) diatur ke tidak aktif. Ini terjadi ketika aksesori faks memanggil nomor, melangsungkan sambungan, lalu sambungan terputus. Untuk mengatasi kondisi kesalahan ini, aksesori faks akan menjalankan dua upaya panggil ulang otomatis pada pengaturan panggil ulang apapun (yang pertama pada 26.400 bps dan, jika gagal, pada 14.400 bps). Sewaktu pengoperasian panggil ulang, akan muncul pesan pada panel kontrol yang menunjukkan bahwa panggil ulang sedang berlangsung.

- **1.** Dari Layar awal, gulir ke dan sentuh tombol Administrasi.
- **2.** Buka menu berikut:
	- Pengaturan Faks
	- Pengaturan Pengiriman Faks
	- Pengaturan Pengiriman Faks
	- Pengaturan Panggilan Faks
- **3.** Sentuh kotak teks Interval Putar Ulang untuk menampilkan keypad.
- **4.** Masukkan nilai (1–5, nilai default adalah 5), lalu sentuh tombol OK.
- **5.** Sentuh tombol Simpan.

#### **Mengatur panggil ulang jika terjadi kesalahan**

Fitur Panggil ulang jika terjadi kesalahan menentukan frekuensi panggilan ulang ke nomor faks bila terjadi kesalahan saat transmisi faks berlangsung.

- **1.** Dari Layar awal, gulir ke dan sentuh tombol Administrasi.
- **2.** Buka menu berikut:
	- Pengaturan Faks
	- Pengaturan Pengiriman Faks
	- Pengaturan Pengiriman Faks
	- Pengaturan Panggilan Faks
- **3.** Sentuh kotak Panggil ulang jika terjadi kesalahan untuk membuka keypad.
- **4.** Masukkan nilai (0–9, nilai default adalah 2), lalu sentuh tombol OK.
- **5.** Sentuh tombol Simpan.

#### **Memanggil ulang jika sibuk**

Pengaturan panggil ulang jika sibuk menentukan frekuensi (0 hingga 9) aksesori faks memanggil ulang apabila nomor yang dihubungi sibuk. Interval antara mencoba ulang ditentukan oleh pengaturan Redial Interval [Interval Panggil Ulang].

- **1.** Dari Layar awal, gulir ke dan sentuh tombol Administrasi.
- **2.** Buka menu berikut:
	- Pengaturan Faks
	- Pengaturan Pengiriman Faks
	- Pengaturan Pengiriman Faks
	- Pengaturan Panggilan Faks
- **3.** Sentuh kotak teks Panggil Ulang Jika Sibuk untuk menampilkan keypad.
- **4.** Masukkan nilai (0-9, nilai default adalah 3), lalu sentuh tombol OK.
- **5.** Sentuh tombol Simpan.

#### **Memanggil ulang jika tiada jawaban**

Pengaturan panggil ulang jika tiada jawaban menentukan frekuensi aksesoris faks memanggil ulang jika nomor yang dipanggil tidak menjawab. Nomor yang dicoba ulang, 0 hingga 1 (yang digunakan di Amerika Serikat) atau 0 hingga 2, tergantung pengaturan negara/kawasan. Interval antara mencoba ulang ditentukan oleh pengaturan redial interval [interval panggil ulang].

- **1.** Dari Layar awal, gulir ke dan sentuh tombol Administrasi.
- **2.** Buka menu berikut:
	- Pengaturan Faks
	- Pengaturan Pengiriman Faks
	- Pengaturan Pengiriman Faks
	- Pengaturan Panggilan Faks
- **3.** Sentuh kotak teks Panggil Ulang Jika Tiada Jawaban untuk menampilkan keypad.
- **4.** Masukkan nilai (0-2, nilai default adalah 0), lalu sentuh tombol OK.
- **5.** Sentuh tombol Simpan.

#### **Menetapkan deteksi nada panggil**

Pengaturan deteksi nada panggil menetukan apakah faks memeriksa nada panggil sebelum mengirim faks.

- **1.** Dari Layar awal, gulir ke dan sentuh tombol Administrasi.
- **2.** Buka menu berikut:
	- Pengaturan Faks
	- Pengaturan Pengiriman Faks

IDWW

- <span id="page-102-0"></span>Pengaturan Pengiriman Faks
- Pengaturan Panggilan Faks
- **3.** Sentuh pengaturan Deteksi Nada Panggil; tanda centang akan ditampilkan di sebelah pengaturan Deteksi Nada Panggil bila dipilih. Pengaturan default adalah tidak dicentang (dinonaktifkan).
- **4.** Sentuh tombol Simpan untuk mengaktifkan deteksi nada panggilan.

#### **Menetapkan kode awal panggilan (jika diperlukan)**

Pengaturan kode awal panggilan memudahkan Anda untuk memasukkan nomor kode awal (seperti "9" untuk mengakses saluran luar) saat melakukan panggilan. Nomor kode awal secara otomatis ditambahkan pada semua nomor telepon saat melakukan panggilan.

**CATATAN:** Anda mungkin harus memberi jeda antara kode awal dan nomor telepon. Untuk menyisipkan jeda 2 detik, masukkan tanda koma (**,**), tanda pagar (#), atau "P". Untuk menambah nomor ekstensi, gunakan "X".

- **1.** Dari Layar awal, gulir ke dan sentuh tombol Administrasi.
- **2.** Buka menu berikut:
	- Pengaturan Faks
	- Pengaturan Pengiriman Faks
	- Pengaturan Pengiriman Faks
	- Pengaturan Panggilan Faks
- **3.** Sentuh kotak teks Awalan Pemanggilan Nomor untuk menampilkan keypad.
- **4.** Masukkan nomor kode awal panggilan di keypad, lalu sentuh tombol OK.
- **5.** Sentuh tombol Simpan.

### **Pengaturan kirim faks umum**

Gunakan menu Pengaturan Pengiriman Faks Umum untuk mengkonfigurasi fitur berikut:

- Konfirmasi Nomor Faks
- Pengiriman Faks PC
- Kop Faks
- **•** Kompresi JBIG
- Mode Koreksi Kesalahan

#### **Mengaktifkan Konfirmasi Nomor Faks**

Bila konfirmasi nomor faks diaktifkan, nomor faks harus dimasukkan dua kali untuk memastikan nomor faks tersebut telah dimasukkan dengan benar. Pengaturan default untuk fitur ini adalah Dinonaktifkan.

- **1.** Dari Layar awal, gulir ke dan sentuh tombol Administrasi.
- **2.** Buka menu berikut:
	- Pengaturan Faks
	- Pengaturan Pengiriman Faks
	- Pengaturan Pengiriman Faks
	- Pengaturan Pengiriman Faks Umum
- **3.** Sentuh kotak Konfirmasi Nomor Faks untuk mengaktifkan konfirmasi nomor faks.
- **4.** Sentuh tombol Simpan.

#### **Mengaktifkan pengiriman faks PC**

Gunakan fitur pengiriman faks PC untuk mengirim faks dari PC. Ini adalah fitur yang aktif dalam pengaturan default. Jika fitur ini dinonaktifkan, gunakan langkah-langkah berikut untuk mengaktifkan:

**CATATAN:** Driver pengiriman faks PC harus diinstal di komputer yang akan digunakan untuk mengirim faks.

- **1.** Dari Layar awal, gulir ke dan sentuh tombol Administrasi.
- **2.** Buka menu berikut:
	- Pengaturan Faks
	- Pengaturan Pengiriman Faks
	- Pengaturan Pengiriman Faks
	- Pengaturan Pengiriman Faks Umum
- **3.** Sentuh kotak Pengiriman Faks PC.
- **4.** Sentuh tombol Simpan.

#### **Kop faks**

Gunakan fitur kop faks untuk mengontrol apakah kop dilampirkan di posisi atas dan isi dipindahkan ke bawah, atau jika kop ditambahkan ke bagian atas gambar faks.

- **1.** Dari Layar awal, gulir ke dan sentuh tombol Administrasi.
- **2.** Buka menu berikut:
	- Pengaturan Faks
	- Pengaturan Pengiriman Faks
	- Pengaturan Pengiriman Faks
	- Pengaturan Pengiriman Faks Umum
- 92 Bab 3 HP Color LaserJet CM 4540 MFP Series, HP Color LaserJet Enterprise M4555 MFP Series, HP LaserJet Enterprise 500 MFP Series, HP LaserJet Enterprise 500 Color MFP Series, dan HP LaserJet Enterprise M725 MFP Series IDWW
- <span id="page-104-0"></span>**3.** Sentuh pilihan Pra-pasang (default) atau Pelapis dalam bagian Header Faks untuk menentukan arah kop faks.
- **4.** Sentuh tombol Simpan.

#### **Menetapkan mode koreksi kesalahan**

Secara normal, aksesori faks akan memonitor sinyal pada saluran telepon selama pengiriman atau penerimaan faks. Jika aksesori faks mendeteksi kesalahan sewaktu pengiriman dan pengaturan koreksi kesalahan diaktifkan, aksesori faks dapat meminta pengiriman ulang untuk bagian faks yang salah.

Mode koreksi kesalahan diaktifkan secara default. Anda harus menonaktifkan koreksi kesalahan hanya jika mengalami masalah dalam pengiriman atau penerimaan faks serta jika bersedia menerima kesalahan dalam pengiriman dan kemungkinan penurunan kualitas gambar. Menonaktifkan pengaturan tersebut akan bermanfaat saat Anda mencoba mengirim faks ke luar negeri atau menerima faks dari luar negeri, maupun jika Anda menggunakan sambungan telepon satelit.

Jika mode koreksi kesalahan tidak diaktifkan, faks tidak dapat berfungsi dalam mode cepat. Faks akan berjalan pada kecepatan 14.400 bps atau lebih lambat.

**CATATAN:** Beberapa penyedia VOIP mungkin menyarankan untuk menonaktifkan mode koreksi kesalahan. Namun, tindakan tersebut biasanya tidak diperlukan.

Jika mode koreksi kesalahan dinonaktifkan, ikuti langkah-langkah berikut untuk mengaktifkan:

- **1.** Dari layar Awal, gulir ke dan sentuh tombol Administrasi.
- **2.** Buka menu berikut:
	- Pengaturan Faks
	- Pengaturan Pengiriman Faks
	- **Pengaturan Pengiriman Faks**
	- Pengaturan Pengiriman Faks Umum
- **3.** Sentuh kotak centang Mode Koreksi Kesalahan untuk mengaktifkan mode koreksi kesalahan jika sebelumnya dinonaktifkan (tidak dicentang).
- **4.** Sentuh tombol Simpan.

### **Pilihan tugas default**

Berikut adalah pilihan tugas default yang tersedia untuk konfigurasi:

- Pratinjau Gambar
- Resolusi
- Sisi Asli
- Pemberitahuan
- Orientasi Isi
- Ukuran Asli
- Penyesuaian Gambar
- Optimalkan Teks/Gambar
- Susunan Tugas
- Penyembunyian Halaman Kosong

**CATATAN:** Pengaturan pilihan tugas default digunakan pada semua metode faks, yakni faks analog, LAN, dan Internet.

#### **Pratinjau gambar**

- **1.** Dari Layar awal, gulir ke dan sentuh tombol Administrasi.
- **2.** Buka menu berikut:
	- Pengaturan Faks
	- Pengaturan Pengiriman Faks
	- Pilihan Pekerjaan Standar
	- Pratinjau Gambar
- **3.** Sentuh salah satu pengaturan berikut:
	- Buat opsional
	- Memerlukan pratinjau
	- Nonaktifkan pratinjau
- **4.** Sentuh tombol Simpan.

#### **Mengatur resolusi faks keluar**

Pengaturan resolusi faks keluar menentukan resolusi maksimum yang didukung oleh faks penerima. Aksesori faks akan menggunakan resolusi yang setinggi mungkin (sebatas pengaturan ini) dan resolusi maksimum dari faks penerima.

**CATATAN:** Faks dengan sisi lebar melebihi 21,25 cm (8,5 inci), akan secara otomatis dikirim dengan menggunakan resolusi standar atau baik, untuk mengurangi waktu pemakaian telepon.

- **EX CATATAN:** Pengaturan resolusi default adalah dpi yang lebih rendah daripada pengaturan resolusi default model produk sebelumnya. Misalnya, model produk sebelumnya memiliki resolusi default HALUS (200 x 200 dpi).
- **CATATAN:** Semakin tinggi resolusi, semakin lama waktu transmisi yang diperlukan.

**EX CATATAN:** Pengaturan resolusi pengaturan faks LAN bervariasi menurut vendor dan mungkin berbeda dengan pengaturan yang tercantum di bawah ini.

94 Bab 3 HP Color LaserJet CM 4540 MFP Series, HP Color LaserJet Enterprise M4555 MFP Series, HP LaserJet Enterprise 500 MFP Series, HP LaserJet Enterprise 500 Color MFP Series, dan HP LaserJet Enterprise M725 MFP Series IDWW

- **1.** Dari Layar awal, gulir ke dan sentuh tombol Administrasi.
- **2.** Buka menu berikut:
	- **•** Pengaturan Faks
	- Pengaturan Pengiriman Faks
	- Pilihan Pekerjaan Standar
	- Resolusi
- **3.** Sentuh salah satu pengaturan resolusi berikut:
	- Standar (100 x 200dpi) (default)
	- $\bullet$  Halus (200 x 200dpi)
	- Superhalus (300 x 300dpi)
- **4.** Sentuh tombol Simpan.

#### **Sisi dokumen asli**

- **1.** Dari Layar awal, gulir ke dan sentuh ikon Administrasi.
- **2.** Buka menu berikut:
	- **•** Pengaturan Faks
	- Pengaturan Pengiriman Faks
	- Pilihan Pekerjaan Standar
	- Sisi Asli
- **3.** Sentuh salah satu pilihan berikut:
	- 1-sisi (default)
	- 2-sisi
- **4.** Sentuh tombol Orientasi untuk mengatur orientasi halaman.
- **5.** Sentuh tombol Simpan.

#### **Pemberitahuan**

Pemberitahuan akan menentukan waktu dan cara untuk memberitahukan Anda tentang status faks keluar. Pengaturan ini hanya untuk faks yang sekarang aktif. Untuk mengubah pengaturan secara permanen, ubah pengaturan standar.

- **1.** Dari Layar awal, sentuh ikon Administrasi.
- **2.** Buka menu berikut:
- Pengaturan Faks
- Pengaturan Pengiriman Faks
- Pilihan Pekerjaan Standar
- Pemberitahuan
- **3.** Sentuh salah satu pengaturan pemberitahuan berikut:
	- Jangan beri tahukan (default)
	- Beri tahukan bila tugas selesai
	- Beri tahukan hanya jika tugas gagal
- **4.** Sentuh pilihan Cetak untuk menerima pemberitahuan cetak, atau sentuh pilihan E-mail untuk menerima pemberitahuan e-mail.
- **5.** Jika Anda memilih pilihan Cetak, sentuh tombol Simpan untuk menyelesaikan pengaturan pemberitahuan.

#### **atau**

Jika memilih pilihan E-mail, gunakan keyboard untuk memasukkan alamat e-mail. Setelah itu, sentuh tombol OK untuk menyelesaikan pengaturan pemberitahuan.

**6.** Sentuh kotak centang Sertakan Gambar Kecil untuk menyertakan gambar kecil dengan pemberitahuan.

#### **Orientasi isi**

Gunakan fitur orientasi isi untuk mengatur cara menentukan orientasi isi faks pada halaman. Untuk halaman satu sisi, pilih Potret (tepi pendek menghadap ke atas, pengaturan default) atau Lanskap (tepi panjang menghadap ke atas). Untuk halaman dua sisi, pilih Gaya buku (tepi pendek menghadap ke atas) atau Gaya lipat (tepi panjang menghadap ke atas).

- **1.** Dari Layar awal, gulir ke dan sentuh tombol Administrasi.
- **2.** Buka menu berikut:
	- Pengaturan Faks
	- Pengaturan Pengiriman Faks
	- Pilihan Pekerjaan Standar
	- Orientasi Isi
- **3.** Sentuh Potret (default) atau Lanskap untuk halaman 1-sisi.
- **4.** Sentuh Gaya buku atau Gaya lipat untuk halaman 2-sisi.
- **5.** Sentuh tombol Simpan.

IDWW
### **Ukuran asli**

Gunakan fitur Ukuran dokumen asli untuk menyesuaikan isi faks dengan ukuran dokumen asli.

- **1.** Dari Layar awal, gulir ke dan sentuh tombol Administrasi.
- **2.** Buka menu berikut:
	- Pengaturan Faks
	- Pengaturan Pengiriman Faks
	- Pilihan Pekerjaan Standar
	- Ukuran Asli
- **3.** Sentuh salah satu pilihan berikut:
	- Ukuran apapun (default)
	- $\bullet$  Letter (8,5x11)
	- **•** Campuran Letter/Legal
	- $\bullet$  Legal (8,5 x 14)
	- $\bullet$  Executive (7,25 x 10,5)
	- Statement  $(8,5 \times 5,5)$
	- $\bullet$  Oficio (8,5 x 13)
	- $\bullet$  A4 (210x297 mm)
	- A5 (148x210 mm)
	- $\bullet$  B5 (257x182 mm)
	- $\bullet$  16k (197x273 mm)
	- Kartu pos JIS (148x200 mm)
	- $\bullet$  Oficio (216 x 340 mm)
- **4.** Sentuh tombol Simpan.

### **Penyesuaian gambar**

**CATATAN:** Menyesuaikan pengaturan gambar dapat mengurangi kecepatan transfer faks dan memperpanjang durasi pengiriman.

- **1.** Dari Layar awal, gulir ke dan sentuh tombol Administrasi.
- **2.** Buka menu berikut:
	- Pengaturan Faks
	- Pengaturan Pengiriman Faks
- Pilihan Pekerjaan Standar
- Penyesuaian Citra
- **3.** Sentuh tombol Lebih terang atau Lebih gelap untuk menyesuaikan pengaturan Tingkat Gelap.
- **4.** Sentuh tombol Kurangi atau Tambah untuk menyesuaikan pengaturan Kontras, Pembersihan Latar Belakang, atau Ketajaman.
- **5.** Sentuh tombol Simpan.

**CATATAN:** Sentuh tombol Default untuk mengatur ulang pengaturan ketajaman ke pengaturan pabrik.

### **Mengoptimalkan teks/gambar**

Gunakan fitur Optimalkan teks/gambar untuk memberikan hasil faks yang paling sesuai dengan dokumen asli. Mengirim gambar dan foto dalam mode teks akan memberikan hasil gambar berkualitas lebih rendah.

- **1.** Dari Layar awal, gulir ke dan sentuh tombol Administrasi.
- **2.** Buka menu berikut:
	- Pengaturan Faks
	- Pengaturan Pengiriman Faks
	- Pilihan Pekerjaan Standar
	- Optimalkan Teks/Gambar
- **3.** Sentuh salah satu pilihan berikut:
	- Penyesuaian manual (default)
	- **Teks**
	- Gambar yang dicetak
	- **Foto**
- **4.** Sentuh tombol Simpan.

### **Susunan tugas**

Gunakan fitur Susunan tugas untuk menggabungkan beberapa dokumen asli menjadi satu tugas faks.

- **1.** Dari Layar awal, gulir ke dan sentuh tombol Administrasi.
- **2.** Buka menu berikut:
	- Pengaturan Faks
	- Pengaturan Pengiriman Faks

- Pilihan Pekerjaan Standar
- Susunan Pekerjaan
- **3.** Sentuh salah satu pilihan berikut:
	- Susunan Tugas tidak aktif (default)
	- Susunan Tugas aktif
- **4.** Sentuh tombol Simpan.

### **Penyembunyian halaman kosong**

Gunakan fitur Penyembunyian halaman kosong untuk mencegah pencetakan halaman kosong pada faks.

- **1.** Dari Layar awal, gulir ke dan sentuh tombol Administrasi.
- **2.** Buka menu berikut:
	- Pengaturan Faks
	- Pengaturan Pengiriman Faks
	- Pilihan Pekerjaan Standar
	- Penyembunyian Halaman Kosong
- **3.** Sentuh salah satu pilihan berikut:
	- Dinonaktifkan (default)
	- Diaktifkan
- **4.** Sentuh tombol Simpan.

### **Kode tagihan**

### **Menetapkan kode tagihan**

Pengaturan kode tagihan, apabila diaktifkan, akan memerintahkan pengguna untuk memasukkan nomor saat mengirimkan faks. Nomor ini terdapat pada laporan kode tagihan. Untuk melihat laporan kode tagihan, Anda dapat mencetak laporan, atau meminta keterangannya dengan menggunakan aplikasi.

Kode tagihan dinonaktifkan secara default. Untuk mengaktifkan kode tagihan, ikuti langkah-langkah berikut:

- **1.** Dari Layar awal, gulir ke dan sentuh tombol Administrasi.
- **2.** Buka menu berikut:
	- Pengaturan Faks
	- Pengaturan Pengiriman Faks
- Pengaturan Pengiriman Faks
- Kode Penagihan
- **3.** Sentuh fitur Aktifkan Kode Penagihan untuk mengaktifkan kode tagihan.

**CATATAN:** Untuk menonaktifkan kode tagihan, batalkan pilihan fitur Aktifkan Kode Penagihan, sentuh tombol Simpan, lalu abaikan langkah selanjutnya.

Untuk membolehkan pengguna mengedit kode tagihan, sentuh fitur Bolehkan pengguna mengedit kode penagihan.

- **4.** Sentuh kotak teks Kode Penagihan Default untuk membuka keyboard.
- **5.** Masukkan kode tagihan, lalu sentuh tombol OK.
- **6.** Sentuh kotak teks Panjang Minimum untuk membuka keypad.
- **7.** Masukkan jumlah digit minimum yang Anda inginkan dalam kode tagihan, lalu sentuh tombol OK.
- **8.** Sentuh tombol Simpan.

# **Pengaturan terima faks**

Gunakan menu Pengaturan Penerimaan Faks untuk mengkonfigurasi fitur berikut:

- Pengaturan penerimaan faks
- [Pengaturan pemrosesan gambar lanjutan](#page-113-0)
- [Mengaktifkan atau menonaktifkan jadwal pencetakan faks](#page-117-0)
- [Memblokir faks masuk](#page-118-0)
- [Pilihan tugas default](#page-118-0)
- [Mengatur baki kertas](#page-122-0)

## **Pengaturan penerimaan faks**

### **Mengatur volume dering**

- **1.** Dari Layar awal, gulir ke dan sentuh tombol Administrasi.
- **2.** Buka menu berikut:
	- Pengaturan Faks
	- Pengaturan Penerimaan Faks
	- Pengaturan Penerimaan Faks
- **3.** Sentuh menu drop down Volume Dering, lalu pilih salah satu pengaturan volume dering berikut ini:
- 100 Bab 3 HP Color LaserJet CM 4540 MFP Series, HP Color LaserJet Enterprise M4555 MFP Series, HP LaserJet Enterprise 500 MFP Series, HP LaserJet Enterprise 500 Color MFP Series, dan HP LaserJet Enterprise M725 MFP Series IDWW
- **Mati**
- Rendah (default)
- **Tinggi**
- **4.** Sentuh tombol Simpan untuk menyimpan pengaturan volume dering.

### **Mengatur dering sebelum dijawab**

Pengaturan dering sebelum dijawab akan menentukan frekuensi telepon berbunyi sebelum dijawab oleh aksesori faks.

**EX CATATAN:** Kisaran pengaturan default dering sebelum dijawab tergantung pada negara/kawasan. Kisaran kemungkinan dering sebelum dijawab terbatas menurut negara/kawasan.

- **1.** Dari Layar awal, gulir ke dan sentuh tombol Administrasi.
- **2.** Buka menu berikut:
	- **•** Pengaturan Faks
	- Pengaturan Penerimaan Faks
	- Pengaturan Penerimaan Faks
- **3.** Sentuh menu drop-down Jumlah Dering Sebelum Dijawab, lalu sentuh jumlah dering (1–5, jumlah default adalah 1).

**CATATAN:** Jika Anda mengalami masalah deteksi dering, atur Dering Sebelum Dijawab ke 2.

**4.** Sentuh tombol Simpan.

#### **Mengatur kecepatan terima faks**

- **1.** Dari Layar awal, gulir ke dan sentuh tombol Administrasi.
- **2.** Buka menu berikut:
	- Pengaturan Faks
	- Pengaturan Penerimaan Faks
	- Pengaturan Penerimaan Faks
- **3.** Sentuh salah satu pilihan berikut dari menu drop down Kecepatan Penerimaan Faks:
	- Cepat (default)  $v.34/maks. 33.600 bps$
	- Sedang  $v.17/maks. 14.400 bps$
	- $\bullet$  Lambat v.29/maks. 9.600 bps
- **4.** Sentuh tombol Simpan.

### <span id="page-113-0"></span>**Mengatur interval dering**

- **1.** Dari Layar awal, gulir ke dan sentuh tombol Administrasi.
- **2.** Buka menu berikut:
	- Pengaturan Faks
	- Pengaturan Penerimaan Faks
	- Pengaturan Penerimaan Faks
- **3.** Sentuh kotak di bawah judul Interval Dering untuk membuka keypad.
- **4.** Masukkan nilai untuk interval dering pada keypad, lalu sentuh tombol OK. Pengaturan default untuk interval dering adalah 600.
- **5.** Sentuh tombol Simpan.

### **Mengatur frekuensi dering**

**CATATAN:** Frekuensi dering default mencakup rentang frekuensi yang luas dan memerlukan penyesuaian yang tidak terlalu sering.

- **1.** Dari Layar awal, gulir ke dan sentuh tombol Administrasi.
- **2.** Buka menu berikut:
	- Pengaturan Faks
	- Pengaturan Penerimaan Faks
	- Pengaturan Penerimaan Faks
- **3.** Sentuh kotak di bawah judul Frekuensi Dering untuk membuka keypad.
- **4.** Masukkan nilai untuk frekuensi dering pada keypad, lalu sentuh tombol OK. Pengaturan default untuk frekuensi dering adalah 68 hz.
- **5.** Sentuh tombol Simpan.

### **Pengaturan pemrosesan gambar lanjutan**

Gunakan pengaturan gambar lanjutan untuk menyempurnakan gambar pindaian dengan beberapa cara. Berikut adalah pengaturan yang dapat disesuaikan:

- [Menyesuaikan ketajaman](#page-114-0)
- [Menghapus tepi](#page-114-0)
- [Deteksi warna otomatis](#page-115-0)
- **•** [Pemotongan halaman otomatis](#page-115-0)
- [Orientasi gambar otomatis](#page-116-0)
- 102 Bab 3 HP Color LaserJet CM 4540 MFP Series, HP Color LaserJet Enterprise M4555 MFP Series, HP LaserJet Enterprise 500 MFP Series, HP LaserJet Enterprise 500 Color MFP Series, dan HP LaserJet Enterprise M725 MFP Series

[Penyesuaian nada otomatis](#page-116-0)

### <span id="page-114-0"></span>**Menyesuaikan ketajaman**

Sesuaikan pengaturan Sharpness (Ketajaman) untuk memperjelas atau memperhalus gambar. Misalnya, menambah ketajaman dapat membuat teks terlihat lebih jelas, namun menguranginya dapat membuat foto terlihat lebih halus.

- **1.** Dari Home (Layar awal), sentuh tombol **Fax** (Faks).
- **2.** Isi kolom di layar pertama untuk menetapkan informasi penerima faks.
- **3.** Sentuh tombol **More Options** (Pilihan Lainnya) di bagian bawah layar.
- **4.** Sentuh tombol **Image Adjustment** (Penyesuaian Gambar).
- **CATATAN:** Jika tombol **Image Adjustment** (Penyesuaian Gambar) tidak terdapat di halaman pertama pilihan, sentuh kembali tombol **More Options** (Pilihan Lainnya) untuk menggulir ke halaman berikutnya.
- **5.** Gerakkan panel geser **Sharpness** (Ketajaman) ke kiri untuk mengurangi ketajaman atau ke kanan untuk menambah ketajaman.
- **6.** Sentuh tombol **OK** untuk menyimpan perubahan.
- **7.** Sentuh tombol **Start** (Mulai) untuk mulai memindai.

#### **Menghapus tepi**

Gunakan fitur Erase Edges (Hapus Tepi) untuk menghilangkan cacat, seperti tepi yang berwarna hitam atau bekas staples, dengan membersihkan bagian tepi gambar pindaian.

- **1.** Dari Home (Layar awal), sentuh tombol **Fax** (Faks).
- **2.** Isi kolom di layar pertama untuk menetapkan informasi penerima faks.
- **3.** Sentuh tombol **More Options** (Pilihan Lainnya) di bagian bawah layar.
- **4.** Sentuh tombol **Erase Edges** (Hapus Tepi).

**CATATAN:** Jika tombol **Erase Edges** (Hapus Tepi) tidak terdapat di halaman pertama pilihan, sentuh kembali tombol **More Options** (Pilihan Lainnya) untuk menggulir ke halaman berikutnya.

- **5.** Jika perlu, ubah satuan pengukuran dengan memilih kotak **Use inches** (Gunakan inci) atau **Use millimeters** (Gunakan milimeter).
- **6.** Sentuh kolom untuk bagian tepi gambar yang akan dibersihkan, lalu masukkan jarak mulai dari tepi halaman yang akan dibersihkan tersebut. Ulangi langkah ini untuk setiap tepi yang akan dibersihkan.
- **7.** Sentuh tombol **OK** untuk menyimpan perubahan.
- **8.** Sentuh tombol **Start** (Mulai) untuk mulai memindai.

### <span id="page-115-0"></span>**Deteksi warna otomatis**

Gunakan fitur Color/Black (Warna/Hitam) untuk mengkonfigurasi pengaturan warna yang digunakan produk pada gambar pindaian. Berikut adalah pilihan yang tersedia:

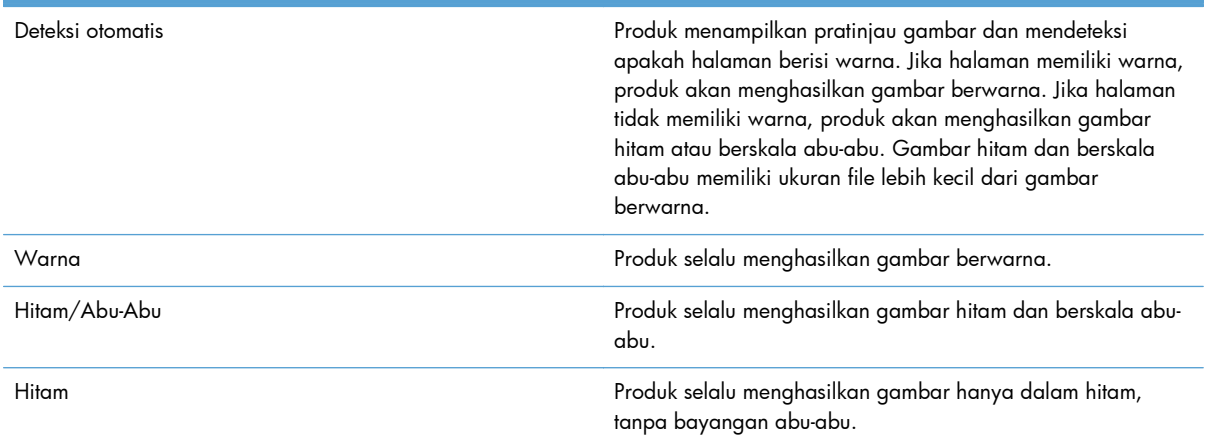

- **1.** Dari Home (Layar awal), sentuh tombol **Fax** (Faks).
- **2.** Isi kolom di layar pertama untuk menetapkan informasi penerima faks.
- **3.** Sentuh tombol **More Options** (Pilihan Lainnya) di bagian bawah layar.
- **4.** Sentuh tombol **Color/Black** (Warna/Hitam).

**CATATAN:** Jika tombol **Color/Black** (Warna/Hitam) tidak terdapat di halaman pertama pilihan, sentuh kembali tombol **More Options** (Pilihan Lainnya) untuk menggulir ke halaman berikutnya.

- **5.** Pilih pengaturan warna dari daftar pilihan.
- **6.** Sentuh tombol **OK** untuk menyimpan perubahan.
- **7.** Sentuh tombol **Start** (Mulai) untuk mulai memindai.

### **Pemotongan halaman otomatis**

Produk dapat memotong gambar pindaian agar memiliki ukuran yang sama seperti kertas dokumen asli, atau memotong gambar sesuai ukuran isi yang dideteksi dari dokumen asli.

**CATATAN:** Untuk memotong gambar agar sesuai dengan ukuran kertas, pindai dari pemasok dokumen atau biarkan penutup pemindai terbuka saat memindai dari kaca flatbed.

- **1.** Dari Home (Layar awal), sentuh tombol **Fax** (Faks).
- **2.** Isi kolom di layar pertama untuk menetapkan informasi penerima faks.
- **3.** Sentuh tombol **More Options** (Pilihan Lainnya) di bagian bawah layar.
- <span id="page-116-0"></span>**4.** Sentuh tombol **Cropping Options** (Pilihan Pemotongan).
	- **CATATAN:** Jika tombol **Cropping Options** (Pilihan Pemotongan) tidak terdapat di halaman pertama pilihan, sentuh kembali tombol **More Options** (Pilihan Lainnya) untuk menggulir ke halaman berikutnya.
- **5.** Gunakan pilihan pemotongan yang sesuai:
	- **Potong sesuai kertas:** Produk memotong gambar agar sesuai dengan ukuran kertas dokumen asli.
	- **Potong sesuai isi:** Produk memotong gambar sesuai ukuran isi yang dideteksi dalam dokumen asli.
- **6.** Sentuh tombol **OK** untuk menyimpan perubahan.
- **7.** Sentuh tombol **Start** (Mulai) untuk mulai memindai.

### **Orientasi gambar otomatis**

Untuk dokumen asli yang halamannya berisi teks minimal 100 karakter, produk dapat mendeteksi bagian tepi yang merupakan tepi atas halaman dan menyesuaikan arah gambar pindaian dengan benar. Jika Anda memindai sejumlah halaman dan beberapa di antaranya berada pada posisi terbalik dari halaman lainnya, maka semua sisi kanan halaman pada gambar pindaian akan menghadap ke atas. Jika beberapa halaman memiliki orientasi lanskap, produk akan memutar gambar agar bagian atas halaman berada pada bagian atas gambar.

- **1.** Dari Home (Layar awal), sentuh tombol **Fax** (Faks).
- **2.** Isi kolom di layar pertama untuk menetapkan informasi penerima faks.
- **3.** Sentuh tombol **More Options** (Pilihan Lainnya) di bagian bawah layar.
- **4.** Sentuh tombol **Content Orientation** (Orientasi Isi).

**CATATAN:** Jika tombol **Content Orientation** (Orientasi Isi) tidak terdapat di halaman pertama pilihan, sentuh kembali tombol **More Options** (Pilihan Lainnya) untuk menggulir ke halaman berikutnya.

- **5.** Gunakan pilihan **Automatically detect** (Deteksi secara otomatis).
- **6.** Sentuh tombol **OK** untuk menyimpan perubahan.
- **7.** Sentuh tombol **Start** (Mulai) untuk mulai memindai.

### **Penyesuaian nada otomatis**

Anda dapat mengkonfigurasi produk untuk secara otomatis menyesuaikan pengaturan tingkat gelap, kontras, dan pembersihan latar belakang pada setiap halaman. Misalnya, jika dokumen asli memiliki beberapa halaman yang lebih cerah dari halaman lainnya, maka hasil gambar pindaian akan memiliki pengaturan tingkat gelap yang lebih seragam pada semua halaman.

- **1.** Dari Home (Layar awal), sentuh tombol **Fax** (Faks).
- **2.** Isi kolom di layar pertama untuk menetapkan informasi penerima faks.
- <span id="page-117-0"></span>**3.** Sentuh tombol **More Options** (Pilihan Lainnya) di bagian bawah layar.
- **4.** Sentuh tombol **Image Adjustment** (Penyesuaian Gambar).

**CATATAN:** Jika tombol **Image Adjustment** (Penyesuaian Gambar) tidak terdapat di halaman pertama pilihan, sentuh kembali tombol **More Options** (Pilihan Lainnya) untuk menggulir ke halaman berikutnya.

- **5.** Sentuh kotak centang **Automatic Tone** (Rona Otomatis) untuk memilihnya.
- **6.** Sentuh tombol **OK** untuk menyimpan perubahan.
- **7.** Sentuh tombol **Start** (Mulai) untuk mulai memindai.

## **Mengaktifkan atau menonaktifkan jadwal pencetakan faks**

**CATATAN:** Sebelum mengaktifkan jadwal pencetakan faks, jadwal harus dibuat terlebih dulu.

- **1.** Dari Layar awal, gulir ke dan sentuh tombol Administrasi.
- **2.** Buka menu berikut:
	- Pengaturan Faks
	- Pengaturan Penerimaan Faks
	- Jadwal Pencetakan Faks
- **3.** Sentuh pilihan Gunakan Jadwal Pencetakan Faks.
- **4.** Sentuh tombol Jadwalkan.
- **5.** Sentuh Mode Pencetakan Faks.
- **6.** Sentuh tanda plus hijau untuk membuka layar Jadwalkan Aktivitas Faks Mingguan.
- **7.** Gulir ke dan sentuh Mode Pencetakan Faks.
- **8.** Tentukan pilihan dalam judul Jenis Aktivitas:
	- Cetak faks masuk
	- Simpan faks masuk
- **9.** Sentuh kolom Waktu untuk membuka keypad, lalu masukkan nilai jam dan menit untuk mencetak atau menyimpan faks masuk.
- **10.** Sentuh tombol Hari Aktivitas untuk hari penerapan jadwal pencetakan faks.
- **11.** Sentuh tombol OK.
- **12.** Sentuh tombol Simpan untuk menyimpan jadwal pencetakan faks.
- **13.** Sentuh tombol Simpan untuk mengaktifkan jadwal pencetakan faks.

**CATATAN:** Hanya satu jadwal pencetakan faks yang dapat diterapkan setiap hari.

106 Bab 3 HP Color LaserJet CM 4540 MFP Series, HP Color LaserJet Enterprise M4555 MFP Series, HP LaserJet Enterprise 500 MFP Series, HP LaserJet Enterprise 500 Color MFP Series, dan HP LaserJet Enterprise M725 MFP Series

## <span id="page-118-0"></span>**Memblokir faks masuk**

Gunakan daftar blokir faks untuk membuat daftar nomor telepon diblokir. Apabila faks diterima dari nomor telepon yang diblokir, faks tidak dicetak dan segera dihapus dari memori.

### **Membuat daftar faks yang diblokir**

- **1.** Dari Layar awal, gulir ke dan sentuh tombol Administrasi.
- **2.** Buka menu berikut:
	- Pengaturan Faks
	- Pengaturan Penerimaan Faks
	- Nomor Faks Blokiran
- **3.** Sentuh kotak teks Nomor Faks yang Diblokir untuk menampilkan keyboard.
- **4.** Masukkan nomor, lalu sentuh tombol OK.
- **5.** Sentuh tanda panah hijau untuk memindahkan nomor ke daftar Nomor Faks Blokiran.

**CATATAN:** Untuk menambahkan nomor faks lain yang diblokir, ulangi langkah 3 hingga 5.

**6.** Sentuh tombol Simpan untuk menyimpan daftar nomor faks yang diblokir.

### **Menghapus nomor dari daftar faks yang diblokir**

- **1.** Dari Layar awal, gulir ke dan sentuh tombol Administrasi.
- **2.** Buka menu berikut:
	- Pengaturan Faks
	- Pengaturan Penerimaan Faks
	- Nomor Faks Blokiran
- **3.** Sentuh nomor yang akan dihapus dari daftar Nomor Faks Blokiran, sentuh tombol Hapus, lalu sentuh tombol Simpan.
- **4.** Sentuh tombol OK untuk mengkonfirmasi penghapusan nomor tersebut.
- **5.** Ulangi langkah 3 dan 4 untuk menghapus nomor lainnya dari daftar Nomor Faks Blokiran atau sentuh tombol Hapus Semua, lalu sentuh tombol Simpan untuk menghapus semua nomor dari daftar Nomor Faks Blokiran sekaligus.

### **Pilihan tugas default**

Berikut adalah pilihan tugas default yang tersedia untuk konfigurasi:

- Pemberitahuan
- Stempel Faks Diterima
- Disesuaikan dengan Halaman
- Pemilihan Kertas
- Nampan Keluaran
- **Sisi**

**CATATAN:** Pengaturan pilihan tugas default digunakan pada semua metode faks, yakni faks analog, LAN, dan Internet.

### **Pemberitahuan**

Pengaturan ini mengontrol waktu pencetakan laporan panggilan faks untuk faks yang masuk.

- **1.** Dari Layar awal, gulir ke dan sentuh tombol Administrasi.
- **2.** Buka menu berikut:
	- Pengaturan Faks
	- Pengaturan Penerimaan Faks
	- Pilihan Pekerjaan Standar
	- Pemberitahuan
- **3.** Sentuh salah satu pengaturan pemberitahuan berikut:
	- Jangan beri tahukan (default)
	- Beri tahukan bila tugas selesai
	- Beri tahukan hanya jika tugas gagal
- **4.** Sentuh pilihan Cetak untuk menerima pemberitahuan cetak, atau sentuh pilihan E-mail untuk menerima pemberitahuan e-mail.
- **5.** Jika Anda memilih pilihan Cetak, sentuh tombol Simpan untuk menyelesaikan pengaturan pemberitahuan.

#### **atau**

Jika memilih pilihan E-mail, gunakan keyboard untuk memasukkan alamat e-mail. Setelah itu, sentuh tombol Simpan untuk menyelesaikan pengaturan pemberitahuan.

**6.** Sentuh kotak centang Sertakan Gambar Kecil untuk menyertakan gambar kecil dengan pemberitahuan.

### **Menandai faks diterima (faks masuk)**

Pengaturan tanda faks diterima akan mengaktifkan atau menonaktifkan penandaan faks masuk. Penandaan akan mencetak tanggal diterima, waktu, nomor telepon, dan nomor halaman pada setiap halaman masuk.

108 Bab 3 HP Color LaserJet CM 4540 MFP Series, HP Color LaserJet Enterprise M4555 MFP Series, HP LaserJet Enterprise 500 MFP Series, HP LaserJet Enterprise 500 Color MFP Series, dan HP LaserJet Enterprise M725 MFP Series IDWW

- **1.** Dari Layar awal, gulir ke dan sentuh tombol Administrasi.
- **2.** Buka menu berikut:
	- **•** Pengaturan Faks
	- Pengaturan Penerimaan Faks
	- Pilihan Pekerjaan Standar
	- **•** Stempel Faks yang Diterima
- **3.** Sentuh pilihan Dinonaktifkan (default) untuk menonaktifkan penandaan atau sentuh pilihan Diaktifkan untuk mengaktifkan penandaan.
- **4.** Sentuh tombol Simpan.

### **Mengatur sesuai halaman**

Saat memilih ukuran halaman untuk mencetak faks, produk akan menentukan ukuran halaman yang paling sesuai dengan ukuran yang diinginkan dari ukuran yang tersedia dalam produk. Jika pengaturan sesuai halaman diaktifkan dan gambar yang diterima lebih besar daripada ukuran halaman tersebut, produk akan menyesuaikan skala gambar dengan halaman. Jika pengaturan ini dinonaktifkan, gambar masuk yang lebih besar daripada halaman akan terbagi ke halaman berikutnya.

- **1.** Dari Layar awal, gulir ke dan sentuh tombol Administrasi.
- **2.** Buka menu berikut:
	- Pengaturan Faks
	- **Pengaturan Penerimaan Faks**
	- Pilihan Pekerjaan Standar
	- **•** Seukuran Halaman
- **3.** Sentuh pilihan Diaktifkan (default) untuk mengaktifkan sesuai halaman atau sentuh pilihan Dinonaktifkan untuk menonaktifkan sesuai halaman.
- **4.** Sentuh tombol Simpan.

#### **Mengatur pemilihan kertas**

Gunakan fitur pemilihan kertas untuk menentukan baki pengambilan kertas faks.

- **1.** Dari Layar awal, gulir ke dan sentuh tombol Administrasi.
- **2.** Buka menu berikut:
	- Pengaturan Faks
	- Pengaturan Penerimaan Faks
- Pilihan Pekerjaan Standar
- Pemilihan Kertas
- **3.** Sentuh salah satu pilihan berikut:
	- Otomatis (default)
	- Baki 1
	- $\bullet$  Baki 2
- **4.** Sentuh tombol Simpan.

### **Mengatur nampan keluaran**

Gunakan fitur Nampan keluaran untuk menetapkan nampan keluaran yang digunakan sebagai tempat hasil faks.

- **1.** Dari Layar awal, gulir ke dan sentuh tombol Administrasi.
- **2.** Buka menu berikut:
	- **•** Pengaturan Faks
	- Pengaturan Penerimaan Faks
	- Pilihan Pekerjaan Standar
	- Nampan Keluaran
- **3.** Sentuh nampan yang akan digunakan untuk faks yang diterima.
- **4.** Sentuh tombol Simpan.

### **Mengatur sisi**

Gunakan fitur Sisi untuk menentukan hasil satu sisi atau dua sisi untuk faks.

- **1.** Dari Layar awal, gulir ke dan sentuh tombol Administrasi.
- **2.** Buka menu berikut:
	- Pengaturan Faks
	- Pengaturan Penerimaan Faks
	- Pilihan Pekerjaan Standar
	- **Sisi**
- **3.** Sentuh salah satu pilihan berikut:
- <span id="page-122-0"></span>1-sisi (default)
- 2-sisi
- **4.** Sentuh tombol Simpan.

# **Mengatur baki kertas**

Pengaturan baki kertas akan memilih baki kertas produk untuk mengambil kertas saat mencetak faks.

- **1.** Dari Layar awal, gulir ke dan sentuh tombol Administrasi.
- **2.** Buka menu berikut:
	- Pengaturan Faks
	- Pengaturan Penerimaan Faks
	- Pilihan Pekerjaan Standar
	- Pemilihan Kertas
- **3.** Sentuh nama baki yang akan digunakan untuk faks yang diterima.
- **4.** Sentuh tombol Simpan untuk menyimpan nilai pilihan baki kertas.

# **Arsip dan penerusan faks**

Gunakan fitur arsip faks untuk menyimpan salinan arsip semua faks masuk, semua faks keluar, atau keduanya, ke alamat email yang ditetapkan.

Gunakan fitur penerusan faks untuk meneruskan semua faks yang diterima, semua faks keluar, atau keduanya, ke nomor faks lain. Bila penerusan faks diaktifkan, produk yang menerima akan mencetak faks (jika pencetakan faks dinonaktifkan, faks akan dicetak sewaktu pencetakan diaktifkan) serta meneruskan faks ke nomor penerusan faks.

Gunakan Server Web Tertanam HP untuk mengaktifkan dan mengkonfigurasi fitur ini.

# **Mengaktifkan pengarsipan faks**

- **1.** Buka browser Web, lalu masukkan alamat IP produk dalam baris alamat.
- **2.** Bila Server Web Tertanam HP terbuka, klik tab **Fax** (Faks).
- **3.** Klik link **Fax Archive and Forwarding** (Arsip dan Penerusan Faks).
- **4.** Dalam area **Fax Archive** (Arsip Faks), gunakan pilihan dari daftar drop-down **Fax Archiving** (Pengarsipan Faks).
- **5.** Gunakan pilihan dari daftar drop-down **Type of Fax Job to Archive** (Jenis Tugas Faks yang Akan Diarsipkan).

**6.** Gunakan pilihan dari daftar drop-down **Archive Destination** (Tujuan Arsip).

**CATATAN:** Jika ingin mengarsipkan email, Anda harus mengkonfigurasi informasi server SMTP.

**7.** Klik tombol **Apply** (Terapkan) di bagian bawah halaman.

### **Mengaktifkan penerusan faks**

- **1.** Buka browser Web, lalu masukkan alamat IP produk dalam baris alamat.
- **2.** Bila Server Web Tertanam HP terbuka, klik tab **Fax** (Faks).
- **3.** Klik link **Fax Archive and Forwarding** (Arsip dan Penerusan Faks).
- **4.** Dalam area **Fax Forwarding** (Penerusan Faks), klik kotak **Enable Fax Forwarding** (Aktifkan Penerusan Faks).
- **5.** Gunakan pilihan dari daftar drop-down **Jenis Tugas Faks yang Akan Diteruskan**.
- **6.** Masukkan nomor faks ke dalam kolom **Fax Forwarding Number** (Nomor Penerusan Faks).
- **7.** Klik tombol **Apply** (Terapkan) di bagian bawah halaman.

# **Polling**

Polling faks adalah fitur yang membolehkan salah satu mesin faks mengirim permintaan dokumen tertentu ke mesin faks lain. Kedua mesin faks tersebut harus mengaktifkan fitur polling untuk menyelesaikan prosedur. Polling harus diaktifkan melalui Server Web Tertanam HP sebelum dapat dikonfigurasi atau digunakan pada panel kontrol.

## **Mengaktifkan polling melalui EWS**

- **1.** Buka browser Web, lalu masukkan alamat IP produk dalam baris alamat.
- **2.** Bila Server Web Tertanam HP terbuka, klik tab **General** (Umum).
- **3.** Dalam area **Available Applications** (Aplikasi yang Tersedia), pilih **Polling**, lalu tarik ke area **Home Screen** (Layar Awal).
- **4.** Klik tombol **Apply** (Terapkan) di bagian bawah halaman untuk memperbarui panel kontrol dengan kemampuan polling.

## **Menjalankan penerimaan polling**

Beberapa mesin faks dapat menahan faks hingga mesin faks lain meminta pengiriman faks tersebut. Bila produk menjalankan polling pada mesin faks lain yang menahan faks dan meminta faks yang ditahan dikirimkan ke produk, maka hal ini disebut penerimaan polling.

- **1.** Pada panel kontrol, sentuh ikon Faks untuk menampilkan layar Fax (Faks).
- **2.** Sentuh Pilihan Lainnya untuk menampilkan layar pilihan.
- **3.** Gulir ke halaman 2.
- 112 Bab 3 HP Color LaserJet CM 4540 MFP Series, HP Color LaserJet Enterprise M4555 MFP Series, HP LaserJet Enterprise 500 MFP Series, HP LaserJet Enterprise 500 Color MFP Series, dan HP LaserJet Enterprise M725 MFP Series IDWW
- **4.** Sentuh Fax Polling (Polling Faks) untuk menampilkan layar Fax Polling (Polling Faks).
- **5.** Sentuh kotak teks untuk menampilkan keyboard.
- **6.** Dengan menggunakan keypad, masukkan nomor penerimaan polling, lalu sentuh Mulai.
- **7.** Nomor yang dimasukkan akan dihubungi. Jika faks yang disimpan ditahan pada mesin faks yang dihubungi, faks tersebut akan dikirimkan ke produk dan dicetak. Jika tidak ada faks yang ditahan, pesan No Fax is Available (Tidak Ada Faks yang Tersedia) akan ditampilkan. Jika mesin faks tidak mendukung fitur polling, pesan kesalahan Polling Tidak Valid akan ditampilkan.

# **Menggunakan faks**

# **Layar fitur faks**

Layar fitur Faks digunakan untuk mengirim faks. Untuk mengakses layar ini, tekan ikon Faks yang ditampilkan di layar Awal panel kontrol.

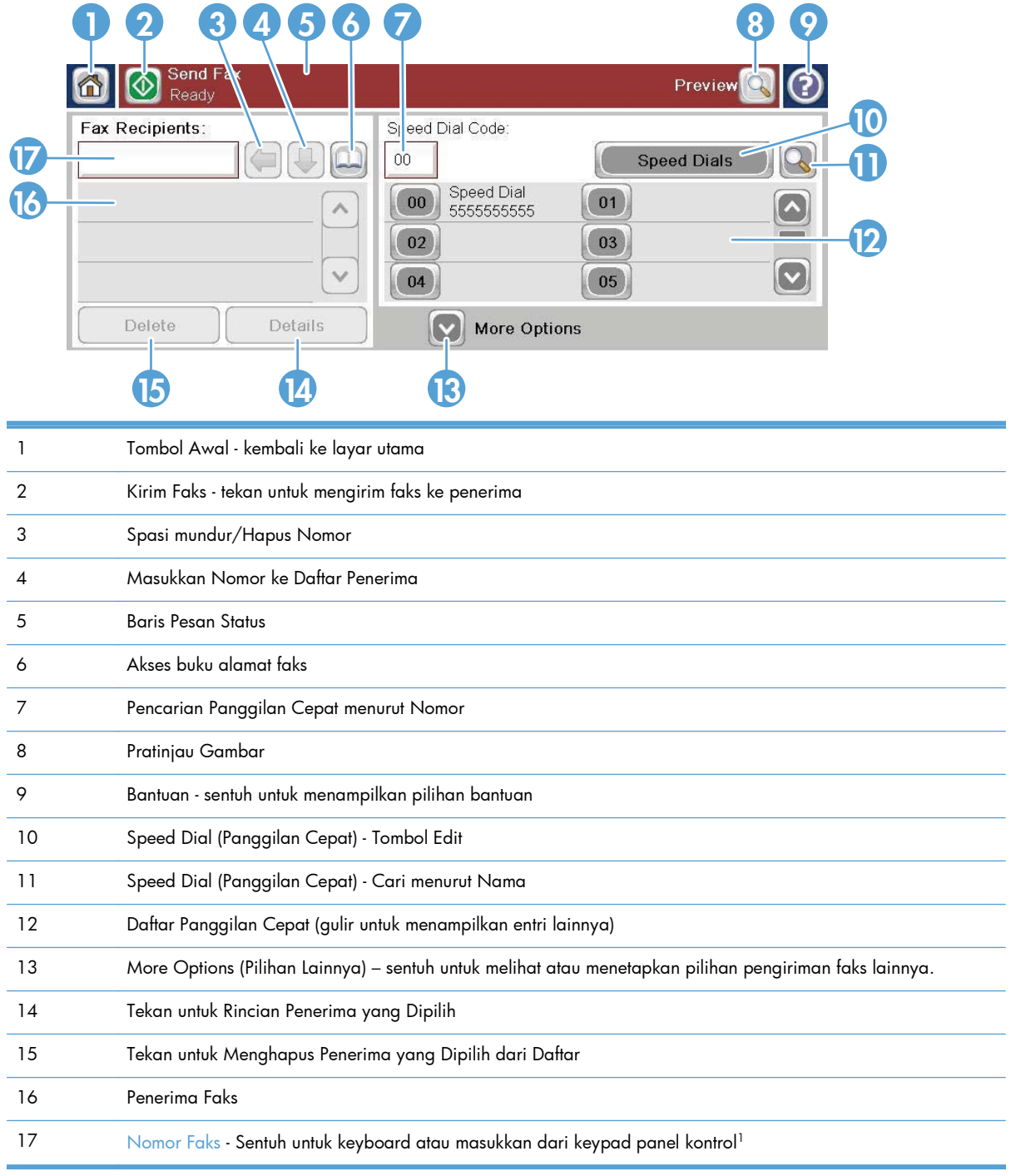

114 Bab 3 HP Color LaserJet CM 4540 MFP Series, HP Color LaserJet Enterprise M4555 MFP Series, HP LaserJet Enterprise 500 MFP Series, HP LaserJet Enterprise 500 Color MFP Series, dan HP LaserJet Enterprise M725 MFP Series

<sup>1</sup> Bila Nomor Faks disentuh, akan ditampilkan pop-up yang mencakup tombol PIN untuk menambahkan tanda kurung khusus (**[ ]**) agar dapat menyembunyikan PIN dan tombol Jeda untuk menyisipkan tanda koma pada jeda dua detik.

**CATATAN:** PIN digunakan untuk nomor kartu panggilan, bukan untuk keamanan dokumen faks.

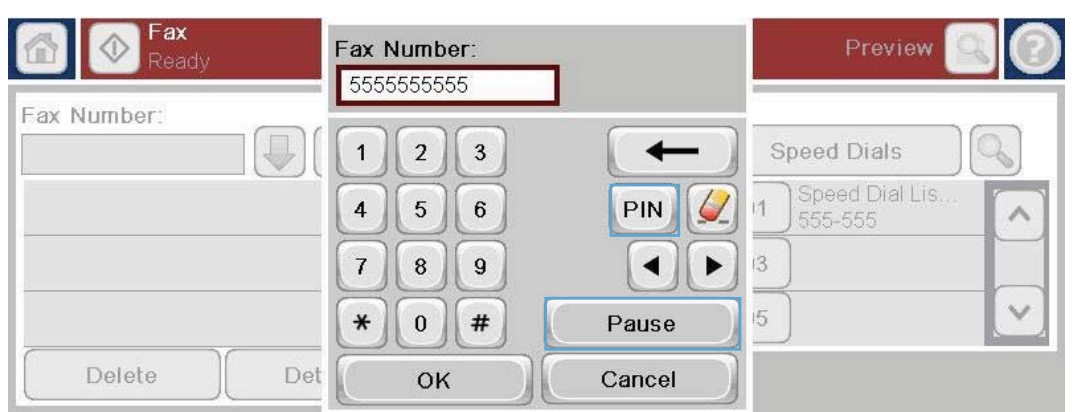

# **Baris pesan status**

Saat mengirim dan menerima faks, informasi status akan ditampilkan pada baris status yang terletak di atas sebagian layar sentuh. Status ini mencakup informasi sebagai berikut: **Ready** (Siap), **Receiving call** (Menerima panggilan), **Page sent** (Halaman terkirim), dan lainnya.

# **Mengirim faks**

Untuk mengirim faks, Anda dapat menggunakan salah satu dari tiga metode dasar dalam memasukkan nomor:

- Memasukkan nomor secara manual.
- Memasukkan nomor menggunakan panggilan cepat.
- Memasukkan nomor menggunakan buku alamat faks.

**CATATAN:** Untuk informasi online tentang cara mengirim faks, sentuh ? di layar untuk mengakses menu bantuan, lalu sentuh menu Faks dalam daftar topik bantuan.

### **Karakter yang dibolehkan dalam nomor faks**

- Angka (0-9)
- #
- \*
- ,
- spasi
- $\Box$
- $()$
- –
- $+$
- $\chi$
- 
- P

Saat memasukkan nomor telepon dari keypad numerik, gunakan tombol Jeda untuk memasukkan jeda atau nomor lain, seperti kode area, kode akses untuk nomor di luar sistem PBX (biasanya 9 atau 0), atau kode awal panggilan jarak jauh. Jeda dua detik dapat disertakan dengan memasukkan tanda koma (,). Jika pengaturan kode awal faks telah diatur untuk secara otomatis mencakup kode awal panggilan, maka Anda tidak perlu lagi memasukkannya.

**CATATAN:** Saat faks dikirim, faks akan dipindai terlebih dulu dan disimpan ke memori. Setelah seluruh dokumen disimpan, faks akan dikirim, lalu dihapus dari memori. Faks yang gagal terkirim, karena nomor sibuk atau tidak menjawab, akan dihapus dari memori. Jika fitur Panggil Ulang Jika Sibuk atau Panggil Ulang Jika Tiada Jawaban ditetapkan, faks tidak akan dihapus hingga semua upaya pengiriman ulang gagal atau faks berhasil dikirim.

### **Mengirim faks dengan memasukkan nomor secara manual**

**1.** Tempatkan dokumen dalam pengumpan dokumen otomatis (ADF) atau pada kaca pemindai.

- **2.** Dari layar Awal, sentuh tombol Faks. Anda akan diminta memasukkan nama pengguna dan sandi.
- **3.** Sentuh tombol Pilihan Lainnya. Verifikasikan bahwa pengaturan tersebut telah sesuai dengan dokumen asli. Setelah semua pengaturan selesai, sentuh panah atas untuk menggulir ke layar Faks utama.

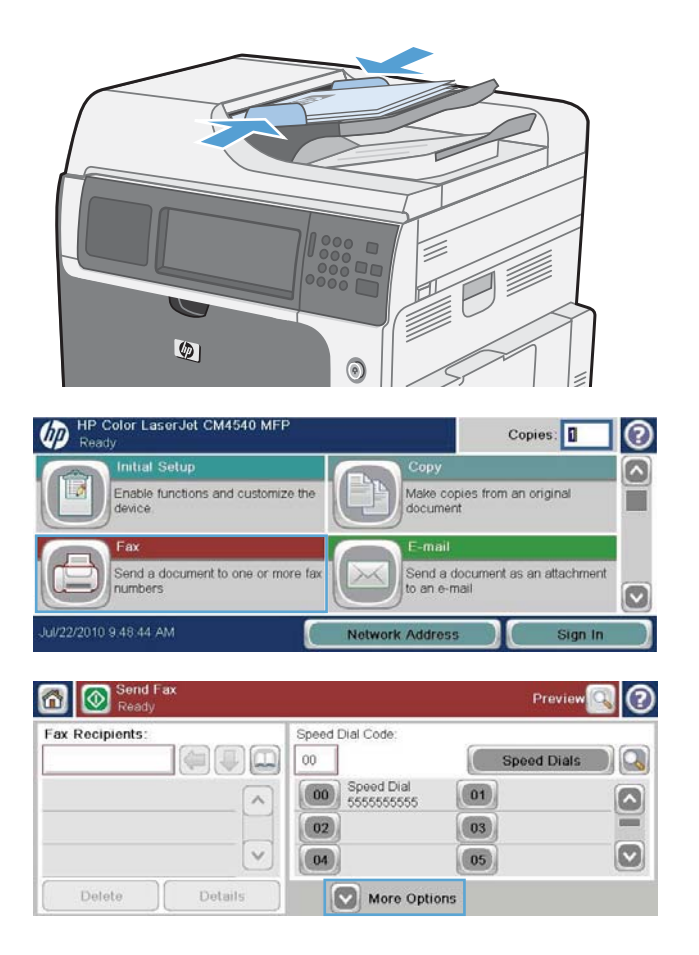

IDWW

116 Bab 3 HP Color LaserJet CM 4540 MFP Series, HP Color LaserJet Enterprise M4555 MFP Series, HP LaserJet Enterprise 500 MFP Series, HP LaserJet Enterprise 500 Color MFP Series, dan HP LaserJet Enterprise M725 MFP Series

- **4.** Sentuh kotak Nomor Faks untuk membuka keypad.
- **5.** Dengan keypad, masukkan nomor telepon, lalu sentuh tombol OK.
- **6.** Sentuh ikon Mulai untuk mengirim faks. Anda dapat menyentuh ikon Mulai pada layar sentuh atau menekan tombol Mulai hijau pada panel kontrol.

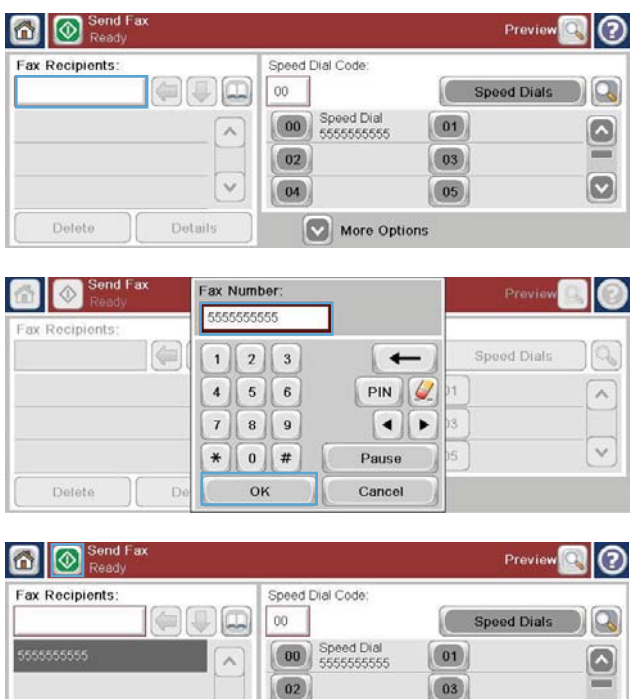

 $\vee$ 

Details

 $\boxed{04}$ 

More Options

 $\boxed{05}$ 

O

## **Mengirim faks menggunakan panggilan cepat**

**CATATAN:** Sebelum mengirim faks menggunakan panggilan cepat, Anda harus membuat panggilan cepat terlebih dulu.

Delete

- **1.** Letakkan dokumen dalam ADF (pemasok dokumen otomatis) atau pada kaca pemindai.
- **2.** Dari layar Awal, sentuh tombol Faks.
- **3.** Sentuh nomor Panggilan Cepat untuk nama panggilan cepat yang akan digunakan, lalu sentuh tombol OK. Nama panggilan cepat akan ditampilkan dalam bagian Nomor Faks di layar Faks.
- **4.** Sentuh tombol Mulai untuk mengirim faks. Anda dapat menyentuh tombol Mulai di layar sentuh atau menekan tombol Mulai hijau pada panel kontrol.

### **Mencari daftar panggilan cepat menurut nama**

Gunakan fitur ini untuk mencari panggilan cepat yang ada menurut nama.

**CATATAN:** Jika Anda tidak mengetahui nama unik panggilan cepat, masukkan huruf untuk memilih salah satu bagian dalam daftar. Misalnya, untuk melihat nama panggilan cepat yang berawalan N, masukkan N. Jika tidak ada entri yang cocok, pesan akan ditampilkan sebelum pencarian menampilkan entri terdekat dengan huruf N.

**1.** Dari layar Awal, sentuh tombol Faks.

- **2.** Sentuh tombol Pencarian Panggilan Cepat. Tombol ini tampak seperti kaca pembesar dan terletak di sebelah kanan tombol Panggilan Cepat.
- **3.** Masukkan huruf pertama nama panggilan cepat yang akan dicari. Setelah hasil yang cocok ditemukan, daftar di bagian atas layar pencarian akan terisi. Jika perlu, gulir untuk melihat semua entri atau masukkan huruf lainnya untuk mempersempit pencarian.
- **4.** Pilih nama yang sesuai dari daftar, lalu sentuh tombol OK. Daftar panggilan cepat di layar faks utama akan menampilkan entri yang dipilih dalam daftar nomor.
- **5.** Sentuh nomor panggilan cepat untuk menambahkannya ke daftar penerima.
- **6.** Pilih atau cari nama lainnya yang diperlukan.

# **Mengirim faks menggunakan nomor buku alamat faks**

Fitur buku alamat faks dapat digunakan untuk menyimpan nomor faks pada produk.

Daftar kontak Microsoft® Exchange juga dapat diaktifkan pada produk agar ditampilkan dalam buku alamat faks.

- **1.** Pada panel kontrol, sentuh ikon Faks untuk menampilkan layar Faks.
- **2.** Sentuh ikon Buku Alamat untuk menampilkan layar Buku Alamat.
- **3.** Pilih sumber buku alamat faks dari menu drop down.
- **4.** Sentuh nama yang akan disorot, lalu sentuh ikon panah kanan untuk memindahkan nama yang disorot ke bagian Penerima Faks.
- **5.** Sentuh tombol OK untuk kembali ke layar Faks.
- **6.** Sentuh tombol Mulai untuk mengirim faks. Anda dapat menyentuh tombol Mulai di layar sentuh atau menekan tombol Mulai hijau pada panel kontrol.
- 118 Bab 3 HP Color LaserJet CM 4540 MFP Series, HP Color LaserJet Enterprise M4555 MFP Series, HP LaserJet Enterprise 500 MFP Series, HP LaserJet Enterprise 500 Color MFP Series, dan HP LaserJet Enterprise M725 MFP Series

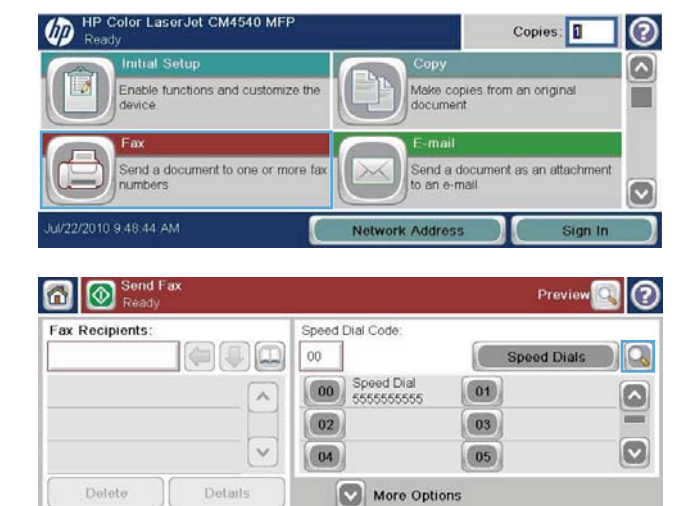

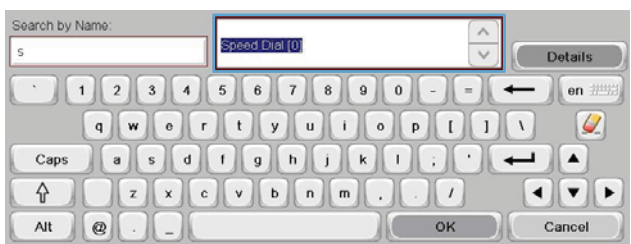

# **Membatalkan faks**

# **Membatalkan pengiriman faks aktif**

**▲** Sentuh tombol Batalkan Pekerjaan di layar **Status** faks.

#### **atau**

Pada panel kontrol, sentuh tombol Stop merah.

Sentuh tombol OK bila pesan **Job has been aborted.** (Tugas telah dibatalkan) ditampilkan.

Sentuh tombol OK untuk menyelesaikan pembatalan tugas faks dan kembali ke layar faks.

### **Membatalkan faks yang tertunda**

- **1.** Dari Layar awal, gulir ke dan sentuh tombol Status Pekerjaan.
- **2.** Sentuh tugas faks yang akan dibatalkan di layar Status Pekerjaan.
- **3.** Sentuh tombol Batalkan Pekerjaan.
- **4.** Sentuh tombol Ya di layar berisi pesan **Are you sure you want to cancel this job?** (Anda yakin ingin membatalkan tugas ini?) ditampilkan.

**CATATAN:** Operasi pembatalan mungkin akan berlangsung hingga 30 detik untuk menyelesaikannya.

# **Menerima faks**

Bila aksesori faks menerima faks masuk, faks tersebut akan disimpan dalam memori sebelum dicetak. Setelah seluruh faks disimpan, faks akan dicetak, lalu dihapus dari memori. Faks dicetak setelah diterima kecuali jika Schedule Printing of Faxes (Jadwalkan Pencetakan Faks) diaktifkan. Jika Schedule Printing of Faxes (Jadwalkan Pencetakan Faks) diaktifkan, semua faks yang masuk akan disimpan dalam memori dan tidak dicetak. Bila Schedule Printing of Faxes (Jadwalkan Pencetakan Faks) dinonaktifkan, semua faks yang disimpan akan dicetak.

Anda dapat mengubah pengaturan standar penerimaan faks untuk memodifikasi cara faks diterima. Pengaturan ini mencakup pilihan berikut:

- Memilih jumlah dering sebelum dijawab
- Mencetak tanggal, jam, dan nomor halaman pada faks (tanda)
- Memilih baki kertas masukan dan nampan tujuan
- Meneruskan faks ke nomor lain
- Memblokir faks dari nomor tertentu
- Menjadwalkan pencetakan faks (penguncian memori)
- Pengaturan pemberitahuan (HP Color LaserJet CM3530 MFP Series)

# **Membuat atau menghapus daftar sambung cepat**

Panggilan cepat memungkinkan Anda menentukan nama panggilan cepat ke satu nomor atau grup nomor, lalu mengirim faks ke nomor tersebut dengan memilih nama panggilan cepat.

ശ

**HP Color LaserJet CM4540 MFF** 

nd a do

Enable functions and customize the

sument to one or more

## **Membuat daftar panggilan cepat**

- **1.** Dari Layar awal, gulir ke dan sentuh tombol Faks.
- **2.** Sentuh tombol Panggilan Cepat untuk menampilkan layar Panggilan Cepat.
- **3.** Sentuh Nomor Panggilan Cepat.

**4.** Sentuh kotak Nama Panggilan Cepat untuk menampilkan keyboard.

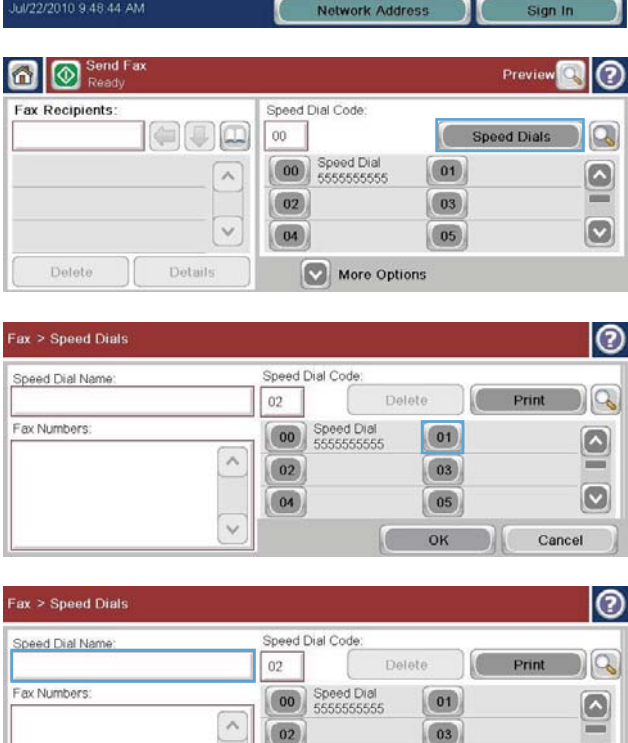

Copies:

.<br>Make copies from an original<br>document

Send a document as an attachment<br>to an e-mail

ඹ

ø

- **5.** Masukkan nama panggilan cepat.
- **6.** Sentuh panah bawah pada kotak Nama Panggilan Cepat untuk membuka menu drop down.

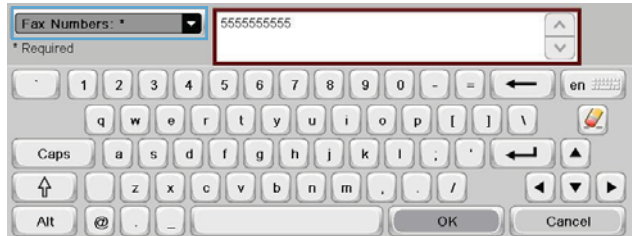

 $(04)$ 

120 Bab 3 HP Color LaserJet CM 4540 MFP Series, HP Color LaserJet Enterprise M4555 MFP Series, HP LaserJet Enterprise 500 MFP Series, HP LaserJet Enterprise 500 Color MFP Series, dan HP LaserJet Enterprise M725 MFP Series

IDWW

 $\bullet$ 

Cancel

 $\boxed{05}$ OK

# **7.** Sentuh pilihan Nomor Faks.

**8.** Masukkan nomor faks untuk Nama Panggilan Cepat.

**CATATAN:** Untuk memasukkan nomor faks lain pada nama panggilan cepat, sentuh layar di sebelah kanan angka terakhir pada nomor faks yang dimasukkan sebelumnya. Bila kursor

ditampilkan, sentuh tombol enter

untuk memindahkan kursor ke baris berikutnya. Ulangi langkah ini untuk memasukkan semua nomor pada nama panggilan cepat.

- **9.** Sentuh tombol OK. Nama dan nomor faks (atau beberapa nomor faks) akan ditampilkan di sebelah Nomor Panggilan Cepat.
- **10.** Setelah selesai, tekan tombol OK untuk kembali ke layar Faks.

# **Menghapus daftar panggilan cepat**

**1.** Dari Layar awal, gulir ke dan sentuh tombol Faks.

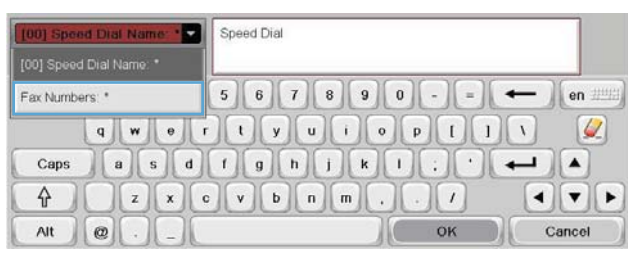

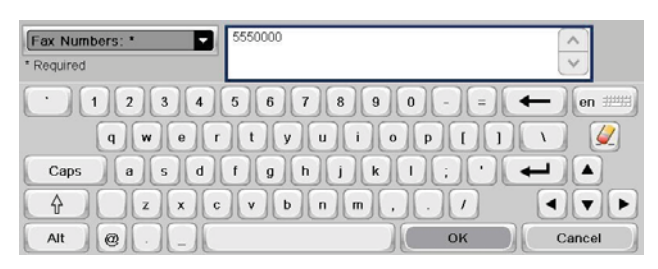

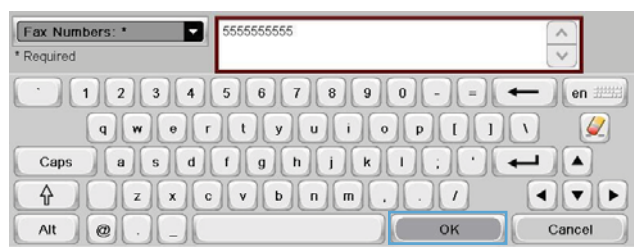

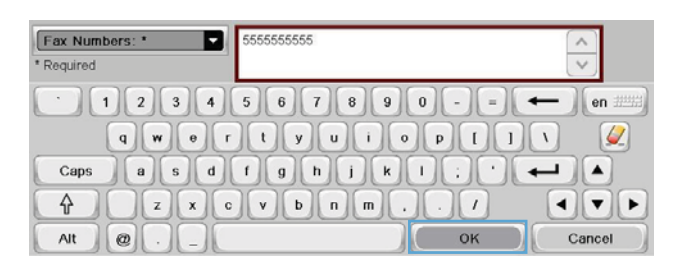

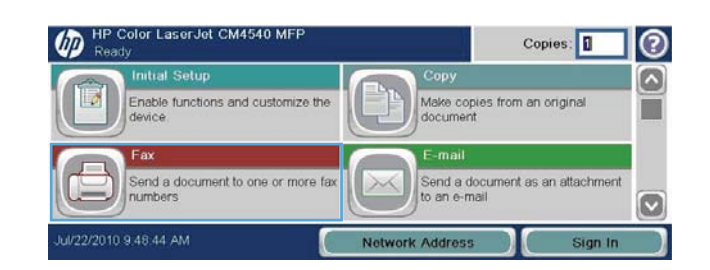

- **2.** Sentuh tombol Panggilan Cepat untuk menampilkan layar Panggilan Cepat.
- **3.** Sentuh nomor Panggilan Cepat dari daftar yang akan dihapus.
- **4.** Sentuh tombol Hapus.

**5.** Sentuh tombol Ya untuk mengkonfirmasi penghapusan daftar panggilan cepat dan kembali ke layar Faks.

**1.** Dari Layar awal, gulir ke dan sentuh tombol

Faks.

**Menghapus satu nomor dari daftar panggilan cepat**

**2.** Sentuh tombol Panggilan Cepat untuk menampilkan layar Panggilan Cepat.

6 © Sen Previ  $\odot$ Speed Dial Code Fax Recipients:  $\Box$  $\overline{00}$ Speed Dials  $\Omega$ **00** Speed Dial  $(01)$  $\lambda$  $\circ$  $\boxed{02}$  $\boxed{03}$  $=$  $\checkmark$  $\boldsymbol{\mathsf{\large \bf \large \sf \large \bf \large \sf \normalsize [}\,}$  $\boxed{05}$  $\boxed{04}$ Delete Details More Options l© Fax > Speed Dials Speed Dial Code Speed Dial Name  $\log$ Speed Dial  $00\,$ Delete Fax Numbers: Coo Speed Dial  $\boxed{01}$  $\boxed{\circ}$ 5555555555

 $\boxed{03}$ 

 $\boxed{05}$ 

 $\sqrt{2}$ OK  $\boxed{\circ}$ 

Cancel

 $\wedge$  $\boxed{02}$ 

 $\checkmark$ 

 $\boxed{04}$ 

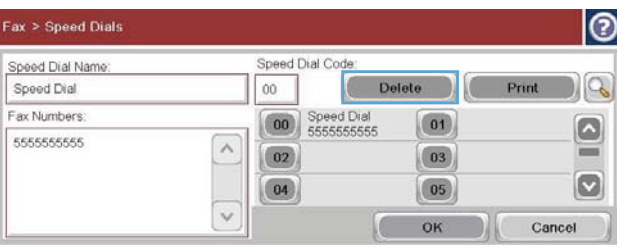

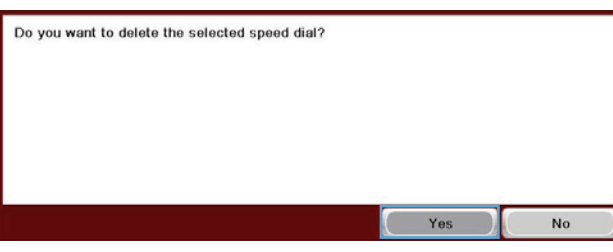

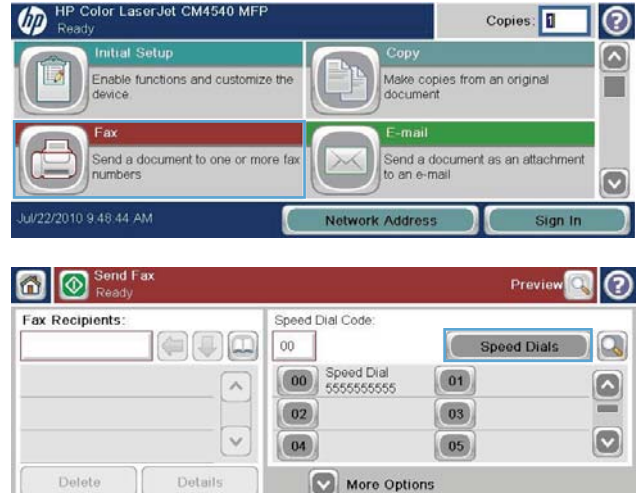

122 Bab 3 HP Color LaserJet CM 4540 MFP Series, HP Color LaserJet Enterprise M4555 MFP Series, HP LaserJet Enterprise 500 MFP Series, HP LaserJet Enterprise 500 Color MFP Series, dan HP LaserJet Enterprise M725 MFP Series

- **3.** Sentuh nomor Panggilan Cepat dari daftar untuk membuka keyboard.
- **4.** Sentuh panah bawah pada kotak Nama Panggilan Cepat untuk membuka menu drop down, lalu sentuh pilihan Nomor Faks.
- **5.** Gulir daftar nomor faks, lalu sentuh layar di sebelah kanan angka terakhir pada nomor faks yang akan dihapus. Gunakan tombol spasi mundur untuk menghapus nomor faks.
- **6.** Sentuh tombol OK untuk kembali ke layar Panggilan Cepat.
- **7.** Sentuh tombol OK untuk kembali ke layar Faks.

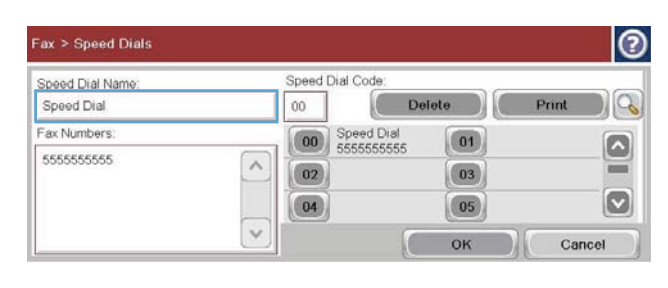

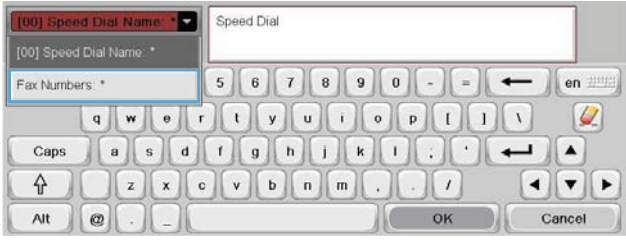

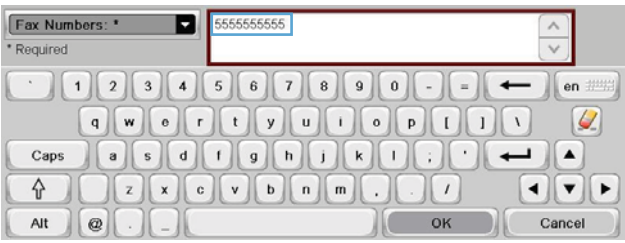

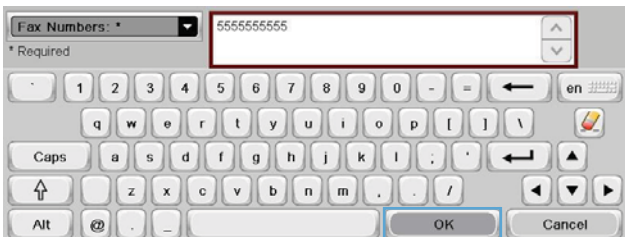

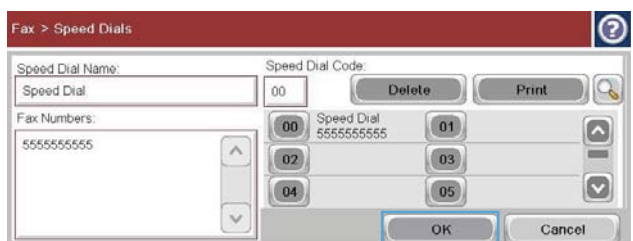

# **Menambahkan nomor ke daftar panggilan cepat yang ada**

**1.** Dari Layar awal, gulir ke dan sentuh tombol Faks.

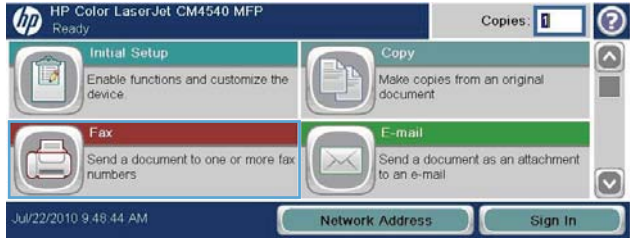

- **2.** Sentuh tombol Panggilan Cepat untuk menampilkan layar Panggilan Cepat.
- **3.** Sentuh nomor Panggilan Cepat dari daftar yang akan diedit.
- **4.** Sentuh panah bawah pada kotak Nama Panggilan Cepat untuk membuka menu drop down.
- **5.** Sentuh item Nomor Faks.

**6.** Untuk menambahkan nomor faks pada nama panggilan cepat, sentuh layar di sebelah kanan angka terakhir pada nomor faks terakhir dalam daftar. Bila kursor ditampilkan, sentuh tombol enter

memindahkan kursor ke baris berikutnya, lalu masukkan nomor faks.

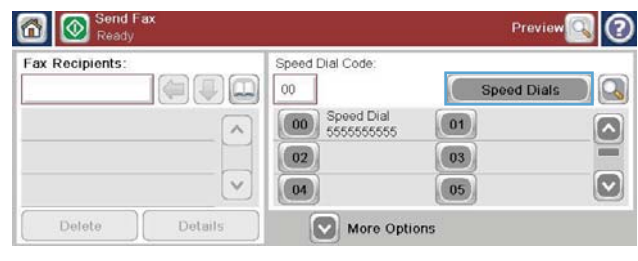

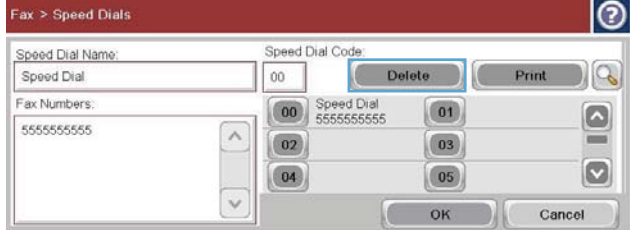

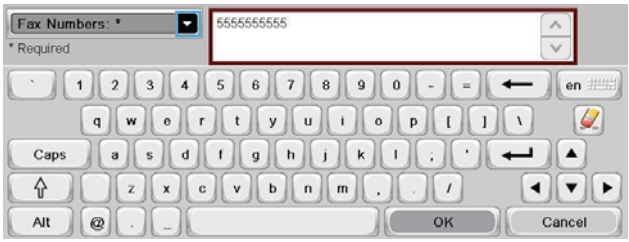

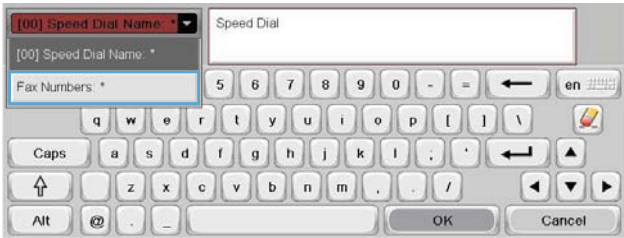

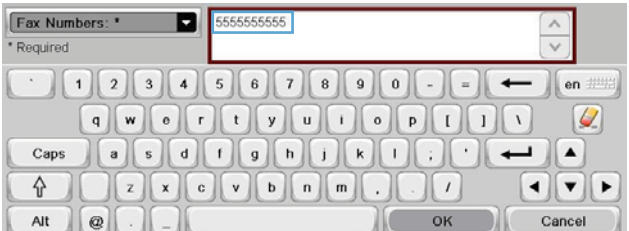

124 Bab 3 HP Color LaserJet CM 4540 MFP Series, HP Color LaserJet Enterprise M4555 MFP Series, HP LaserJet Enterprise 500 MFP Series, HP LaserJet Enterprise 500 Color MFP Series, dan HP LaserJet Enterprise M725 MFP Series

- **7.** Sentuh tombol OK untuk kembali ke layar Panggilan Cepat.
- **8.** Sentuh tombol OK untuk kembali ke layar Faks.

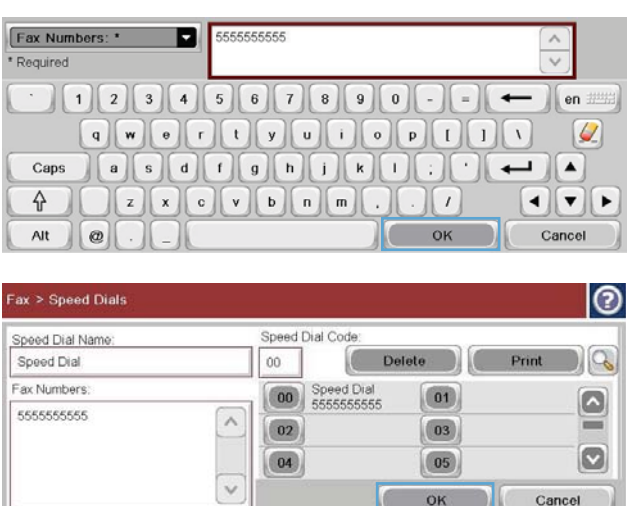

# **Panggilan Suara dan Coba Ulang**

### **Laporan Panggilan Faks**

Laporan Panggilan Faks akan dicetak bila fitur Pemberitahuan telah diaktifkan dalam menu Pilihan Tugas Default atau Pilihan Lainnya.

Bila semua upaya faks telah dicoba, Laporan Panggilan Faks akan dicetak untuk faks yang dikirim. Laporan ini menunjukkan ID log tugas faks. Hasil dari upaya terakhir dicetak pada Laporan Panggilan Faks.

Fax Call Report (Laporan Panggilan Faks) tidak mencetak panggilan yang dianggap panggilan suara. Untuk melihat laporan panggilan faks secara rinci, lihat pilihan log dalam menu Cara Mengatasi Masalah.

**CATATAN:** Laporan Panggilan Faks hanya mencantumkan nomor Tugas pada upaya terakhir. Jika salah satu dari laporan ini dicetak secara manual dari menu dan panggilan terakhir bukan upaya terakhir maupun Panggilan suara, maka nomor Tugas akan nol.

### **Log Aktivitas Faks**

Panggilan yang dianggap panggilan suara tidak disertakan dalam Fax Activity Log (Log Aktivitas Faks) secara default. Setelah semua upaya panggil ulang digunakan atau faks berhasil dikirim, hanya upaya terakhir yang tercantum dalam Fax Activity Log (Log Aktivitas Faks).

### **Laporan T.30**

Panggilan yang dianggap panggilan suara tidak mencetak laporan T.30. Semua upaya ulang akan mengakibatkan laporan T.30 dicetak.

# **Menjadwalkan pencetakan faks (penguncian memori)**

Gunakan fitur penjadwalan faks untuk menentukan waktu pencetakan faks. Berikut adalah mode pencetakan faks yang dapat dipilih:

- Simpan semua faks yang diterima
- Cetak semua faks yang diterima
- Gunakan Jadwal Pencetakan Faks

Jika fitur Simpan semua faks yang diterima dipilih, semua faks masuk akan disimpan dalam memori dan tidak dicetak. Anda dapat mengakses tugas faks yang disimpan dalam memori melalui menu Buka dari Memori Perangkat. Dengan menu ini, Anda dapat mencetak atau menghapus tugas cetak sewaktu disimpan dalam memori. Untuk informasi tambahan tentang fitur ini, lihat keterangan menu Ambil Tugas dalam panduan pengguna produk.

**CATATAN:** Faks tersimpan yang diambil dapat diakses dengan membuka menu Pencetakan Faks, lalu beralih ke mode Cetak semua faks yang diterima.

Jika mode Cetak semua faks yang diterima dipilih, semua faks masuk akan dicetak. Setiap faks yang saat ini disimpan dalam memori juga akan dicetak.

Jika mode Gunakan Jadwal Pencetakan Faks dipilih, faks hanya akan dicetak sesuai jadwal pencetakan faks. Jadwal pencetakan faks dapat diatur ke terkunci sepanjang hari (24 jam) atau terkunci selama jangka waktu tertentu dalam satu hari. Hanya satu periode penguncian yang dapat diatur, namun dapat diterapkan ke jumlah hari yang diinginkan. Periode penguncian diatur dalam menu Jadwal Pencetakan Faks.

Menambahkan hanya satu jenis aktivitas ke jadwal akan mengakibatkan produk menjalankan **Store All Received Faxes** (Simpan Semua Faks yang Diterima) atau **Print All Received Faxes** (Cetak Semua Faks yang Diterima) berdasarkan jenis aktivitas tunggal yang ditambahkan tersebut, misalnya Single Store Event (Satu Aktivitas Penyimpanan) akan mengakibatkan perangkat menjalankan **Store All Received Faxes** (Simpan Semua Faks yang Diterima) dan Single Print Event (Satu Aktivitas Pencetakan) mengakibatkan perangkat menjalankan **Print All Received Faxes** (Cetak Semua Faks yang Diterima).

**CATATAN:** Setelah waktu penguncian berakhir, faks apapun yang diterima dan disimpan selama periode penguncian akan dicetak secara otomatis.

# **Menggunakan Faks pada jaringan VoIP**

Teknologi VoIP mengkonversi sinyal telepon analog ke bit digital. Selanjutnya, disatukan ke dalam paket yang berjalan melintasi Internet. Paket dikonversi dan ditransmisikan kembali ke sinyal analog pada atau di dekat tujuannya.

Transmisi informasi di Internet dilakukan secara digital, bukan analog. Oleh sebab itu, terdapat kendala yang berbeda pada pengiriman faks yang mungkin memerlukan pengaturan faks yang berbeda dengan PSTN (Public Switched Telephone Network) analog. Faks sangat tergantung pada waktu dan kualitas sinyal, sehingga pengiriman faks lebih sensitif pada lingkungan VoIP.

126 Bab 3 HP Color LaserJet CM 4540 MFP Series, HP Color LaserJet Enterprise M4555 MFP Series, HP LaserJet Enterprise 500 MFP Series, HP LaserJet Enterprise 500 Color MFP Series, dan HP LaserJet Enterprise M725 MFP Series IDWW

### **Berikut adalah perubahan yang disarankan dalam pengaturan untuk Aksesori Faks Analog 500 HP LaserJet bila tersambung ke layanan VoIP:**

- Mulai dengan faks yang diatur dalam mode V.34 (Cepat) dan ECM (Mode Koreksi Kesalahan) diaktifkan. Protokol V.34 menangani setiap perubahan dalam kecepatan pengiriman yang diperlukan untuk mengakomodasi jaringan VoIP.
- Jika terjadi banyak kesalahan atau upaya coba ulang pada unit yang diatur ke V.34, atur V.34 ke Off (Tidak Aktif), lalu atur kecepatan ke Medium (14.400 bps).
- Jika kesalahan dan upaya coba ulang terus berlanjut, atur kecepatan faks lebih rendah karena beberapa sistem VoIP tidak dapat menangani kecepatan sinyal yang lebih tinggi terkait dengan faks. Atur Maximum Baud Rate (Kecepatan Baud Maksimum) ke 9.600 bps (Lambat).
- Pada kasus yang jarang terjadi, jika kesalahan terus berlanjut, nonaktifkan ECM pada produk. Kualitas gambar mungkin akan menurun. Pastikan kualitas gambar dapat diterima bila ECM dinonaktifkan sebelum menggunakan pengaturan ini. Jika menonaktifkan ECM dapat menghapus kesalahan, atur kecepatan ke 14.400 bps untuk mendapatkan kecepatan pengiriman yang lebih tinggi dan kemungkinan tingkat kesalahan yang lebih baik.
- Jika perubahan pengaturan sebelumnya tidak memperbaiki keandalan faks VoIP, hubungi penyedia VoIP Anda untuk mendapatkan bantuan.

# **Mengatasi masalah faks**

- Apakah faks Anda telah diatur dengan benar?
- [Memeriksa status aksesori faks](#page-140-0)
- [Fitur faks tidak berfungsi](#page-141-0)
- [Masalah faks umum](#page-142-0)
- [Masalah saat menerima faks](#page-143-0)
- [Masalah saat mengirim faks](#page-144-0)
- [Kode kesalahan](#page-145-0)
- [Pesan kesalahan faks](#page-146-0)
- [Laporan faks](#page-150-0)
- [Pengaturan layanan](#page-152-0)
- [Upgrade firmware](#page-153-0)

# **Apakah faks Anda telah diatur dengan benar?**

Gunakan daftar periksa berikut ini untuk membantu mengenali penyebab timbulnya masalah faks yang Anda hadapi:

- **Apakah Anda menggunakan kabel telepon yang diberikan bersama aksesori faks?** Aksesori faks ini telah diuji dengan kabel telepon yang disertakan agar memenuhi spesifikasi fungsi dan RJ11. Jangan ganti kabel telepon dengan yang lain; aksesori faks analog memerlukan kabel telepon analog. Aksesori faks analog juga memerlukan sambungan telepon analog.
- **Apakah konektor saluran faks/telepon telah terpasang di soket aksesori faks?** Pastikan konektor telepon telah terpasang dengan baik pada soket. Konektor harus dimasukkan ke dalam soket hingga terdengar bunyi "klik".
- **Apakah konektor telepon berfungsi dengan baik?** Verifikasi apakah ada nada panggil saat telepon terhubung ke soket dinding. Apakah Anda dapat mendengar nada sambung, dan apakah panggilan dapat dilakukan?

## **Jenis saluran telepon apa yang Anda gunakan?**

**Saluran khusus:** Nomor telepon/faks standar yang ditetapkan untuk menerima atau mengirim faks.

128 Bab 3 HP Color LaserJet CM 4540 MFP Series, HP Color LaserJet Enterprise M4555 MFP Series, HP LaserJet Enterprise 500 MFP Series, HP LaserJet Enterprise 500 Color MFP Series, dan HP LaserJet Enterprise M725 MFP Series

<span id="page-140-0"></span>**CATATAN:** Saluran telepon harus digunakan hanya untuk faks produk dan tidak dibagi dengan jenis perangkat telepon lainnya. Misalnya, sistem alarm yang menggunakan saluran telepon untuk pemberitahuan ke perusahaan yang melakukan pemantauan.

- **Sistem PBX:** Sistem telepon kantor. Telepon rumah standar dan aksesori faks menggunakan sinyal telepon analog. Beberapa sistem PBX adalah digital dan kemungkinan tidak kompatibel dengan aksesori faks. Anda harus memiliki akses ke saluran telepon analog standar agar dapat mengirim dan menerima faks.
- **Saluran peralihan:** Salah satu fitur sistem telepon yang "mengalihkan" panggilan baru ke saluran lain berikutnya yang tersedia saat saluran masuk pertama sibuk. Coba pasang aksesori faks pada saluran telepon masuk yang pertama. Aksesori faks akan menjawab panggilan telepon setelah berdering beberapa kali sesuai waktu yang ditentukan pada pengaturan dering sebelum dijawab.

**CATATAN:** Saluran peralihan dapat menimbulkan masalah pada kemampuan aksesori faks dalam menerima faks. Oleh karena itu, penggunaan saluran peralihan pada produk ini tidak disarankan.

### **Apakah Anda menggunakan peralatan anti petir?**

Peralatan anti petir dapat digunakan di antara soket dinding dan aksesori faks untuk melindungi aksesori faks terhadap tegangan listrik yang melewati saluran telepon. Peralatan ini dapat menimbulkan gangguan komunikasi faks yang menurunkan kualitas sinyal telepon. Jika Anda menghadapi masalah dalam mengirim atau menerima faks dan menggunakan salah satu peralatan tersebut, hubungkan aksesori faks langsung ke soket telepon di dinding untuk menentukan apakah masalahnya ada pada peralatan anti petir.

# **Apakah Anda menggunakan layanan pesan suara dari perusahaan telepon Anda atau mesin penjawab?**

Jika pengaturan dering sebelum dijawab untuk layanan pesan lebih rendah dibandingkan pengaturan dering sebelum dijawab pada aksesori faks, layanan pesan akan menjawab panggilan masuk lebih dulu, sehingga aksesori faks tidak dapat menerima faks. Jika pengaturan dering sebelum dijawab untuk aksesori faks lebih rendah dibandingkan pengaturan dering sebelum dijawab pada layanan pesan, aksesori faks akan lebih dulu menjawab semua panggilan masuk, sehingga tidak ada panggilan yang diterima oleh layanan pesan.

### **Apakah saluran telepon Anda dilengkapi fitur panggilan menunggu?**

Jika saluran telepon faks dilengkapi fitur panggilan menunggu yang diaktifkan, pemberitahuan panggilan menunggu dapat menyela panggilan faks yang sedang berlangsung, yang menyebabkan kesalahan komunikasi. Pastikan bahwa fitur panggilan menunggu tidak aktif pada saluran telepon faks.

# **Memeriksa status aksesori faks**

Jika aksesori faks analog tampak tidak berfungsi, cetak laporan Halaman konfigurasi untuk memeriksa status.

- <span id="page-141-0"></span>**1.** Dari Layar awal, gulir ke dan sentuh tombol Administrasi.
- **2.** Buka menu berikut:
	- Laporan
	- Halaman Konfigurasi/Status
	- Halaman konfigurasi
- **3.** Sentuh tombol Cetak untuk mencetak laporan atau sentuh tombol Lihat untuk melihat laporan di layar. Laporan terdiri dari beberapa halaman.

**CATATAN:** Nama host atau alamat IP produk tercantum pada Halaman Jetdirect.

Pada Halaman Aksesori Faks di Halaman Konfigurasi, dalam judul Informasi Perangkat Keras, periksa Status Modem. Tabel di bawah ini menunjukkan kondisi status dan solusi yang disarankan.

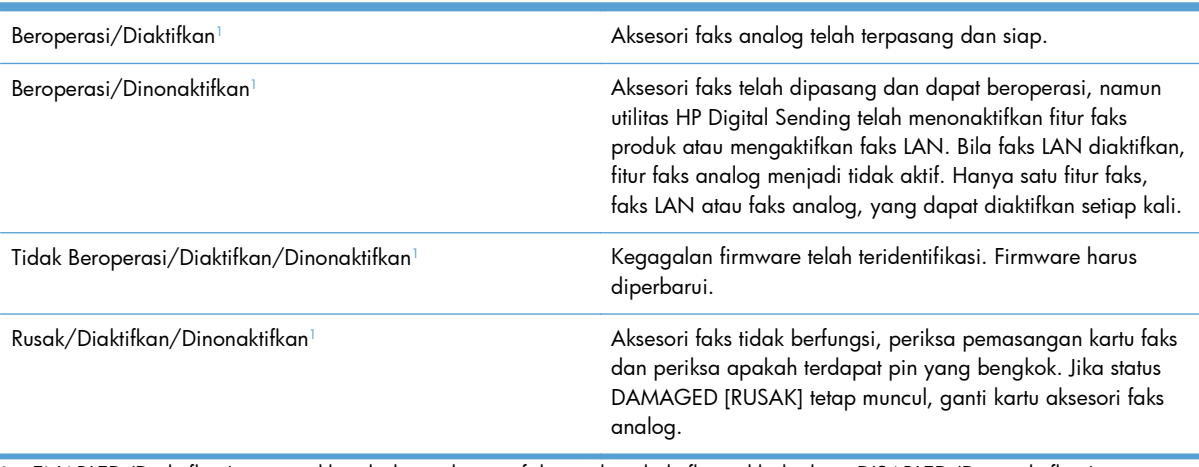

<sup>1</sup> ENABLED (Diaktifkan) menunjukkan bahwa aksesori faks analog diaktifkan, dihidupkan; DISABLED (Dinonaktifkan) menunjukkan bahwa faks LAN diaktifkan (faks analog dinonaktifkan).

# **Fitur faks tidak berfungsi**

#### **Aksesori faks dipasang, namun ikon tidak ditampilkan di layar utama produk.**

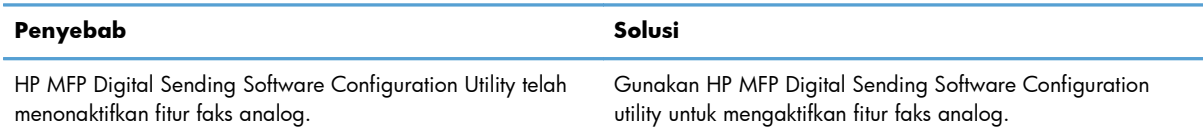

130 Bab 3 HP Color LaserJet CM 4540 MFP Series, HP Color LaserJet Enterprise M4555 MFP Series, HP LaserJet Enterprise 500 MFP Series, HP LaserJet Enterprise 500 Color MFP Series, dan HP LaserJet Enterprise M725 MFP Series

<span id="page-142-0"></span>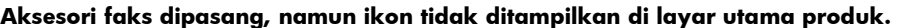

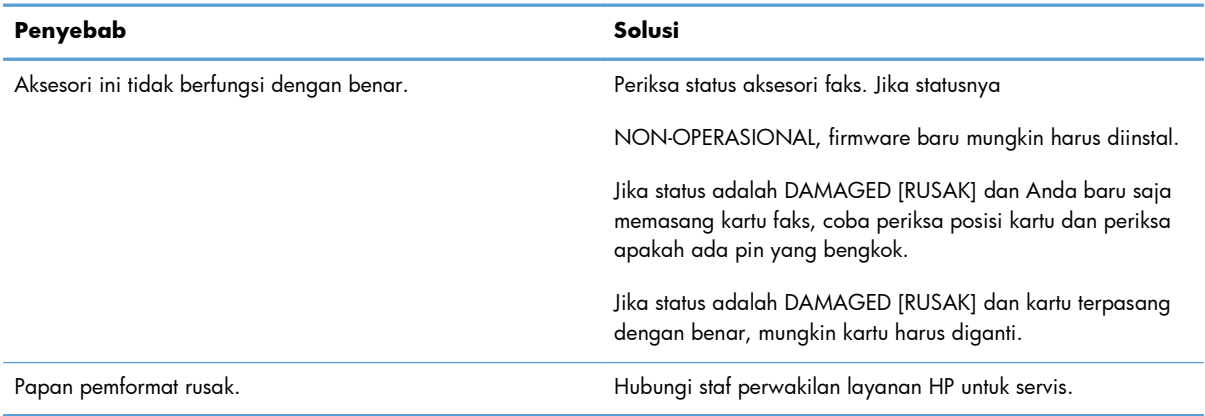

### **Produk tidak menampilkan menu faks.**

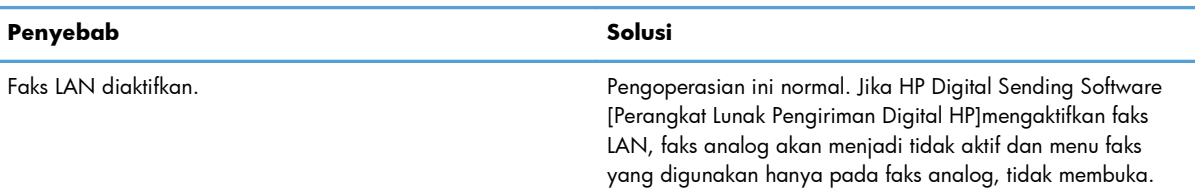

# **Masalah faks umum**

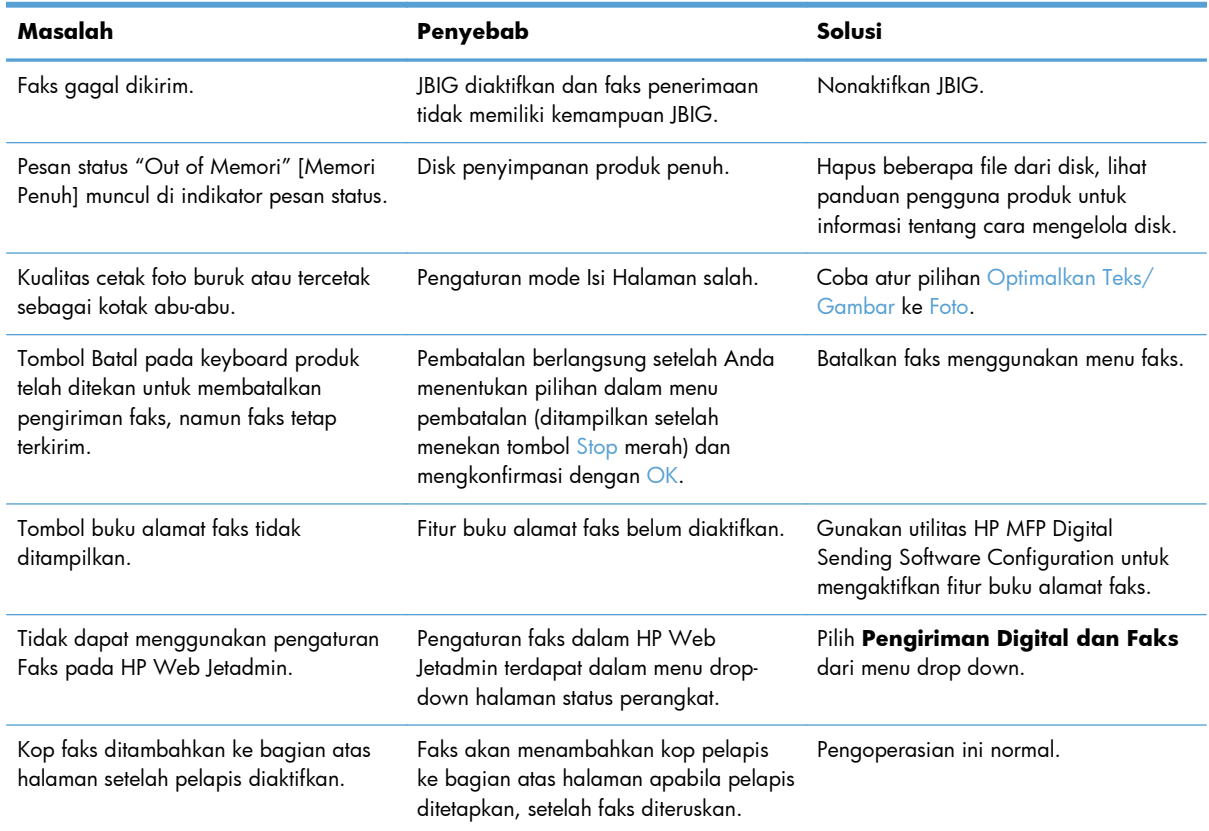

<span id="page-143-0"></span>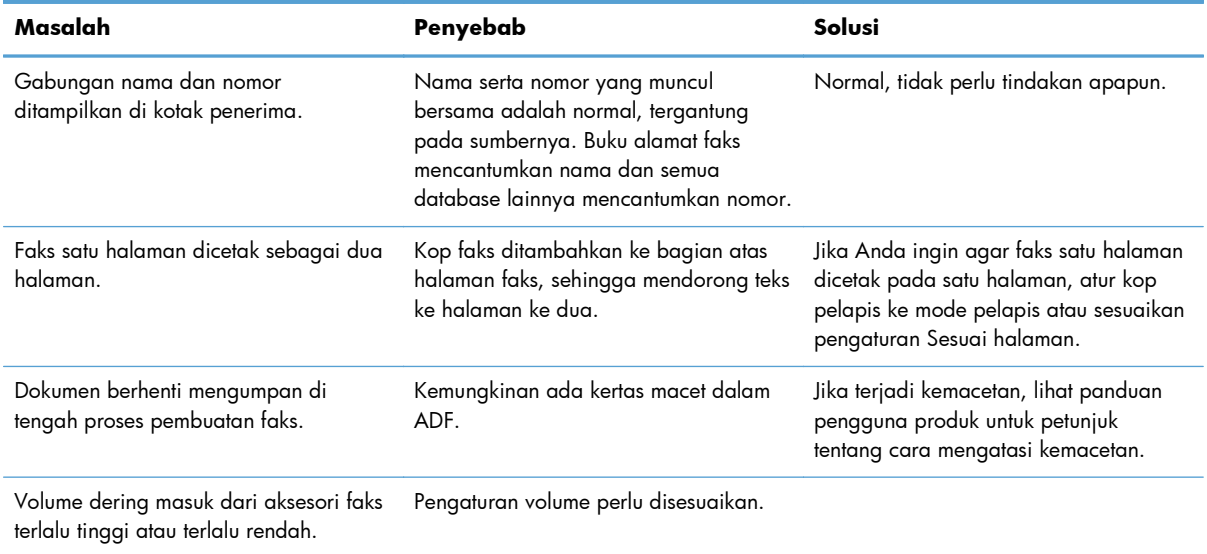

# **Masalah saat menerima faks**

#### **Panggilan faks masuk tidak dijawab oleh aksesori faks (faks tidak terdeteksi).**

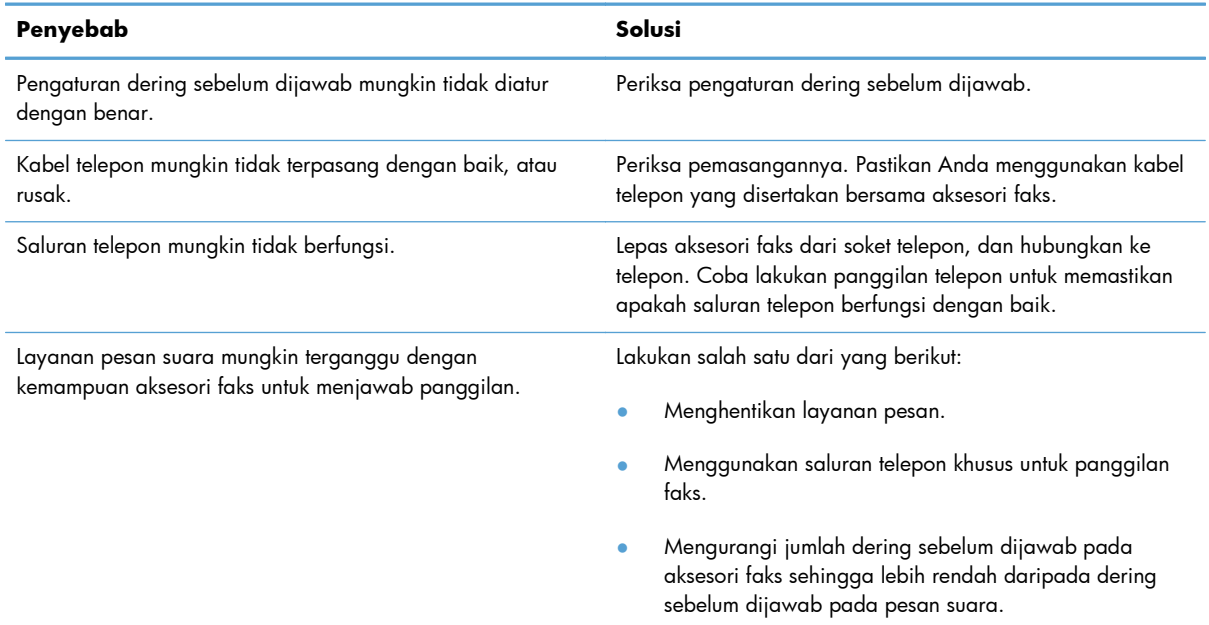

#### **Pengiriman atau penerimaan faks berjalan sangat lamban.**

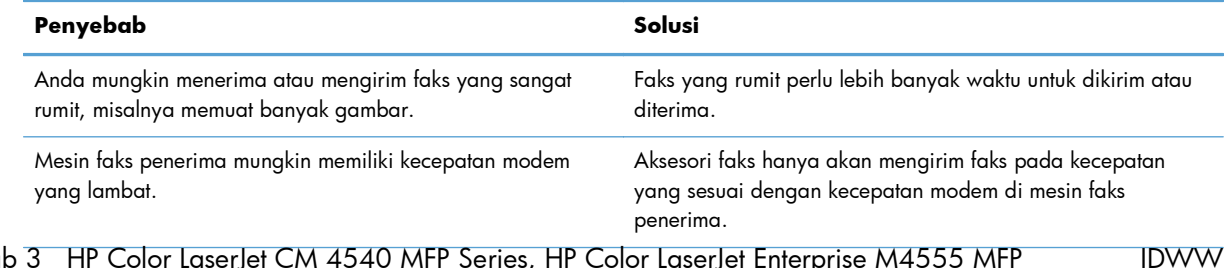

132 Bab 3 HP Color LaserJet CM 4540 MFP Series, HP Color LaserJet Enterprise M4555 MFP Series, HP LaserJet Enterprise 500 MFP Series, HP LaserJet Enterprise 500 Color MFP Series, dan HP LaserJet Enterprise M725 MFP Series
#### <span id="page-144-0"></span>**Pengiriman atau penerimaan faks berjalan sangat lamban.**

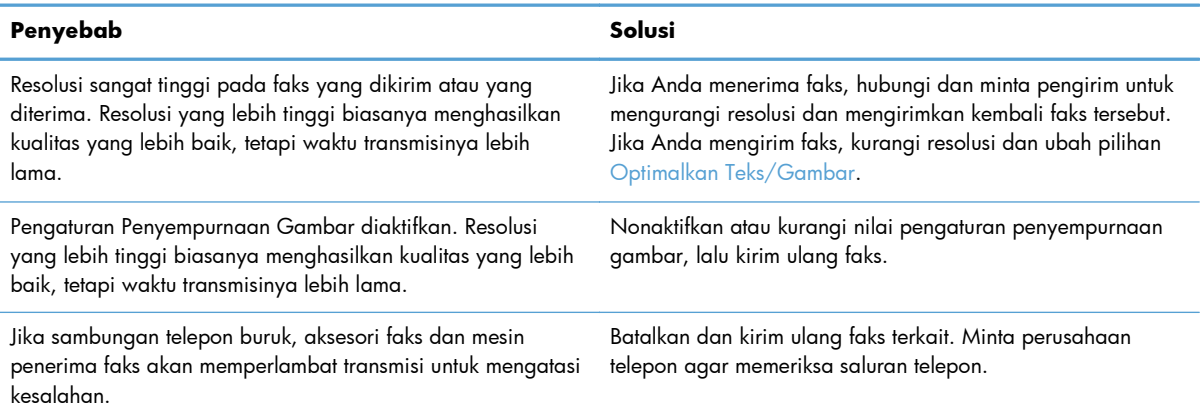

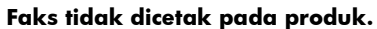

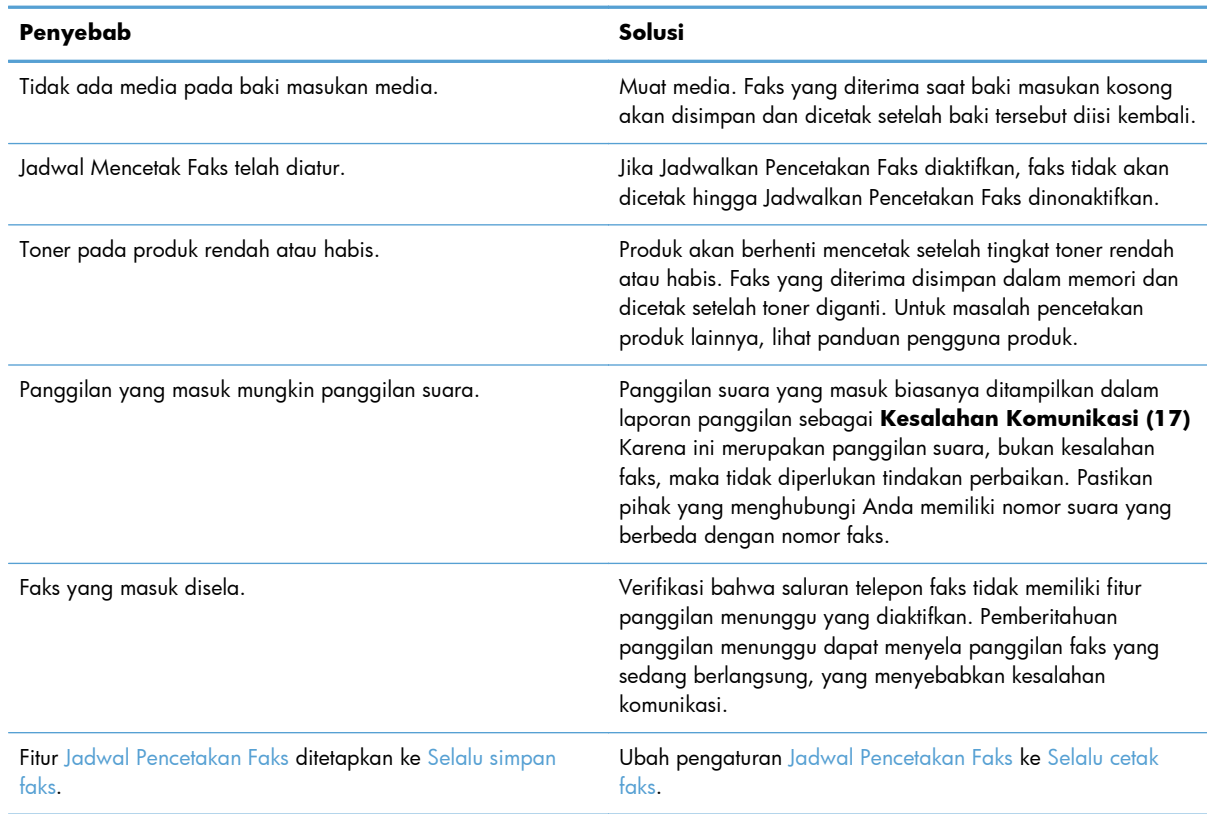

## **Masalah saat mengirim faks**

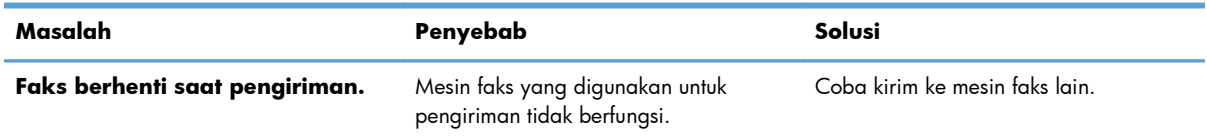

<span id="page-145-0"></span>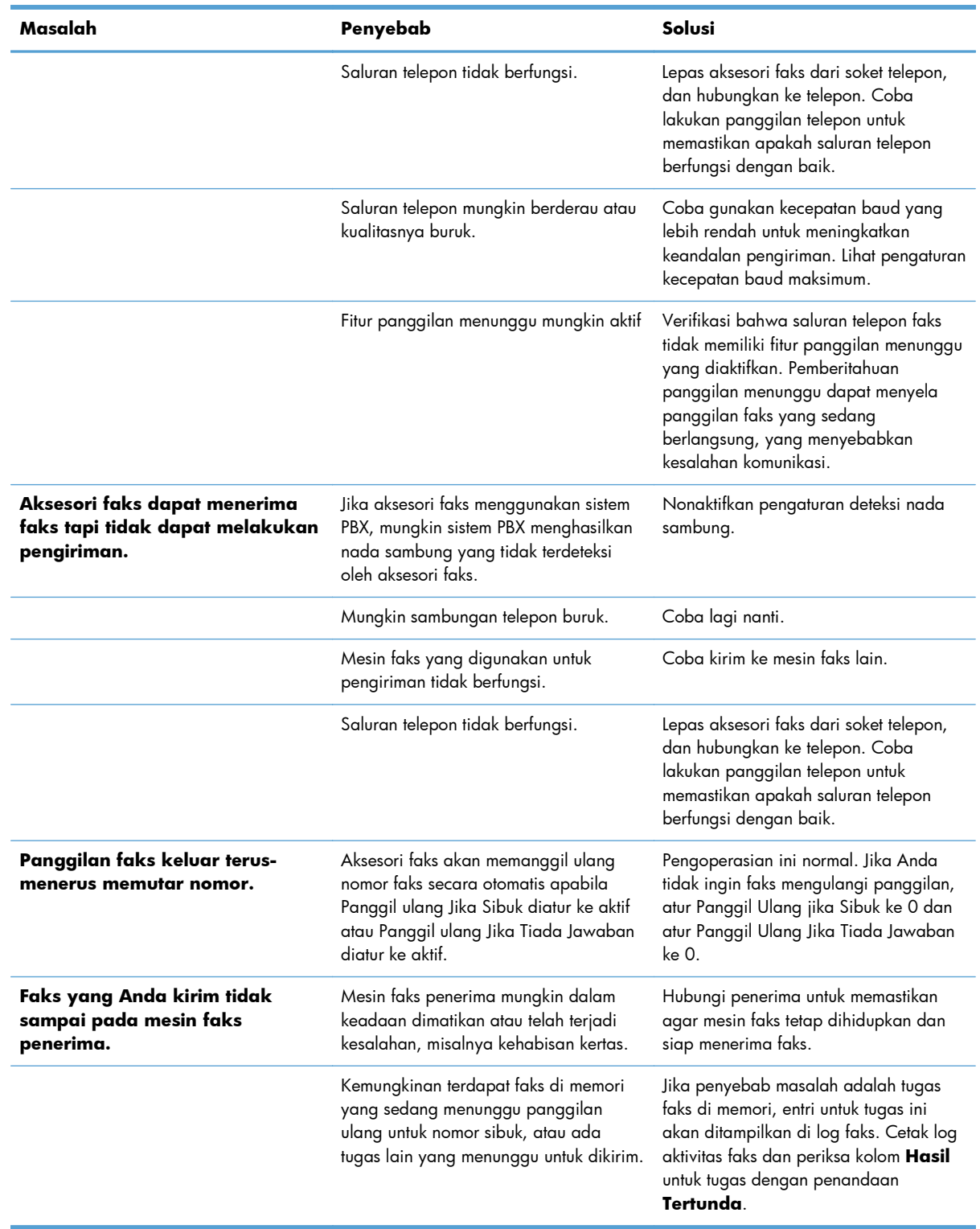

### **Kode kesalahan**

Jika timbul masalah faks yang mengakibatkan terhalang atau terhentinya pengiriman maupun penerimaan faks, kode kesalahan akan dihasilkan untuk membantu menemukan penyebab masalah.

Kode kesalahan ditampilkan dalam log aktivitas faks, laporan panggilan faks, dan Pelacakan Protokol 134 Bab 3<br>IDWW 134 Bab 3 HP Color LaserJet CM 4540 MFP Series, HP Color LaserJet Enterprise M4555 MFP Series, HP LaserJet Enterprise 500 MFP Series, HP LaserJet Enterprise 500 Color MFP Series, dan HP LaserJet Enterprise M725 MFP Series

T.30. Cetak salah satu dari ketiga laporan ini untuk mendapatkan kode kesalahan. Keterangan rinci tentang beberapa kode kesalahan dan tindakan yang sesuai dapat ditemukan di [www.hp.com](http://www.hp.com) dengan mencari nama produk Anda.

### **Pesan kesalahan faks**

Bila faks analog dikirim atau diterima pada produk HP LaserJet, kesalahan apapun yang terjadi sewaktu proses faks akan ditampilkan pada panel kontrol produk dan dimasukkan ke dalam laporan faks. Kesalahan faks dapat terjadi karena banyak alasan dan sering kali akibat gangguan atau bising pada sambungan telepon. Kesalahan apapun yang terjadi sewaktu proses faks dari manapun faks itu berasal, kesalahan ini akan ditampilkan oleh produk.

Jika proses faks terganggu atau terjadi kesalahan saat pengiriman atau penerimaan faks berlangsung, keterangan status/kesalahan dalam dua bagian akan dibuat oleh subsistem faks pada produk. Faks biasa atau yang berhasil dikirim juga akan menampilkan pesan yang menunjukkan status tersebut. Informasi pesan terdiri atas keterangan dalam bentuk teks dan kode numerik (beberapa pesan tidak menyertakan kode numerik). Hanya bagian teks pesan yang akan ditampilkan pada panel kontrol produk; namun, pesan teks maupun kode numerik akan dicantumkan dalam Laporan Aktivitas Faks, Laporan Panggilan Faks, dan Pelacakan T.30 Faks (laporan faks tersebut dapat dicetak secara terpisah dari panel kontrol produk – dalam menu Administrasi > Laporan > Laporan Faks dan Administrasi > Pemecahan Masalah > Faks > Pelacakan T.30 Faks). Dalam laporan, kode numerik ditunjukkan dengan tanda kurung setelah bagian teks pesan. Misalnya, jika terjadi kesalahan komunikasi, layar panel kontrol akan menampilkan Faks Gagal: Kesalahan Komunikasi. Kesalahan yang sama akan ditampilkan di kolom Result (Hasil) dalam Fax Activity Report (Laporan Aktivitas Faks) sebagai **Communication Error (17)** (Kesalahan Komunikasi (17)). Untuk contoh ini, kode numerik yang terkait dengan kesalahan komunikasi ini adalah '17'.

Kode numerik dibuat oleh modem faks. Biasanya kode numerik (0) menandakan respons modem normal. Beberapa pesan akan selalu menampilkan kode numerik (0), sedangkan pesan lain dapat memiliki rangkaian kode numerik, tergantung pada kondisinya, dan beberapa pesan tidak memiliki kode numerik. Biasanya kode numerik (0) menandakan bahwa kesalahan tidak terkait dengan modem faks, namun terjadi di bagian lain pada subsistem faks atau subsistem produk lain, misalnya subsistem pencetakan. Kode kesalahan bukan nol memberikan rincian lebih lanjut tentang tindakan atau proses tertentu yang dilakukan modem, dan kode tersebut tidak selalu menandakan bahwa ada masalah pada modem.

Dalam tabel berikutnya, pesan faks dengan kode angka paling umum diberikan bersama tindakan perbaikan yang disarankan. Beberapa pesan yang normal atau menandakan aktivitas normal juga disertakan dalam tabel. Misalnya, jika faks tidak dapat dikirim ke nomor yang sibuk, pesan Gagal, Sibuk akan ditampilkan. Tidak ada yang salah pada subsistem faks, pesan menunjukkan bahwa faks tidak diselesaikan karena nomor telepon pada pihak penerima sedang sibuk.

Pesan kesalahan yang terus muncul dengan kode numerik yang berbeda dari yang tercantum di sini memerlukan bantuan dari dukungan pelanggan. Daftar panggilan faks terakhir yang lebih rinci dapat dicetak sebelum menghubungi dukungan pelanggan untuk membantu mengidentifikasi masalah. Daftar faks yang lebih rinci disebut Pelacakan T.30 Faks dan dapat dicetak untuk faks terakhir atau dapat diatur untuk dicetak bila terjadi kesalahan faks. Untuk mencetak atau mengkonfigurasi Pelacakan T.30 Faks, sentuh Administrasi, Pemecahan Masalah, lalu sentuh Pelacakan T.30 Faks. Selanjutnya, Anda dapat mencetak laporan untuk faks yang terakhir atau mengkonfigurasi waktu pencetakan pelacakan T.30.

### **Pesan pengiriman faks**

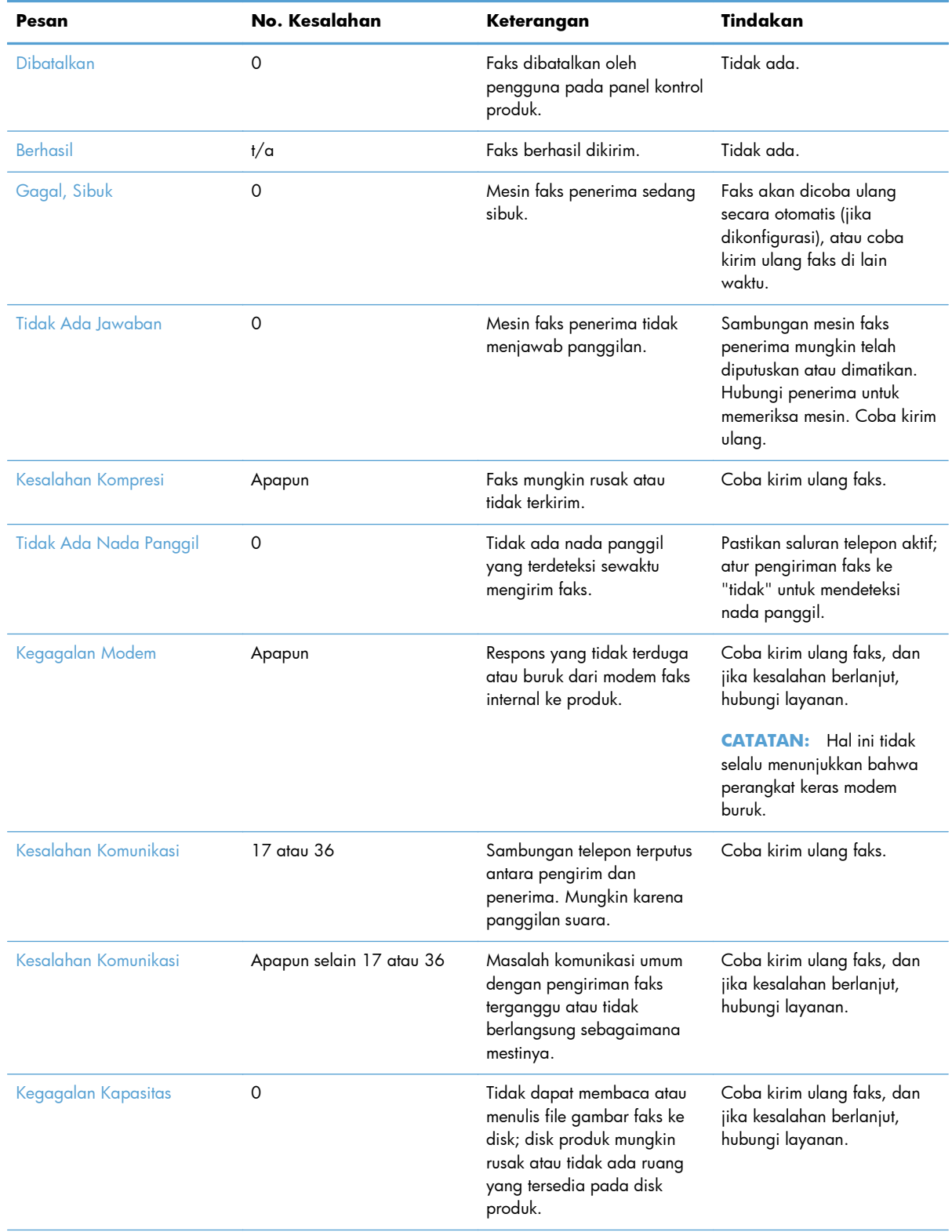

#### **Tabel 3-1 Pesan pengiriman faks**

136 Bab 3 HP Color LaserJet CM 4540 MFP Series, HP Color LaserJet Enterprise M4555 MFP Series, HP LaserJet Enterprise 500 MFP Series, HP LaserJet Enterprise 500 Color MFP Series, dan HP LaserJet Enterprise M725 MFP Series

IDWW

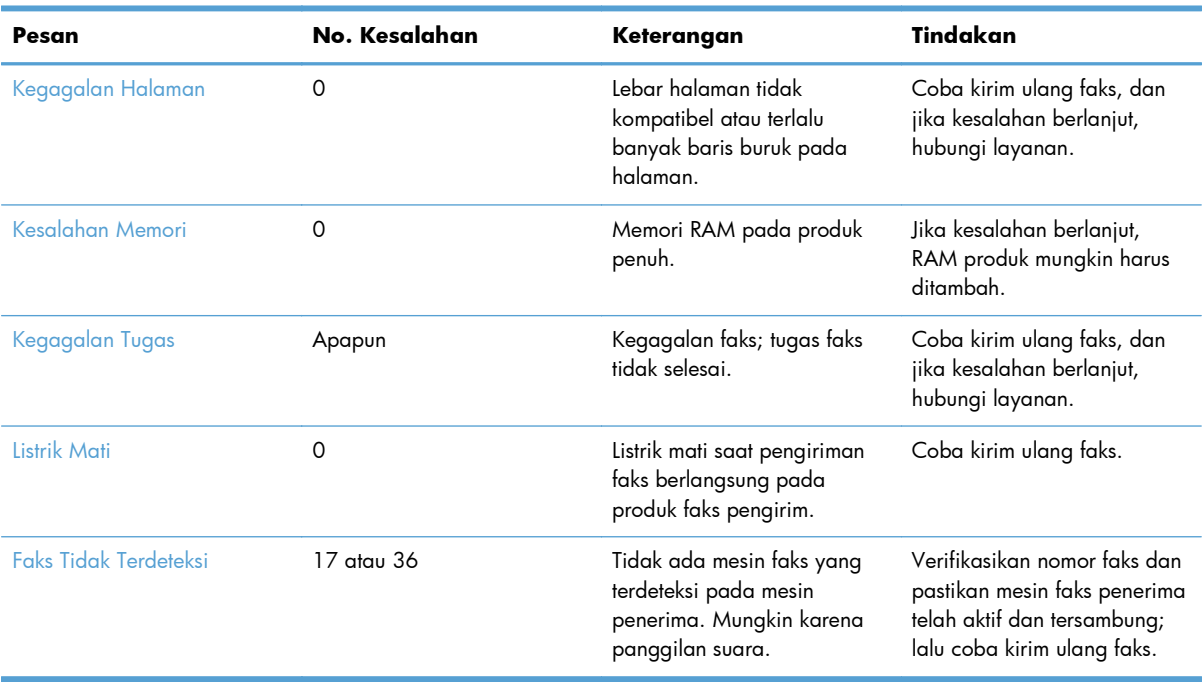

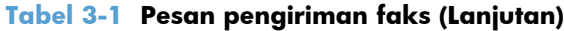

### **Pesan penerimaan faks**

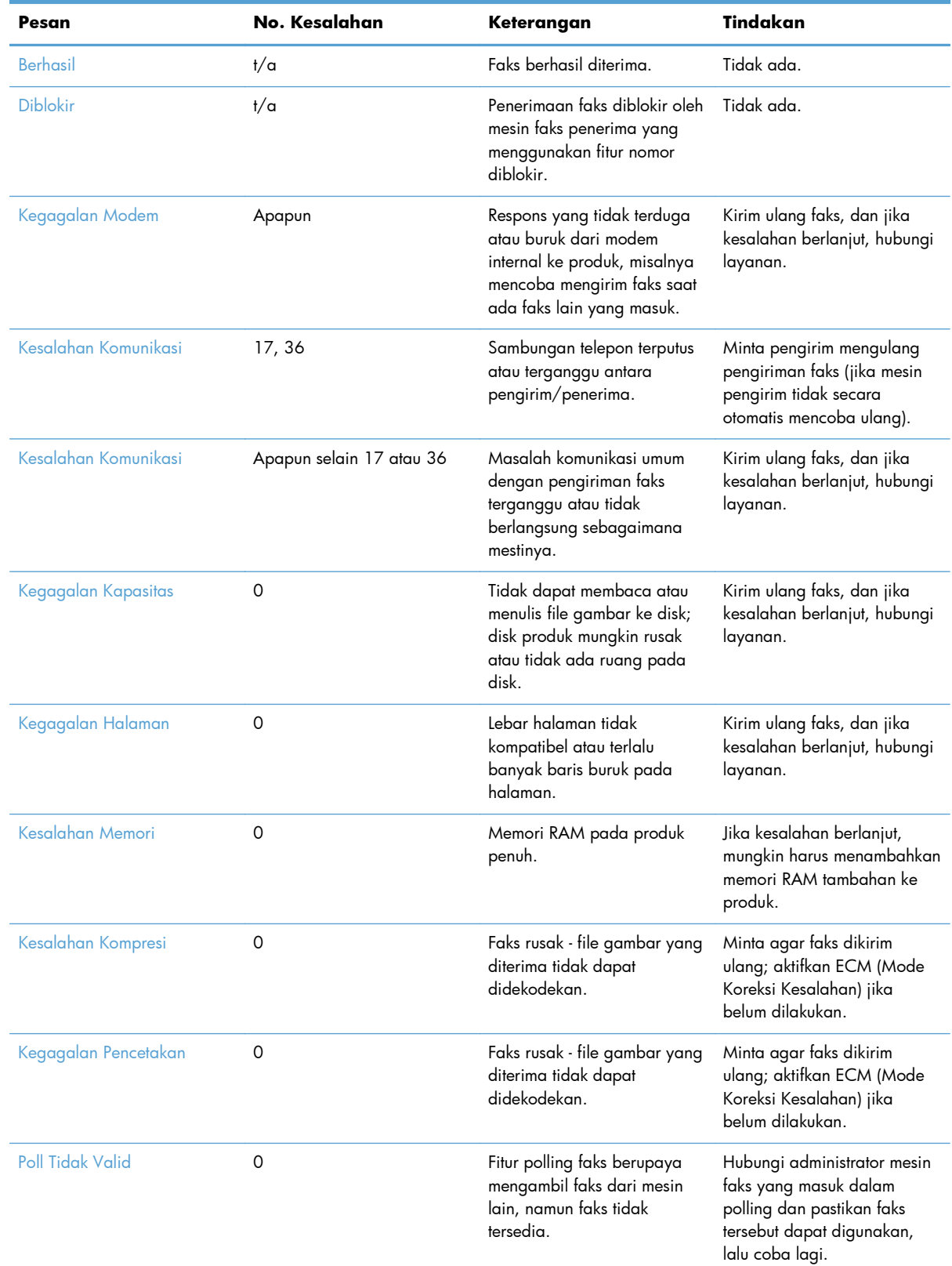

#### **Tabel 3-2 Pesan penerimaan faks**

138 Bab 3 HP Color LaserJet CM 4540 MFP Series, HP Color LaserJet Enterprise M4555 MFP Series, HP LaserJet Enterprise 500 MFP Series, HP LaserJet Enterprise 500 Color MFP Series, dan HP LaserJet Enterprise M725 MFP Series

IDWW

| Pesan                        | No. Kesalahan | Keterangan                                                    | Tindakan                                                               |
|------------------------------|---------------|---------------------------------------------------------------|------------------------------------------------------------------------|
| Kegagalan Tugas              | Apapun        | Kegagalan faks; mencakup<br>semua kegagalan non-<br>spesifik. | Kirim ulang faks, dan jika<br>kesalahan berlanjut, hubungi<br>layanan. |
| Listrik Mati                 |               | Terjadi gagal daya saat<br>penerimaan faks.                   | Minta agar pengirim<br>mengulang pengiriman faks<br>tersebut.          |
| <b>Faks Tidak Terdeteksi</b> | 17, 36        | Panggilan suara telah<br>dilakukan ke mesin faks.             | Tidak Ada.                                                             |

<span id="page-150-0"></span>**Tabel 3-2 Pesan penerimaan faks (Lanjutan)**

### **Laporan faks**

Bagian berikut berisi tentang laporan faks yang tersedia pada produk. Laporan tersebut dapat dicetak atau dilihat pada panel kontrol produk.

#### **Berikut adalah laporan faks yang tersedia pada produk:**

- Log Aktivitas Faks
- Laporan Kode Penagihan
- Daftar Faks Blokiran
- Daftar Panggil Cepat
- Laporan Panggilan Faks

#### **Untuk mencetak atau melihat laporan faks, gunakan langkah-langkah berikut:**

- **1.** Dari Layar awal, gulir ke dan sentuh tombol Administrasi.
- **2.** Buka menu berikut:
	- Laporan
	- Laporan Faks
- **3.** Sentuh log atau laporan yang akan dicetak atau dilihat.
- **4.** Sentuh tombol Cetak atau Lihat.

### **Log aktivitas faks**

Log aktivitas faks ini mencakup informasi berikut.

- Informasi kop faks yang dikonfigurasi pada produk.
- Nomor tugas setiap tugas faks.
- Tanggal dan waktu semua faks yang diterima, dikirim, atau gagal dikirim.
- <span id="page-151-0"></span>Jenis tugas faks; mengirim atau menerima.
- Identifikasi (nomor telepon, jika tersedia)
- Durasi (waktu digunakan)
- Jumlah halaman
- Hasil (berhasil dikirim, ditunda, atau gagal dikirim yang mencakup jenis dan kode kesalahan)

Database menyimpan 500 entri terakhir (faks yang lebih lama akan dihapus dari log). Entri faks database menyertakan sesi faks apapun sebagai entri. Contohnya, sesi faks dapat merupakan faks terkirim, faks diterima, atau upgrade firmware. Tergantung pada aktivitas, laporan mungkin berisi kurang dari 500 entri (kecuali jika Anda mengirim 500 faks tanpa menerima faks apapun atau sedang menyelesaikan aktivitas lain).

Jika ingin menggunakan log untuk menyimpan data, Anda harus mencetak log secara berkala (minimal setiap 500 faks), lalu menghapusnya.

### **Mencetak kode tagihan**

Laporan kode tagihan adalah daftar yang memuat 500 faks terbaru yang berhasil dikirim, dicantumkan berdasarkan kode tagihan. Laporan ini meliputi informasi sebagai berikut.

- Nomor kode tagihan
- Tanggal dan waktu semua faks yang berhasil dikirim
- Nomor identifikasi
- Durasi (waktu pemutusan)
- Jumlah halaman yang dikirim
- Hasil (sukses)

Database menyimpan 500 faks paling baru (faks yang lebih lama akan dihapus dari database). Jika Anda ingin menggunakan laporan untuk tujuan menyimpan pencatatan, Anda harus mencetak laporan secara berkala (sedikitnya setiap 500 faks), kemudian menghapusnya.

### **Laporan daftar faks yang diblokir**

Laporan daftar faks yang diblokir berisi daftar nomor faks yang dikonfigurasi agar produk tidak menerima faks dari nomor tersebut.

### **Laporan daftar panggilan cepat**

Laporan daftar panggilan cepat berisi nomor faks yang ditetapkan untuk nama panggilan cepat.

### **Laporan panggilan faks**

Laporan panggilan faks merupakan laporan singkat yang menunjukkan status faks terakhir yang dikirim atau diterima.

140 Bab 3 HP Color LaserJet CM 4540 MFP Series, HP Color LaserJet Enterprise M4555 MFP Series, HP LaserJet Enterprise 500 MFP Series, HP LaserJet Enterprise 500 Color MFP Series, dan HP LaserJet Enterprise M725 MFP Series IDWW

### <span id="page-152-0"></span>**Menghapus log aktivitas faks**

Untuk menghapus log aktivitas faks, lakukan langkah-langkah berikut.

- **1.** Pada panel kontrol, sentuh ikon Administrasi.
- **2.** Buka menu berikut:
	- Pengaturan Faks
	- Hapus log aktivitas faks
- **3.** Sentuh tombol Hapus untuk menghapus log aktivitas faks.

### **Pengaturan layanan**

Semua item ini dalam menu panel kontrol dapat membantu mengatasi masalah jika tindakan perbaikan yang diambil berdasarkan bagian Kode Kesalahan tidak berhasil. Menu ini digunakan bila staf perwakilan layanan HP akan membantu Anda.

### **Pengaturan dalam menu Pemecahan Masalah**

Buka menu Administrasi, lalu pilih menu Pemecahan Masalah.

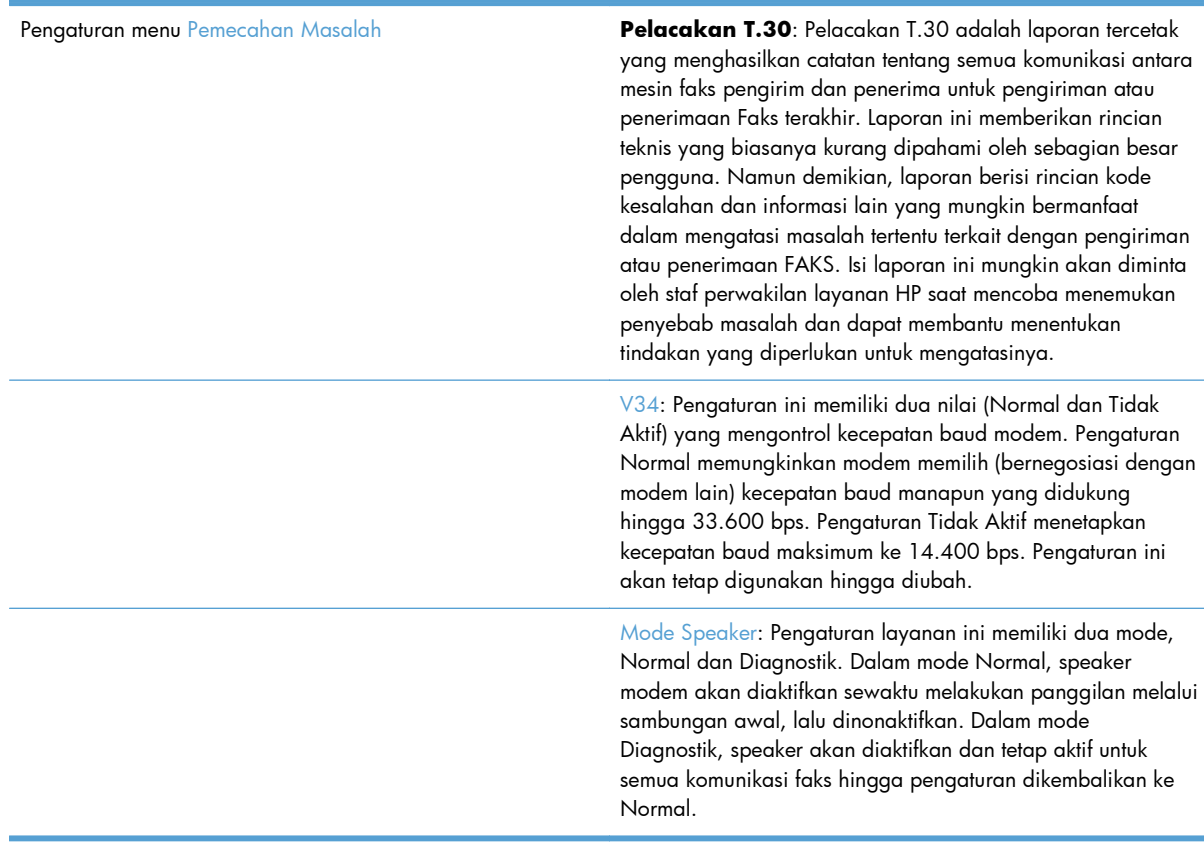

### <span id="page-153-0"></span>**Pengaturan dalam menu Resets (Atur Ulang)**

Buka menu Administrasi, lalu pilih menu Atur ulang.

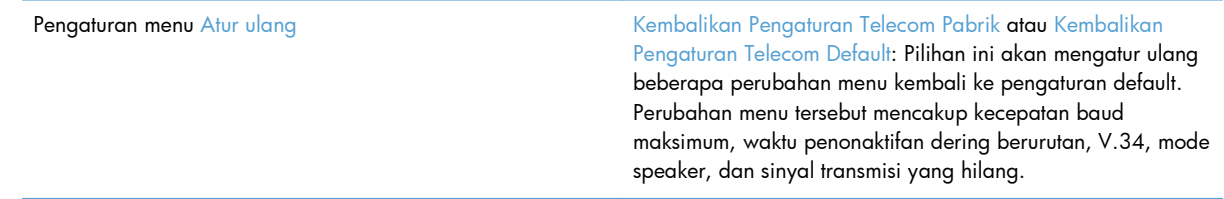

### **Upgrade firmware**

Firmware pada aksesori faks dapat diperbarui. Pembaruan firmware faks akan terjadi sebagai bagian dari pembaruan firmware produk secara keseluruhan. Lihat panduan pengguna produk untuk informasi lebih lanjut.

# <span id="page-154-0"></span>**A Layanan dan dukungan**

- [Pernyataan jaminan terbatas Hewlett-Packard](#page-155-0)
- [Dukungan pelanggan](#page-156-0)

# <span id="page-155-0"></span>**Pernyataan jaminan terbatas Hewlett-Packard**

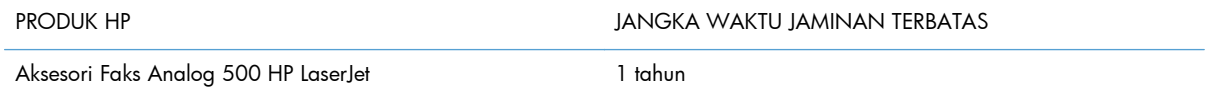

HP memberikan jaminan kepada Anda, pelanggan pengguna akhir, bahwa perangkat keras dan aksesori HP akan bebas dari cacat bahan dan pembuatan setelah tanggal pembelian, selama jangka waktu tersebut di atas. Jika HP menerima keluhan atas kerusakan ini selama masa garansi, atas pilihannya, HP akan memperbaiki atau mengganti produk yang terbukti cacat. Penggantian produk dapat berupa produk baru atau yang kinerjanya setara dengan produk baru.

HP memberikan garansi kepada Anda bahwa perangkat lunak HP tidak akan gagal dalam menjalankan perintah pemrogramannya setelah tanggal pembelian, selama jangka waktu tersebut di atas, yang disebabkan oleh kerusakan bahan dan pembuatan selama produk tersebut diinstal dan digunakan dengan semestinya. Jika HP menerima pemberitahuan mengenai cacat tersebut selama masa garansi, HP akan mengganti perangkat lunak yang tidak dapat menjalankan perintah pemrograman akibat adanya cacat tersebut.

HP tidak menjamin bahwa pengoperasian produk HP tidak akan pernah gagal atau bebas kesalahan. Jika HP tidak dapat, dalam jangka waktu yang wajar, memperbaiki atau mengganti produk ke dalam kondisi sebagaimana yang dijaminkan, Anda berhak untuk mendapatkan pengembalian uang sesuai dengan harga pembelian segera setelah produk dikembalikan.

Produk-produk HP dapat terdiri dari bagian-bagian hasil produksi ulang yang setara dengan bagian yang baru dalam hal kinerja atau yang pernah digunakan secara insidentil.

Garansi tidak berlaku untuk kerusakan yang ditimbulkan dari (a) pemeliharaan atau kalibrasi yang tidak sesuai dan tidak memadai, (b) perangkat lunak, antarmuka, komponen atau pasokan yang tidak disediakan oleh HP, (c) modifikasi secara tidak sah atau penyalahgunaan, (d) pengoperasian di luar spesifikasi kondisi yang dipublikasikan untuk produk ini, atau (e) tempat pemasangan atau pemeliharaan yang tidak memadai.

SEJAUH DIIZINKAN OLEH HUKUM SETEMPAT, GARANSI DI ATAS BERSIFAT EKSKLUSIF DAN TIDAK ADA JAMINAN ATAU KETENTUAN LAIN, BAIK TERTULIS ATAU LISAN, TERSURAT ATAU TERSIRAT, DAN HP SECARA SPESIFIK MELEPASKAN TANGGUNG JAWAB TERHADAP JAMINAN ATAU KETENTUAN TERSIRAT MENGENAI KEMAMPUAN UNTUK DIPERDAGANGKAN, KUALITAS YANG MEMUASKAN, SERTA KESESUAIAN UNTUK TUJUAN TERTENTU. Beberapa negara/kawasan, negara bagian atau provinsi tidak mengizinkan pembatasan jangka waktu suatu garansi tersirat, sehingga pembatasan atau pengecualian di atas mungkin tidak berlaku bagi Anda. Gransi ini memberikan hak hukum tertentu kepada Anda dan mungkin Anda juga berhak atas hak-hak lainnya yang mungkin berbeda dari satu negara/kawasan, negara bagian atau provinsi dengan negara/ kawasan, negara bagian atau provinsi lainnya.

Garansi terbatas HP berlaku di negara/kawasan di mana HP memiliki fasilitas dukungan untuk produk ini dan di mana HP memasarkan produk ini. Tingkat layanan garansi yang Anda terima dapat berbeda tergantung pada standar setempat. HP tidak akan mengubah bentuk, kesesuaian atau fungsi produk ini agar membuatnya dapat beroperasi di negara/kawasan yang tidak pernah dimaksudkan untuk berfungsi demi alasan hukum atau ketentuan resmi.

<span id="page-156-0"></span>SEJAUH DIPERBOLEHKAN OLEH HUKUM SETEMPAT, PERBAIKAN DALAM PERNYATAAN GARANSI INI ADALAH PERBAIKAN SATU-SATUNYA DAN BERSIFAT EKSKLUSIF UNTUK ANDA. KECUALI JIKA DIJELASKAN DI ATAS, DALAM SITUASI APAPUN HP ATAU PEMASOKNYA TIDAK BERTANGGUNG JAWAB ATAS HILANGNYA DATA ATAU KERUSAKAN LANGSUNG, KHUSUS, INSIDENTAL, KONSEKUENSIAL (TERMASUK HILANGNYA KEUNTUNGAN ATAU DATA), ATAU KERUSAKAN LAIN, BAIK BERDASARKAN KONTRAK, WANPRESTASI, ATAU LAINNYA. Beberapa negara/ kawasan, negara bagian atau provinsi tidak memperbolehkan pengecualian atau pembatasan kerusakan ringan atau berat, sehingga pembatasan atau pengecualian tersebut di atas mungkin tidak berlaku bagi Anda.

KETENTUAN JAMINAN DALAM PERNYATAAN INI, KECUALI SEPANJANG DIPERBOLEHKAN OLEH HUKUM DAN PERUNDANGAN YANG BERLAKU, TIDAK MENIADAKAN, MEMBATASI, ATAU MENGUBAH, DAN MERUPAKAN TAMBAHAN KEPADA HAK-HAK HUKUM WAJIB YANG BERLAKU TERHADAP PENJUALAN PRODUK INI KEPADA ANDA.

# **Dukungan pelanggan**

Mendapatkan dukungan melalui telepon, gratis selama masa berlakunya jaminan untuk negara/kawasan Anda

Nomor telepon untuk setiap negara/kawasan tercantum pada pamflet dalam kotak produk atau di [www.hp.com/support/.](http://www.hp.com/support/)

Siapkan nama produk, nomor seri, tanggal pembelian, dan penjelasan masalahnya.

Mendapatkan dukungan Internet 24 jam [www.hp.com/go/ljanalogfaxaccessory500\\_manuals](http://www.hp.com/go/ljanalogfaxaccessory500_manuals)

# **B Spesifikasi**

- [Spesifikasi produk aksesori faks](#page-159-0)
- [Komponen dan aksesori pengganti](#page-160-0)

# <span id="page-159-0"></span>**Spesifikasi produk aksesori faks**

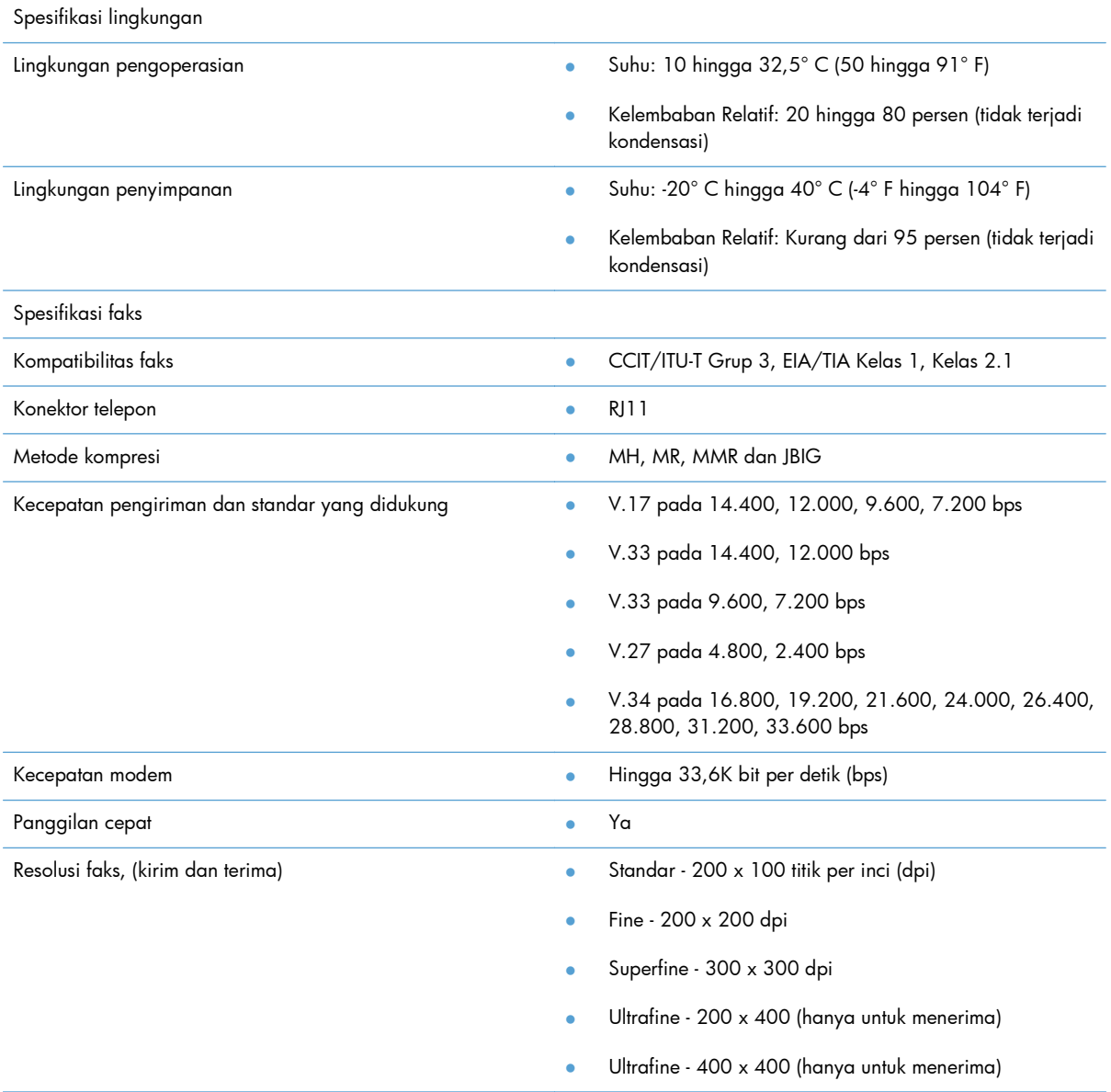

# <span id="page-160-0"></span>**Komponen dan aksesori pengganti**

Anda dapat mengganti suku cadang aksesori faks dengan menghubungi bagian penjualan atau agen Hewlett-Packard.

# **C Informasi pengaturan**

- [Program Pengawasan Produk Ramah Lingkungan](#page-163-0)
- [Pernyataan kepatuhan](#page-164-0)
- [Peraturan FCC](#page-166-0)
- [Additional FCC statement for telecom products \(US\)](#page-167-0)
- [Japan Telecom Mark](#page-167-0)
- **•** [Telephone Consumer Protection Act \(US\)](#page-168-0)
- [Peraturan DOC Kanada](#page-169-0)
- [Industry Canada CS-03 requirements](#page-169-0)
- [Keterangan EU untuk Operasi Telekom](#page-170-0)
- [New Zealand Telecom Statements](#page-171-0)
- [Pernyataan EMI \(Taiwan\)](#page-172-0)
- [Pernyataan VCCI \(Jepang\)](#page-172-0)
- [Pernyataan EMC \(Cina\)](#page-172-0)
- [Pernyataan EMC \(Korea\)](#page-173-0)
- [Tabel Substansi \(Cina\)](#page-174-0)

# <span id="page-163-0"></span>**Program Pengawasan Produk Ramah Lingkungan**

### **Pelestarian lingkungan**

Hewlett-Packard Company senantiasa menghasilkan produk berkualitas yang ramah lingkungan. Produk ini telah dirancang dengan beberapa atribut untuk meminimalkan pengaruh buruk terhadap lingkungan.

### **Plastik**

Komponen plastik lebih dari 25 gram diberi tanda sesuai dengan standar internasional guna meningkatkan kemampuan mengidentifikasi plastik untuk tujuan daur ulang di akhir masa pakai produk.

### **Batasan materi**

Produk HP ini tidak mengandung merkuri.

Produk HP ini tidak menggunakan baterai.

### **Pembuangan peralatan limbah oleh pengguna**

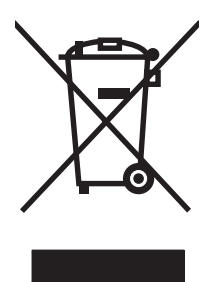

Simbol ini berarti dilarang membuang produk bersama limbah rumah tangga lainnya. Sebaliknya, Anda harus melindungi kesehatan makhluk hidup dan lingkungannya dengan membawa peralatan limbah tersebut ke dinas kebersihan yang telah ditentukan untuk didaur ulang. Untuk informasi lebih lanjut, hubungi layanan dinas kebersihan setempat, atau kunjungi: [www.hp.com/recycle](http://www.hp.com/recycle).

### **Untuk informasi lebih lanjut**

Untuk memperoleh informasi lebih lanjut tentang topik lingkungan ini:

- Lembar profil produk ramah lingkungan untuk produk ini dan produk HP lainnya
- Komitmen HP terhadap pelestarian lingkungan
- Sistem manajemen lingkungan HP
- Pengembalian produk yang habis masa pakainya dan program daur ulang HP
- Material Safety Data Sheets [Lembar Data Keamanan Bahan]

Kunjungi [www.hp.com/go/environment](http://www.hp.com/go/environment) atau [www.hp.com/hpinfo/globalcitizenship/environment.](http://www.hp.com/hpinfo/globalcitizenship/environment)

# <span id="page-164-0"></span>**Pernyataan kepatuhan**

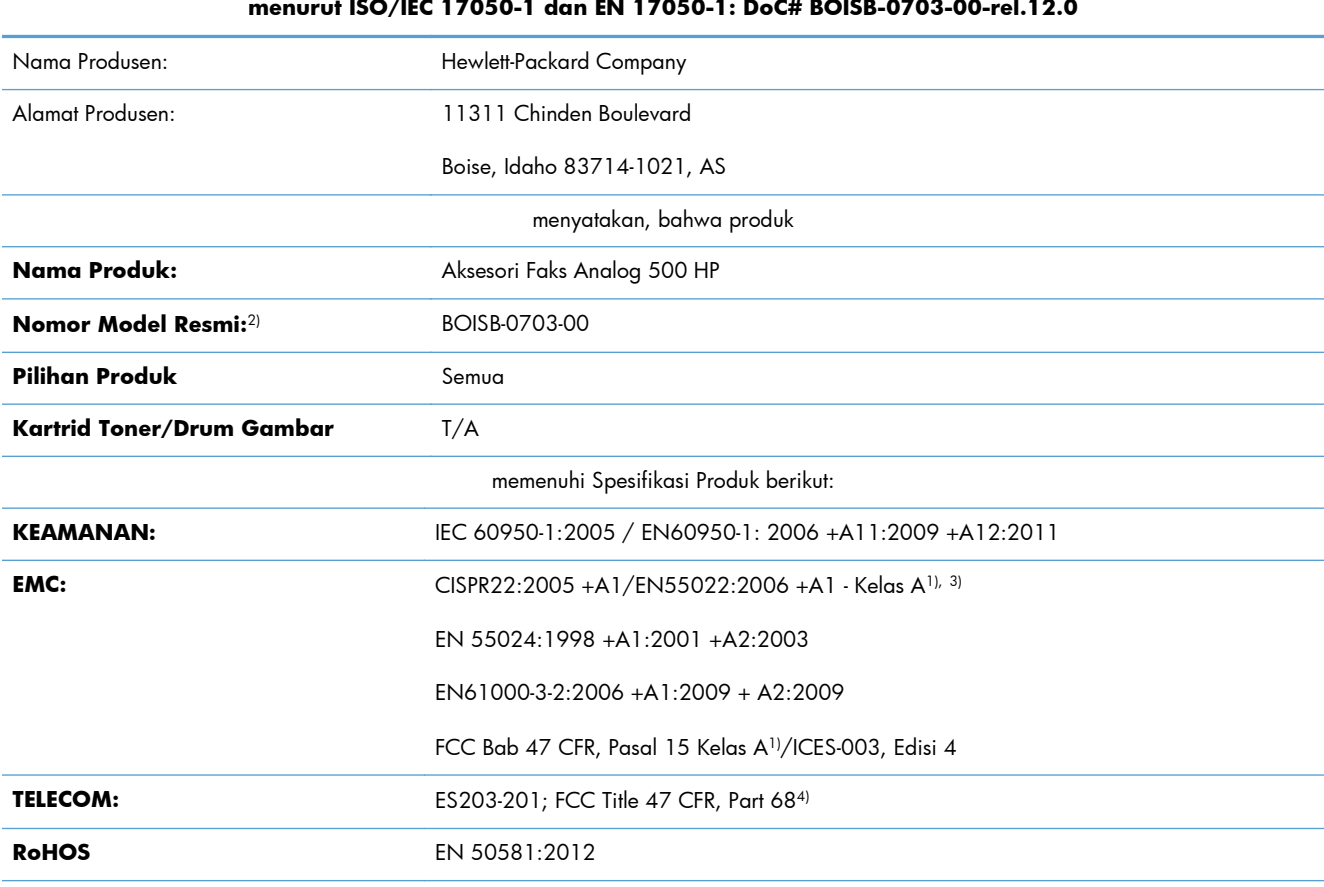

**Pernyataan Kesesuaian**

#### **menurut ISO/IEC 17050-1 dan EN 17050-1: DoC# BOISB-0703-00-rel.12.0**

Informasi Tambahan:

Produk yang dijelaskan dalam dokumen ini telah memenuhi persyaratan Petunjuk EMC 2004/108/EC serta Petunjuk Tegangan Rendah 2006/95/EC, Petunjuk R&TTE 1999/5/EC, dan oleh karena itu memiliki Penandaan CE $\bigcap$ 

Perangkat ini telah sesuai dengan Peraturan FCC Pasal 15. Pengoperasian harus sesuai dengan dua Kondisi berikut: (1) perangkat ini tidak menimbulkan interferensi yang berbahaya, dan (2) perangkat ini menerima interferensi yang bisa diterima, termasuk interferensi yang dapat menimbulkan pengoperasian yang tidak diinginkan.

1) Produk ini telah diuji dalam konfigurasi standar dengan Sistem Komputer Pribadi Hewlett-Packard.

2) Untuk tujuan peraturan, produk ini dilengkapi Nomor model peraturan. Jangan sampai salah dalam mengenali nomor ini dengan nama produk atau nomor produk.

3) Produk ini memenuhi persyaratan EN55022 & CNS13438 Class A sehingga hal-hal berikut ini berlaku: "Peringatan: Ini adalah produk kelas A. Di lingkungan rumah tangga, produk ini dapat menyebabkan interferensi gelombang radio sehingga pengguna mungkin harus melakukan tindakan yang semestinya."

4) Berbagai perizinan dan standar telekomunikasi yang sesuai dengan negara/kawasan tujuan telah diterapkan pada produk ini, selain yang tersebut di atas.

Boise, Idaho 83714-1021, AS

Februari 2013

#### **Pernyataan Kesesuaian**

#### **menurut ISO/IEC 17050-1 dan EN 17050-1: DoC# BOISB-0703-00-rel.12.0**

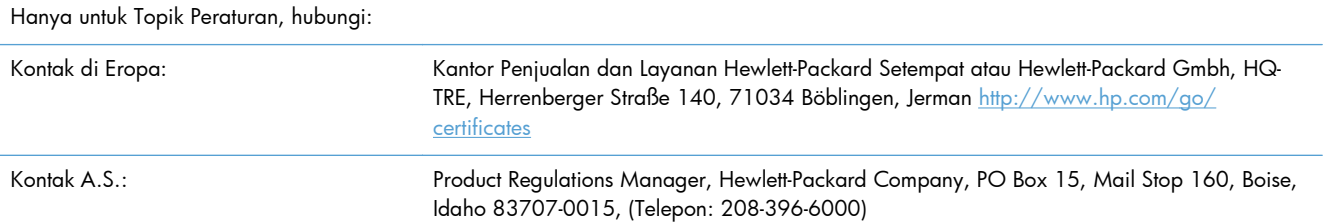

## <span id="page-166-0"></span>**Peraturan FCC**

Peralatan ini telah diuji dan terbukti memenuhi batasan perangkat digital Kelas A sesuai dengan Peraturan FCC Pasal 15. Batasan ini dirancang untuk memberikan perlindungan yang wajar terhadap interferensi yang merugikan bila peralatan ini dioperasikan di lingkungan komersial. Peralatan ini menghasilkan, menggunakan, dan dapat memancarkan energi frekuensi radio, dan jika tidak dipasang dan digunakan sesuai dengan petunjuk, dapat menyebabkan interferensi yang merugikan pada komunikasi radio. Pengoperasian peralatan ini di daerah pemukiman kemungkinan dapat menyebabkan interferensi yang merugikan sehingga pengguna akan diminta untuk memperbaiki interferensi tersebut atas biayanya sendiri.

**CATATAN:** Perubahan atau modifikasi apa pun pada printer yang tidak secara tegas disetujui oleh Hewlett-Packard dapat membatalkan wewenang pengguna untuk mengoperasikan peralatan ini.

Kabel antarmuka berpelindung harus digunakan agar memenuhi batasan-batasan Kelas A Pasal 15 peraturan FCC.

# <span id="page-167-0"></span>**Additional FCC statement for telecom products (US)**

This equipment complies with Part 68 of the FCC rules and the requirements adopted by the ACTA. On the back of this equipment is a label that contains, among other information, a product identifier in the format US:AAAEQ##TXXXX. If requested, this number must be provided to the telephone company.

The REN is used to determine the quantity of devices, which may be connected to the telephone line. Excessive RENs on the telephone line may result in the devices not ringing in response to an incoming call. In most, but not all, areas, the sum of the RENs should not exceed five (5.0). To be certain of the number of devices that may be connected to the line, as determined by the total RENs, contact the telephone company to determine the maximum REN for the calling area.

This equipment uses the following USOC jacks: RJ11C.

An FCC-compliant telephone cord and modular plug is provided with this equipment. This equipment is designed to be connected to the telephone network or premises wiring using a compatible modular jack, which is Part 68 compliant. This equipment cannot be used on telephone company-provided coin service. Connection to Party Line Service is subject to state tariffs.

If this equipment causes harm to the telephone network, the telephone company will notify you in advance that temporary discontinuance of service may be required. If advance notice is not practical, the telephone company will notify the customer as soon as possible. Also, you will be advised of your right to file a complaint with the FCC if you believe it is necessary.

The telephone company may make changes in its facilities, equipment, operations, or procedures that could affect the operation of the equipment. If this happens, the telephone company will provide advance notice in order for you to make the necessary modifications in order to maintain uninterrupted service.

If trouble is experienced with this equipment, please see the numbers in this manual for repair and (or) warranty information. If the trouble is causing harm to the telephone network, the telephone company may request you remove the equipment from the network until the problem is resolved.

The customer can do the following repairs: Replace any original equipment that came with the device. This includes the print cartridge, the supports for trays and bins, the power cord, and the telephone cord. It is recommended that the customer install an AC surge arrestor in the AC outlet to which this device is connected. This is to avoid damage to the equipment caused by local lightning strikes and other electrical surges.

# **Japan Telecom Mark**

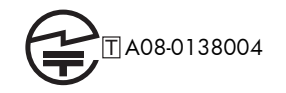

# <span id="page-168-0"></span>**Telephone Consumer Protection Act (US)**

The Telephone Consumer Protection Act of 1991 makes it unlawful for any person to use a computer or other electronic device, including fax machines, to send any message unless such message clearly contains, in a margin at the top or bottom of each transmitted page or on the first page of the transmission, the date and time it is sent and an identification of the business, other entity, or individual sending the message and the telephone number of the sending machine or such business, or other entity, or individual. (The telephone number provided cannot be a 900 number or any other number for which charges exceed local or long distance transmission charges).

# <span id="page-169-0"></span>**Peraturan DOC Kanada**

Complies with Canadian EMC Class A requirements.

« Conforme à la classe A des normes canadiennes de compatibilité électromagnétiques. « CEM ». »

# **Industry Canada CS-03 requirements**

**Notice**: The Industry Canada label identifies certified equipment. This certification means the equipment meets certain telecommunications network protective, operational, and safety requirements as prescribed in the appropriate Terminal Equipment Technical Requirement document(s). The Department does not guarantee the equipment will operate to the user's satisfaction. Before installing this equipment, users should ensure that it is permissible for the equipment to be connected to the facilities of the local telecommunications company. The equipment must also be installed using an acceptable method of connection. The customer should be aware that compliance with the above conditions may not prevent degradation of service in some situations. Repairs to certified equipment should be coordinated by a representative designated by the supplier. Any repairs or alterations made by the user to this equipment, or equipment malfunctions, may give the telecommunications company cause to request the user to disconnect the equipment. Users should ensure for their own protection that the electrical ground connections of the power utility, telephone lines, and internal metallic water pipe system, if present, are connected together. This precaution can be particularly important in rural areas.

A **PERHATIAN:** Users should not attempt to make such connections themselves, but should contact the appropriate electric inspection authority, or electrician, as appropriate. The Ringer Equivalence Number (REN) of this device is 0,0.

Notice: The Ringer Equivalence Number (REN) assigned to each terminal device provides an indication of the maximum number of terminals allowed to be connected to a telephone interface. The termination on an interface may consist of any combination of devices subject only to the requirement that the sum of the Ringer Equivalence Number of all the devices does not exceed five (5.0). The standard connecting arrangement code (telephone jack type) for equipment with direct connections to the telephone network is CA11A.

# <span id="page-170-0"></span>**Keterangan EU untuk Operasi Telekom**

Produk ini ditujukan untuk dihubungkan ke Public Switched Telecommunication Networks (PSTN) analog di negara/kawasan European Economic Area (EEA).

Produk ini memenuhi persyaratan EU R&TTE Directive 1999/5/EC (Annex II) dan menyandang tanda CE yang sesuai.

Untuk rincian selengkapnya, lihat Pernyataan Kesesuaian yang dikeluarkan oleh pabrik pembuatnya, di bagian lain buku petunjuk ini.

Namun demikian, karena ada perbedaan antara setiap PSTN nasional, produk ini tidak dapat memberikan jaminan tanpa syarat atas keberhasilan pengoperasian pada setiap titik pemutusan PSTN. Kompatibilitas jaringan bergantung pada pengaturan yang benar, yang dipilih oleh pelanggan sewaktu mempersiapkan koneksinya ke PSTN. Silakan mengikuti petunjuk yang disediakan dalam buku petunjuk pengguna.

Jika Anda mengalami masalah kompatibilitas jaringan, silakan menghubungi pemasok peralatan Anda atau help desk Hewlett-Packard di negara/kawasan operasionalnya.

Menghubung ke titik pemutusan PSTN mungkin dikenakan persyaratan tambahan yang ditetapkan oleh operator PSTN setempat.

# <span id="page-171-0"></span>**New Zealand Telecom Statements**

The grant of a Telepermit for any item of terminal equipment indicates only that Telecom has accepted that the item complies with minimum conditions for connection to its network. It indicates no endorsement of the product by Telecom, nor does it provide any sort of warranty. Above all, it provides no assurance that any item will work correctly in all respects with another item of Telepermitted equipment of a different make or model, nor does it imply that any product is compatible with all of Telecom's network services.

This equipment may not provide for the effective hand-over of a call to another device connected to the same line.

This equipment shall not be set up to make automatic calls to the Telecom "111" Emergency Service.

This product has not been tested to ensure compatibility with the FaxAbility distinctive ring service for New Zealand.

# <span id="page-172-0"></span>**Pernyataan EMI (Taiwan)**

警告使用者:

這是甲類的資訊產品,在居住的環境中使用時,可能會造成射頻<br>干擾,在這種情況下,使用者會被要求採取某些適當的對策。

# **Pernyataan VCCI (Jepang)**

この装置は、クラスA情報技術装置です。この装置を家庭 環境で使用すると電波妨害を引き起こすことがあります。 この場合には使用者は適切な対策を講ずるよう要求される ことがあります。

**VCCI-A** 

## **Pernyataan EMC (Cina)**

此为A级产品,在生活环境中,该 产品可能会造成无线电干扰。在这种情 况下,可能需要用户对其干扰采取切实 可行的措施。

# <span id="page-173-0"></span>**Pernyataan EMC (Korea)**

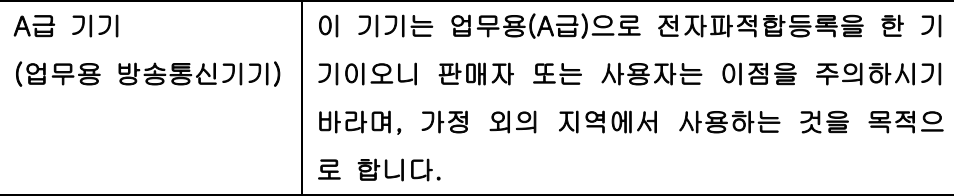

# <span id="page-174-0"></span>**Tabel Substansi (Cina)**

# 有毒有害物质表

根据中国电子信息产品污染控制管理办法的要求而出台

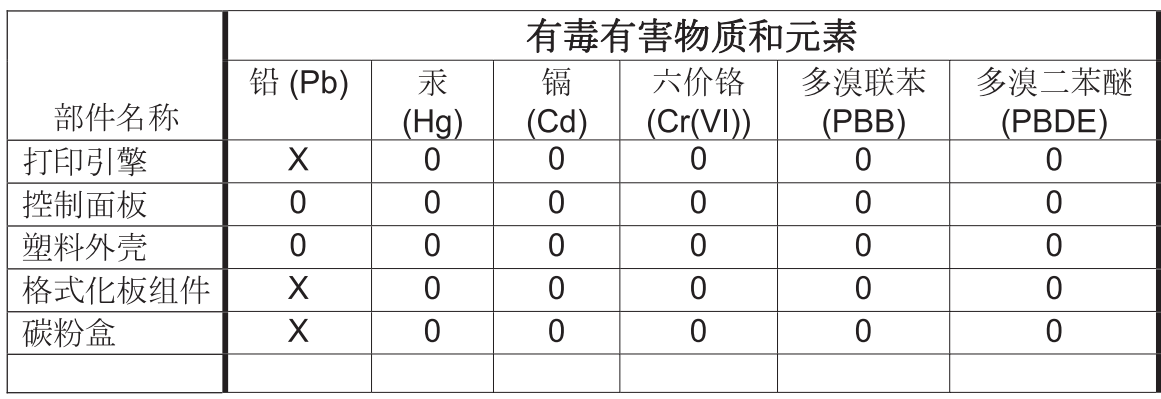

0609

0: 表示在此部件所用的所有同类材料中, 所含的此有毒或有害物质均低于 SJ/T11363-2006 的限制要求。

X: 表示在此部件所用的所有同类材料中, 至少一种所含的此有毒或有害物质高于 SJ/T11363-2006 的限制要求。

注:引用的"环保使用期限"是根据在正常温度和湿度条件下操作使用产品而确定的。

# **Indeks**

#### **A**

aksesori [149](#page-160-0) aksesori faks menyambungkan saluran telepon [11](#page-22-0) arsip faks [34](#page-45-0), [35,](#page-46-0) [111](#page-122-0) mengaktifkan [35](#page-46-0), [111](#page-122-0) arsipkan faks [34,](#page-45-0) [35](#page-46-0) awas [2](#page-13-0)

#### **B**

baris pesan status [115](#page-126-0) batasan materi [152](#page-163-0) berikut baterai [152](#page-163-0) blokir faks masuk [31](#page-42-0) browser, web konfigurasi jauh [15,](#page-26-0) [85](#page-96-0) buku alamat faks [118](#page-129-0) buku telepon [41](#page-52-0)

#### **C**

cara mengatasi masalah menu pengaturan faks tidak ditampilkan [12](#page-23-0) penerimaan faks lambat [50](#page-61-0), [132](#page-143-0) sistem PBX [49,](#page-60-0) [133](#page-144-0) transmisi faks lambat [49](#page-60-0), [133](#page-144-0) cara mengatasi masalah saluran telepon [49](#page-60-0), [133](#page-144-0)

cara mengatasi masalah sistem PBX [49,](#page-60-0) [133](#page-144-0) catatan [2](#page-13-0)

#### **D**

daftar faks yang diblokir buat [107](#page-118-0) membuat [31](#page-42-0) menghapus nomor dari [31](#page-42-0), [107](#page-118-0) menghapus semua nomor [31](#page-42-0) database [59](#page-70-0) dering sebelum dijawab [101](#page-112-0) deteksi nada panggil [90](#page-101-0) deteksi nada panggil, pengaturan [19](#page-30-0) DSS. *Lihat* utilitas pengiriman digital dukungan [145](#page-156-0) dukungan pelanggan [145](#page-156-0)

#### **E** EWS

mengaktifkan polling [112](#page-123-0)

### **F**

faks masalah pengisian [48](#page-59-0), [131](#page-142-0) membatalkan [42,](#page-53-0) [119](#page-130-0) menerima [119](#page-130-0) mengirim [38,](#page-49-0) [115](#page-126-0) menyambungkan saluran telepon [11](#page-22-0) pencetakan [126](#page-137-0) pengaturan diperlukan [11,](#page-22-0) [81](#page-92-0) resolusi [148](#page-159-0) wizard pengaturan [12](#page-23-0), [82](#page-93-0) faks LAN [12](#page-23-0) fitur, keterangan [3](#page-14-0) foto, kualitas rendah [38](#page-49-0), [115](#page-126-0)

### **G**

garansi produk [144](#page-155-0) grafis, kualitas rendah [38](#page-49-0), [115](#page-126-0)

### **H**

HP Color LaserJet CM 3530 [5](#page-16-0) HP Color LaserJet CM 4540 [63](#page-74-0) HP Color LaserJet Enterprise M4555 [63](#page-74-0)

HP LaserJet Enterprise 500 [63](#page-74-0) HP LaserJet Enterprise 500 Color [63](#page-74-0) HP LaserJet Enterprise M725 MFP Series [63](#page-74-0)

### **I**

interval panggil ulang, pengaturan [18](#page-29-0), [88](#page-99-0)

### **J**

jadwal pencetakan faks [106](#page-117-0) jadwal pencetakan faks [30,](#page-41-0) [106](#page-117-0) jaminan produk [143](#page-154-0) jeda, saat memanggil [38,](#page-49-0) [115](#page-126-0)

### **K**

kecepatan kirim faks [88](#page-99-0) kecepatan modem [50](#page-61-0), [132,](#page-143-0) [148](#page-159-0) kecepatan terima faks [101](#page-112-0) kesalahan kode [52,](#page-63-0) [134](#page-145-0) kesepakatan, dokumen [2](#page-13-0) kesepakatan dokumen [2](#page-13-0) kode awal panggilan otomatis [20](#page-31-0), [91](#page-102-0) kode awal panggilan [91](#page-102-0) pengaturan [20](#page-31-0) kode tagihan [23,](#page-34-0) [99](#page-110-0) komponen [4](#page-15-0) komponen pengganti [149](#page-160-0) kompresi JBIG pengaturan [21](#page-32-0) konfigurasi jauh [15](#page-26-0), [85](#page-96-0) konfigurasi faks jauh [85](#page-96-0) konfigurasi jauh [15](#page-26-0) browser web [15,](#page-26-0) [85](#page-96-0) utilitas pengiriman digital [16](#page-27-0), [86](#page-97-0) Web Jetadmin [15](#page-26-0), [85](#page-96-0) konfirmasi nomor faks [21,](#page-32-0) [91](#page-102-0) kop faks [13](#page-24-0) kop pelapis pengaturan [19](#page-30-0)

### **L**

laporan daftar faks yang diblokir mencetak [59](#page-70-0), [140](#page-151-0)

laporan kode tagihan mencetak [59](#page-70-0), [140](#page-151-0) laporan panggilan [57,](#page-68-0) [140](#page-151-0) laporan Pelacakan T.30 [60](#page-71-0), [141](#page-152-0) log/laporan laporan daftar faks yang diblokir [59](#page-70-0), [140](#page-151-0) laporan daftar panggilan cepat [60](#page-71-0), [140](#page-151-0) laporan kode tagihan [59,](#page-70-0) [140](#page-151-0) laporan panggilan faks [57,](#page-68-0) [140](#page-151-0) laporan tagihan, menghapus [59](#page-70-0) log aktivitas [58,](#page-69-0) [139](#page-150-0) log aktivitas, menghapus [59,](#page-70-0) [141](#page-152-0) log aktivitas [58,](#page-69-0) [139,](#page-150-0) [141](#page-152-0)

#### **M**

masalah pengisian [48](#page-59-0), [131](#page-142-0) melindungi pengaturan [45](#page-56-0) membatalkan faks [42,](#page-53-0) [119](#page-130-0) memblokir faks masuk [107](#page-118-0) memori, menyimpan dan menghapus faks [38](#page-49-0), [115](#page-126-0) menandai faks diterima [33](#page-44-0) mencetak faks terkunci [126](#page-137-0) menentukan pengaturan faks [100](#page-111-0) menerima faks [119](#page-130-0) meneruskan faks [34](#page-45-0), [35](#page-46-0) menghapus data log/laporan [59](#page-70-0) menghubungi HP [145](#page-156-0) mengirim faks kepada beberapa penerima [43](#page-54-0), [120](#page-131-0) menggunakan nomor buku alamat faks [118](#page-129-0) menggunakan nomor buku telepon [41](#page-52-0) menghapus beberapa penerima [43](#page-54-0), [121](#page-132-0) menu, pengaturan faks [12](#page-23-0) menu pengaturan tidak ditampilkan [12](#page-23-0) menyambung ke modem [81](#page-92-0) mode koreksi kesalahan pengaturan [23](#page-34-0), [93](#page-104-0) mode panggil pengaturan [17](#page-28-0), [88](#page-99-0)

mode panggilan faks [88](#page-99-0)

#### **N**

nama perusahaan [13](#page-24-0) negara/kawasan [13](#page-24-0) nomor telepon [13](#page-24-0)

### **O**

orientasi [26](#page-37-0) orientasi isi [26,](#page-37-0) [96](#page-107-0)

### **P**

panggilan cepat laporan daftar [60,](#page-71-0) [140](#page-151-0) membuat [43,](#page-54-0) [120](#page-131-0) menghapus [43](#page-54-0), [121](#page-132-0) panggilan denyut pengaturan [17](#page-28-0), [88](#page-99-0) panggilan grup. *Lihat* panggilan cepat panggilan nada pengaturan [17](#page-28-0), [88](#page-99-0) panggilan suara dan coba ulang [44](#page-55-0), [125](#page-136-0) panggil ulang jika sibuk [89](#page-100-0) pengaturan [18](#page-29-0) panggil ulang jika terjadi kesalahan [89](#page-100-0) panggil ulang jika tiada jawaban [90](#page-101-0) pengaturan [19](#page-30-0) pemasangan HP Color LaserJet CM3530 [6](#page-17-0) HP Color LaserJet CM4540 [64](#page-75-0) HP Color LaserJet M4555 [67](#page-78-0) HP LaserJet Enterprise 500 [71](#page-82-0) HP LaserJet Enterprise 500 MFP [74](#page-85-0) pemasangan aksesori faks [6,](#page-17-0) [64,](#page-75-0) [67](#page-78-0), [71,](#page-82-0) [74](#page-85-0) pemberitahuan faks [25,](#page-36-0) [33](#page-44-0), [95](#page-106-0) pembuangan, habis-pakai [152](#page-163-0) pembuangan limbah [152](#page-163-0) pembuangan produk habis pakai [152](#page-163-0) pemilihan baki kertas [34](#page-45-0) pemrosesan gambar deteksi warna [104](#page-115-0) hapus tepi [103](#page-114-0) ketajaman [103](#page-114-0) orientasi gambar [105](#page-116-0)

pemotongan halaman [104](#page-115-0) pengaturan [102](#page-113-0) penyesuaian nada [105](#page-116-0) pencetakan faks terkunci [126](#page-137-0) pencocokan panggilan cepat nomor faks [23](#page-34-0) penerimaan faks lambat [50](#page-61-0), [132](#page-143-0) penerusan faks [34,](#page-45-0) [35](#page-46-0), [111](#page-122-0) mengaktifkan [112](#page-123-0) pengaturan deteksi nada panggil [19](#page-30-0) diperlukan [11](#page-22-0), [81](#page-92-0) faks [17,](#page-28-0) [87](#page-98-0) faks umum [21](#page-32-0) format tanggal dan waktu [83](#page-94-0) interval panggil ulang [18](#page-29-0) ketajaman [22](#page-33-0) kirim faks [17,](#page-28-0) [87](#page-98-0) kode awal panggilan [20](#page-31-0) kode tagihan [23,](#page-34-0) [99](#page-110-0) kompresi JBIG [21](#page-32-0) konfirmasi nomor faks [21](#page-32-0) kop pelapis [19](#page-30-0) latar belakang [22](#page-33-0) menu [12](#page-23-0) mode koreksi kesalahan [23](#page-34-0) mode panggil [17](#page-28-0) panggil ulang jika sibuk [18](#page-29-0) panggil ulang jika tiada jawaban [19](#page-30-0) pencocokan panggilan cepat nomor faks [23](#page-34-0) penerimaan faks [29](#page-40-0) penerusan faks [35](#page-46-0) pengaturan kirim umum [91](#page-102-0) pengaturan terang/gelap [22](#page-33-0) penguncian memori [126](#page-137-0) resolusi [24](#page-35-0) terima faks [29,](#page-40-0) [100](#page-111-0) volume suara modem [17](#page-28-0) pengaturan diperlukan negara/kawasan [11](#page-22-0), [81](#page-92-0) pengaturan faks [17](#page-28-0), [87](#page-98-0) blokir faks masuk [31](#page-42-0) jadwal pencetakan faks [30](#page-41-0) kirim [17](#page-28-0), [87](#page-98-0) panggilan [17,](#page-28-0) [87](#page-98-0) pemrosesan gambar [102](#page-113-0) tanggal dan waktu [83](#page-94-0) terima [29](#page-40-0), [100](#page-111-0)

umum [21](#page-32-0) volume dering [29](#page-40-0) pengaturan faks baki kertas [111](#page-122-0) pengaturan faks dering sebelum dijawab [101](#page-112-0) pengaturan faks frekuensi dering [102](#page-113-0) pengaturan faks interval dering [102](#page-113-0) pengaturan faks mengatur sisi [110](#page-121-0) pengaturan faks nampan keluaran [110](#page-121-0) pengaturan faks panggilan [17,](#page-28-0) [87](#page-98-0) pengaturan faks pemberitahuan [108](#page-119-0) pengaturan faks pemilihan kertas [109](#page-120-0) pengaturan faks sesuai halaman [109](#page-120-0) pengaturan faks umum [21](#page-32-0) pengaturan faks volume dering [100](#page-111-0) pengaturan gelap/terang untuk faks yang dikirim [22](#page-33-0) pengaturan ketajaman untuk faks yang dikirim [22](#page-33-0) pengaturan kirim faks [17](#page-28-0), [87](#page-98-0) deteksi nada panggil [90](#page-101-0) interval panggil ulang [88](#page-99-0) kecepatan [88](#page-99-0) kode awal panggilan [91](#page-102-0) konfirmasi nomor faks [91](#page-102-0) mode koreksi kesalahan [93](#page-104-0) mode panggil [88](#page-99-0) orientasi isi [96](#page-107-0) panggilan [17,](#page-28-0) [87](#page-98-0) panggil ulang jika sibuk [89](#page-100-0) panggil ulang jika terjadi kesalahan [89](#page-100-0) panggil ulang jika tiada jawaban [90](#page-101-0) penyembunyian halaman kosong [99](#page-110-0) penyesuaian gambar [97](#page-108-0) pilihan tugas default [24](#page-35-0) pratinjau gambar [94](#page-105-0) resolusi [94](#page-105-0) susunan tugas [98](#page-109-0)

teks/gambar [98](#page-109-0) ukuran asli [97](#page-108-0) umum [91](#page-102-0) volume suara panggilan [87](#page-98-0) pengaturan kirim faks umum [91](#page-102-0) pengaturan latar belakang menghapus dari faks yang dikirim [22](#page-33-0) menyalin kertas berwarna [22](#page-33-0) pengaturan layanan [60](#page-71-0), [141](#page-152-0) pengaturan pemberitahuan [25](#page-36-0), [33](#page-44-0), [95](#page-106-0) pengaturan penerimaan faks blokir faks masuk [31](#page-42-0) jadwal pencetakan faks [30](#page-41-0) pengaturan tanggal/waktu [83](#page-94-0) pengaturan tanggal dan waktu [12](#page-23-0) pengaturan terang/gelap untuk faks yang dikirim [22](#page-33-0) pengaturan terima faks [29](#page-40-0), [100](#page-111-0) baki kertas [111](#page-122-0) dering sebelum dijawab [101](#page-112-0) frekuensi dering [102](#page-113-0) interval dering [102](#page-113-0) kecepatan [101](#page-112-0) memblokir faks [107](#page-118-0) mengatur sisi [110](#page-121-0) nampan keluaran [110](#page-121-0) pemberitahuan [33,](#page-44-0) [108](#page-119-0) pemilihan baki kertas [34](#page-45-0) pemilihan kertas [109](#page-120-0) pengaturan [29](#page-40-0), [100](#page-111-0) pilihan tugas default [32](#page-43-0) sesuai halaman [33,](#page-44-0) [109](#page-120-0) volume dering [29,](#page-40-0) [100](#page-111-0) pengaturan terima fask menandai faks diterima [33,](#page-44-0) [108](#page-119-0) pengaturan untuk menandai faks diterima [108](#page-119-0) pengoperasian faks [11,](#page-22-0) [81](#page-92-0) penguncian memori mengaktifkan [126](#page-137-0) menonaktifkan [126](#page-137-0) PIN [45](#page-56-0) penyembunyian halaman kosong [29](#page-40-0) penyembunyian halaman kosong [29](#page-40-0), [99](#page-110-0)

penyesuaian gambar [27,](#page-38-0) [97](#page-108-0) penyimpanan, lingkungan [148](#page-159-0) Peraturan DOC Kanada [158](#page-169-0) Peraturan FCC [155](#page-166-0) peringatan [2](#page-13-0) Pernyataan EMC Korea [162](#page-173-0) Pernyataan EMI Taiwan [161](#page-172-0) pernyataan kepatuhan [153](#page-164-0) pernyataan pengaturan pernyataan kepatuhan [153](#page-164-0) Pernyataan VCCI Jepang [161](#page-172-0) pilihan tugas default [24,](#page-35-0) [32,](#page-43-0) [107](#page-118-0) PIN membuat [45](#page-56-0) membuat ulang [45](#page-56-0) mengubah [45](#page-56-0) polling [32](#page-43-0), [112](#page-123-0) mengaktifkan [112](#page-123-0) polling faks [32](#page-43-0), [112](#page-123-0) pratinjau gambar [94](#page-105-0) produk bebas-merkuri [152](#page-163-0)

#### **R**

resolusi pengaturan [24](#page-35-0), [94](#page-105-0) resolusi, faks [148](#page-159-0)

#### **S**

saluran telepon sambungan [81](#page-92-0) saluran telepon, menyambungkan aksesori faks [11](#page-22-0) saran [2](#page-13-0) server web tertanam [15,](#page-26-0) [85](#page-96-0) sesuai halaman [33,](#page-44-0) [109](#page-120-0) sisi asli [25](#page-36-0) spesifikasi [148](#page-159-0) spesifikasi lingkungan [148](#page-159-0) status, halaman aksesori faks [47,](#page-58-0) [129](#page-140-0) susunan tugas [28](#page-39-0), [98](#page-109-0)

#### **T**

teks/gambar [98](#page-109-0) mengoptimalkan [28](#page-39-0) tidak dikonfigurasi [11,](#page-22-0) [81](#page-92-0) transmisi faks lambat [49](#page-60-0), [133](#page-144-0)

#### **U**

ukuran asli [26](#page-37-0), [97](#page-108-0) upgrade firmware [62,](#page-73-0) [142](#page-153-0) utilitas pengiriman digital, konfigurasi jauh [16,](#page-27-0) [86](#page-97-0)

#### **V**

VoIP [45,](#page-56-0) [126](#page-137-0) volume dering [29](#page-40-0) volume suara modem [17](#page-28-0) volume suara panggilan faks [87](#page-98-0)

#### **W**

Web Jetadmin, konfigurasi jauh [15](#page-26-0), [85](#page-96-0) wizard, pengaturan faks [12,](#page-23-0) [82](#page-93-0)
© 2011 Hewlett-Packard Development Company, L.P.

www.hp.com

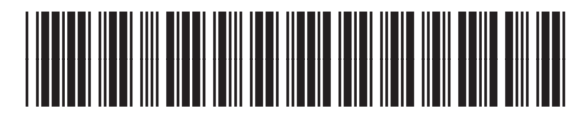

CC487-91206

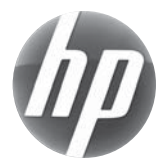